# **Latitude 3550**

Príručka majiteľa

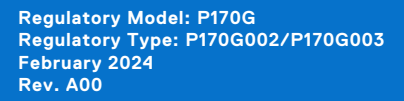

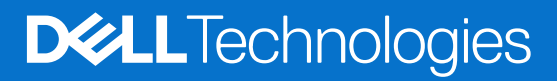

### Poznámky, upozornenia a výstrahy

**POZNÁMKA:** POZNÁMKA uvádza dôležité informácie, ktoré vám umožnia využívať váš produkt lepšie.

**VAROVANIE: UPOZORNENIE naznačuje, že existuje riziko poškodenia hardvéru alebo straty údajov a ponúka vám spôsob, ako sa tomuto problému vyhnúť.**

**VÝSTRAHA: VÝSTRAHA označuje potenciálne riziko vecných škôd, zranení osôb alebo smrti.**

© 2024 Dell Inc. alebo jej dcérske spoločnosti. Všetky práva vyhradené. Dell Technologies, Dell, ako aj ďalšie ochranné známky, sú ochranné známky firmy Dell Inc. alebo jej dcérskych spoločností. Ďalšie ochranné známky môžu byť ochranné známky príslušných vlastníkov.

# **Contents**

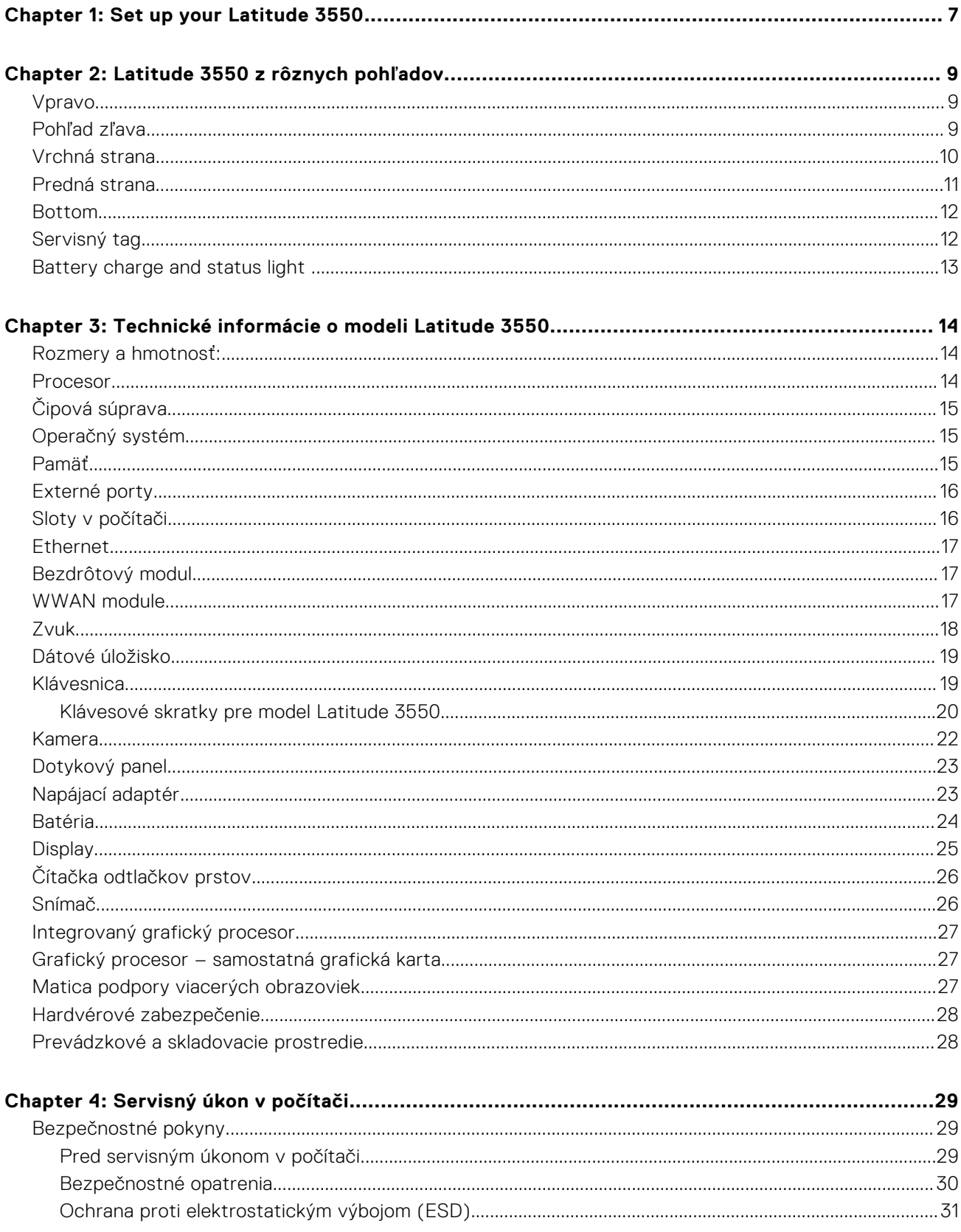

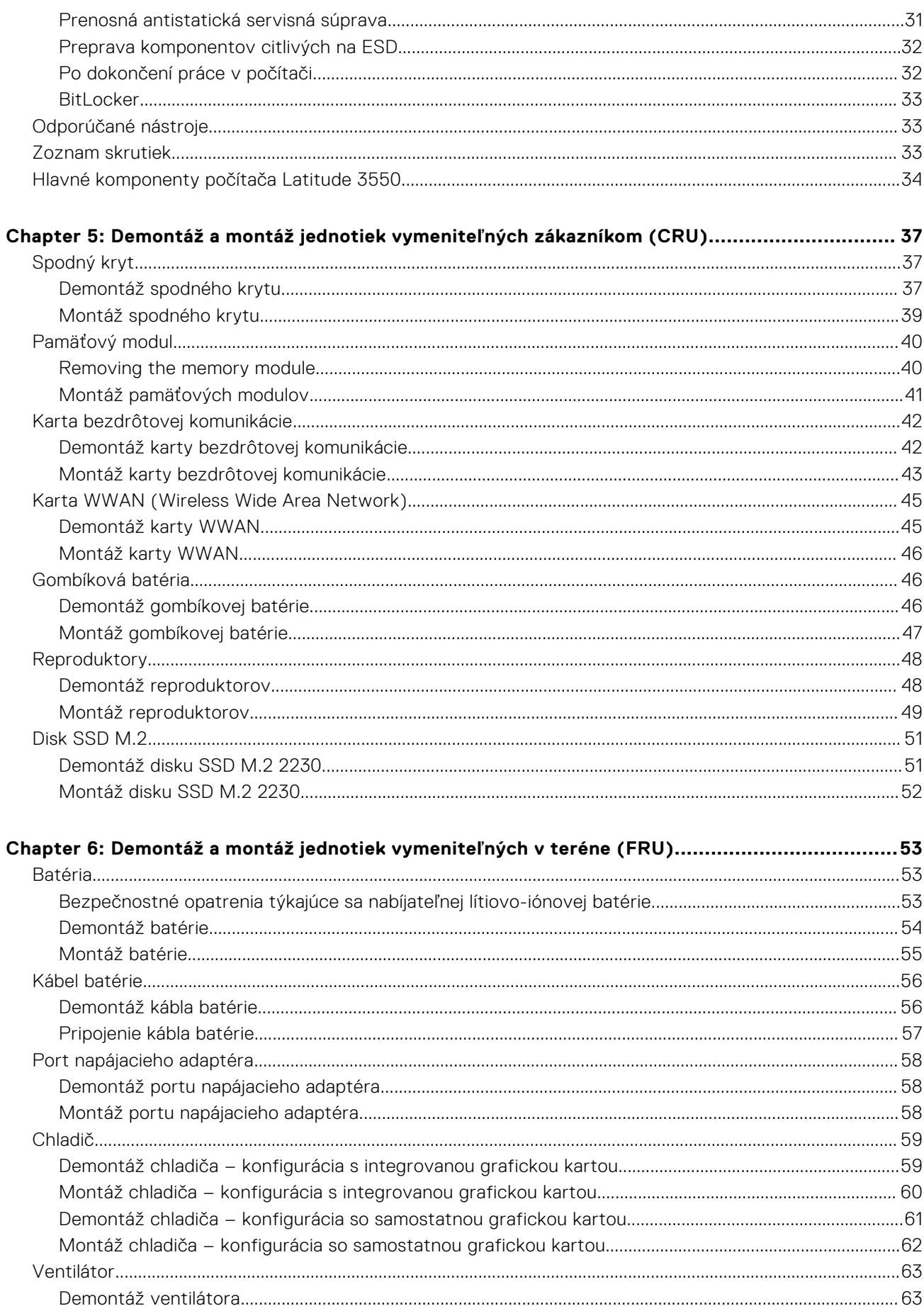

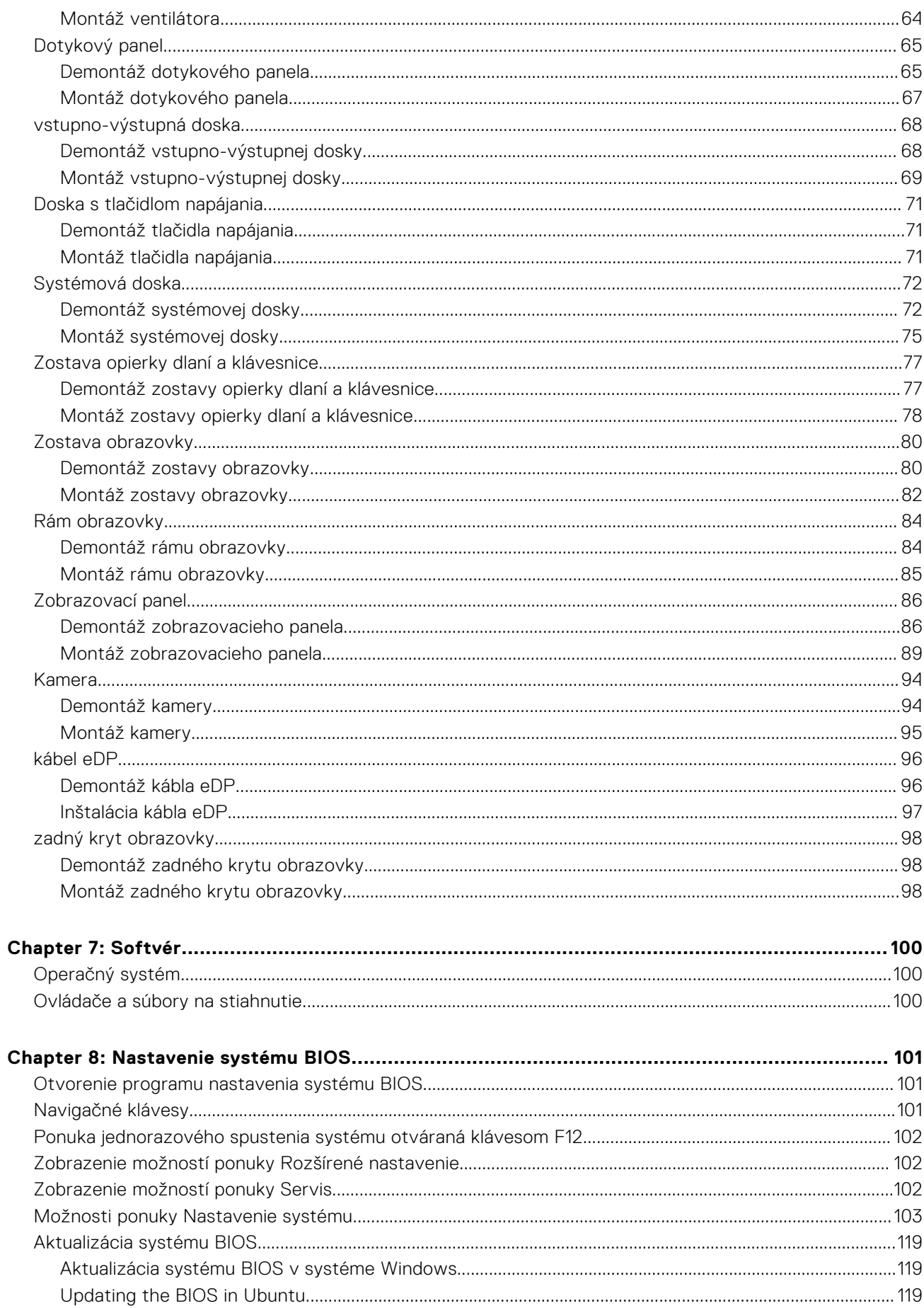

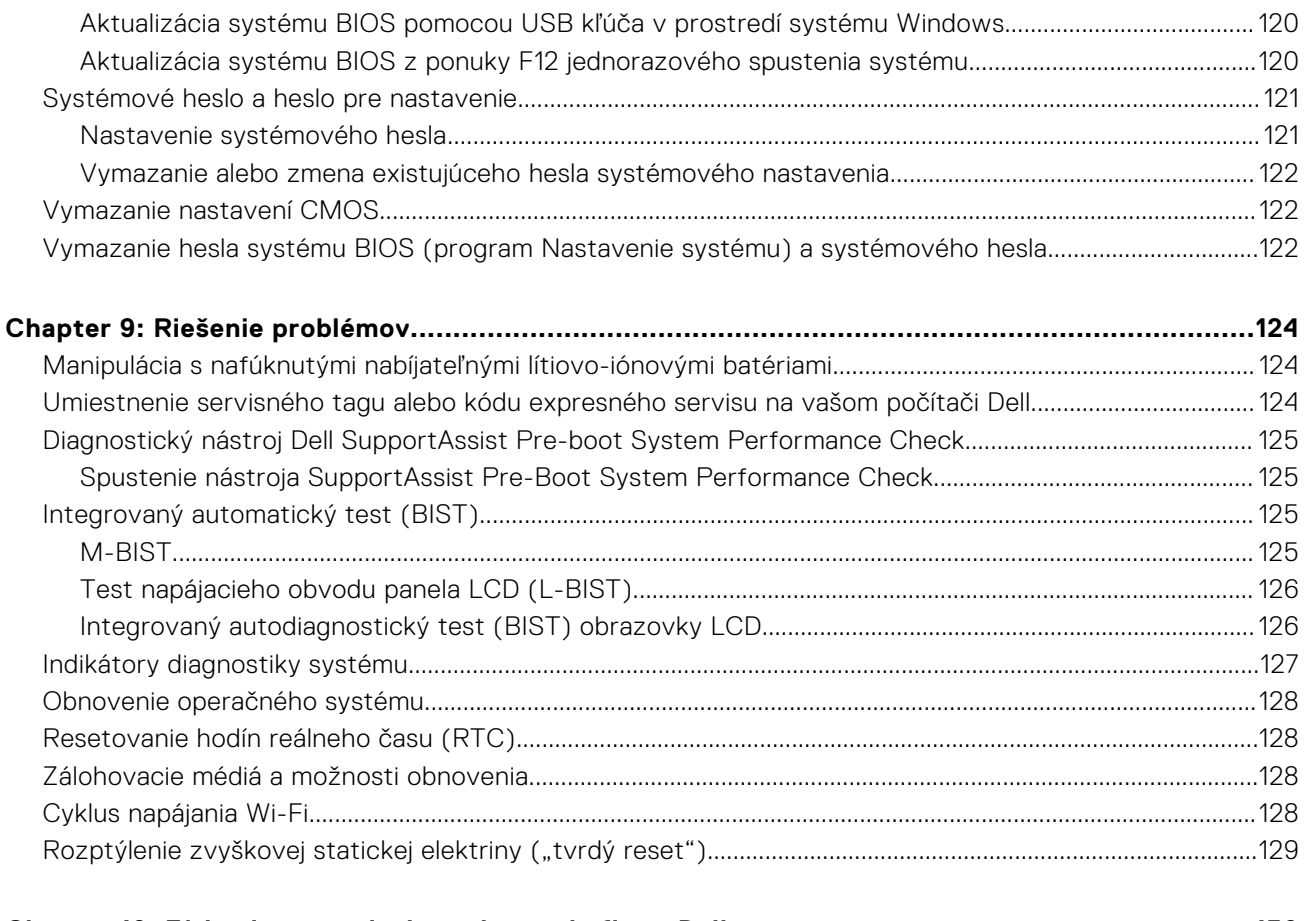

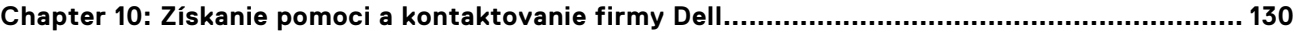

# **Set up your Latitude 3550**

**1**

### <span id="page-6-0"></span>**About this task**

**NOTE:** The images in this document may differ from your computer depending on the configuration you ordered.

### **Steps**

1. Connect the power adapter and press the power button.

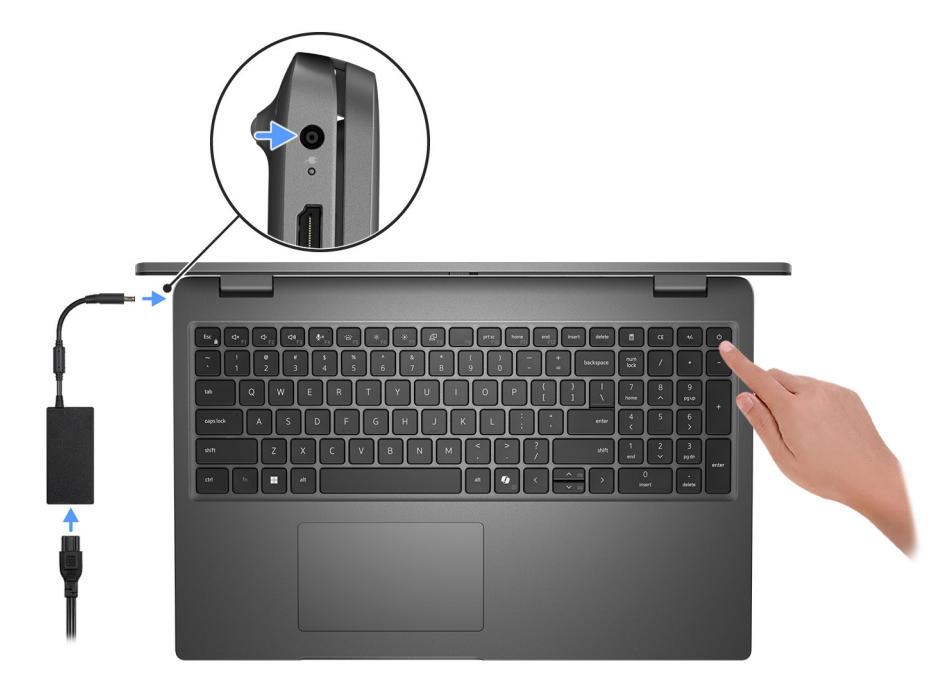

#### **Figure 1. Connect the power adapter and press the power button.**

**NOTE:** The battery may go into power-saving mode during shipment to conserve charge on the battery. Ensure that the power adapter is connected to your computer when it is turned on for the first time.

#### 2. Finish the operating system setup.

#### **For Ubuntu:**

Follow the on-screen instructions to complete the setup. For more information about installing and configuring Ubuntu, search in the Knowledge Base Resource at [Dell Support Site.](https://www.dell.com/support/)

#### **For Windows:**

Follow the on-screen instructions to complete the setup. When setting up, Dell Technologies recommends that you:

- Connect to a network for Windows updates.
- (i) NOTE: If connecting to a secured wireless network, enter the password for the wireless network access when prompted.
- If connected to the Internet, sign in with or create a Microsoft account. If not connected to the Internet, create an offline account.
- On the **Support and Protection** screen, enter your contact details.
- 3. Locate and use Dell apps from the Windows Start menu—Recommended.

### **Table 1. Locate Dell apps**

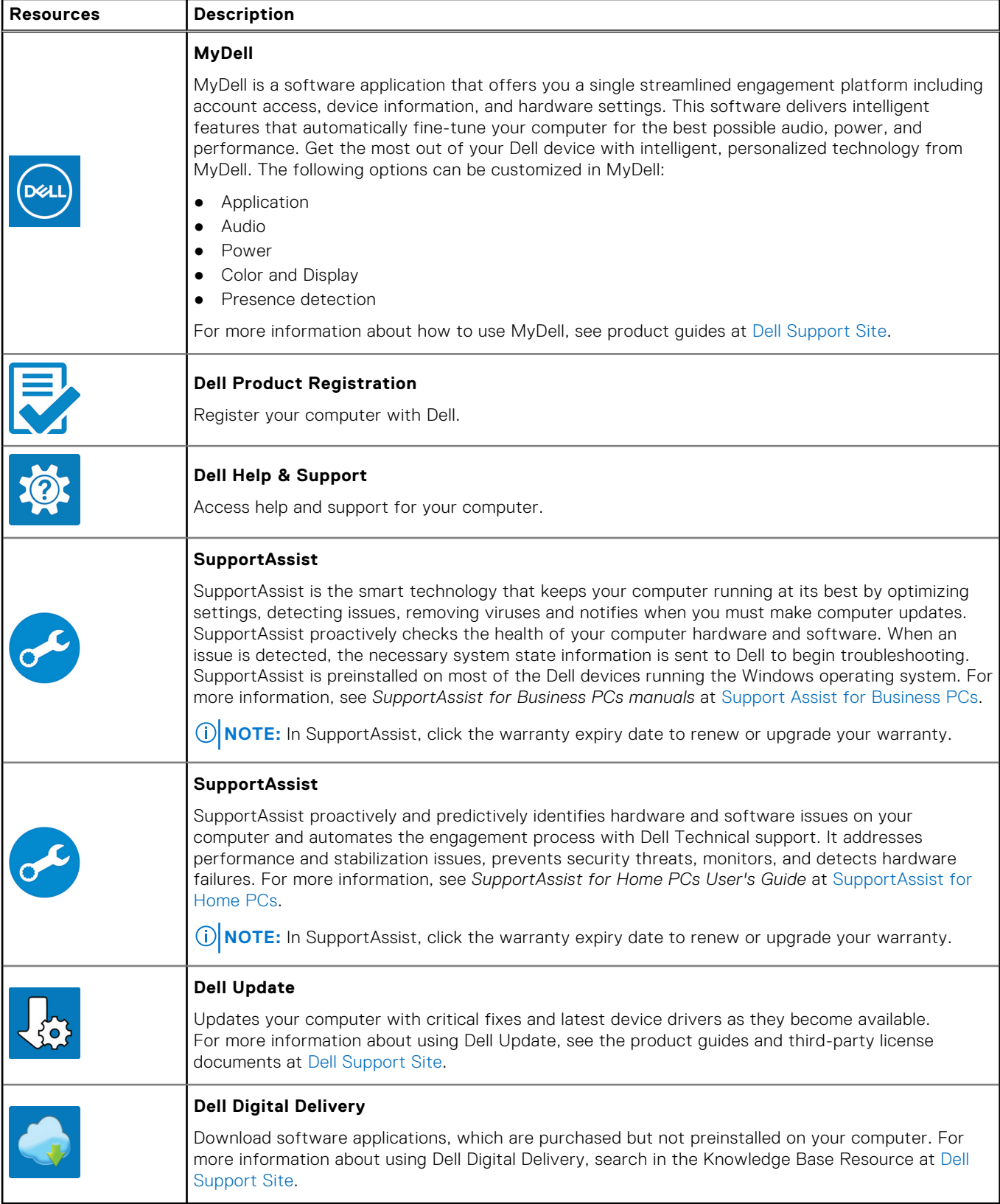

# **Latitude 3550 z rôznych pohľadov**

### <span id="page-8-0"></span>**Vpravo**

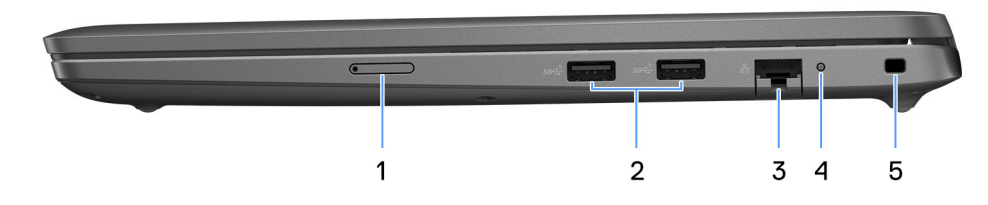

#### **Obrázok 2. Pohľad sprava**

#### 1. **Zásuvka karty SIM (voliteľná)**

Umožňuje vloženie karty SIM na pripojenie k širokopásmovej mobilnej sieti.

#### 2. **Port USB 3.2 1. generácie**

Pripojenie externých ukladacích zariadení. Poskytuje prenos údajov rýchlosťou až do 5 GB/s.

**POZNÁMKA:** Tento port nepodporuje streaming videa a zvuku.

#### 3. **Ethernetový port RJ45**

Slúži na pripojenie kábla Ethernet (RJ45) zo smerovača alebo širokopásmového modemu kvôli prístupu k sieti alebo internetu s rýchlosťou prenosu údajov 10/100/1 000 Mb/s.

#### 4. **Stavová kontrolka LED siete Ethernet**

Slúži na pripojenie kábla Ethernet (RJ45) zo smerovača alebo širokopásmového modemu pre prístup k sieti alebo internetu.

Svetelný indikátor vedľa konektora signalizuje stav pripojenia a aktivitu siete.

#### 5. **Slot pre bezpečnostný kábel**

Slúži na pripojenie bezpečnostného kábla ako prevencia proti nedovolenému premiestňovaniu vášho počítača.

### **Pohľad zľava**

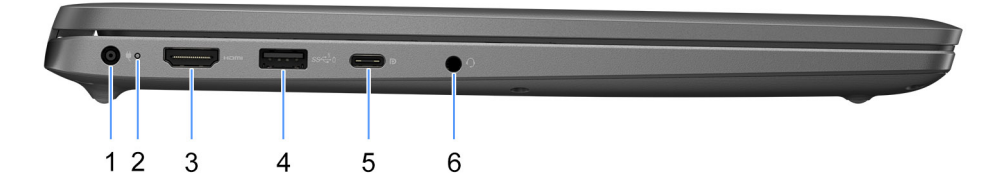

#### **Obrázok 3. Pohľad zľava**

1. **Port napájacieho adaptéra**

<span id="page-9-0"></span>Slúži na pripojenie napájacieho adaptéra pre napájanie vášho počítača.

#### 2. **Kontrolka stavu batérie**

Naznačuje stav nabitia batérie.

Neprerušované biele svetlo – napájací adaptér je pripojený a batéria je nabitá na viac než 5 %.

Oranžové svetlo – spustený počítač je napájaný z batérie a batéria je nabitá na menej než 5 %.

Vypnuté – Napájací adaptér je odpojený alebo je batéria úplne nabitá.

#### 3. **Port HDMI**

Slúži na pripojenie TV, externého monitora alebo iného zariadenia so vstupným portom HDMI. Poskytuje hlavný obrazový a zvukový výstup.

#### 4. **Port USB 3.2 1. generácie s funkciou PowerShare**

Pripojenie zariadení, ako sú napríklad externé ukladacie zariadenia a tlačiarne.

Poskytuje prenos údajov rýchlosťou až do 5 GB/s. Technológia PowerShare vám umožňuje nabíjať zariadenia USB aj vtedy, keď je počítač vypnutý.

- **POZNÁMKA:** Ak je váš počítač vypnutý alebo je v stave dlhodobého spánku, musíte pripojiť napájací adaptér, aby ste mohli napájať svoje zariadenia pomocou portu PowerShare. Túto funkciu musíte zapnúť v nastavení BIOS.
- **POZNÁMKA:** Niektoré USB zariadenia sa nemusia nabiť, keď je počítač vypnutý alebo v stave spánku. V takýchto prípadoch zapnite počítač, aby ste nabili zariadenie.

#### 5. **Port USB4 Type-C 20 Gb/s**

Pripojenie zariadení, ako sú napríklad externé ukladacie zariadenia a tlačiarne. Umožňuje prenos údajov rýchlosťou až do 20 Gb/s.

**POZNÁMKA:** Port USB4 je spätne kompatibilný s portmi USB 3.2 a USB 2.0.

#### 6. **Univerzálny zvukový port**

Slúži na pripojenie zvukových výstupných zariadení, akými sú reproduktory, zosilňovače a pod.

### **Vrchná strana**

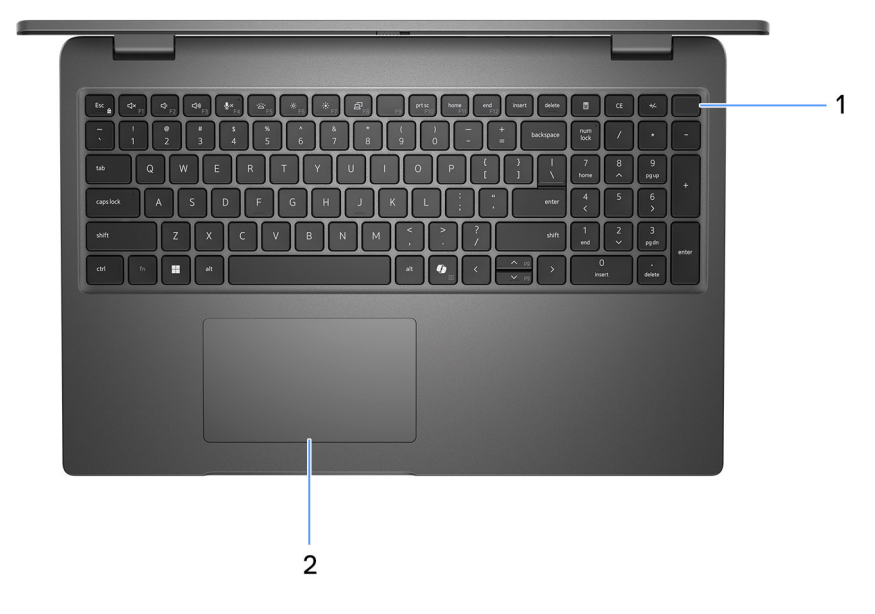

#### **Obrázok 4. Obrázok: pohľad zhora**

#### <span id="page-10-0"></span>1. **Tlačidlo napájania s voliteľnou čítačkou odtlačkov prstov**

Stlačením sa počítač zapne, ak bol vypnutý, v režime spánku alebo v stave hibernácie.

Keď je počítač zapnutý, stlačením tlačidla napájania prejde do režimu spánku. Stlačením a podržaním tlačidla napájania na 10 sekúnd možno vynútiť vypnutie počítača.

Ak je tlačidlo napájania vybavené čítačkou odtlačkov prstov, pri prihlasujte sa stabilným priložením prsta na tlačidlo napájania.

- **POZNÁMKA:** Kontrolka stavu napájania na tlačidle napájania je dostupná iba na počítačoch bez čítačky odtlačkov prstov. Počítače dodávané s čítačkou odtlačkov prstov integrovanou v tlačidle napájania nemajú na tlačidle napájania kontrolku stavu napájania.
- **POZNÁMKA:** Správanie tlačidla napájania si môžete prispôsobiť v systéme Windows.

#### 2. **Dotykový panel**

Posunutím prsta na dotykovom paneli presuniete kurzor myši. Ťuknutím aktivujete kliknutie ľavým tlačidlom, ťuknutím dvomi prstami kliknutie pravým tlačidlom.

### **Predná strana**

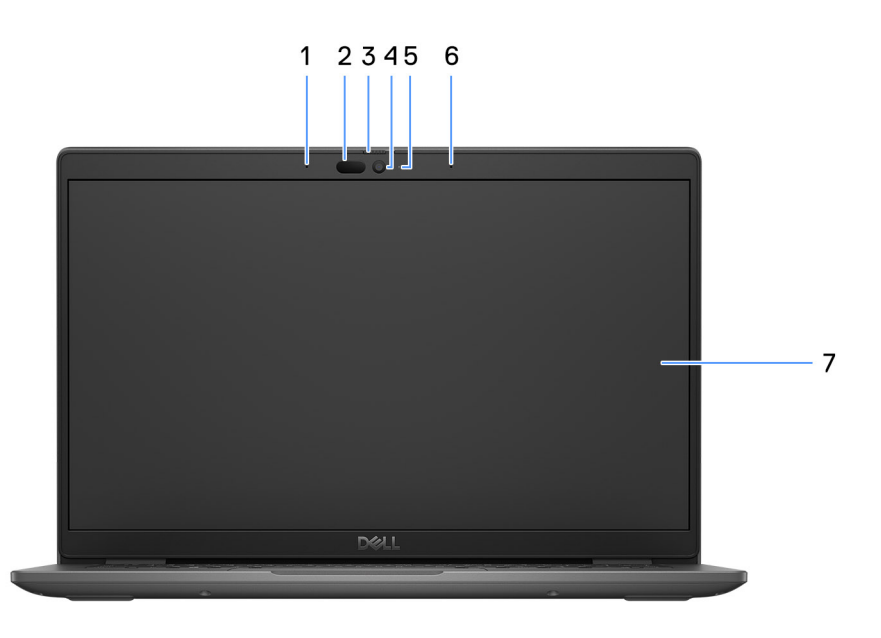

#### **Obrázok 5. Obrázok: pohľad spredu**

#### 1. **Ľavý mikrofón**

Poskytuje digitálny zvukový vstup pre záznam zvuku a hlasové hovory.

2. **Infračervená kamera (voliteľná)** 

Zlepšuje bezpečnosť pri spárovaní s overovaním tváre Windows Hello.

#### 3. **Kryt kamery**

Ak chcete kameru použiť, posuňte kryt doľava a odkryte šošovku.

4. **Kamera** 

Umožňuje videokonverzácie, vyhotovenie fotografií a záznamov videí.

#### 5. **Kontrolka stavu kamery**

Zapne sa pri používaní kamery.

### <span id="page-11-0"></span>6. **Pravý mikrofón**

Poskytuje digitálny zvukový vstup pre záznam zvuku a hlasové hovory.

#### 7. **Panel LCD**

Poskytuje používateľovi vizuálny výstup.

### **Bottom**

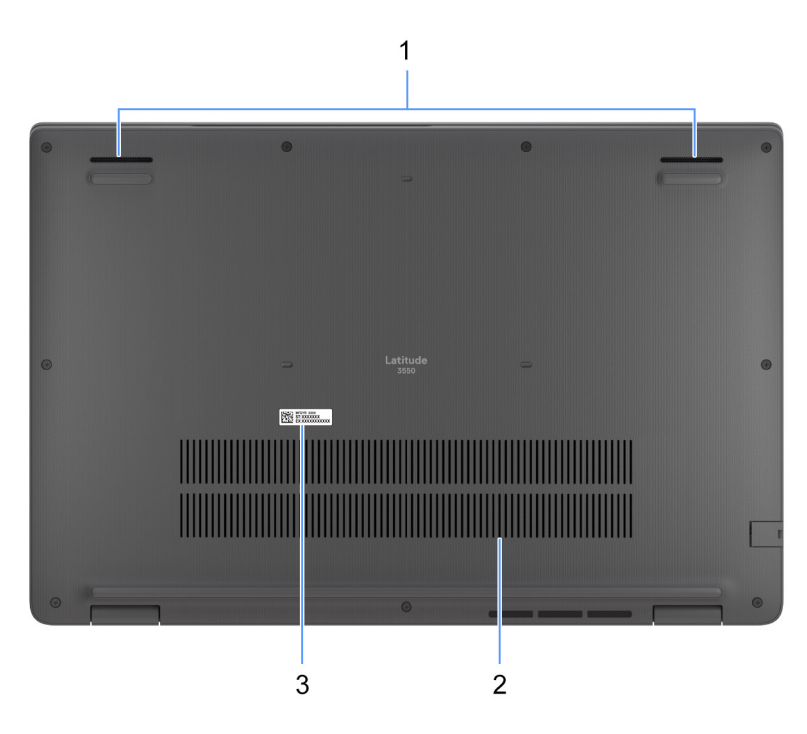

#### **Figure 6. Image: Bottom view**

#### 1. **Speakers**

Provide audio output.

#### 2. **Air vents**

Air vents provide ventilation for your computer. Clogged air vents can cause overheating and can affect your computer's performance and potentially cause hardware issues. Keep the air vents clear of obstructions and clean them regularly to prevent build-up of dust and dirt. For more information about cleaning air vents, search for articles in Knowledge Base Resource at [dell support.](https://www.dell.com/support)

### 3. **Service Tag label**

The Service Tag is a unique alphanumeric identifier that enables Dell service technicians to identify the hardware components in your computer and access warranty information.

### **Servisný tag**

Servisný tag je jedinečný identifikátor, ktorý umožňuje servisným technikom firmy Dell identifikovať hardvérové komponenty vášho počítača a získať záručné informácie.

<span id="page-12-0"></span>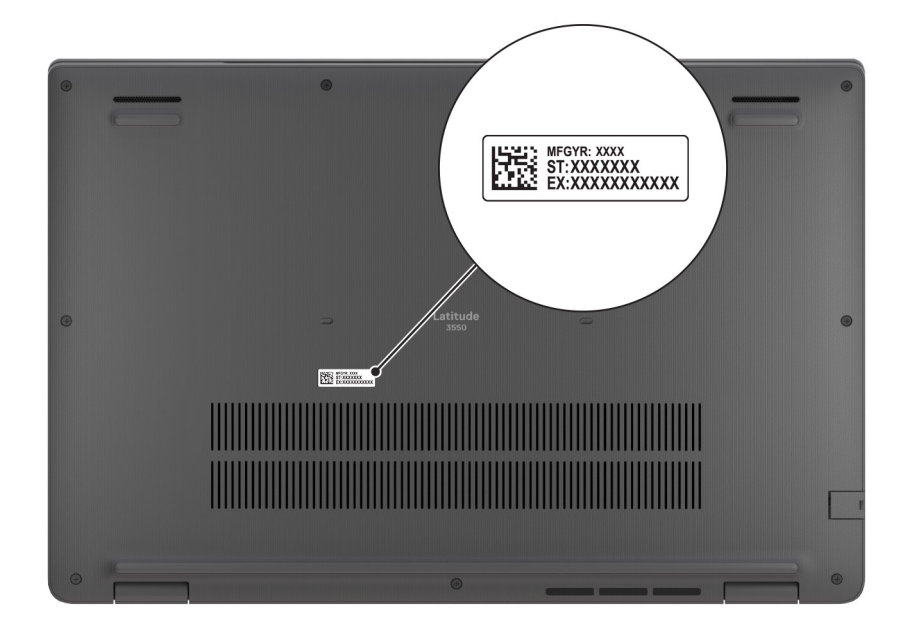

**Obrázok 7. Obrázok: Umiestnenie servisného tagu**

### **Battery charge and status light**

The following table lists the battery charge and status light behavior of your Latitude 3550.

### **Power source LED behavior System power state Battery charge level** AC Adapter **Off** Off S0 - S5 Fully Charged AC Adapter Solid White Solid White SO - S5 Solid White Solid White Solid Solid Solid Solid Solid Solid Solid Solid Solid Solid Solid Solid Solid Solid Solid Solid Solid Solid Solid Solid Solid Solid Solid Solid Solid Solid Battery **Democratic Contract of S0 - S5** 11-100%

Battery Solid Amber (590+/-3 nm) S0 - S5 < 10%

### **Table 2. Battery charge and status light behavior**

● S0 (ON) - Computer is turned on.

- S4 (Hibernate) The computer consumes the least power compared to all other sleep states. The computer is almost at an OFF state, expect for a trickle power. The context data is written to hard drive.
- S5 (OFF) The computer is in a shutdown state.

### **Table 3. RJ45 Ethernet status LED**

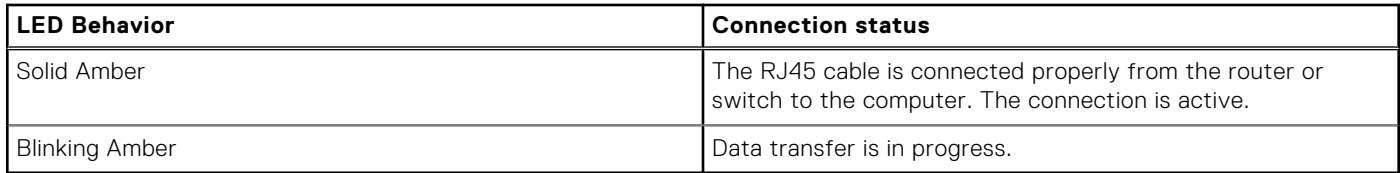

# <span id="page-13-0"></span>**Technické informácie o modeli Latitude 3550**

# **Rozmery a hmotnosť:**

V tejto tabuľke uvádzame informácie o výške, šírke, hĺbke a hmotnosti vášho počítača Latitude 3550.

### **Tabuľka4. Rozmery a hmotnosť:**

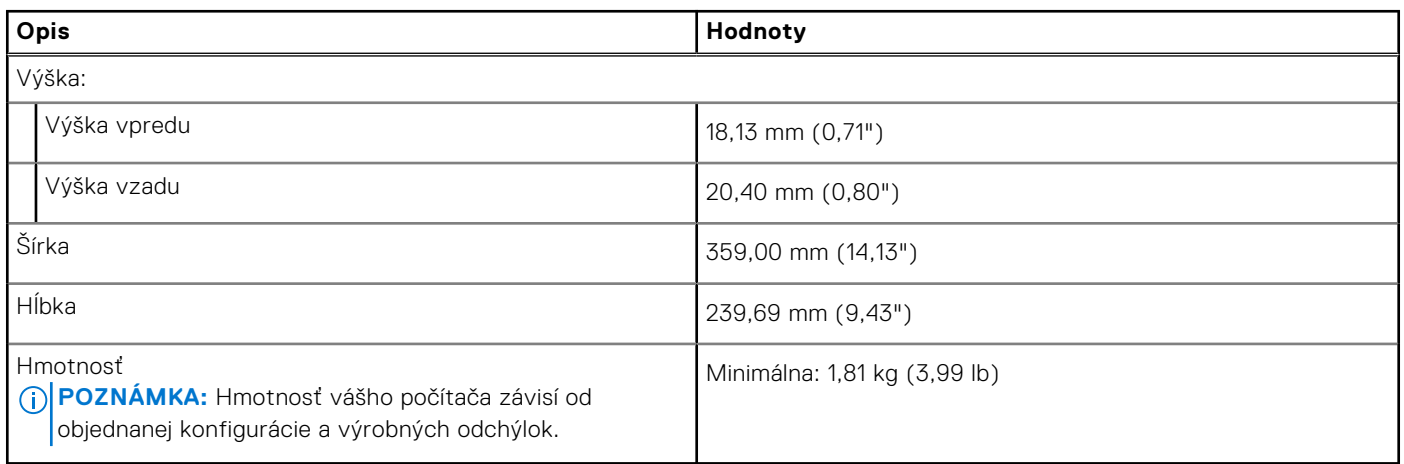

### **Procesor**

V nasledujúcej tabuľke uvádzame podrobnosti o procesoroch, ktoré podporuje váš počítač Latitude 3550.

### **Tabuľka5. Procesor**

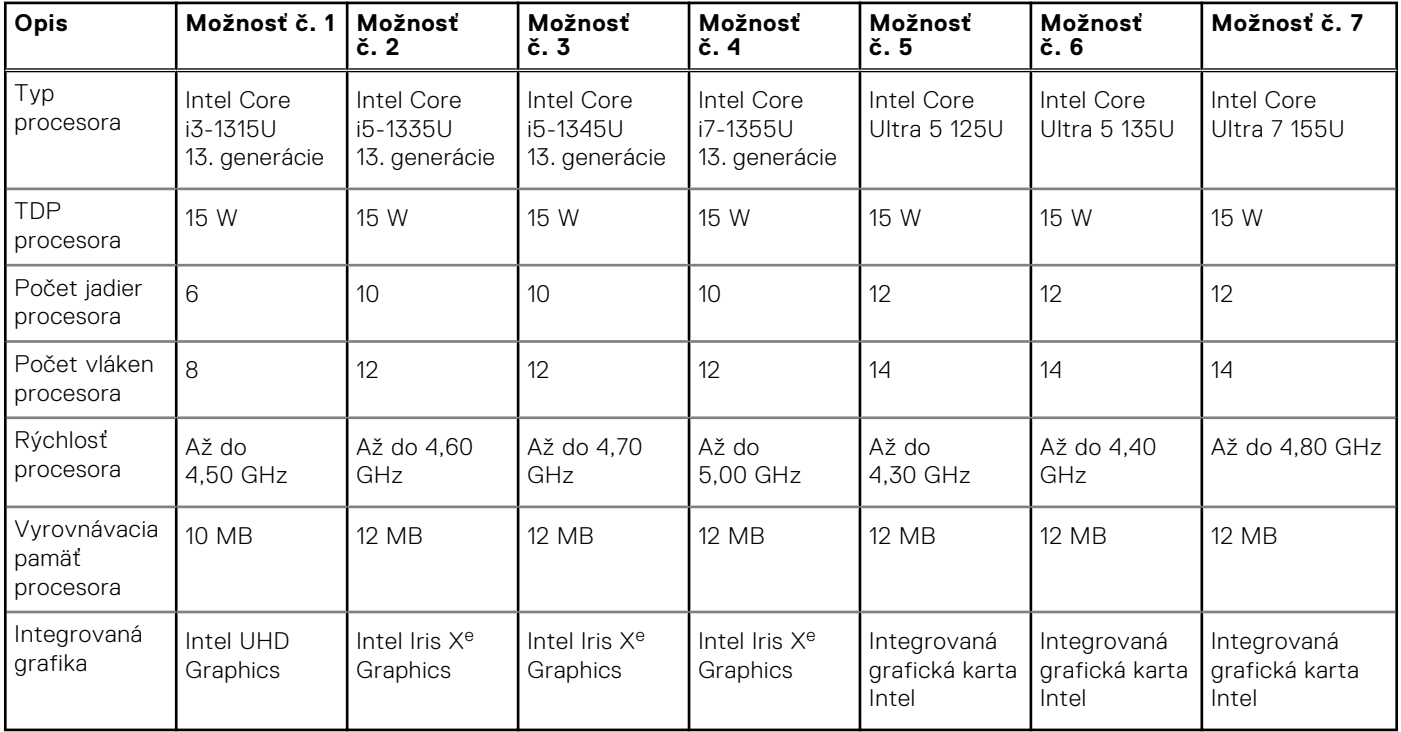

# <span id="page-14-0"></span>**Čipová súprava**

V nasledujúcej tabuľke uvádzame podrobnosti o čipovej súprave, ktorú podporuje váš počítač Latitude 3550.

### **Tabuľka6. Čipová súprava**

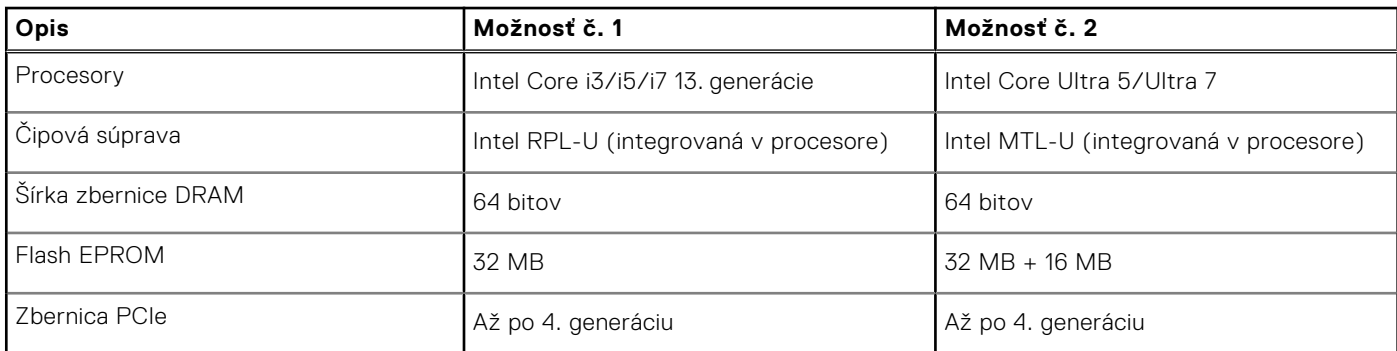

# **Operačný systém**

Váš počítač Latitude 3550 podporuje tieto operačné systémy:

- Windows 11 Pro
- Windows 11 Home
- Ubuntu 22.04 LTS, 64-bitová verzia

# **Pamäť**

V nasledujúcej tabuľke uvádzame technické informácie o pamäti vášho počítača Latitude 3550.

### **Tabuľka7. Technické údaje pamäte**

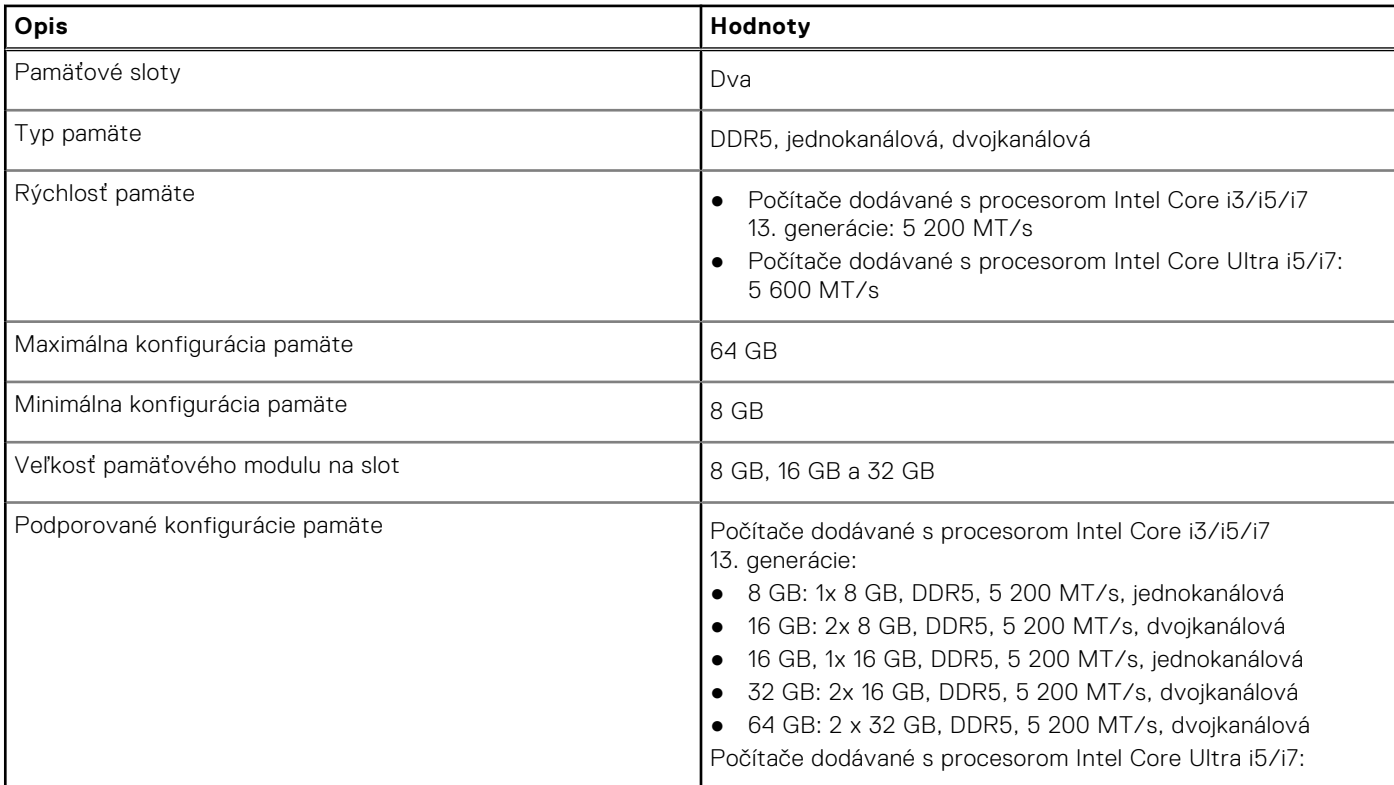

### <span id="page-15-0"></span>**Tabuľka7. Technické údaje pamäte (pokračovanie)**

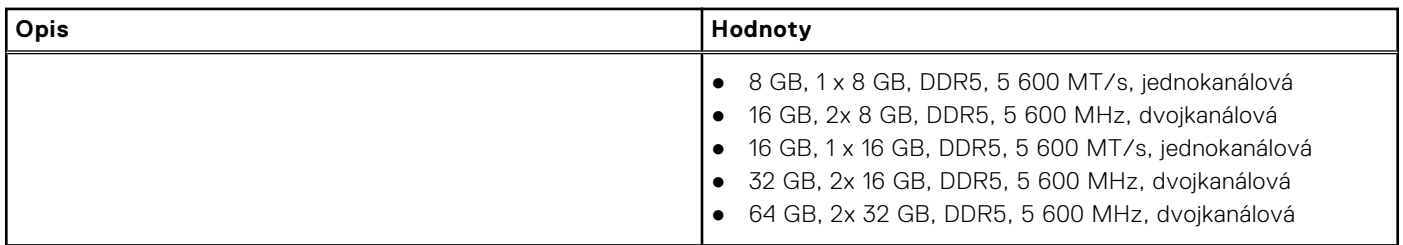

## **Externé porty**

V nasledujúcej tabuľke uvádzame zoznam externých portov vášho počítača Latitude 3550.

### **Tabuľka8. Externé porty**

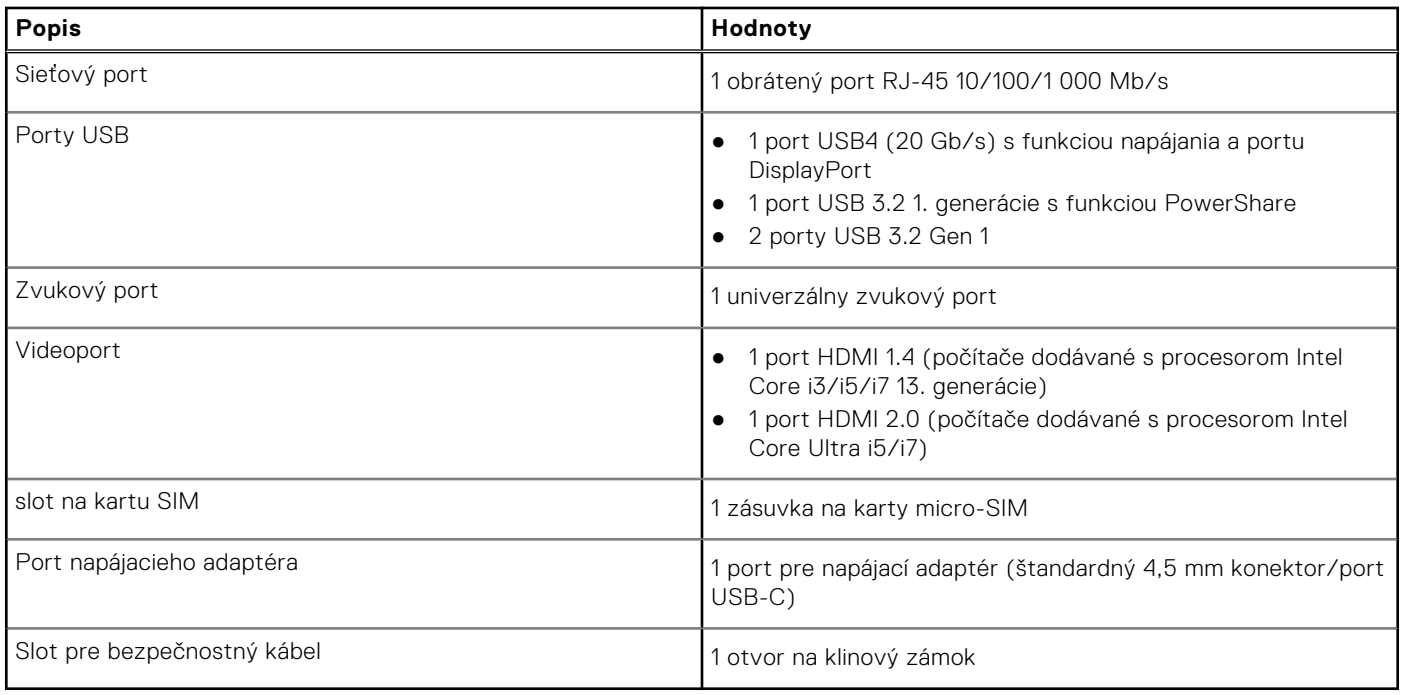

## **Sloty v počítači**

V nasledujúcej tabuľke sú uvedené sloty vo vnútri vášho počítača Latitude 3550.

### **Tabuľka9. Sloty v počítači**

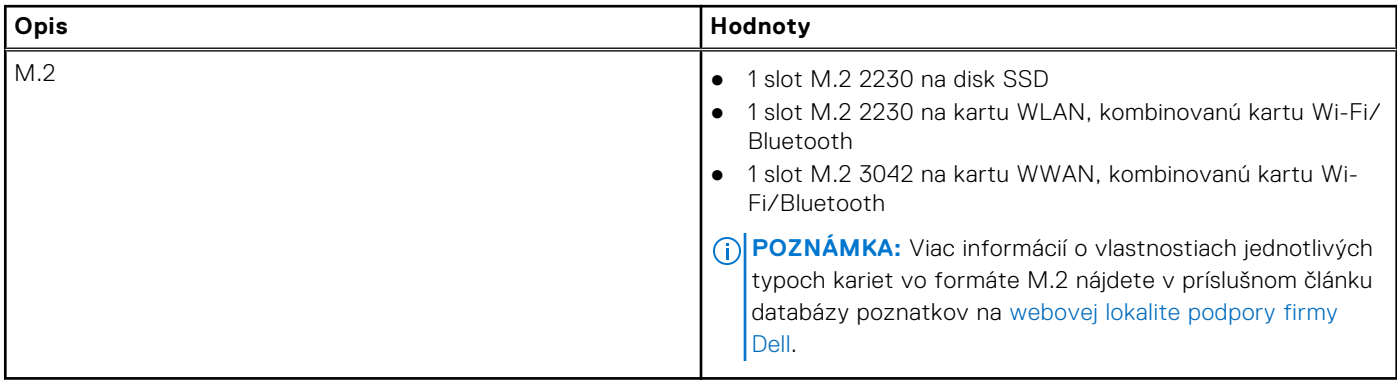

# <span id="page-16-0"></span>**Ethernet**

V nasledujúcej tabuľke uvádzame technické údaje o module na pripojenie ku káblovej sieti LAN (Local Area Network, lokálna sieť) Ethernet v počítači Latitude 3550.

### **Tabuľka10. Technické údaje ethernetového sieťového pripojenia**

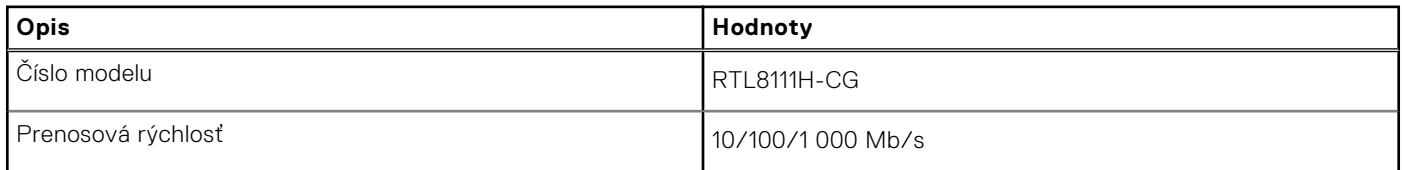

### **Bezdrôtový modul**

V nasledujúcej tabuľke sú uvedené moduly bezdrôtovej lokálnej siete (WLAN), ktoré sú podporované v počítači Latitude 3550.

### **Tabuľka11. Technické údaje bezdrôtového modulu**

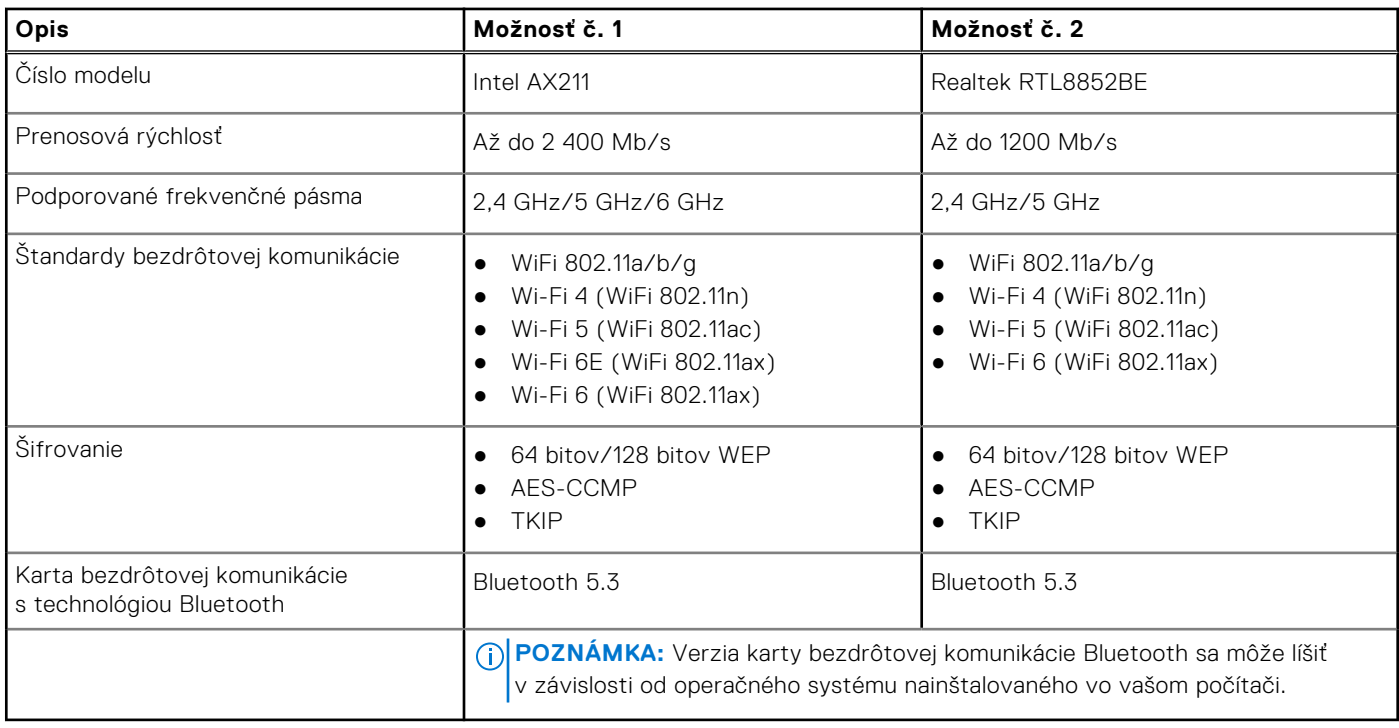

### **WWAN module**

The following table lists the Wireless Wide Area Network (WWAN) module supported on your Latitude 3550.

### **Table 12. WWAN module specifications**

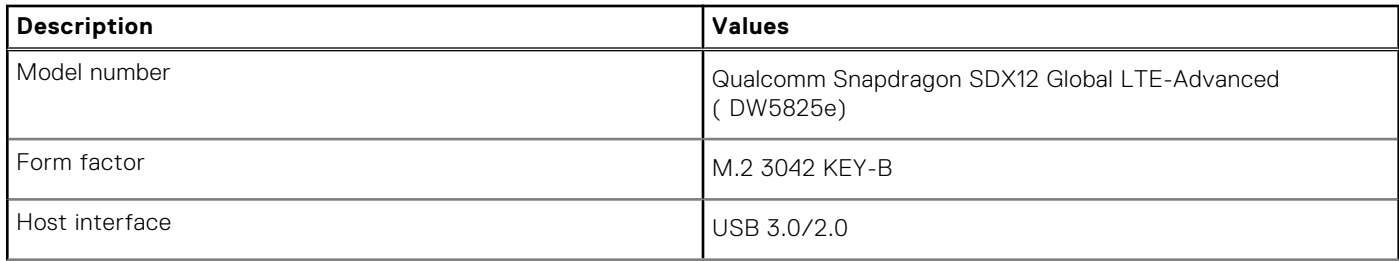

<span id="page-17-0"></span>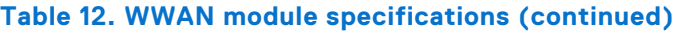

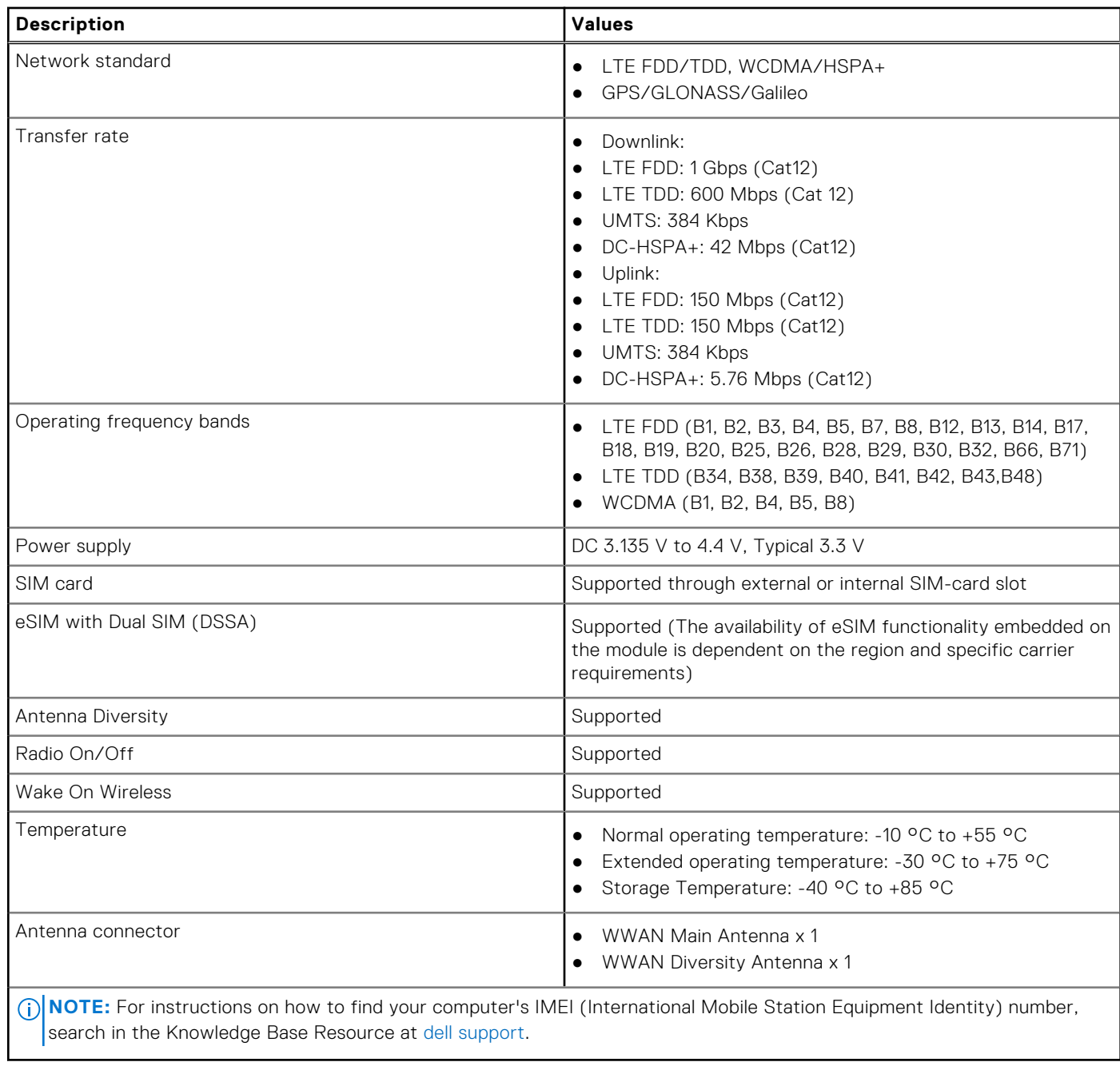

# **Zvuk**

V nasledujúcej tabuľke uvádzame technické informácie o zvukových zariadeniach vášho počítača Latitude 3550.

### **Tabuľka13. Technické údaje o zvukových zariadeniach**

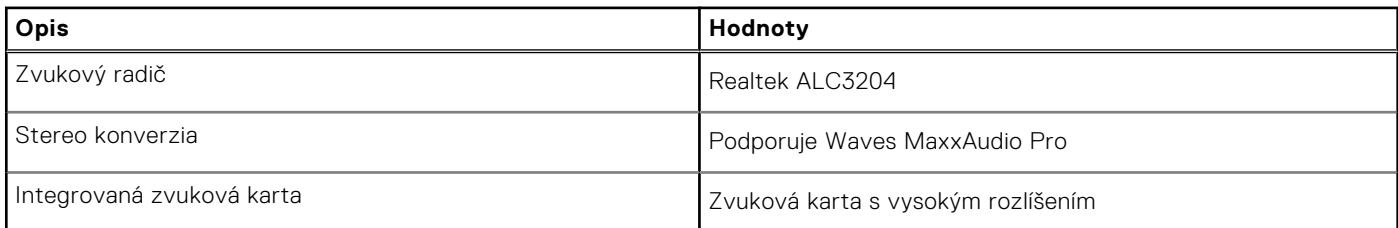

### <span id="page-18-0"></span>**Tabuľka13. Technické údaje o zvukových zariadeniach (pokračovanie)**

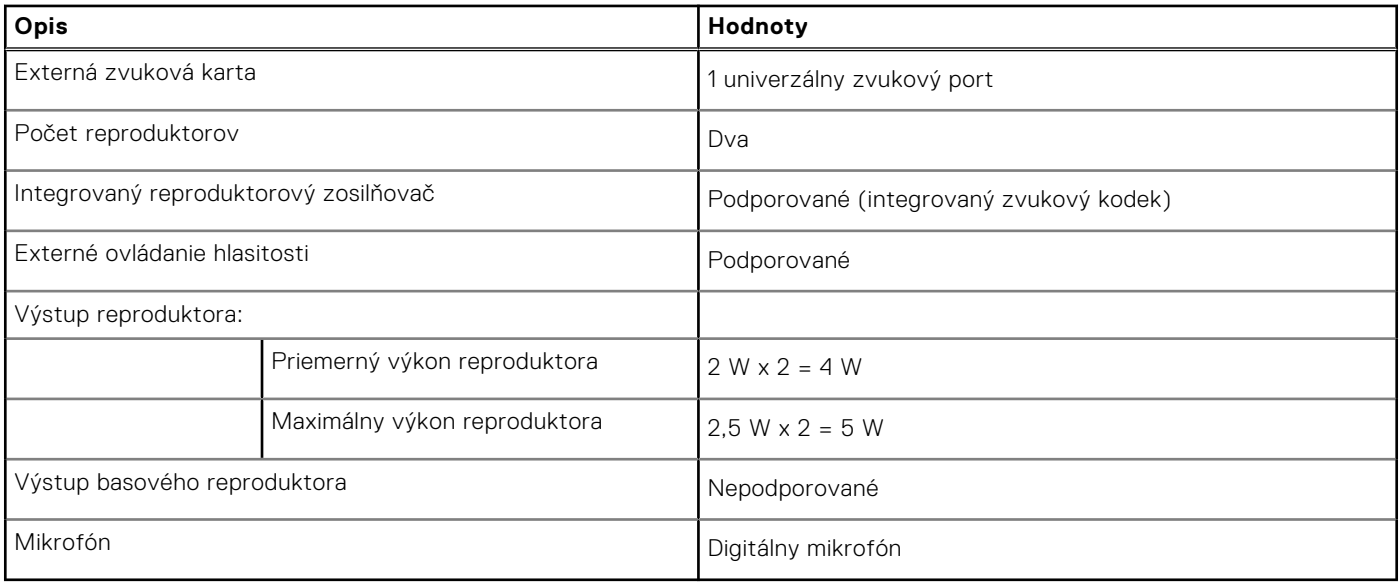

### **Dátové úložisko**

V tejto časti sú uvedené dostupné možnosti úložiska pre počítač Latitude 3550.

Jeden disk SSD M.2 2230

### **Tabuľka14. Technické údaje úložiska**

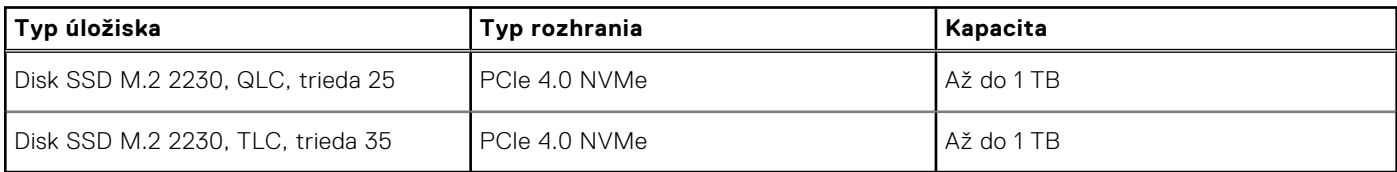

# **Klávesnica**

V nasledujúcej tabuľke uvádzame technické informácie o klávesnici vášho počítača Latitude 3550.

### **Tabuľka15. Technické údaje klávesnice**

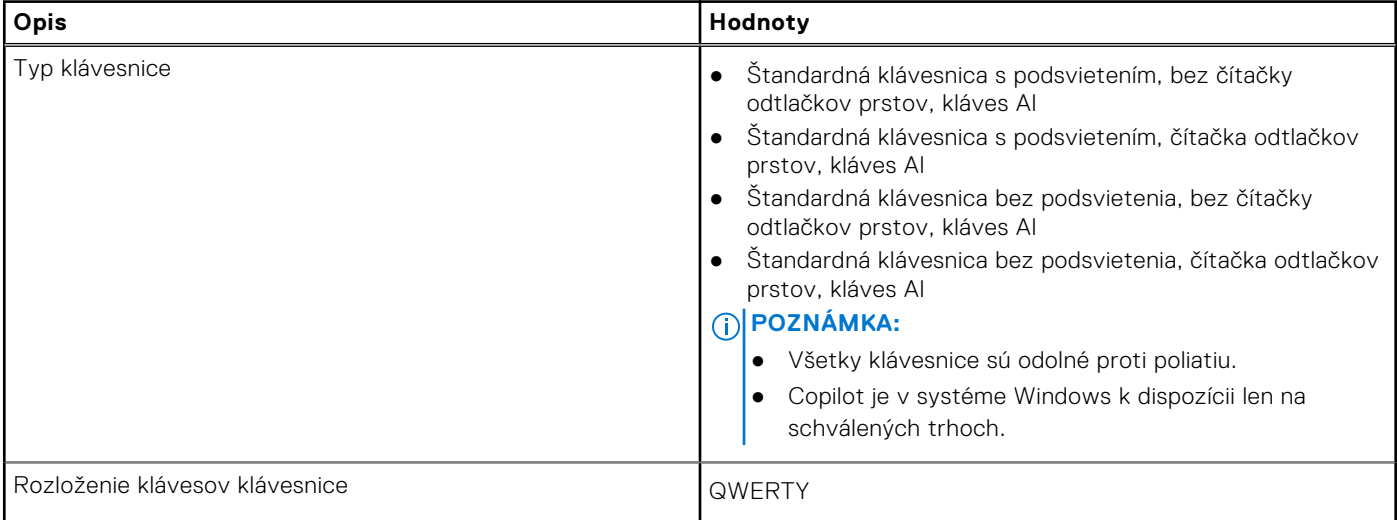

### <span id="page-19-0"></span>**Tabuľka15. Technické údaje klávesnice (pokračovanie)**

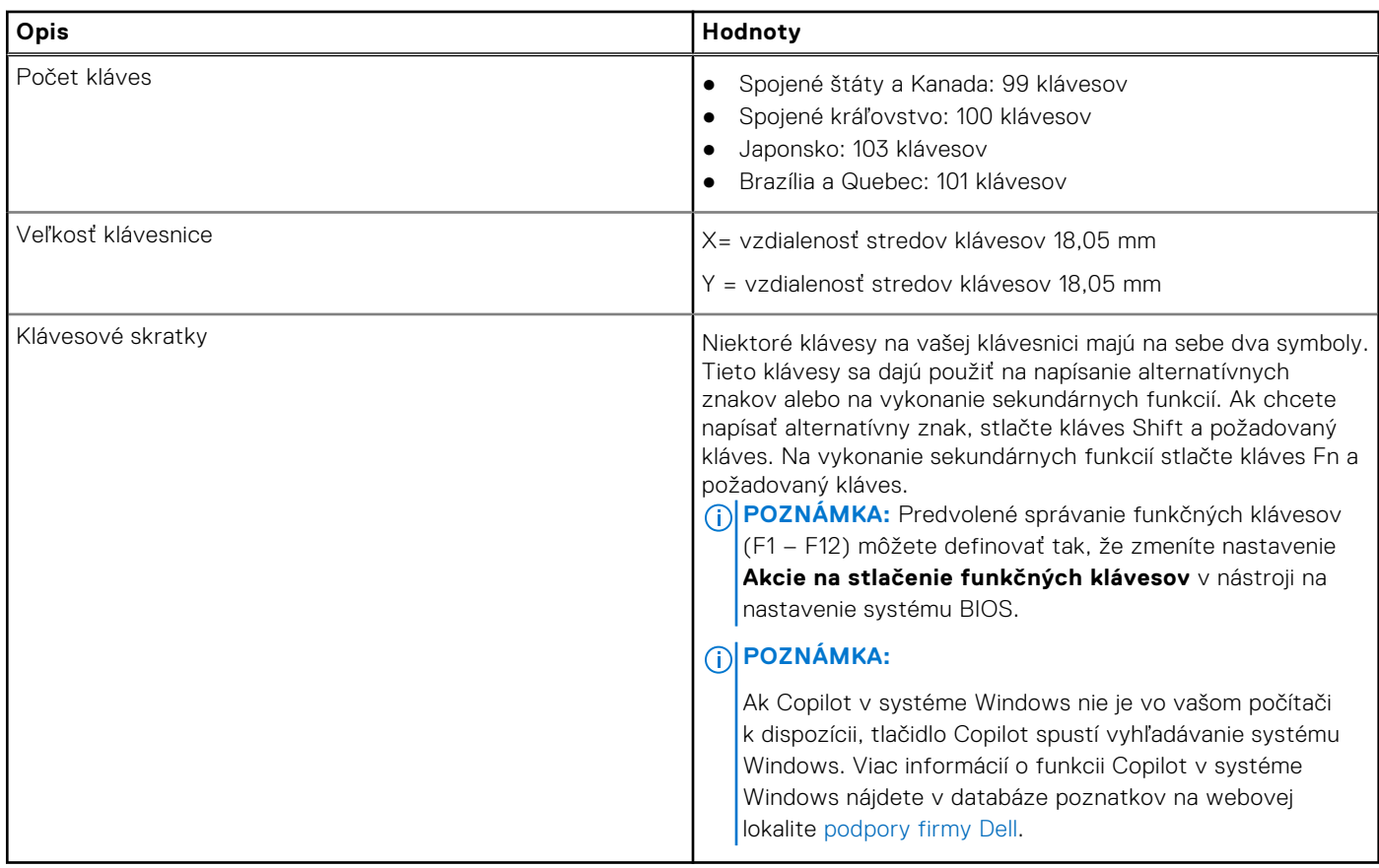

### **Klávesové skratky pre model Latitude 3550**

**(i) POZNÁMKA:** Znaky klávesnice sa môžu líšiť v závislosti od jazykovej konfigurácie klávesnice. Klávesy používané na skratky sú rovnaké pre všetky jazykové konfigurácie.

Niektoré klávesy na vašej klávesnici majú na sebe dva symboly. Tieto klávesy sa dajú použiť na napísanie alternatívnych znakov alebo na vykonanie sekundárnych funkcií. Symbol umiestnený v dolnej polovici klávesu znázorňuje znak, ktorý napíšete, keď stlačíte daný kláves. Ak stlačíte kláves Shift a potom daný kláves, napíšete znak, ktorý je umiestnený v hornej polovici klávesu. Príklad: Ak stlačíte kláves s číslom **2**, napíšete číslo **2**. Ak stlačíte kombináciu klávesov **Shift** + **2**, napíšte znak **@**.

Klávesy F1 – F12 v najvyššom rade klávesnice sú funkčné klávesy na ovládanie multimédií. Konkrétna funkcia klávesu je znázornená ikonou v jeho spodnej časti. Ak chcete využiť niektorú multimediálnu funkciu, stlačte kláves s príslušnou ikonou. Napríklad stlačením klávesu F1 stlmíte zvuk (funkcie klávesov uvádzame v nasledujúcej tabuľke).

Ak však potrebujete použiť funkčné klávesy F1 až F12 na ovládanie softvérových aplikácií, môžete ovládanie multimédií vypnúť stlačením kombinácie klávesov **Fn + Esc**. Ak budete chcieť použiť znova ovládanie multimédií, stačí stlačiť kláves **Fn**  a požadovaný funkčný kláves. Zvuk by ste takýmto spôsobom stlmili stlačením klávesov **Fn** + **F1**.

**(i) POZNÁMKA:** Predvolené správanie funkčných klávesov (F1 – F12) môžete tiež zadefinovať, a to tak, že zmeníte nastavenie **Správanie funkčných klávesov** v programe na nastavenie systému BIOS.

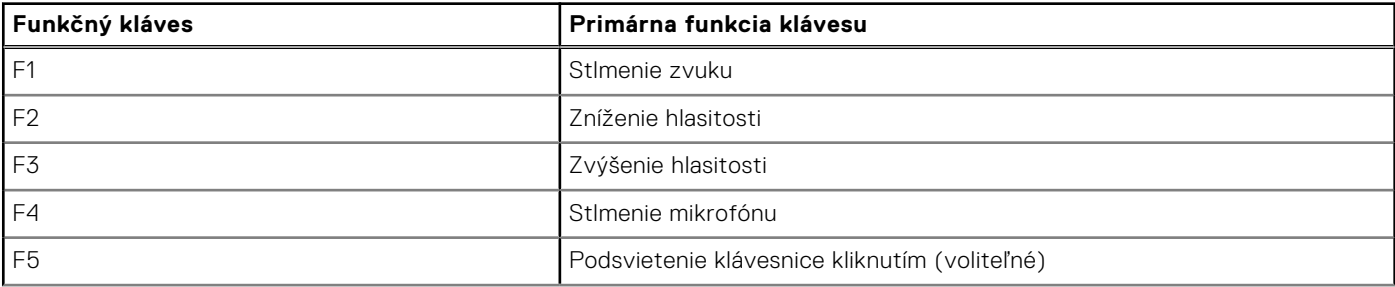

#### **Tabuľka16. Zoznam klávesových skratiek**

### **Tabuľka16. Zoznam klávesových skratiek (pokračovanie)**

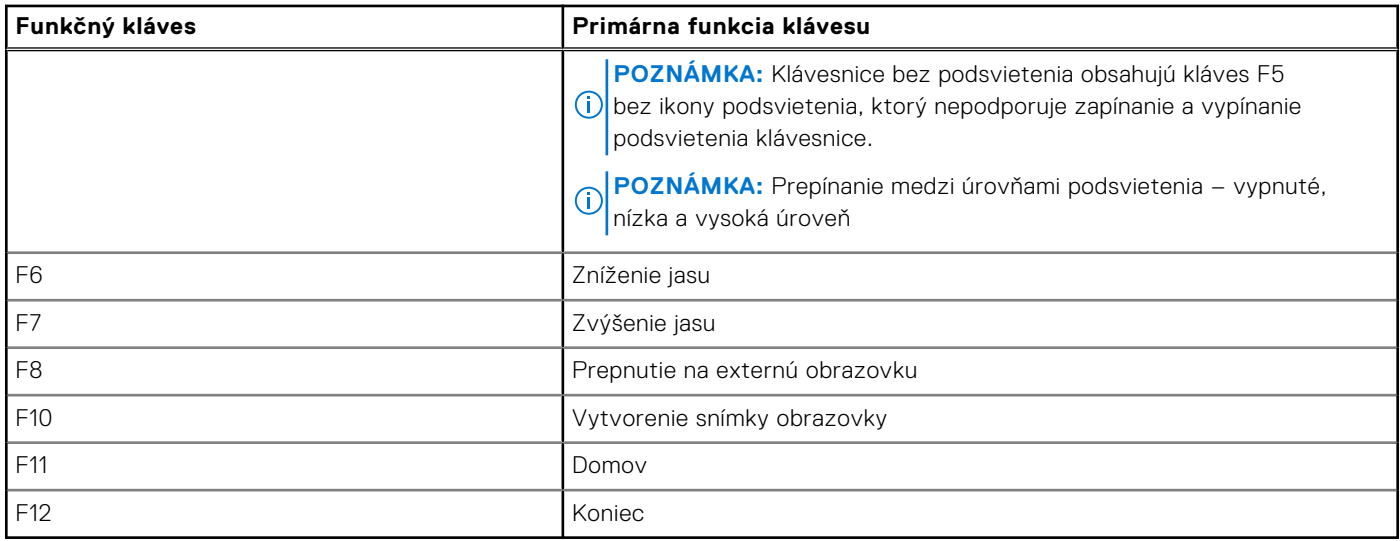

Kláves **Fn** sa používa tiež v kombinácii s vybranými klávesmi klávesnice na aktiváciu sekundárnych funkcií klávesov.

### **Tabuľka17. Sekundárna funkcia**

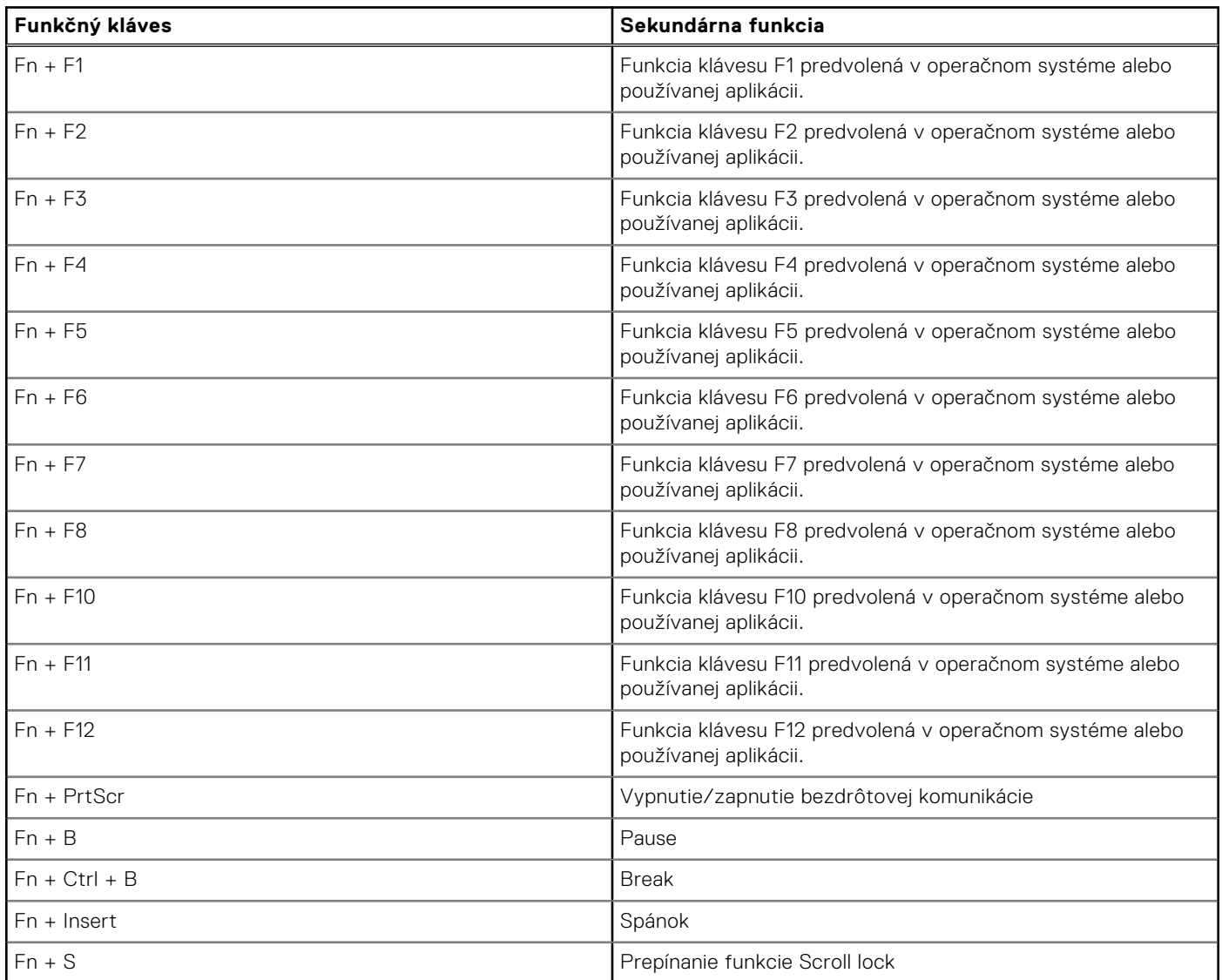

### <span id="page-21-0"></span>**Tabuľka17. Sekundárna funkcia (pokračovanie)**

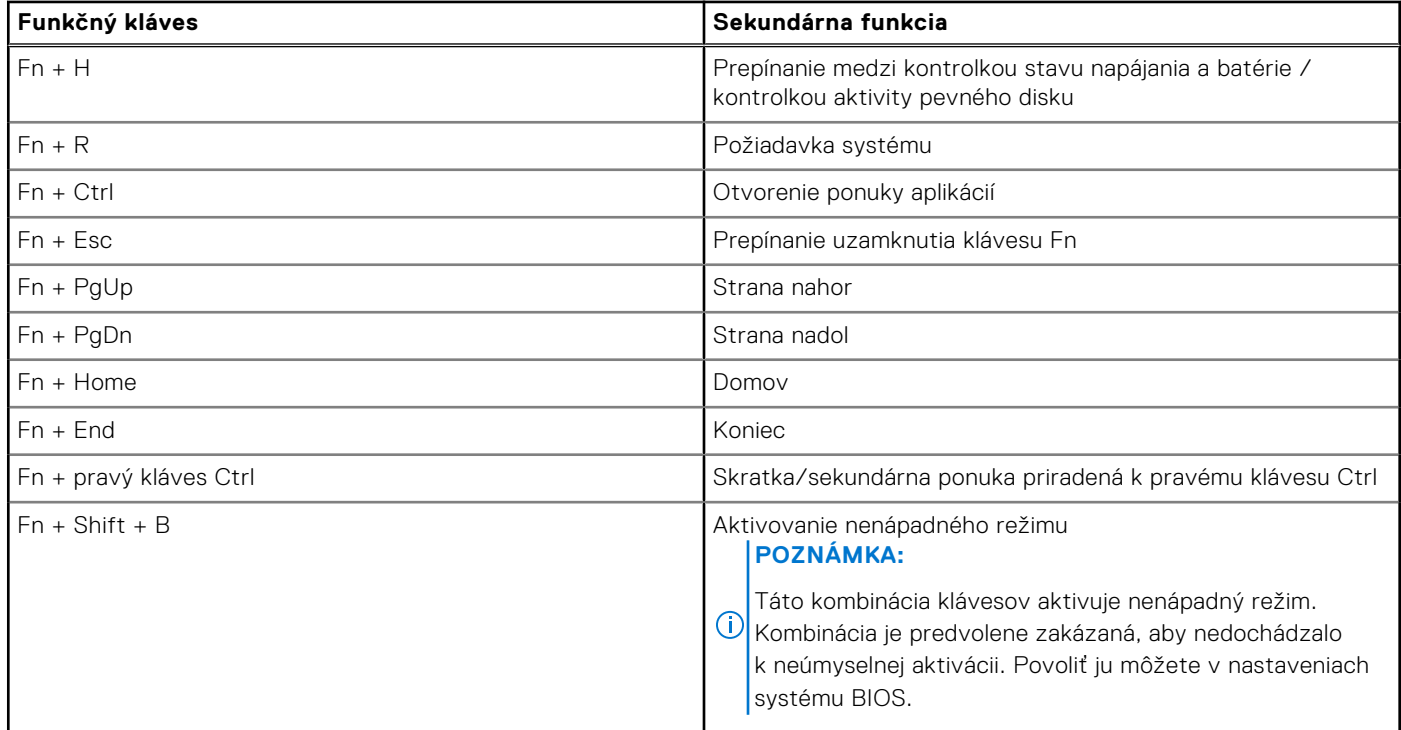

# **Kamera**

V nasledujúcej tabuľke uvádzame technické informácie o kamere vášho počítača Latitude 3550.

### **Tabuľka18. Technické údaje kamery**

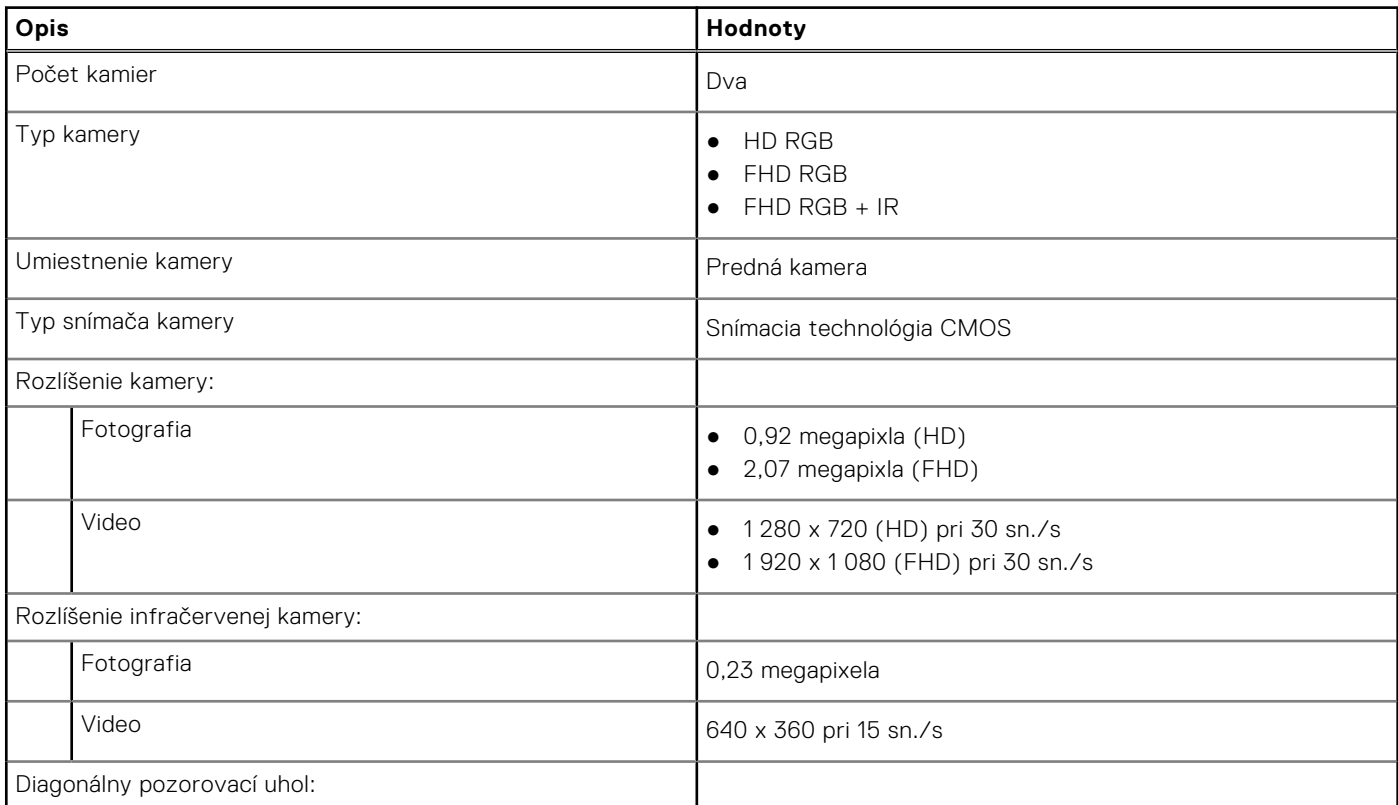

### <span id="page-22-0"></span>**Tabuľka18. Technické údaje kamery (pokračovanie)**

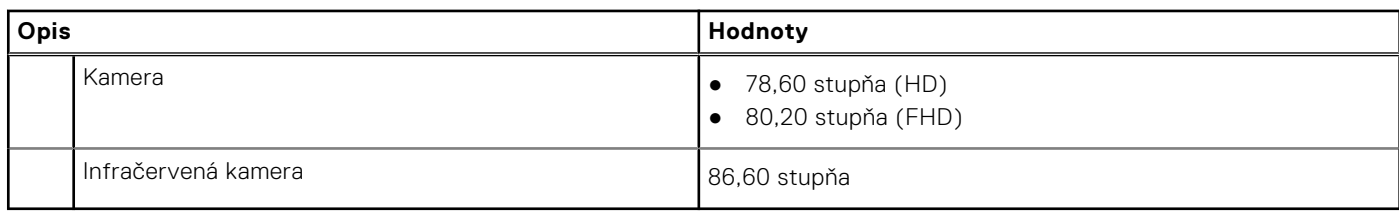

## **Dotykový panel**

V nasledujúcej tabuľke uvádzame technické informácie o dotykovom paneli vášho počítača Latitude 3550.

### **Tabuľka19. Technické údaje dotykového panela**

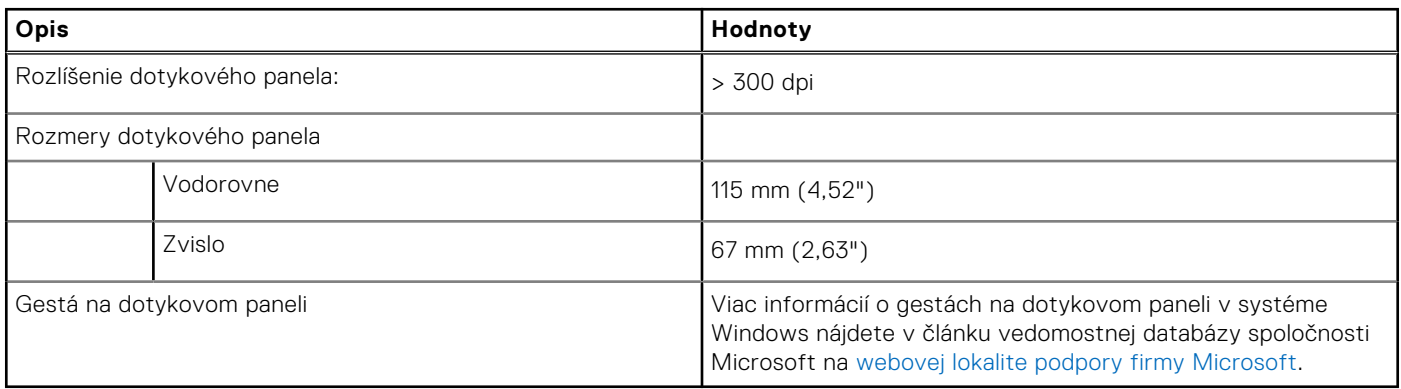

### **Napájací adaptér**

V nasledujúcej tabuľke uvádzame technické informácie o napájacom adaptéri vášho počítača Latitude 3550.

### **Tabuľka20. Technické údaje napájacieho adaptéra**

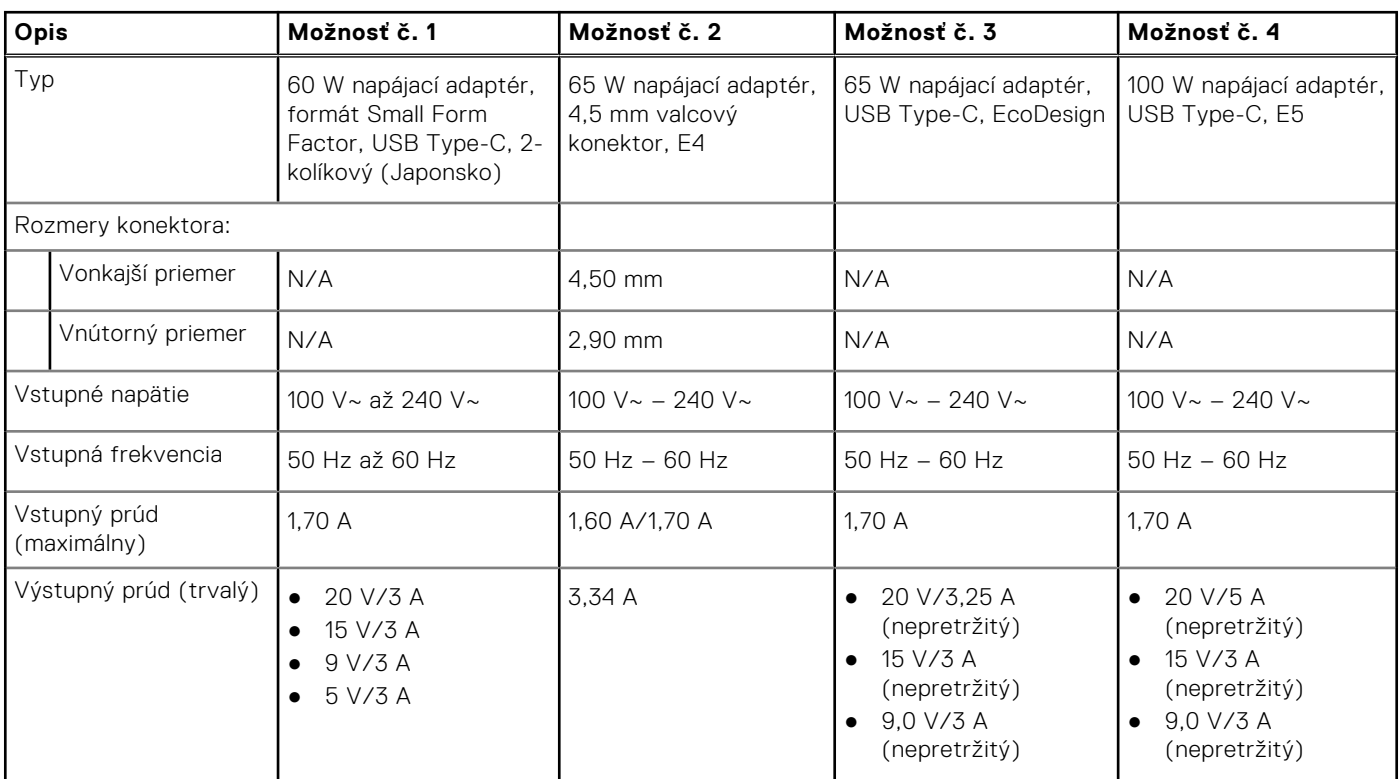

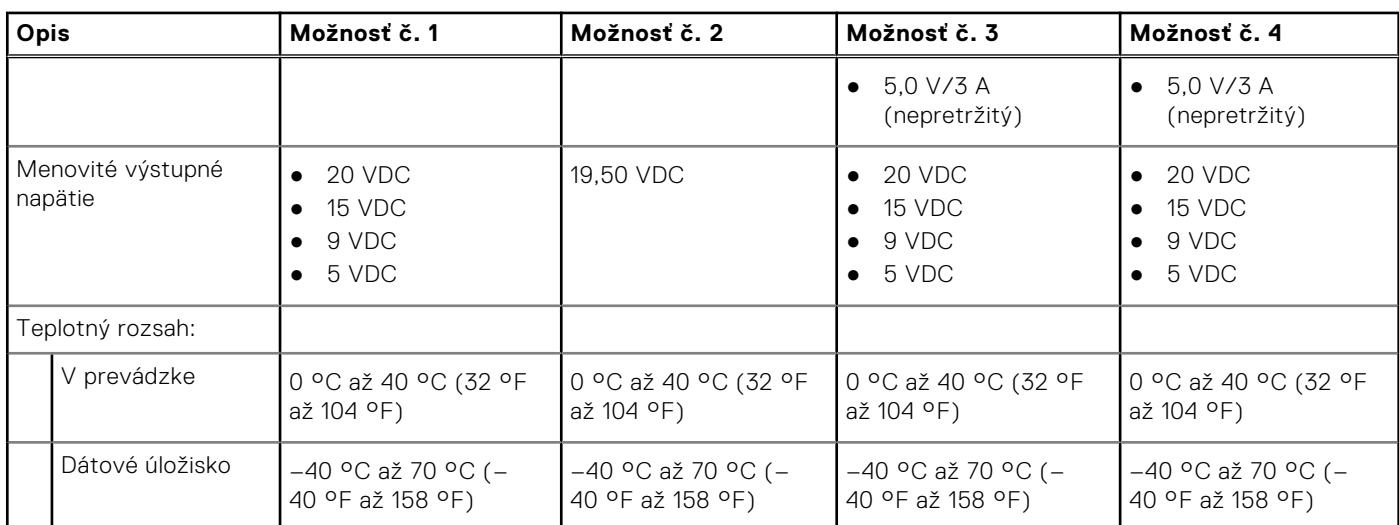

### <span id="page-23-0"></span>**Tabuľka20. Technické údaje napájacieho adaptéra (pokračovanie)**

## **Batéria**

V nasledujúcej tabuľke uvádzame technické informácie o batérii vášho počítača Latitude 3550.

### **Tabuľka21. Technické údaje o batérii**

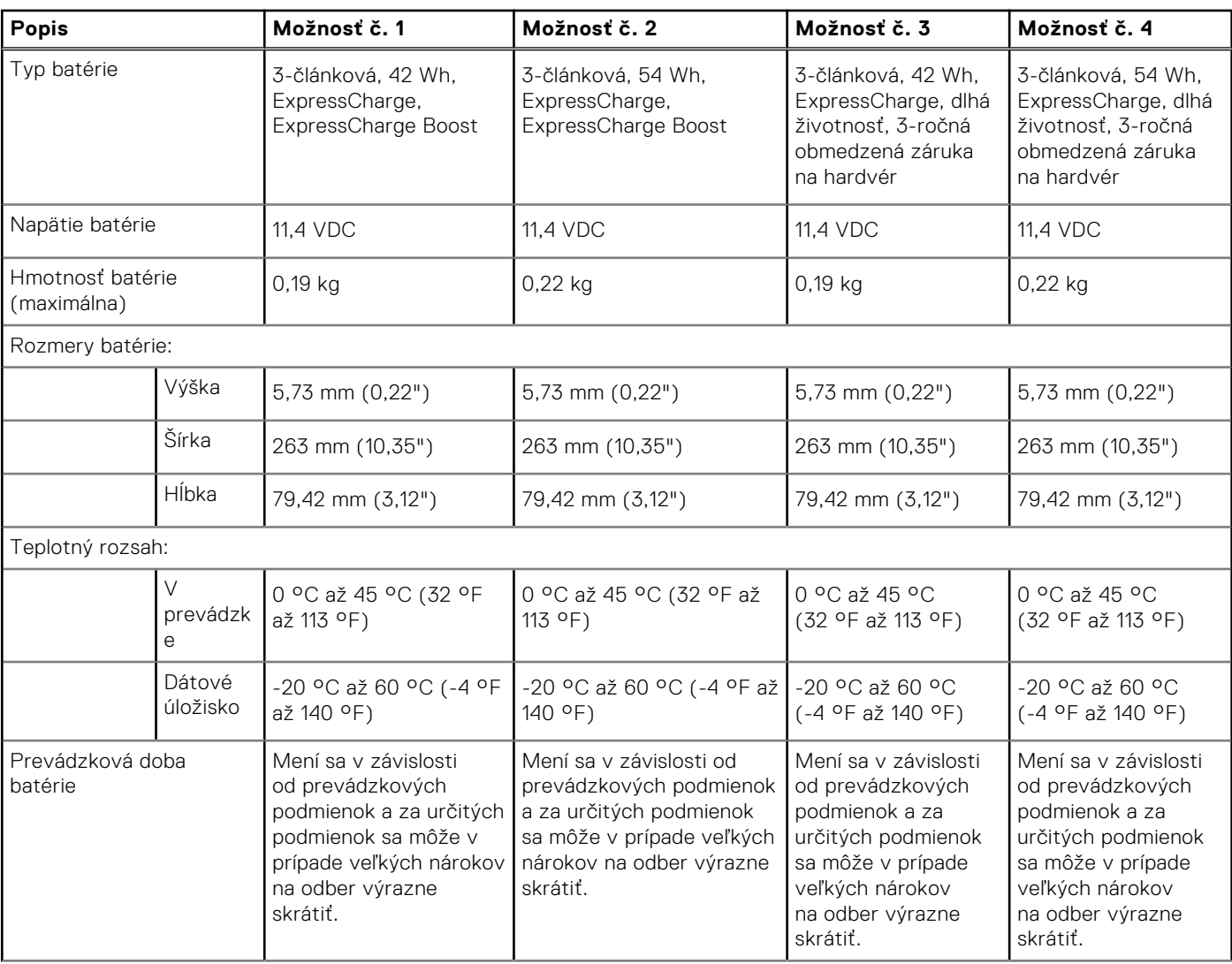

<span id="page-24-0"></span>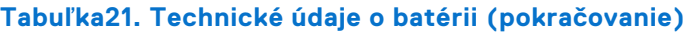

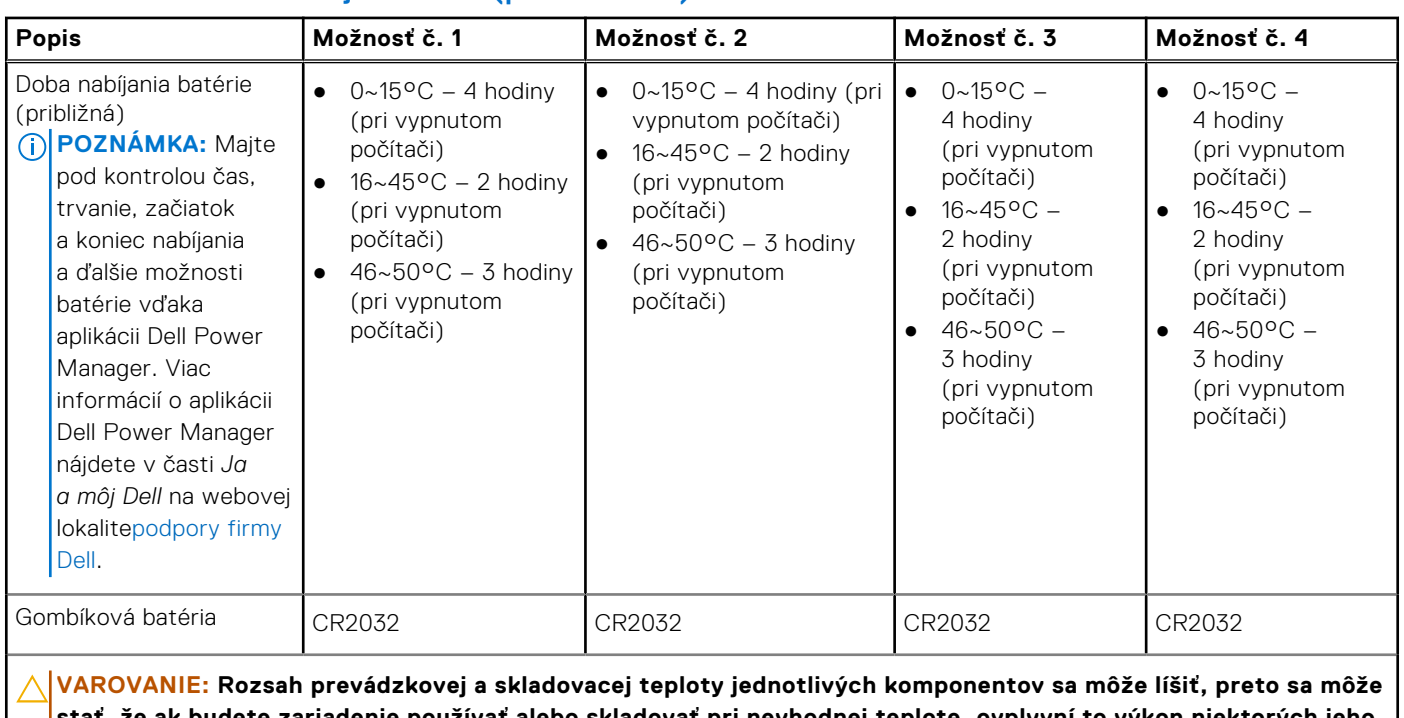

**stať, že ak budete zariadenie používať alebo skladovať pri nevhodnej teplote, ovplyvní to výkon niektorých jeho komponentov.**

**VAROVANIE: Ak chcete dosiahnuť optimálnu úroveň spotreby energie, odporúčame vám nabíjať batériu pravidelne. Ak je batéria úplne vybitá, pripojte k počítaču napájací adaptér, zapnite počítač a následne ho reštartujte. Zníži sa tým spotreba energie.**

# **Display**

The following table lists the display specifications of your Latitude 3550.

### **Table 22. Display specifications**

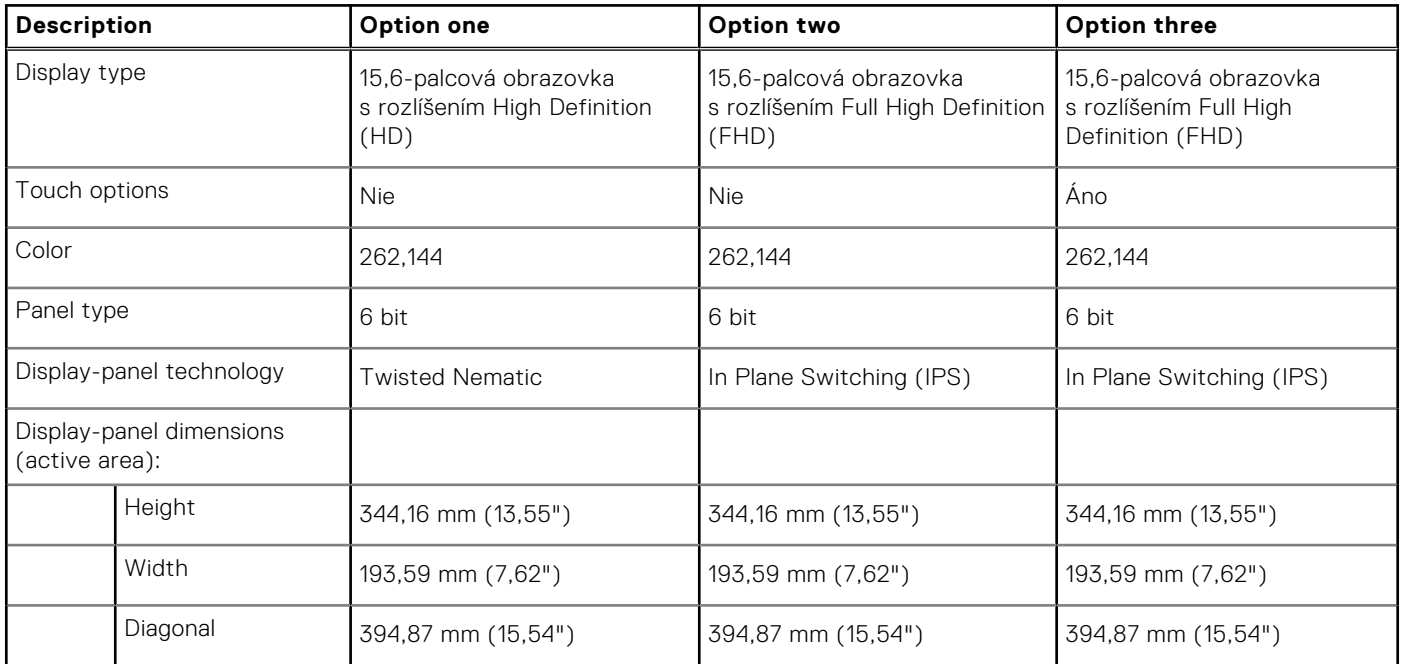

### <span id="page-25-0"></span>**Table 22. Display specifications (continued)**

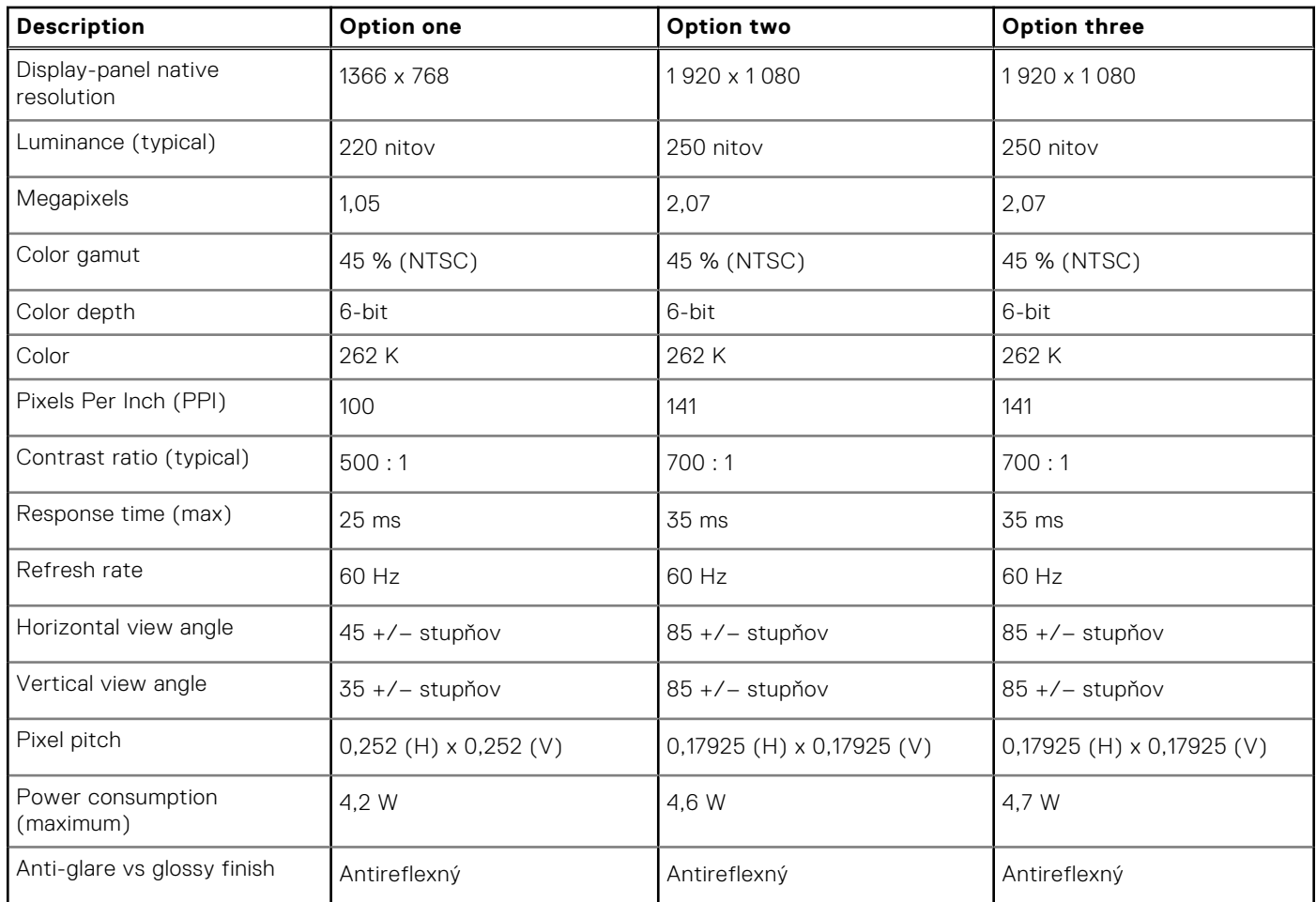

# **Čítačka odtlačkov prstov**

V nasledujúcej tabuľke uvádzame technické informácie o čítačke odtlačkov prstov vo vašom počítači Latitude 3550.

**POZNÁMKA:** Čítačka odtlačkov prstov na tlačidle napájania.

### **Tabuľka23. Technické údaje čítačky odtlačkov prstov**

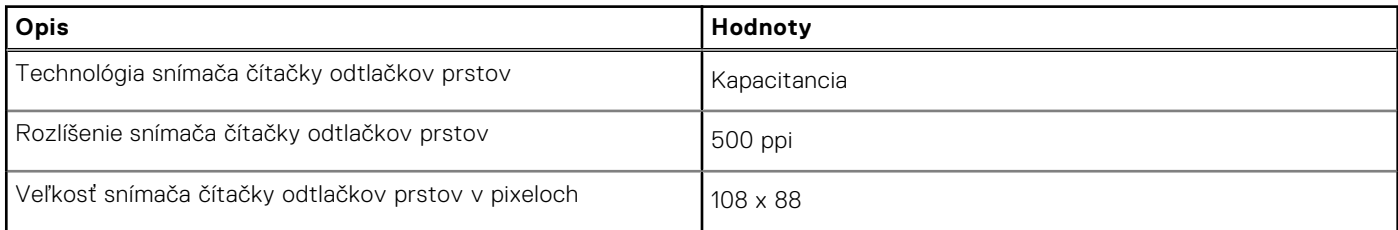

# **Snímač**

V nasledujúcej tabuľke uvádzame informácie o snímačoch vášho počítača Latitude 3550.

### **Tabuľka24. Snímač**

### **Podpora snímača**

Adaptívny tepelný výkon – platí iba pre samostatnú grafickú kartu

# <span id="page-26-0"></span>**Integrovaný grafický procesor**

V nasledujúcej tabuľke uvádzame technické údaje o integrovanom grafickom procesore, ktorým je vybavený váš počítač Latitude 3550.

### **Tabuľka25. Integrovaný grafický procesor**

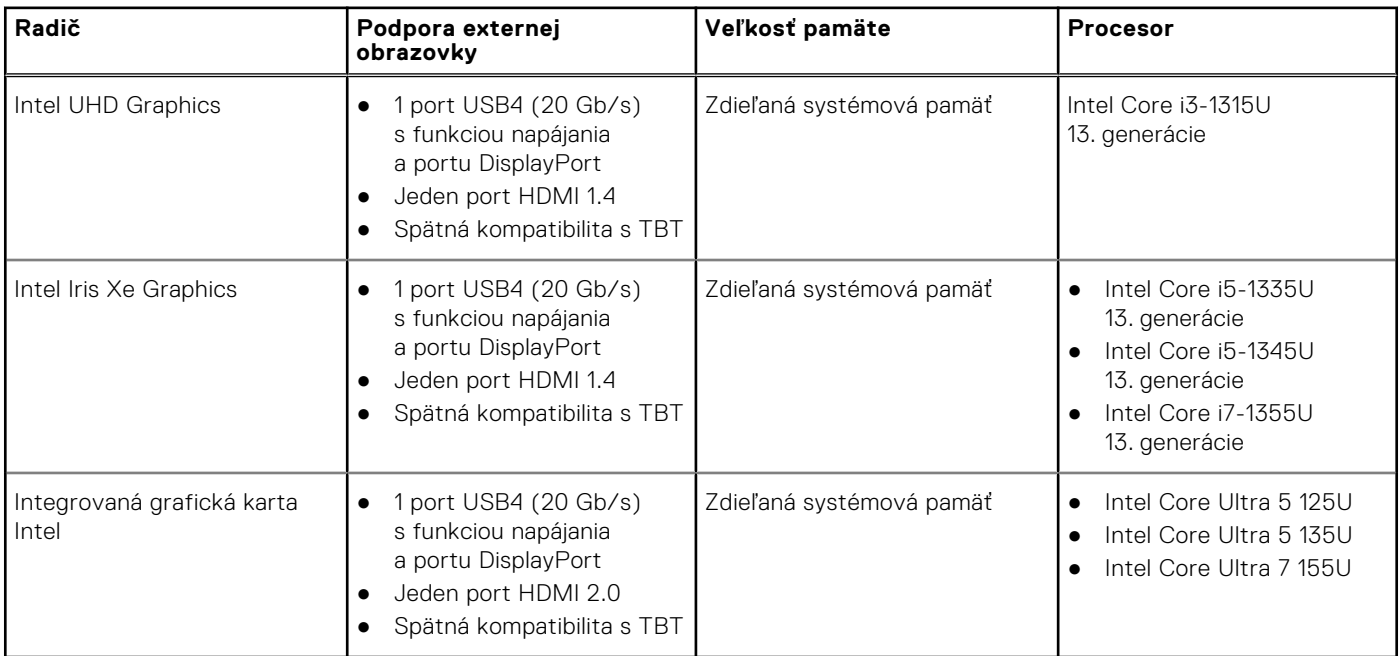

### **Grafický procesor – samostatná grafická karta**

V nasledujúcej tabuľke uvádzame technické údaje o samostatnej grafickej karte, ktorou je vybavený váš počítač Latitude 3550.

### **Tabuľka26. Grafický procesor – samostatná grafická karta**

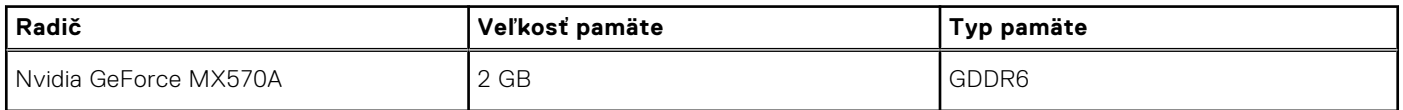

### **Matica podpory viacerých obrazoviek**

V nasledujúcej tabuľke uvádzame údaje o matici podpory viacerých obrazoviek vášho počítača Latitude 3550.

#### **Tabuľka27. Matica podpory viacerých obrazoviek**

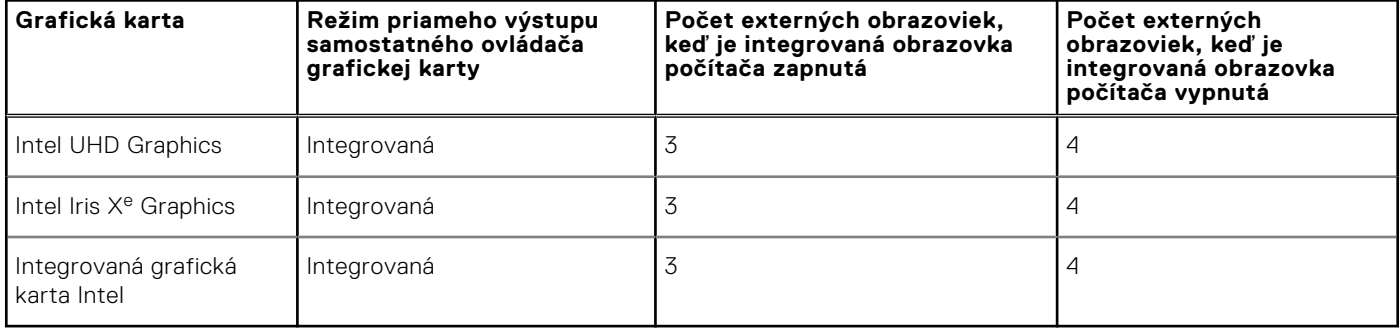

# <span id="page-27-0"></span>**Hardvérové zabezpečenie**

V nasledujúcej tabuľke uvádzame informácie o hardvérovom zabezpečení vášho počítača Latitude 3550.

### **Tabuľka28. Hardvérové zabezpečenie**

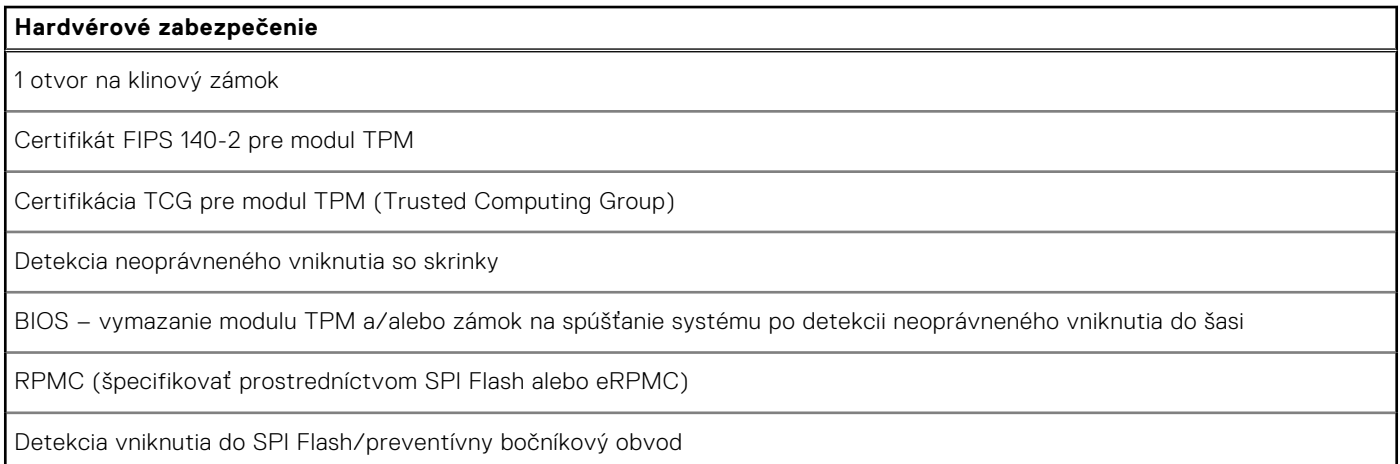

### **Prevádzkové a skladovacie prostredie**

V tejto tabuľke uvádzame technické informácie o prostredí vhodnom na prevádzku a skladovanie počítača Latitude 3550.

**Hladina vzduchom prenášaných kontaminantov:** G1 v súlade s definíciou v norme ISA–S71.04-1985

### **Tabuľka29. Prostredie počítača**

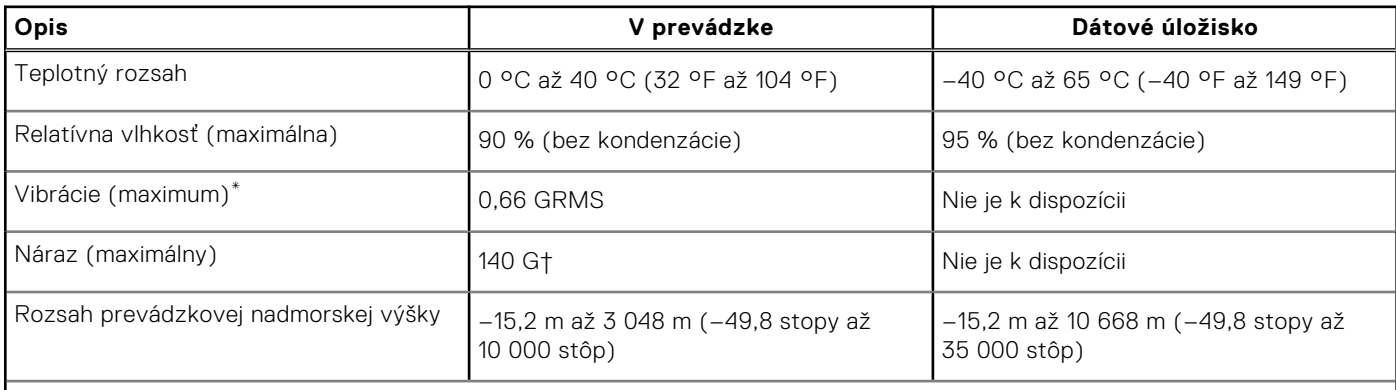

**VAROVANIE: Rozsah prevádzkovej a skladovacej teploty jednotlivých komponentov sa môže líšiť, preto sa môže stať, že ak budete zariadenie používať alebo skladovať pri nevhodnej teplote, ovplyvní to výkon niektorých jeho komponentov.**

\* Merané pri použití náhodného vibračného spektra, ktoré simuluje prostredie používateľa.

† Merané s polovičným sínusovým impulzom s trvaním 2 ms.

# **Servisný úkon v počítači**

# <span id="page-28-0"></span>**Bezpečnostné pokyny**

Dodržiavaním nasledujúcich bezpečnostných pokynov sa vyhnete prípadnému poškodeniu počítača a aj vy sami budete v bezpečí. Pokiaľ nie je uvedené inak, pred vykonaním ktoréhokoľvek servisného úkonu, ktorý je uvedený v tomto dokumente, by ste si mali preštudovať bezpečnostné informácie dodané spolu s počítačom.

- **VÝSTRAHA: Pred servisným úkonom v počítači si prečítajte bezpečnostné pokyny, ktoré ste dostali spolu s ním.**  ∧ **Ďalšie osvedčené bezpečnostné postupy nájdete na [domovskej webovej lokalite firmy Dell o súlade s predpismi.](https://www.dell.com/regulatory_compliance)**
- **VÝSTRAHA: Pred odstránením krytu alebo panelov odpojte od počítača všetky zdroje napájania. Po servisnom**  ∧ **úkone v počítači najskôr namontujte na miesto všetky kryty, panely a skrutky, až potom ho pripojte k elektrickej zásuvke.**

**VAROVANIE: Pracovná plocha musí byť rovná, suchá a čistá, aby ste počítač pri servise nepoškodili.**

- **VAROVANIE: Komponenty a karty držte pri manipulácii za hrany a nedotýkajte sa kolíkov ani kontaktov, aby ste ich nepoškodili.**
- **VAROVANIE: Riešenie problémov a opravy by ste mali vykonávať len tak, ako to povolil alebo nariadil tím technickej asistencie spoločnosti Dell. Poškodenie v dôsledku servisu, ktorý nie je oprávnený spoločnosťou Dell, nespadá pod ustanovenia záruky. Pozrite si bezpečnostné pokyny, ktoré ste dostali spolu s počítačom, prípadne navštívte [domovskú webovú lokalitu firmy Dell o súlade s predpismi.](https://www.dell.com/regulatory_compliance)**
- **VAROVANIE: Než sa dotknete akéhokoľvek komponentu vo vnútri počítača, uzemnite sa dotykom nenatretého kovového povrchu - napríklad sa dotknite kovovej zadnej časti počítača. Pri práci sa priebežne dotýkajte nenatretého kovového povrchu, aby ste rozptýlili statickú elektrinu, ktorá by mohla poškodiť komponenty v počítači.**
- **VAROVANIE: Pri odpájaní káblov ťahajte za konektor alebo ťahací jazýček, nikdy nie za samotný kábel. Niektoré káble majú konektory s poistnými západkami alebo ručnými skrutkami, ktoré je potrebné uvoľniť pred odpojením kábla. Pri odpájaní káblov neťahajte konektory do strán, aby ste neohli kolíky, ktorými sú vybavené. Pri pripájaní káblov musia byť všetky porty a konektory otočené správnym smerom a riadne zarovnané.**
- **VAROVANIE: Stlačte a vysuňte všetky karty z čítačky pamäťových kariet.**
- **VAROVANIE: S nabíjateľnými lítiovo-iónovými batériami v notebookoch manipulujte opatrne. Nafúknuté batérie by sa nemali používať, ale nahradiť a riadne zlikvidovať.**
- **POZNÁMKA:** Farba počítača a niektorých komponentov sa môže líšiť od farieb v tomto dokumente.

### **Pred servisným úkonom v počítači**

### **Postup**

- 1. Uložte a zatvorte všetky otvorené súbory a ukončite všetky otvorené aplikácie.
- 2. Vypnite počítač. V prípadoch operačného systému Windows kliknite na možnosť **Štart** > **Napájanie** > **Vypnúť**.

**POZNÁMKA:** Ak používate iný operačný systém, pokyny na vypnutie nájdete v dokumentácii k operačnému systému.

- 3. Odpojte počítač a všetky pripojené zariadenia z elektrických zásuviek.
- 4. Od svojho počítača odpojte všetky pripojené sieťové a periférne zariadenia, ako sú klávesnica, myš a monitor.
- <span id="page-29-0"></span>5. Vyberte všetky pamäťové karty a optickú jednotku z počítača, ak sú prítomné.
- 6. Ak je možné počítač zapnúť, prejdite do servisného režimu.

### **Servisný režim**

Servisný režim sa používa na odpojenie napájania bez odpojenia kábla batérie od systémovej dosky pred začiatkom opráv počítača.

**VAROVANIE: Ak nie je možné počítač v záujme prepnutia do servisného režimu zapnúť, prípadne počítač servisný režim nepodporuje, pokračujte na odpojenie kábla batérie. Na odpojenie kábla batérie postupujte podľa krokov v časti [Demontáž batérie.](#page-52-0)**

**POZNÁMKA:** Uistite sa, že počítač máte vypnutý a napájací adaptér je odpojený.

- a. Podržte kláves **<B>** na klávesnici a potom stlačte tlačidlo napájania a podržte ho 3 sekundy, kým sa na obrazovke nezobrazí logo Dell.
- b. Pokračujte stlačením ľubovoľného klávesu.
- c. Ak od počítača nebol odpojený napájací adaptér, na obrazovke sa zobrazí výzva, aby ste ho odpojili. Odpojte napájací adaptér a pokračujte v prechode do **servisného režimu** stlačením ľubovoľného klávesu. Ak používateľ počítača nenastavil jeho **štítok vlastníctva**, nasledujúci krok sa pri prechode do **servisného režimu** automaticky preskočí.
- d. Keď sa na obrazovke zobrazí hlásenie, **či chcete pokračovať**, pokračujte stlačením ľubovoľného klávesu. Systém trikrát krátko zapípa a okamžite sa vypne.
- e. Keď sa počítač vypne, úspešne prešiel do servisného režimu.

**POZNÁMKA:** Ak počítač nemožno zapnúť, prípadne sa do servisného režimu neviete dostať, preskočte tento proces.

### **Bezpečnostné opatrenia**

Kapitola s bezpečnostnými opatreniami opisuje primárne kroky, ktoré je potrebné vykonať pred tým, ako začnete akýkoľvek proces demontáže.

Pred každým servisným úkonom, ktorý zahŕňa demontáž alebo montáž súčastí, dodržiavajte tieto bezpečnostné opatrenia:

- Vypnite počítač aj všetky pripojené periférne zariadenia.
- Odpojte počítač a všetky pripojené periférne zariadenia od elektrickej siete.
- Odpojte od počítača všetky sieťové káble, telefónne a telekomunikačné linky.
- Pri práci vo vnútri použite terénnu servisnú súpravu proti elektrostatickým výbojom, aby sa zariadenie nepoškodilo následkom elektrostatického výboja.
- Každý komponent počítača, ktorý odstránite, opatrne položte na antistatickú podložku.
- Odporúčame nosiť obuv s nevodivými gumenými podrážkami, ktoré znižujú riziko zásahu elektrickým prúdom.
- Odpojením počítača od napájania a stlačením a podržaním tlačidla napájania na 15 sekúnd by sa mala v počítači rozptýliť zvyšková energia nahromadená na systémovej doske.

### Pohotovostný režim napájania

Výrobky firmy Dell s pohotovostným režimom napájania treba pred odstránením krytu odpojiť od elektrickej siete. Systémy vybavené pohotovostným režimom napájania sú napájané aj vtedy, keď sú vypnuté. Takéto napájanie umožňuje vzdialené zapnutie počítača (prebudenie prostredníctvom siete LAN) a uvedenie do režimu spánku a ponúka aj ďalšie pokročilé funkcie riadenia spotreby.

### Prepojenie (bonding)

Prepojenie je spôsob spojenia dvoch alebo viacerých uzemňovacích vodičov k rovnakému elektrickému potenciálu. Prepojenie sa robí pomocou terénnej servisnej súpravy proti elektrostatickým výbojom. Pri pripájaní uzemňovacieho vodiča dávajte pozor na to, aby ste ho pripojili k holému kovu. Nikdy ho nepripájajte k natretému ani nekovovému povrchu. Náramok by mal byť pevne zapnutý a mal by sa dotýkať pokožky. Pred vytváraní prepojenia medzi zariadením a sebou nesmiete mať na sebe žiadne šperky, ako hodinky, náramky alebo prstene.

### <span id="page-30-0"></span>**Ochrana proti elektrostatickým výbojom (ESD)**

Elektrostatické výboje sú vážnou hrozbou pri manipulácii s elektronickými súčasťami, zvlášť v prípade citlivých súčastí, ako sú rozširujúce karty, procesory, pamäťové moduly a systémové dosky. Slabé výboje dokážu poškodiť obvody spôsobom, ktorý nemusí byť zjavný a môže sa prejavovať vo forme opakujúcich sa technických problémov alebo skrátenej životnosti produktu. V odvetví pôsobia tlaky na dosahovanie nižšej spotreby energie a zvýšenú hustotu, preto je ochrana proti elektrostatickým výbojom čoraz vážnejším problémom.

Z dôvodu zvýšenej hustoty polovodičov používaných v nedávnych výrobkoch spoločnosti Dell je teraz citlivosť na statické poškodenie vyššia než v prípade predchádzajúcich produktov Dell. Z tohto dôvodu už viac nie je možné v súčasnosti používať niektoré spôsoby manipulácie s dielmi schválené v minulosti.

Dva rozpoznané typy poškodenia elektrostatickým výbojom sú kritické a prerušované zlyhania.

- **Kritické** kritické zlyhania predstavujú približne 20 % zlyhaní súvisiacich s elektrostatickými výbojmi. Poškodenie spôsobuje okamžitú a úplnú stratu funkčnosti zariadenia. Príkladom kritického zlyhania je pamäťový modul DIMM, ktorý bol zasiahnutý výbojom statickej elektriny a okamžite začal prejavovať symptóm "Nespustí sa test POST/Žiadny obraz" vo forme zvukového kódu, ktorý signalizuje chýbajúcu alebo nefunkčnú pamäť.
- **Prerušované** prerušované zlyhania predstavujú približne 80 % zlyhaní súvisiacich s elektrostatickými výbojmi. Vysoká miera prerušovaných zlyhaní znamená, že väčšinu času pri vzniku poškodenia nedochádza k jeho okamžitému rozpoznaniu. Modul DIMM je zasiahnutý výbojom statickej elektriny, no dochádza iba k oslabeniu spoja a nevznikajú okamžité vonkajšie prejavy súvisiace s poškodením. Môže trvať celé týždne až mesiace, kým dôjde k roztaveniu spoja. Počas tohto obdobia môže dôjsť k degenerácii integrity pamäte, prerušovaných chybám pamäte a podobne.

Náročnejším typom poškodenia z hľadiska rozpoznania i riešenia problémov je prerušované poškodenie (tiež mu hovoríme latentné poškodenie).

Postupujte podľa nasledujúcich krokov, aby ste predišli poškodeniu elektrostatickým výbojom:

- Používajte antistatický náramok, ktorý bol riadne uzemnený. Bezdrôtové antistatické náramky neposkytujú adekvátnu ochranu. Dotknutím sa šasi pred manipuláciou so súčasťami nezaistíte primeranú ochranu proti elektrostatickým výbojom na dieloch so zvýšenou citlivosťou na poškodenie elektrostatickým výbojom.
- Manipulujte so všetkými dielmi citlivými na statickú elektrinu na bezpečnom mieste. Ak je to možné, používajte antistatické podložky na podlahe a podložky na pracovnom stole.
- Pri rozbaľovaní staticky citlivého komponentu z prepravného kartónu odstráňte antistatický obalový materiál až bezprostredne pred inštalovaním komponentu. Pred rozbalením antistatického balenia sa uistite, že vaše telo nie je nabité elektrostatickým nábojom.
- Pred prepravou komponentu citlivého na statickú elektrinu používaite antistatický obal.

### **Prenosná antistatická servisná súprava**

Nemonitorovaná prenosná antistatická súprava je najčastejšie používanou servisnou súpravou. Každá prenosná servisná súprava obsahuje tri hlavné súčasti: antistatickú podložku, náramok a spojovací drôt.

### Súčasti prenosnej antistatickej súpravy

Súčasťou prenosnej antistatickej súpravy je:

- **Antistatická podložka** antistatická podložka je vyrobená z disipatívneho materiálu, takže na ňu pri servisných úkonoch možno odložiť súčasti opravovaného zariadenia. Pri používaní antistatickej podložky by mal byť náramok pripevnený na ruke a spojovací drôt by mal byť pripojený k podložke a obnaženej kovovej ploche v počítači, ktorý opravujete. Po splnení tohto kritéria možno náhradné súčasti vybrať z vrecka na ochranu proti elektrostatickým výbojom a položiť ich priamo na podložku. Predmetom citlivým na elektrostatické výboje nič nehrozí, ak sú v rukách, na antistatickej podložke, v počítači alebo vo vrecku.
- **Náramok a spojovací drôt** náramok a spojovací drôt môžu byť spojené priamo medzi zápästím a obnaženou kovovou plochou na hardvéri, ak sa nevyžaduje antistatická podložka, alebo môžu byť pripojené k antistatickej podložke, aby chránili hardvér, ktorý na ňu dočasne položíte. Fyzickému spojeniu náramku a spojovacieho drôtu medzi pokožkou, antistatickou podložkou a hardvérom sa hovorí prepojenie, resp. "bonding". Používajte iba také servisné súpravy, ktoré obsahujú náramok, podložku aj spojovací drôt. Nikdy nepoužívajte bezdrôtové náramky. Pamätajte, prosím, na to, že drôty v náramku sa bežným používaním opotrebúvajú, preto ich treba pravidelne kontrolovať pomocou nástroja na testovanie náramkov, inak by mohlo dôjsť k poškodeniu hardvéru elektrostatickým výbojom. Test náramku a spojovacieho drôtu odporúčame vykonávať aspoň raz týždenne.
- **Nástroj na testovanie antistatického náramku** drôty v náramku sa môžu časom poškodiť. Pri používaní nemonitorovanej súpravy by ste mali náramok pravidelne pred každou servisnou návštevou a minimálne raz týždenne otestovať. Náramok možno najlepšie otestovať pomocou nástroja na testovanie antistatického náramku. Ak nemáte vlastný

<span id="page-31-0"></span>nástroj na testovanie náramku, obráťte sa na regionálnu pobočku firmy a opýtajte sa, či vám ho nevedia poskytnúť. Samotný test sa robí takto: na zápästie si pripevníte náramok, spojovací drôt náramku zapojíte do nástroja na testovanie a stlačíte tlačidlo. Ak test dopadne úspešne, rozsvieti sa zelená kontrolka LED. Ak dopadne neúspešne, rozsvieti sa červená kontrolka LED a zaznie zvuková výstraha.

- **Izolačné prvky** pri opravách je mimoriadne dôležité zabrániť kontaktu súčastí citlivých na elektrostatické výboje, ako je napríklad plastové puzdro chladiča, s vnútornými súčasťami zariadenia, ktoré fungujú ako izolátory a často bývajú nabité silným nábojom.
- **Pracovné prostredie** pred použitím antistatickej servisnej súpravy vždy najskôr zhodnoťte situáciu u zákazníka. Rozloženie súpravy napríklad pri práci so serverom bude iné ako v prípade stolového počítača alebo notebooku. Servery sú zvyčajne uložené v stojanoch v dátovom centre, stolové počítače alebo notebooky zasa bývajú položené na stoloch v kancelárii. Na prácu sa vždy snažte nájsť priestrannú rovnú pracovnú plochu, kde vám nebude nič zavadzať a budete mať dostatok priestoru na rozloženie antistatickej súpravy aj manipuláciu s počítačom, ktorý budete opravovať. Pracovný priestor by takisto nemal obsahovať izolátory, ktoré môžu spôsobiť elektrostatický výboj. Ešte pred tým, ako začnete manipulovať s niektorou hardvérovou súčasťou zariadenia, presuňte v pracovnej oblasti všetky izolátory, ako sú napríklad polystyrén a ďalšie plasty, do vzdialenosti najmenej 30 centimetrov (12 palcov) od citlivých súčastí.
- **Antistatické balenie** všetky zariadenia citlivé na elektrostatický výboj sa musia dodávať a preberať v antistatickom balení. Preferovaným balením sú kovové vrecká s antistatickým tienením. Poškodené súčasti by ste mali vždy posielať späť zabalené v tom istom antistatickom vrecku a balení, v ktorom vám boli dodané. Antistatické vrecko by malo byť prehnuté a zalepené a do škatule, v ktorej bola nová súčasť dodaná, treba vložiť všetok penový baliaci materiál, čo v nej pôvodne bol. Zariadenia citlivé na elektrostatické výboje by sa mali vyberať z balenia iba na pracovnom povrchu, ktorý je chránený proti elektrostatickým výbojom a súčasti zariadení by sa nikdy nemali klásť na antistatické vrecko, pretože vrecko chráni iba zvnútra. Súčasti zariadení môžete držať v ruke alebo ich môžete odložiť na antistatickú podložku, do počítača alebo antistatického vrecka.
- **Preprava súčastí citlivých na elektrostatické výboje** pri preprave súčastí citlivých na elektrostatické výboje, ako sú napríklad náhradné súčasti alebo súčasti zasielané späť firme Dell, je kvôli bezpečnosti prepravy veľmi dôležité, aby boli uložené v antistatických vreckách.

### Zhrnutie ochrany proti elektrostatickým výbojom

Pri každom servise produktov firmy Dell odporúčame vždy používať klasický uzemňovací náramok s drôtom proti elektrostatickým výbojom a ochrannú antistatickú podložku. Okrem toho je tiež mimoriadne dôležité, aby počas opravy zariadenia neboli citlivé súčasti v dosahu žiadnych súčastí, ktoré fungujú ako izolátory, a aby sa prepravovali v antistatických vreckách.

### **Preprava komponentov citlivých na ESD**

Pri preprave komponentov citlivých na elektrostatické výboje, ako sú napríklad náhradné súčasti alebo súčasti, ktoré majú byť vrátené firme Dell, je veľmi dôležité používať antistatické obaly.

### **Po dokončení práce v počítači**

### **O tejto úlohe**

**VAROVANIE: Voľné alebo uvoľnené skrutky vo vnútri počítača môžu vážne poškodiť počítač.**

### **Postup**

- 1. Zaskrutkujte všetky skrutky a uistite sa, že v počítači nezostali žiadne voľné skrutky.
- 2. Pripojte k počítaču všetky externé zariadenia, periférne zariadenia a káble, ktoré ste odpojili pred servisným úkonom.
- 3. Vložte späť pamäťové karty, disky, prípadné iné diely, ktoré ste z počítača odstránili pred servisným úkonom.
- 4. Potom pripojte počítač a všetky pripojené zariadenia k elektrickým zásuvkám.
	- **POZNÁMKA:** Ak chcete ukončiť servisný režim, uistite sa, že ste pripojili sieťový adaptér k portu napájacieho adaptéra na počítači.
- 5. Stlačením tlačidla napájania zapnite počítač. Počítač sa automaticky vráti do normálneho prevádzkového režimu.

### <span id="page-32-0"></span>**BitLocker**

**VAROVANIE: Ak pred aktualizáciou systému BIOS nevypnete nástroj BitLocker, systém nebude schopný po najbližšom reštartovaní rozpoznať kľúč nástroja BitLocker. Potom sa zobrazí výzva na zadanie obnovovacieho kľúča, bez ktorého nie je možné pokračovať, pričom systém bude požadovať zadanie kľúča po každom reštartovaní. V prípade, že kľúč nepoznáte, môžete prísť o svoje údaje alebo budete musieť preinštalovať [operačný systém. Viac informácií na túto tému nájdete v tomto článku databázy poznatkov: Aktualizácia systému](https://www.dell.com/support/kbdoc/000134415)  BIOS v systémoch Dell s aktivovaným nástrojom BitLocker (v angličtine)**

Nástroj BitLocker sa aktivuje po namontovaní týchto komponentov:

- pevný disk alebo disk SSD;
- Systémová doska

# **Odporúčané nástroje**

Postupy uvedené v tomto dokumente môžu vyžadovať použitie nasledujúcich nástrojov:

- Krížový skrutkovač č. 0
- Krížový skrutkovač č. 1
- Plastové páčidlo

# **Zoznam skrutiek**

- **(j)** POZNÁMKA: Pri vyberaní skrutiek z jednotlivých súčastí počítača odporúčame, aby ste si poznačili typ a počet skrutiek a po vybratí ich odložili do škatuľky na skrutky. Vďaka tomu budete mať pri spätnej montáži komponentov istotu, že ste zaskrutkovali späť správny typ a počet skrutiek.
- **[1] POZNÁMKA:** Časti niektorých počítačov sú magnetické. Pri spätnej montáži jednotlivých súčastí počítača dávajte pozor, aby na nich skrutky neostávali položené.

**POZNÁMKA:** Farba skrutiek sa môže líšiť v závislosti od konkrétnej objednanej konfigurácie.

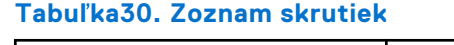

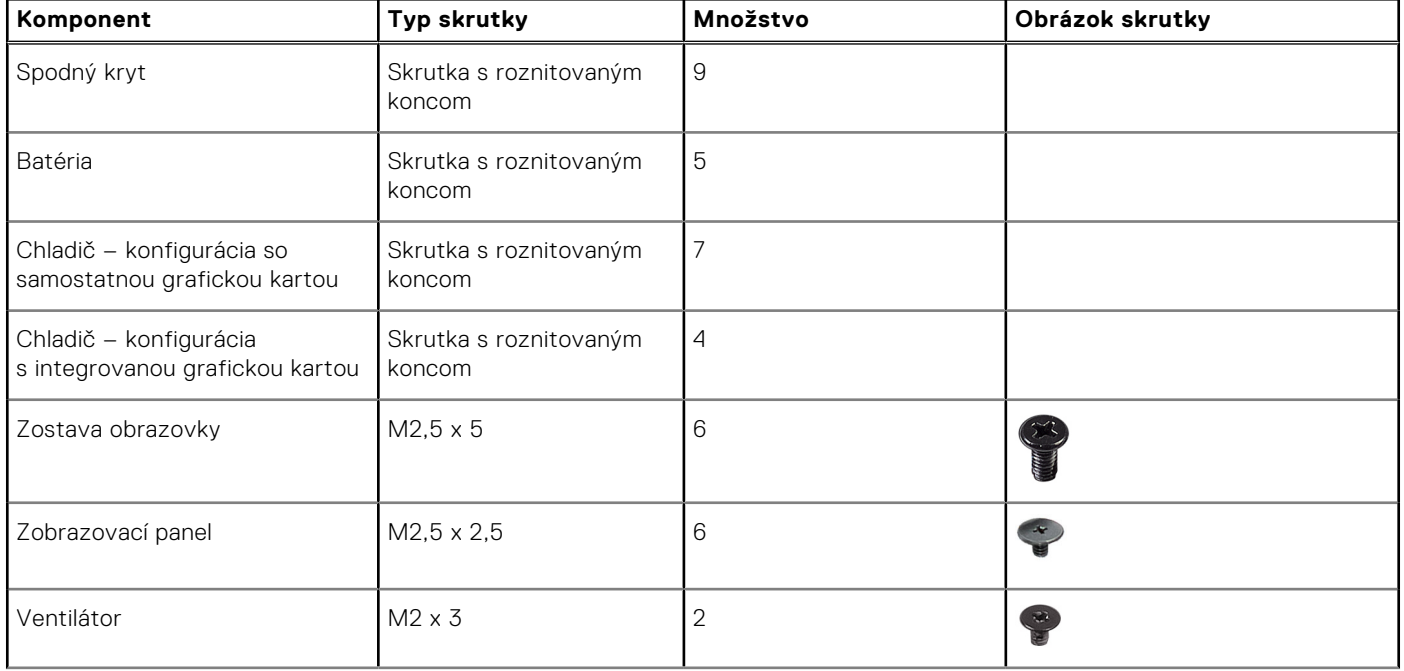

### <span id="page-33-0"></span>**Tabuľka30. Zoznam skrutiek (pokračovanie)**

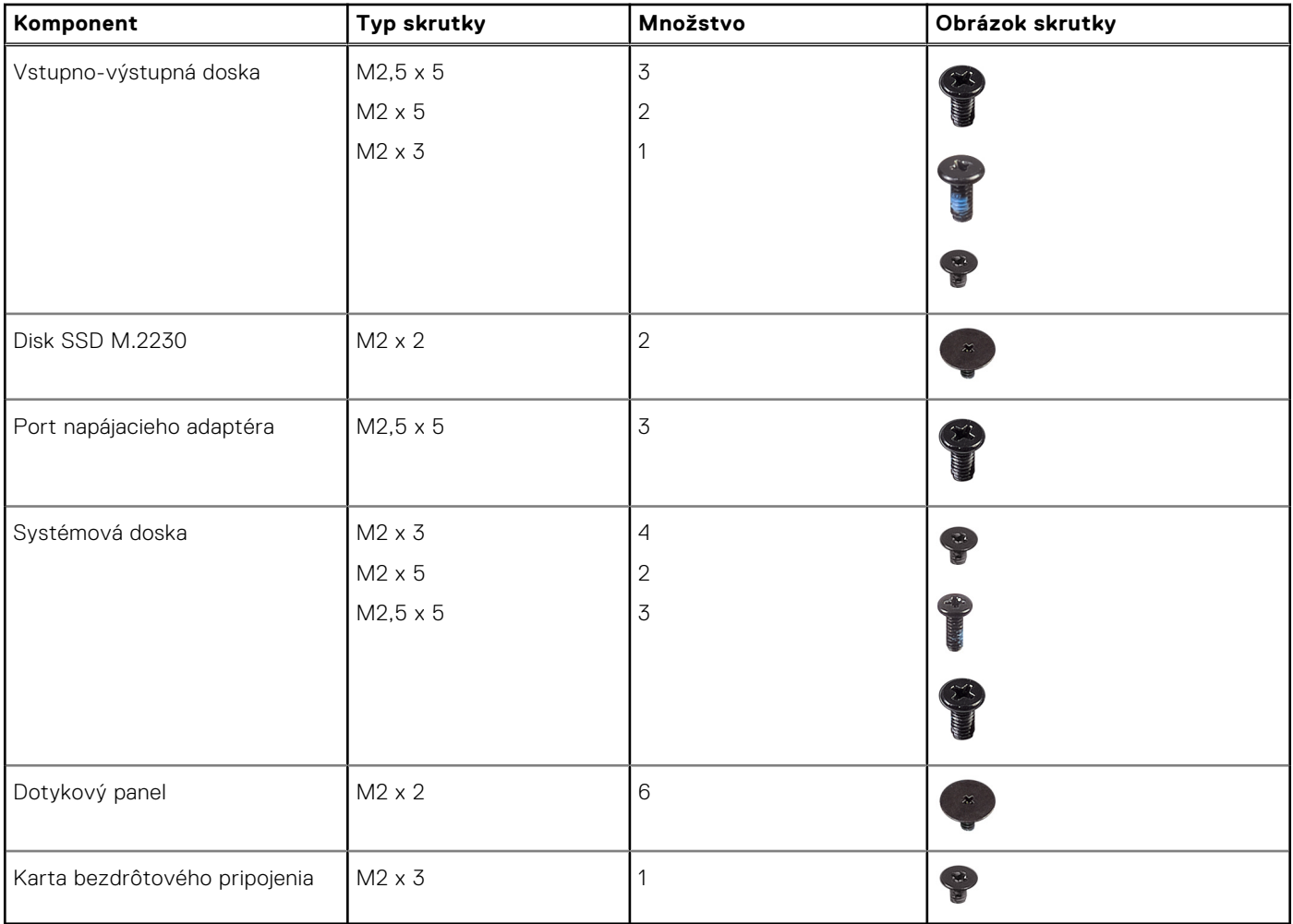

## **Hlavné komponenty počítača Latitude 3550**

Na nasledujúcich obrázkoch sú znázornené hlavné komponenty počítača Latitude 3550.

**POZNÁMKA:** Firma Dell poskytuje používateľom zoznam komponentov spolu s ich číslami, ktoré boli súčasťou originálnej konfigurácie pri kúpe zariadenia. Tieto diely sú k dispozícii na zakúpenie na základe záručného krytia, ktoré si zákazník kúpil. Ak sa chcete dozvedieť, ako si ich môžete kúpiť, obráťte sa na obchodného zástupcu firmy Dell.

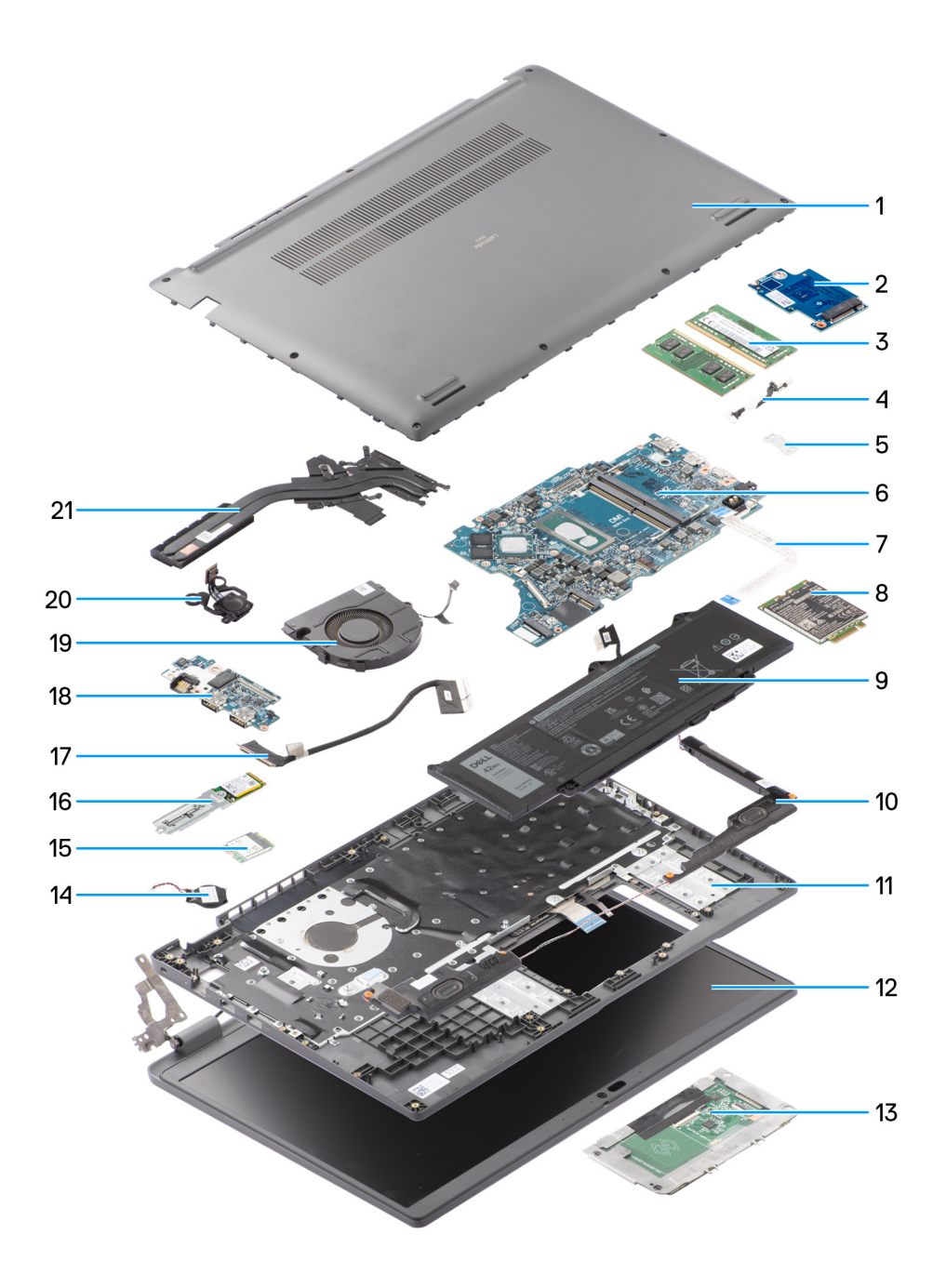

### **Obrázok 8. Pohľad na rozobratý počítač**

- 1. Spodný kryt
- 2. Vstupno-výstupná doska
- 3. Pamäťové moduly
- 4. Kábel portu napájacieho adaptéra
- 5. S konzolou
- 6. Systémová doska
- 7. Kábel dotykového panela
- 8. Karta bezdrôtovej komunikácie
- 9. Batéria
- 10. Reproduktor
- 11. Zostava opierky dlaní a klávesnice
- 12. Zostava obrazovky
- 13. Dotykový panel
- 14. Gombíková batéria
- 15. Karta WLAN
- 16. Disk SSD M.2 2230
- 17. Kábel vstupno-výstupnej dosky
- 18. Vstupno-výstupná doska
- 19. Ventilátor
- 20. Tlačidlo napájania
- 21. Chladič
**5**

## <span id="page-36-0"></span>**Demontáž a montáž jednotiek vymeniteľných zákazníkom (CRU)**

Vymeniteľné komponenty uvedené v tejto kapitole sú jednotky, ktoré môžu vymieňať zákazníci (CRU). **VAROVANIE: Zákazníci môžu vymeniť iba jednotky vymeniteľné zákazníkom (CRU) podľa bezpečnostných opatrení a postupov výmeny.**

**POZNÁMKA:** Ilustrácie v tomto dokumente na môžu líšiť od vášho počítača v závislosti od vami objednanej konfigurácie.

## **Spodný kryt**

## **Demontáž spodného krytu**

### **Požiadavky**

1. Postupujte podľa pokynov uvedených v časti [Pred servisným úkonom v počítači.](#page-28-0)

### **O tejto úlohe**

Na týchto obrázkoch je znázornené umiestnenie spodného krytu v počítači, ako aj vizuálny návod na jeho demontáž.

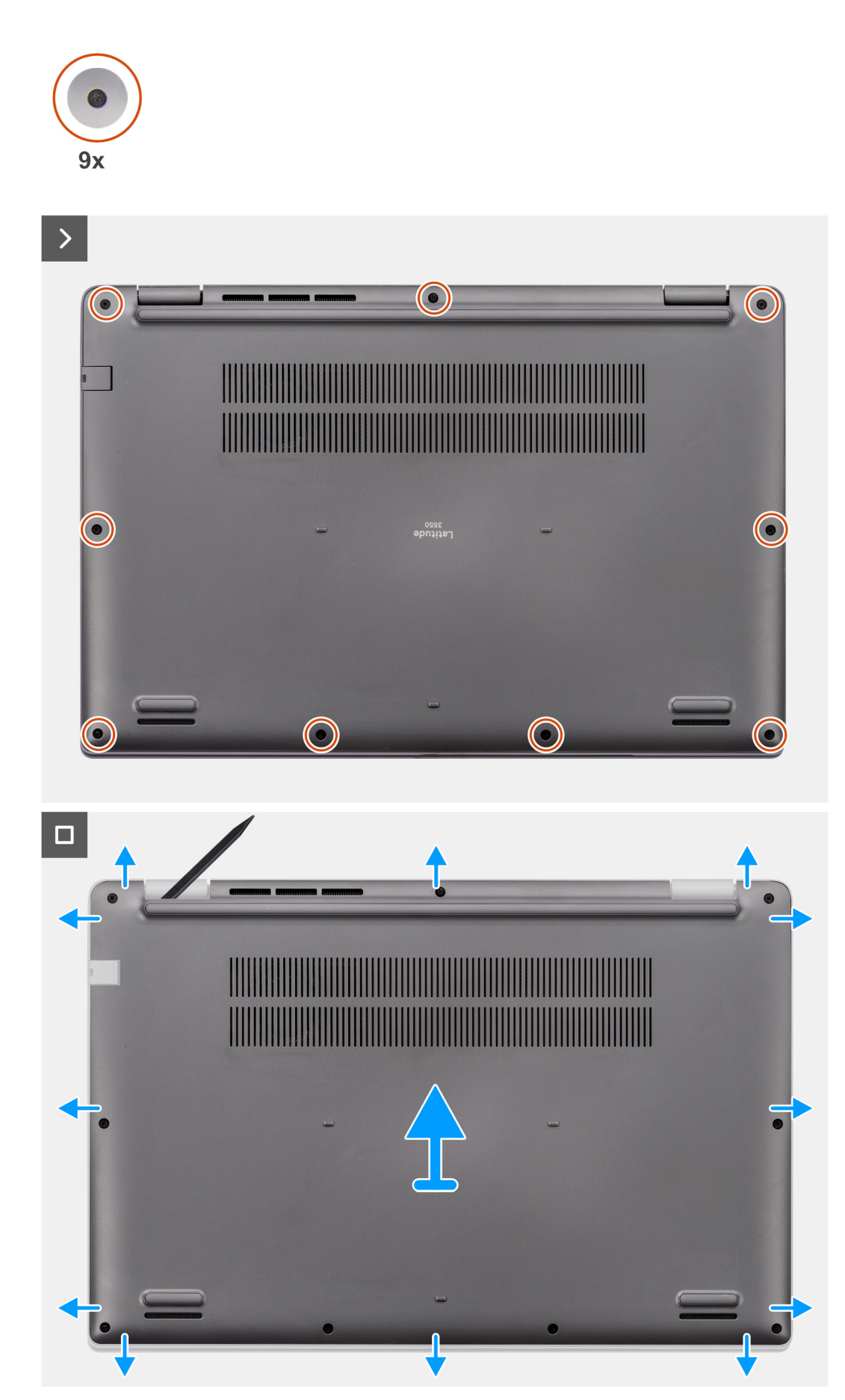

**Obrázok 9. Demontáž spodného krytu**

### <span id="page-38-0"></span>**Postup**

- 1. Uvoľnite deväť skrutiek s roznitovaným koncom, ktoré pripevňujú spodný kryt k počítaču.
- 2. Pomocou plastového páčidla vypáčte spodný kryt: začnite v drážkach tvaru U pri pántoch obrazovky na spodnom okraji spodného krytu.
- 3. Najskôr vypáčte hornú stranu spodného krytu, potom ľavú a pravú a nakoniec spodnú.
- 4. Opatrne nadvihnite spodný kryt a odstráňte ho z počítača.

## **Montáž spodného krytu**

### **Požiadavky**

Ak sa chystáte vymeniť niektorý komponent počítača, pred montážou podľa krokov v príslušnom návode najskôr z počítača odstráňte komponent, ktorý chcete nahradiť.

### **O tejto úlohe**

Na týchto obrázkoch je znázornené umiestnenie spodného krytu v počítači, ako aj vizuálny návod na jeho montáž.

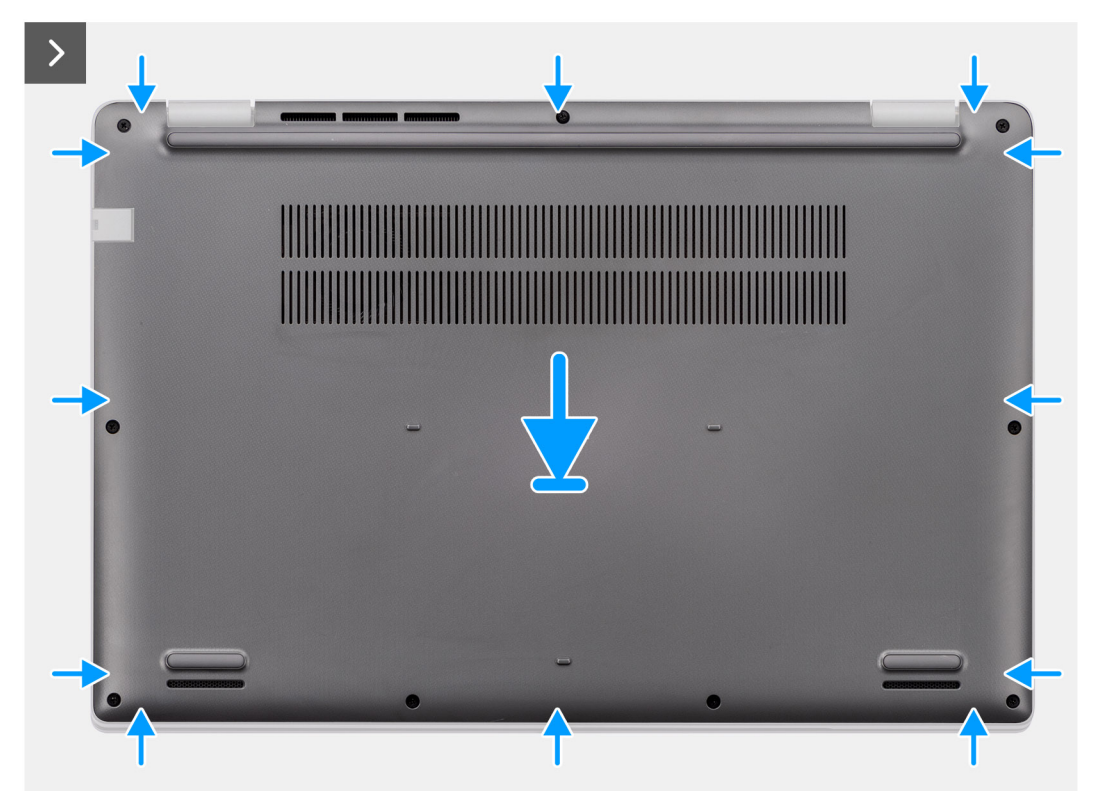

**Obrázok 10. Montáž spodného krytu**

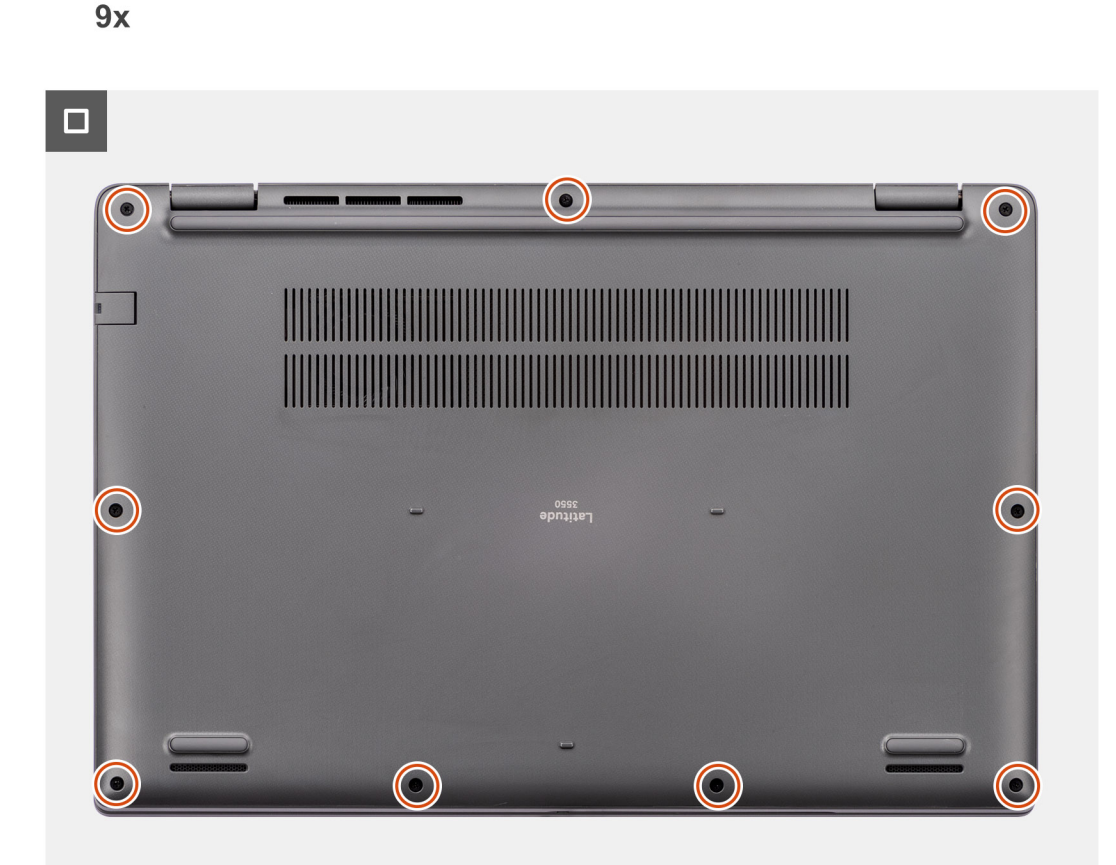

### **Obrázok 11. Montáž spodného krytu**

### **Postup**

- 1. Položte spodný kryt na miesto na šasi počítača.
- 2. Zarovnajte otvory na skrutky v spodnom kryte s otvormi v zostave opierky dlaní a klávesnice a zacvaknite spodný kryt na miesto.
- 3. Utiahnite deväť skrutiek s roznitovaným koncom, ktoré pripevňujú spodný kryt k počítaču.

### **Ïalší postup**

1. Postupujte podľa pokynov uvedených v časti [Po servisnom úkone v počítači.](#page-31-0)

## **Pamäťový modul**

### **Removing the memory module**

### **Prerequisites**

- 1. Follow the procedure in [Before working inside your computer.](#page-28-0)
- 2. Remove the [base cover.](#page-36-0)

### **About this task**

The following images indicate the location of the memory module and provide a visual representation of the removal procedure.

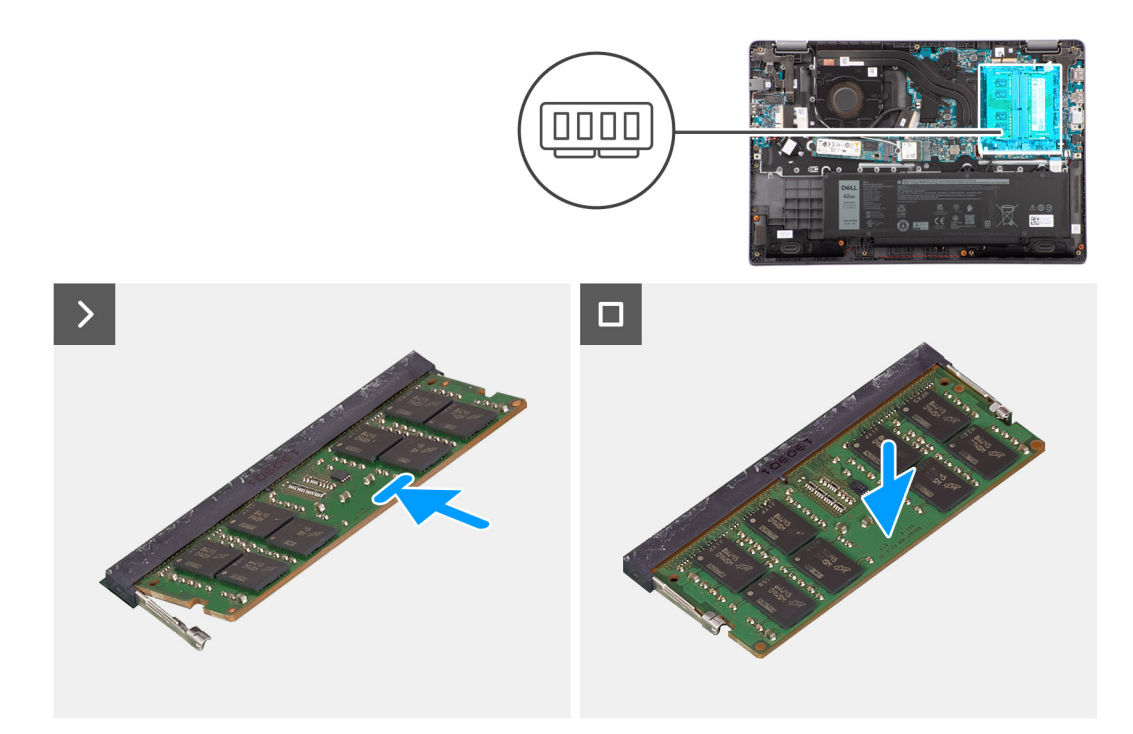

### **Figure 12. Removing the memory module**

### **Steps**

- 1. Pry the clips securing the memory module until the memory module pops-up.
- 2. Remove the memory module from the memory slot.

**CAUTION: To prevent damage to the memory module, hold the memory module by the edges. Do not touch the components or metallic contacts on the memory module as electrostatic discharge (ESD) can inflict severe damage on the components. To read more about ESD protection, se[eESD protection.](#page-30-0)**

### **Montáž pamäťových modulov**

### **Požiadavky**

Ak sa chystáte vymeniť niektorý komponent počítača, pred montážou podľa krokov v príslušnom návode najskôr z počítača odstráňte komponent, ktorý chcete nahradiť.

### **O tejto úlohe**

Na tomto obrázku je znázornené umiestnenie pamäťových modulov v počítači, ako aj vizuálny návod na ich montáž.

<span id="page-41-0"></span>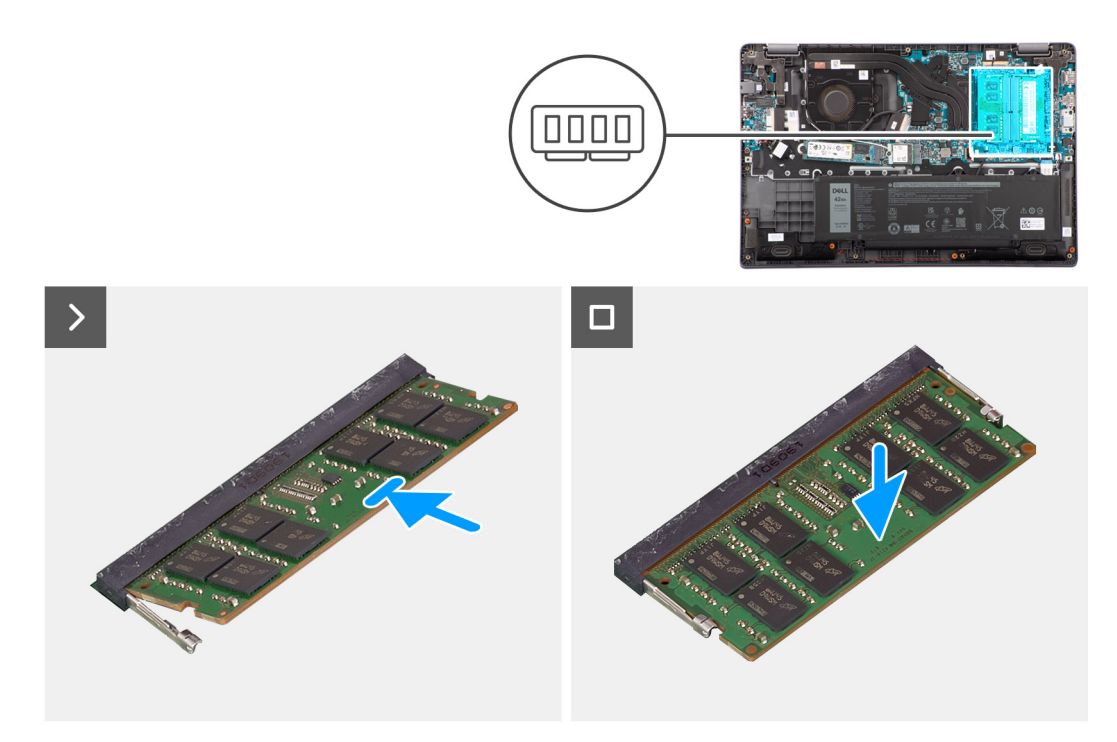

### **Obrázok 13. Montáž pamäťových modulov**

### **Postup**

- 1. Zarovnajte drážku pamäťového modulu so západkou v slote pamäťového modulu.
- 2. Pamäťový modul zasuňte našikmo do slotu a zatlačte ho dovnútra tak, aby držal pevne.
- 3. Zatlačte na pamäťový modul nadol, až kým nezacvakne na svoje miesto.

**POZNÁMKA:** Ak nepočujete cvaknutie, vyberte pamäťový modul a znova ho nainštalujte.

### **Ïalší postup**

- 1. Vložte [spodný kryt.](#page-38-0)
- 2. Postupujte podľa pokynov uvedených v časti [Po servisnom úkone v počítači.](#page-31-0)

## **Karta bezdrôtovej komunikácie**

### **Demontáž karty bezdrôtovej komunikácie**

### **Požiadavky**

- 1. Postupujte podľa pokynov uvedených v časti [Pred servisným úkonom v počítači.](#page-28-0)
- 2. Demontujte [spodný kryt.](#page-36-0)

### **O tejto úlohe**

Na nasledujúcich obrázkoch je znázornené umiestnenie karty bezdrôtovej komunikácie v počítači, ako aj vizuálny návod na jej demontáž.

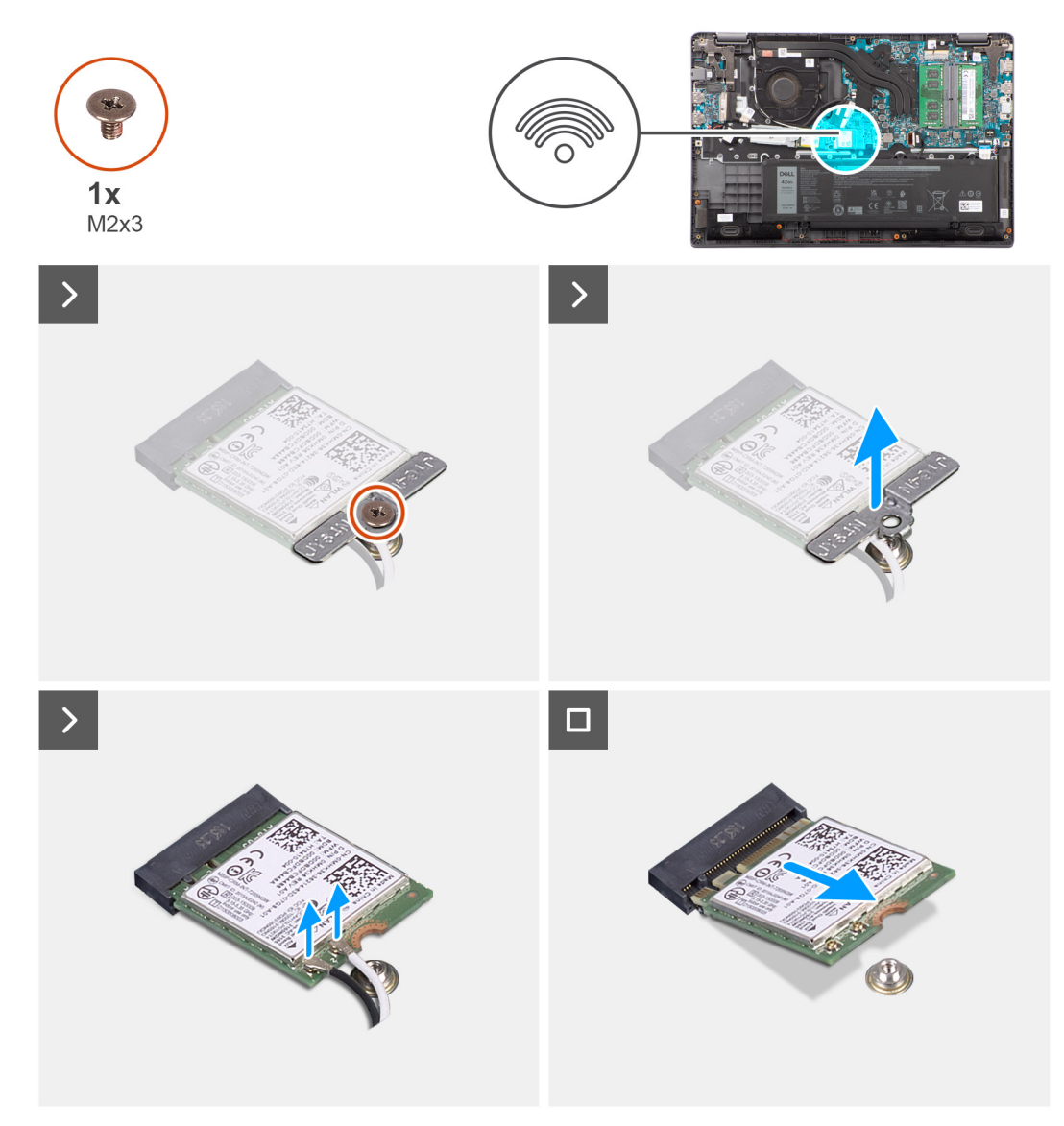

### **Obrázok 14. Demontáž karty bezdrôtovej komunikácie**

### **Postup**

- 1. Odskrutkujte skrutku (M2 x 3), ktorá pripevňuje k systémovej doske konzolu karty bezdrôtovej komunikácie.
- 2. Vysuňte a odstráňte konzolu karty bezdrôtovej komunikácie z počítača.
- 3. Odpojte od konektorov na karte bezdrôtovej komunikácie anténne káble karty WLAN.
- 4. Odstráňte kartu bezdrôtovej komunikácie zo slotu na kartu bezdrôtovej komunikácie na systémovej doske.

### **Montáž karty bezdrôtovej komunikácie**

### **Požiadavky**

Ak sa chystáte vymeniť niektorý komponent počítača, pred montážou podľa krokov v príslušnom návode najskôr z počítača odstráňte komponent, ktorý chcete nahradiť.

### **O tejto úlohe**

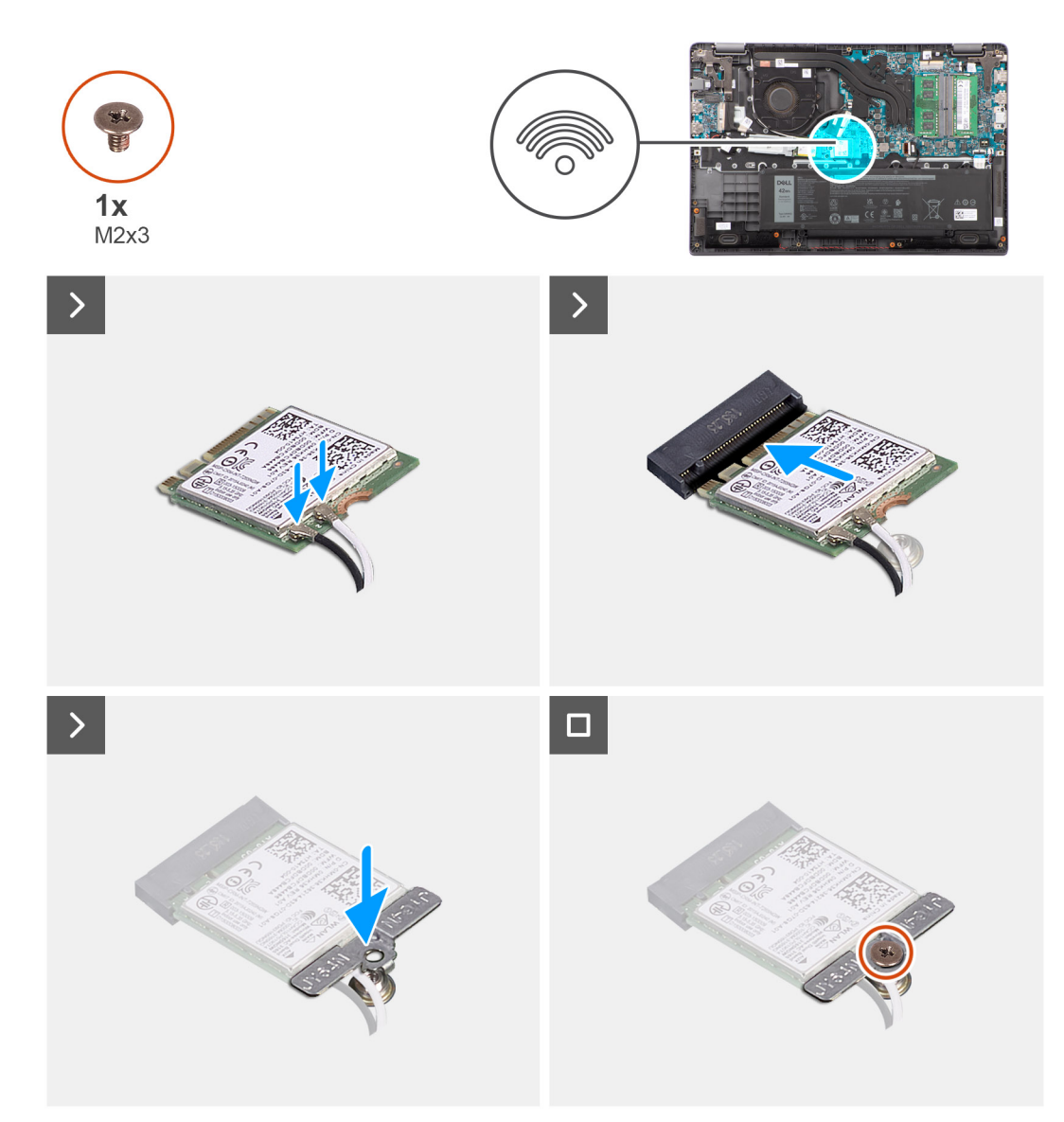

### **Obrázok 15. Montáž karty bezdrôtovej komunikácie**

### **Postup**

- 1. Pripojte k príslušným konektorom na karte bezdrôtovej komunikácie anténne káble karty WLAN.
	- **(j) POZNÁMKA:** S konektormi anténnych káblov karty WLAN manipulujte veľmi opatrne, pretože by ste ich mohli ľahko zlomiť.

### **Tabuľka31. Farebná schéma anténnych káblov karty WLAN**

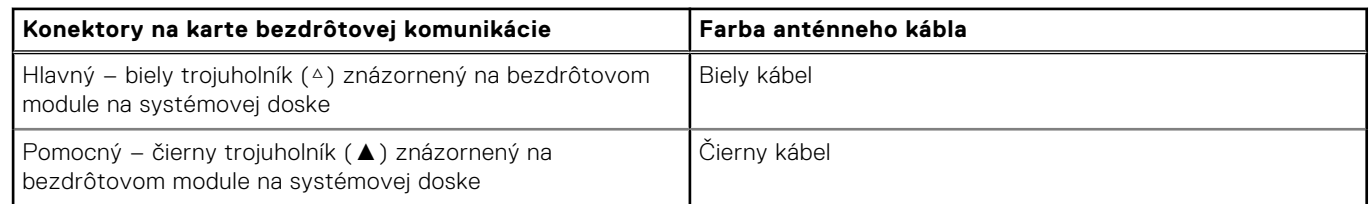

- 2. Zarovnajte drážku na bezdrôtovej karte s výčnelkom na slote na kartu bezdrôtovej komunikácie.
- 3. Kartu bezdrôtovej komunikácie vsuňte šikmo do slotu karty bezdrôtovej komunikácie.
- 4. Umiestnite konzolu karty bezdrôtovej komunikácie na kartu bezdrôtovej komunikácie.
- 5. Zarovnajte otvor na skrutku v konzole karty bezdrôtovej komunikácie s otvorom na skrutku v systémovej doske.
- 6. Zaskrutkujte skrutku (M2 x 3), ktorá pripevňuje konzolu bezdrôtovej karty a bezdrôtovú kartu k systémovej doske.

### **Ïalší postup**

- 1. Vložte [spodný kryt.](#page-38-0)
- 2. Postupujte podľa pokynov uvedených v časti [Po servisnom úkone v počítači.](#page-31-0)

## **Karta WWAN (Wireless Wide Area Network)**

## **Demontáž karty WWAN**

### **Požiadavky**

- 1. Postupujte podľa pokynov uvedených v časti [Pred servisným úkonom v počítači.](#page-28-0)
- 2. Demontujte [spodný kryt.](#page-36-0)

### **O tejto úlohe**

Na tomto obrázku je znázornené umiestnenie karty WWAN v počítači, ako aj vizuálny návod na jej demontáž.

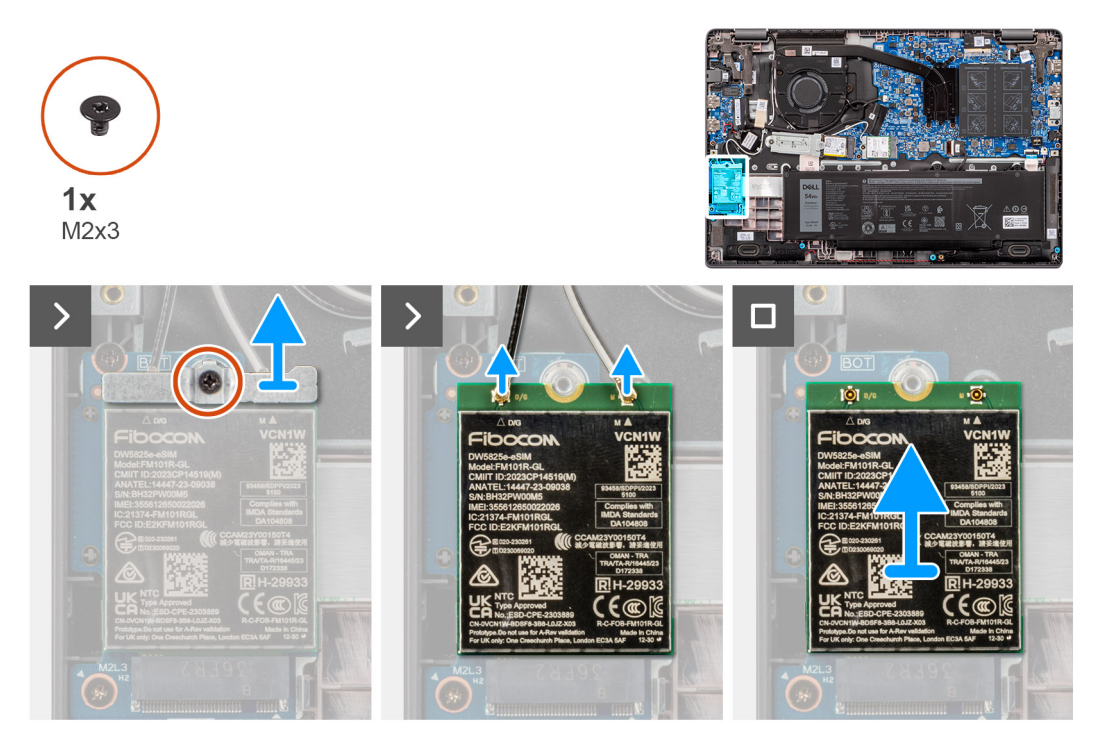

### **Obrázok 16. Demontáž karty WWAN**

### **Postup**

- 1. Odskrutkujte jednu skrutku (M2 x 3), ktorá pripevňuje k počítaču konzolu karty WWAN.
- 2. Odstráňte konzolu karty WWAN.
- 3. Odpojte od modulu WWAN anténne káble karty WWAN.
- 4. Vysuňte a vyberte kartu WWAN zo slotu na kartu WWAN.

## **Montáž karty WWAN**

### **Požiadavky**

Ak sa chystáte vymeniť niektorý komponent počítača, pred montážou podľa krokov v príslušnom návode najskôr z počítača odstráňte komponent, ktorý chcete nahradiť.

### **O tejto úlohe**

Na tomto obrázku je znázornené umiestnenie karty WWAN v počítači, ako aj vizuálny návod na jej montáž.

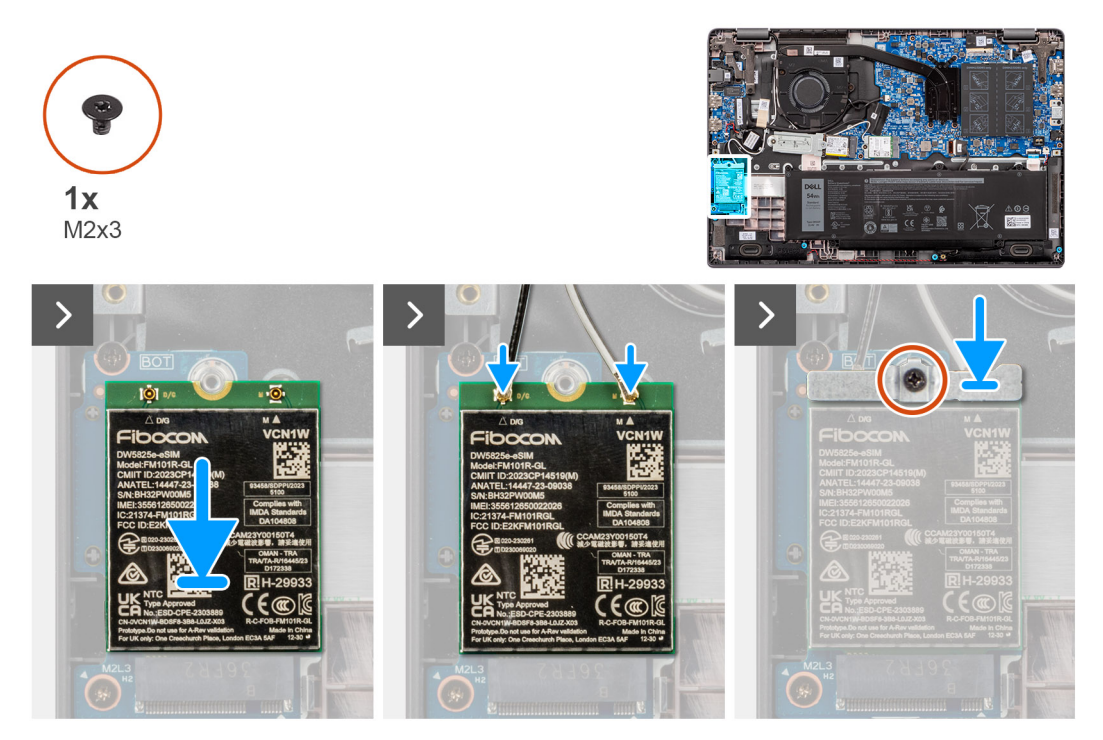

### **Obrázok 17. Montáž karty WWAN**

### **Postup**

- 1. Zarovnajte drážku na karte WWAN s výčnelkom v slote na kartu WWAN a zasuňte kartu šikmo do slotu.
- 2. Pripojte anténne káble karty WWAN ku karte WWAN.
- 3. Položte na miesto a zarovnajte konzolu karty WWAN, ktorá drží kartu WWAN na systémovej doske.
- 4. Zaskrutkujte jednu skrutku (M2 x 3), ktorá pripevňuje kartu WWAN k systémovej doske.

### **Ïalší postup**

- 1. Vložte [spodný kryt.](#page-38-0)
- 2. Postupujte podľa pokynov uvedených v časti [Po servisnom úkone v počítači.](#page-31-0)

## **Gombíková batéria**

### **Demontáž gombíkovej batérie**

### **Požiadavky**

- 1. Postupujte podľa pokynov uvedených v časti [Pred servisným úkonom v počítači.](#page-28-0)
- 2. Demontujte [spodný kryt.](#page-36-0)

### **O tejto úlohe**

**POZNÁMKA:** Po vybratí gombíkovej batérie sa vymažú nastavenia systému CMOS.

Na tomto obrázku je znázornené umiestnenie gombíkovej batérie v počítači, ako aj vizuálny návod na jej demontáž.

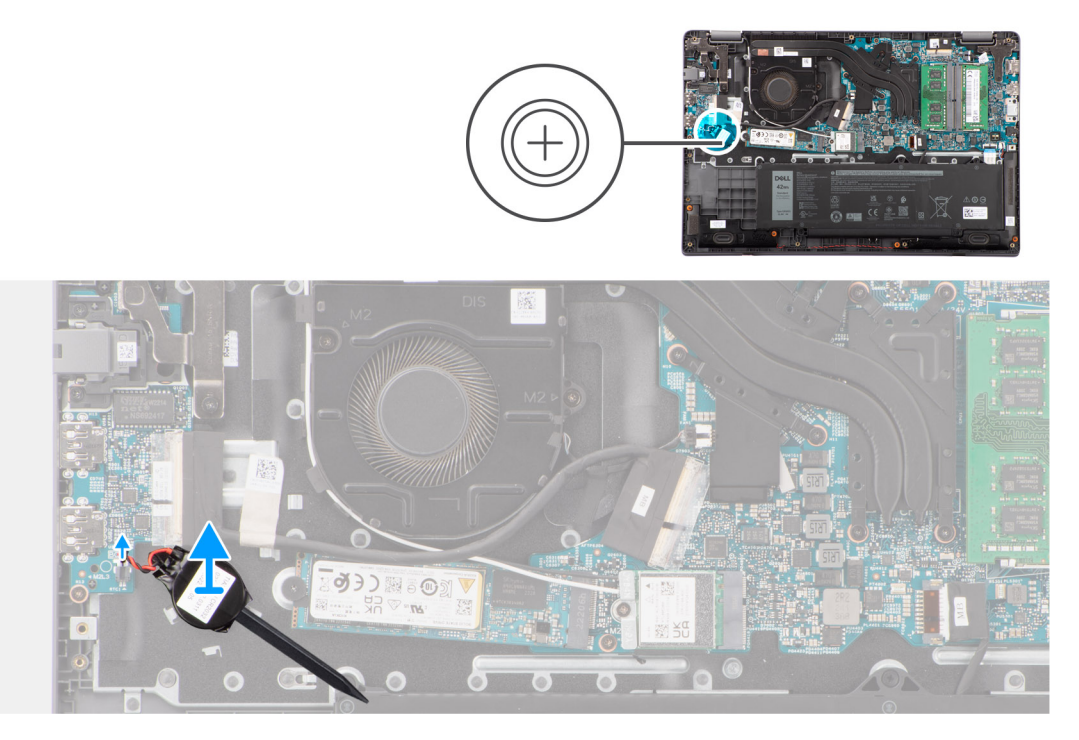

### **Obrázok 18. Demontáž gombíkovej batérie**

### **Postup**

- 1. Odpojte kábel gombíkovej batérie od konektora na systémovej doske.
- 2. Pomocou plastového páčidla vypáčte gombíkovú batériu zo zostavy opierky dlaní a klávesnice.

### **Montáž gombíkovej batérie**

### **Požiadavky**

Ak sa chystáte vymeniť niektorý komponent počítača, pred montážou podľa krokov v príslušnom návode najskôr z počítača odstráňte komponent, ktorý chcete nahradiť.

### **O tejto úlohe**

Na tomto obrázku je znázornené umiestnenie gombíkovej batérie v počítači, ako aj vizuálny návod na jej montáž.

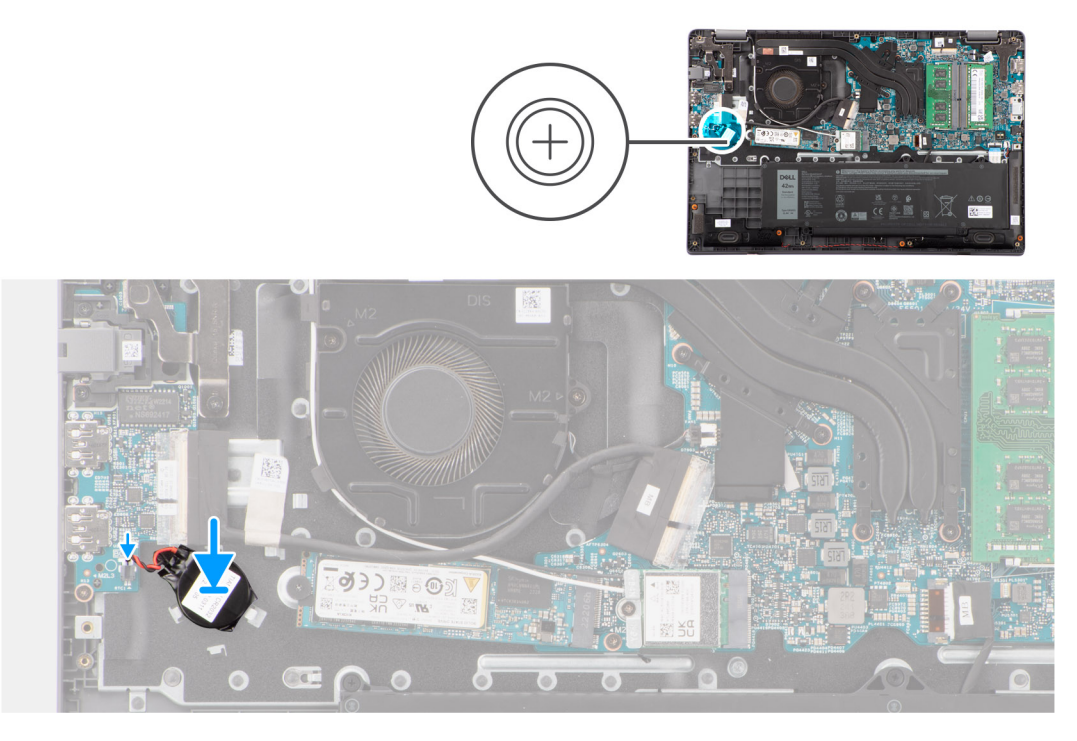

### **Obrázok 19. Montáž gombíkovej batérie**

### **Postup**

- 1. Položte gombíkovú batériu na miesto na zostavu opierky dlaní a klávesnice.
- 2. Pripojte kábel gombíkovej batérie k príslušnému konektoru na systémovej doske.

### **Ïalší postup**

- 1. Vložte [spodný kryt.](#page-38-0)
- 2. Postupujte podľa pokynov uvedených v časti [Po servisnom úkone v počítači.](#page-31-0)

## **Reproduktory**

### **Demontáž reproduktorov**

### **Požiadavky**

- 1. Postupujte podľa pokynov uvedených v časti [Pred servisným úkonom v počítači.](#page-28-0)
- 2. Demontujte [spodný kryt.](#page-36-0)

### **O tejto úlohe**

Na nasledujúcich obrázkoch je znázornené umiestnenie reproduktorov v počítači, ako aj vizuálny návod na ich demontáž.

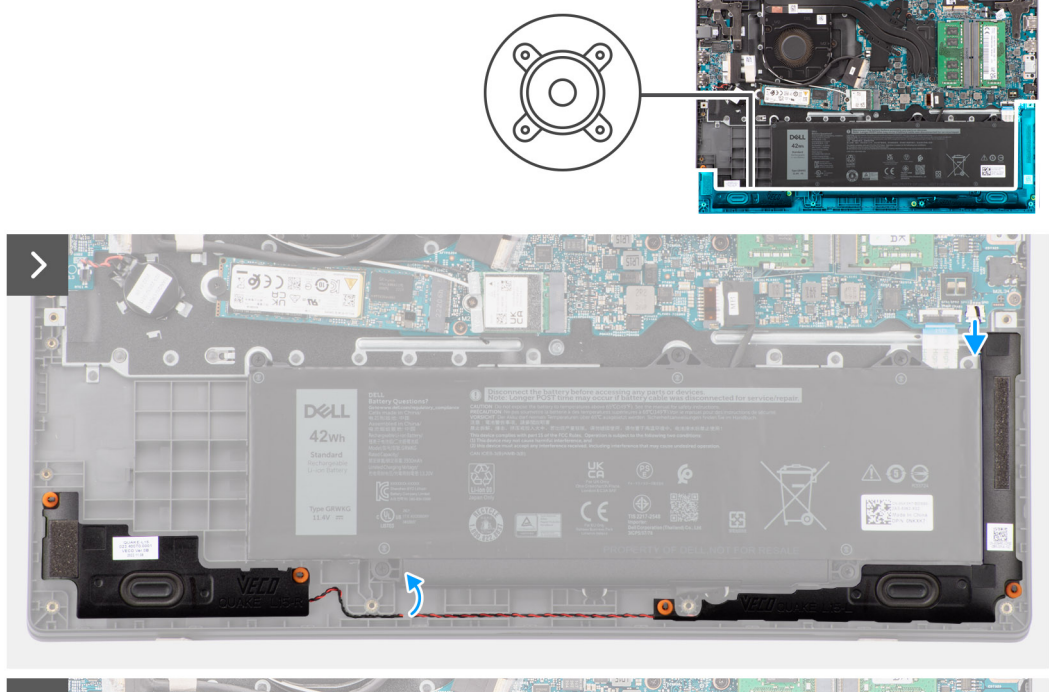

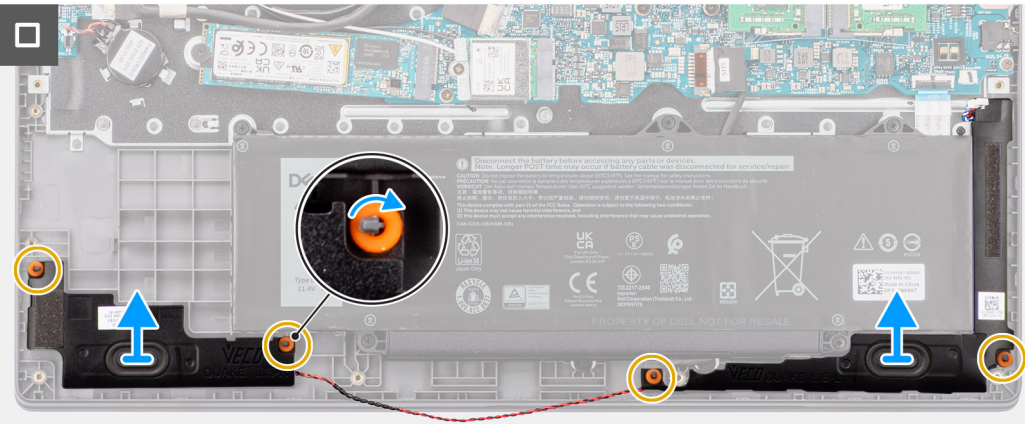

### **Obrázok 20. Demontáž reproduktorov**

### **Postup**

- 1. Odpojte kábel reproduktora od konektora na systémovej doske.
- 2. Vyberte kábel reproduktorov z vodiacich úchytiek na zostave opierky dlaní a klávesnice.
- 3. Odstráňte reproduktory zo zostavy opierky dlaní a klávesnice.

### **Montáž reproduktorov**

#### **Požiadavky**

Ak sa chystáte vymeniť niektorý komponent počítača, pred montážou podľa krokov v príslušnom návode najskôr z počítača odstráňte komponent, ktorý chcete nahradiť.

### **O tejto úlohe**

**POZNÁMKA:** Ak vám pri demontáži vypadnú z reproduktorov gumové priechodky, pred montážou reproduktorov na miesto ich zatlačte späť.

Na nasledujúcich obrázkoch je znázornené umiestnenie reproduktorov v počítači, ako aj vizuálny návod na ich montáž

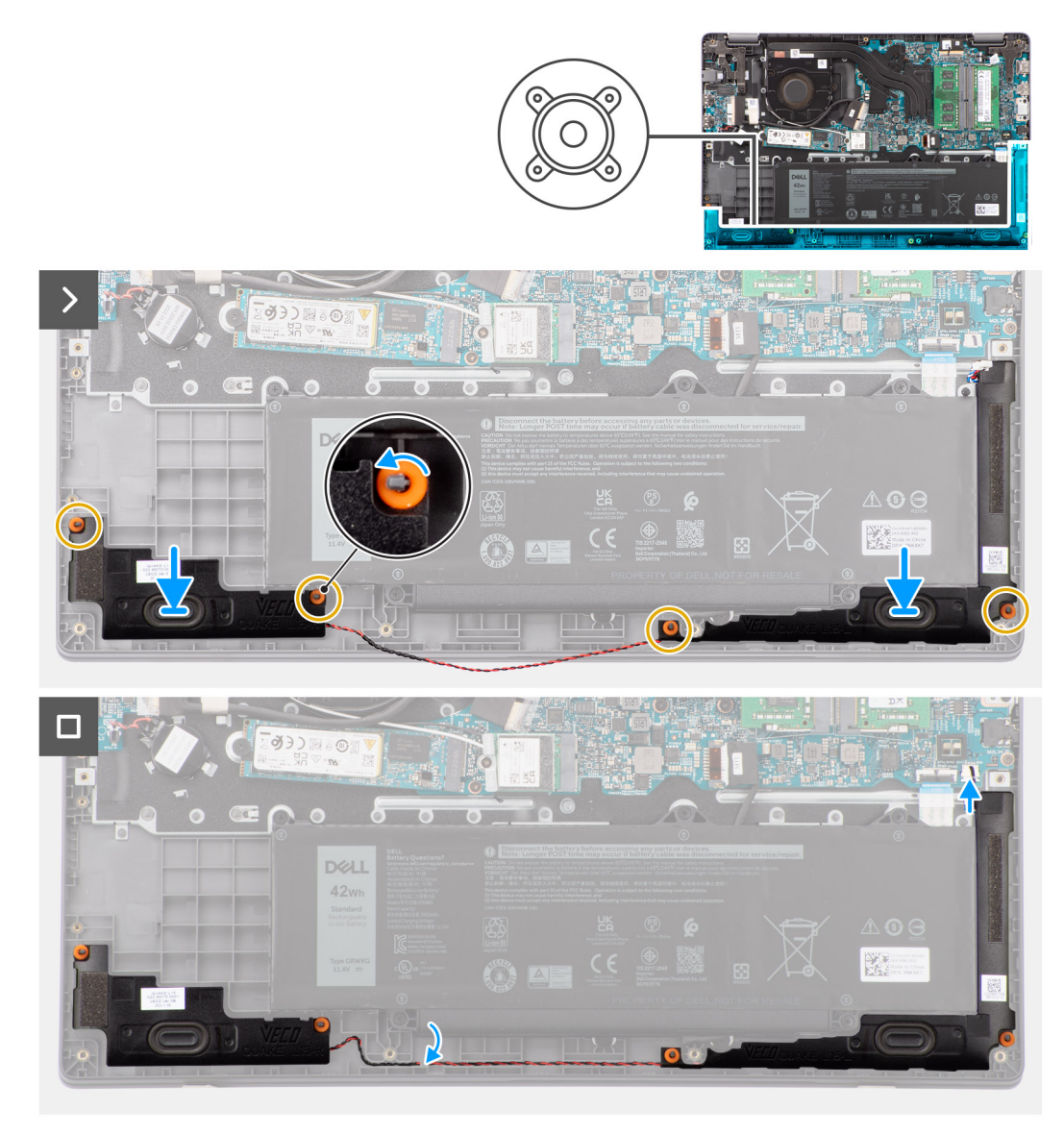

### **Obrázok 21. Montáž reproduktorov**

### **Postup**

.

- 1. Pomocou zarovnávacích kolíkov a gumových priechodiek umiestnite reproduktory na príslušné miesto na zostave opierky dlaní a klávesnice.
- 2. Prevlečte káble reproduktorov cez vodiace úchytky na zostave opierky dlaní a klávesnice.
- 3. Pripojte kábel reproduktora ku konektoru na systémovej doske.
- 4. Uistite sa, že sú zarovnávacie stĺpiky prevlečené cez gumové priechodky na reproduktoroch.
- 5. Po uložení reproduktorov na miesto na zostavu opierky dlaní a klávesnice skontrolujte, či sú gumové priechodky riadne zasunuté a správne namontované na reproduktoroch.

### **Ïalší postup**

- 1. Vložte [spodný kryt.](#page-38-0)
- 2. Postupujte podľa pokynov uvedených v časti [Po servisnom úkone v počítači.](#page-31-0)

## <span id="page-50-0"></span>**Disk SSD M.2**

## **Demontáž disku SSD M.2 2230**

### **Požiadavky**

- 1. Postupujte podľa pokynov uvedených v časti [Pred servisným úkonom v počítači.](#page-28-0)
- 2. Demontujte [spodný kryt.](#page-36-0)

### **O tejto úlohe**

**POZNÁMKA:** Tento návod je určený iba pre počítače dodávané s diskom SSD M.2 2230.

**POZNÁMKA:** Disk M.2 nainštalovaný v počítači závisí od objednanej konfigurácie. Podporované konfigurácie diskov v slote M.2 na disk SSD sú M.2 2230.

Na nasledujúcich obrázkoch je znázornené umiestnenie disku SSD M.2 2230 v počítači a vizuálny návod na jeho demontáž.

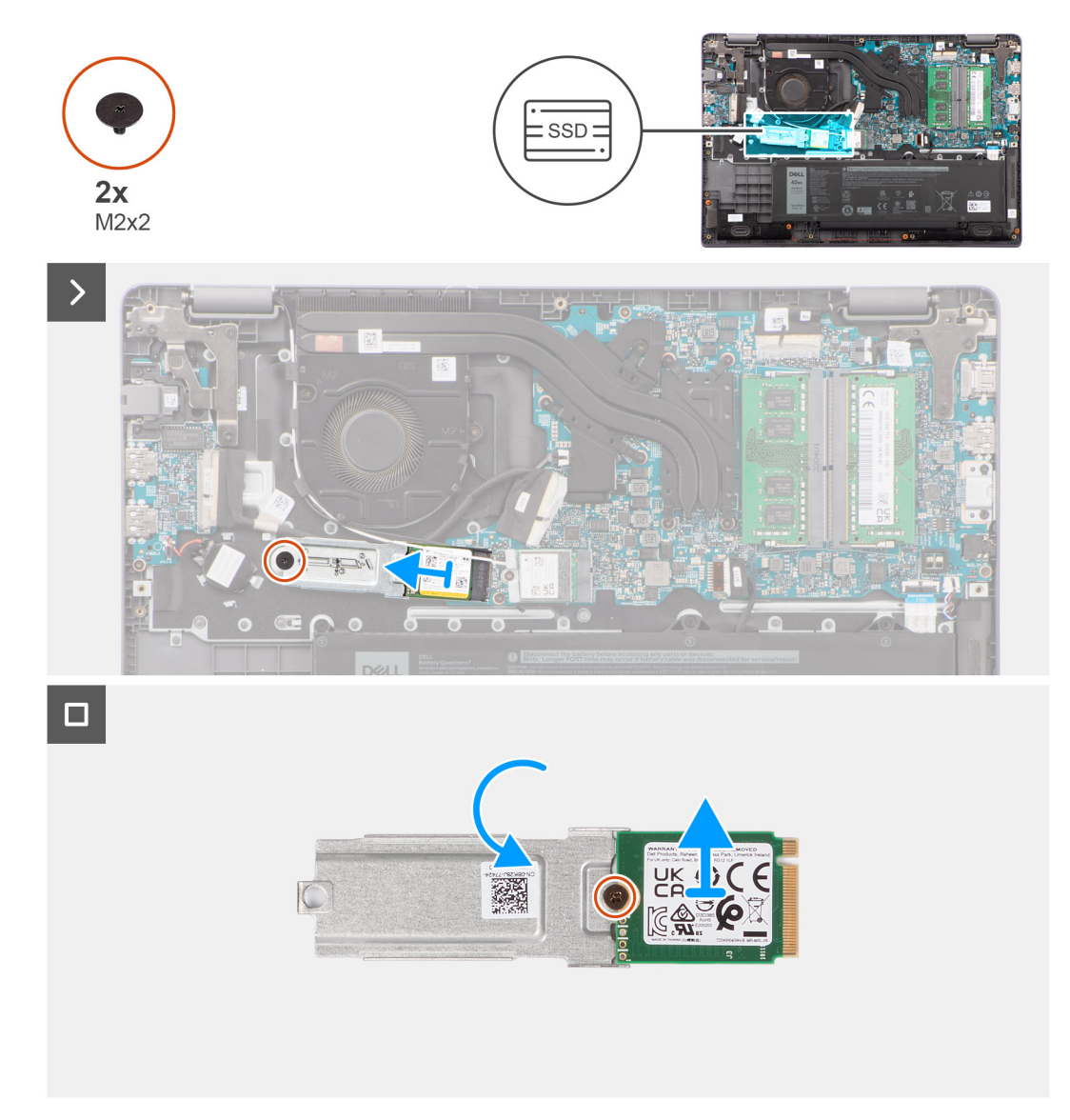

**Obrázok 22. Demontáž disku SSD M.2 2230**

### **Postup**

- 1. Odskrutkujte jednu skrutku (M2 x 2) pripevňujúcu k systémovej doske držiak disku SSD M.2 2230.
- 2. Odstráňte držiak disku SSD M.2 2230 zo zostavy opierky dlaní a klávesnice.
- 3. Obráťte držiak disku SSD M.2 2230 a odskrutkujte jednu skrutku (M2 x 2), ktorá k nemu pripevňuje disk SSD M.2 2230.
- 4. Demontujte disk SSD M.2 2230.

## **Montáž disku SSD M.2 2230**

### **Požiadavky**

Ak sa chystáte vymeniť niektorý komponent počítača, pred montážou podľa krokov v príslušnom návode najskôr z počítača odstráňte komponent, ktorý chcete nahradiť.

### **O tejto úlohe**

Na nasledujúcich obrázkoch je znázornené umiestnenie disku SSD M.2 2230 v počítači a vizuálny návod na jeho montáž.

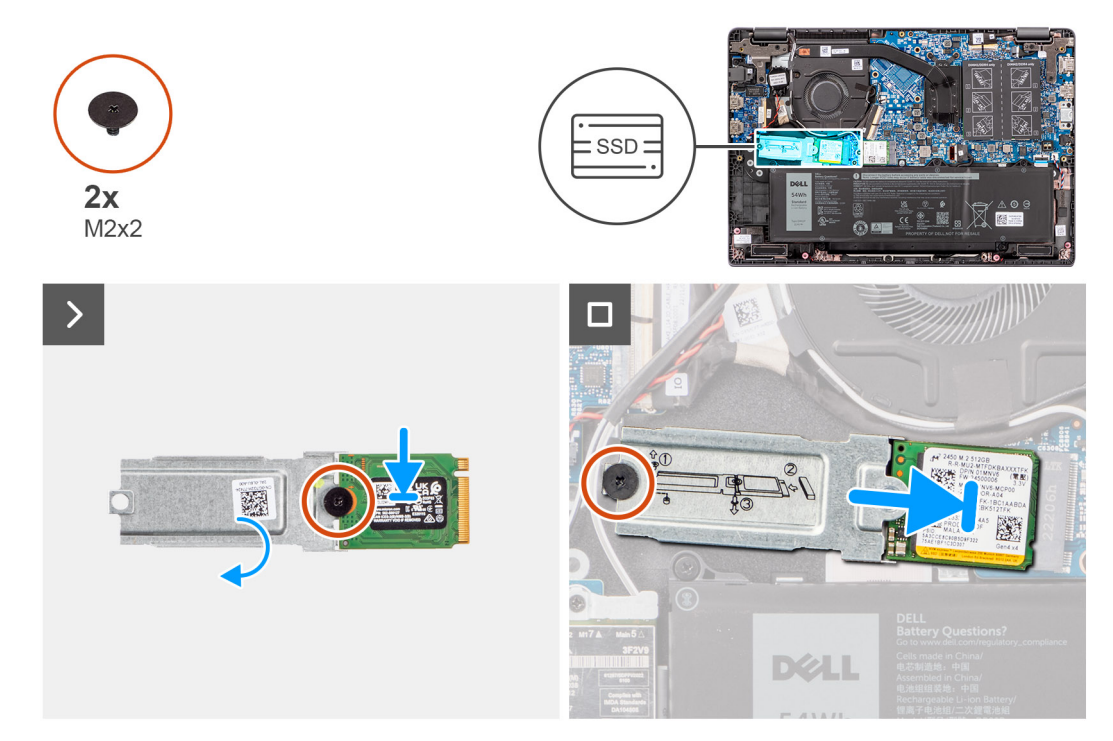

### **Obrázok 23. Montáž disku SSD M.2 2230**

### **Postup**

- 1. Zarovnajte drážku na disku SSD M.2 2230 s výčnelkom na držiaku disku SSD M.2 2230.
- 2. Zaskrutkujte jednu skrutku (M2 x 2), ktorá pripevňuje disk SSD M.2 2230 jeho držiaku.
- 3. Zasuňte disk SSD M.2 2230 do slotu na karty vo formáte M.2 na systémovej doske.
- 4. Zarovnajte otvor na skrutku v držiaku disku SSD M.2 2230 s otvorom na skrutku v zostave opierky dlaní a klávesnice.
- 5. Zaskrutkujte jednu skrutku (M2 x 2) pripevňujúcu držiak disku SSD M.2 2230 k systémovej doske.

### **Ïalší postup**

- 1. Vložte [spodný kryt.](#page-38-0)
- 2. Postupujte podľa pokynov uvedených v časti [Po servisnom úkone v počítači.](#page-31-0)

# **Demontáž a montáž jednotiek vymeniteľných v teréne (FRU)**

**6**

Vymeniteľné komponenty uvedené v tejto kapitole sú jednotky, ktoré môžu vymieňať servisní technici v teréne (FRU).

**VAROVANIE: Informácie v tejto časti sú určené iba pre autorizovaných servisných technikov.**

- **VAROVANIE: Aby ste predišli prípadnému poškodeniu komponentu alebo strate údajov, zabezpečte výmenu vymeniteľných jednotiek (FRU) autorizovaným servisným technikom.**
- **VAROVANIE: Dell Technologies odporúča, aby opravy týchto komponentov (v prípade potreby) vykonávali vyškolení servisní technici.**
- **VAROVANIE: Záruka na zariadenie sa totiž nevzťahuje na poškodenia spôsobené neodborným servisom jednotiek FRU, ktorý nebol schválený firmou Dell Technologies.**
- **POZNÁMKA:** Ilustrácie v tomto dokumente na môžu líšiť od vášho počítača v závislosti od vami objednanej konfigurácie.

## **Batéria**

## **Bezpečnostné opatrenia týkajúce sa nabíjateľnej lítiovo-iónovej batérie**

### **VAROVANIE:**

- **● S nabíjateľnými lítiovo-iónovými batériami manipulujte opatrne.**
- **● Batériu pred demontážou úplne vybite. Odpojte od počítača napájací adaptér a nechajte počítač zapnutý dovtedy, kým sa batéria nevybije. Batéria je úplne vybitá vtedy, keď sa už počítač po stlačení tlačidla napájania nezapne.**
- **● Batériu nijako nedeformujte, nehádžte na zem, nepoškodzujte ani neprepichujte.**
- **● Batériu nevystavujte vysokým teplotám a nerozoberajte články, z ktorých pozostáva.**
- **● Na povrch batérie netlačte.**
- **● Batériu neohýbajte.**
- **● Batériu nepáčte zo zariadenia žiadnymi nástrojmi.**
- **● Pri oprave tohto produktu dávajte pozor, aby sa vám nestratili žiadne skrutky ani niekam nezapadli, aby ste batériu nechtiac neprepichli alebo nepoškodili, prípadne nepoškodili iné komponenty počítača.**
- **● Ak sa batéria nafúkne a zostane v počítači zaseknutá, nepokúšajte sa ju z neho vybrať, pretože prepichnutie, ohnutie alebo zdeformovanie nabíjateľnej lítiovo-iónovej batérie môže byť nebezpečné. Namiesto toho sa [obráťte na oddelenie technickej podpory firmy Dell a požiadajte o pomoc. Pozrite si časť Ako kontaktovať](https://www.dell.com/support)  podporu na webovej lokalite podpory firmy Dell.**
- **● Vždy nakupujte iba originálne batérie na [webovej lokalite firmy Dell](https://www.dell.com) alebo od autorizovaných partnerov a predajcov firmy Dell.**
- **● Nafúknuté batérie by sa nemali používať, ale nahradiť a riadne zlikvidovať. Pokyny, ako manipulovať [s nafúknutými nabíjateľnými lítiovo-iónovými batériami a vymieňať ich, nájdete v časti Manipulácia](#page-123-0)  s nafúknutými nabíjateľnými lítiovo-iónovými batériami.**

## <span id="page-53-0"></span>**Demontáž batérie**

### **Požiadavky**

- 1. Postupujte podľa pokynov uvedených v časti [Pred servisným úkonom v počítači.](#page-28-0)
- 2. Demontujte [spodný kryt.](#page-36-0)

### **O tejto úlohe**

Nasledujúce obrázky znázorňujú umiestnenie batérie v notebooku, ako aj vizuálny návod na jej demontáž.

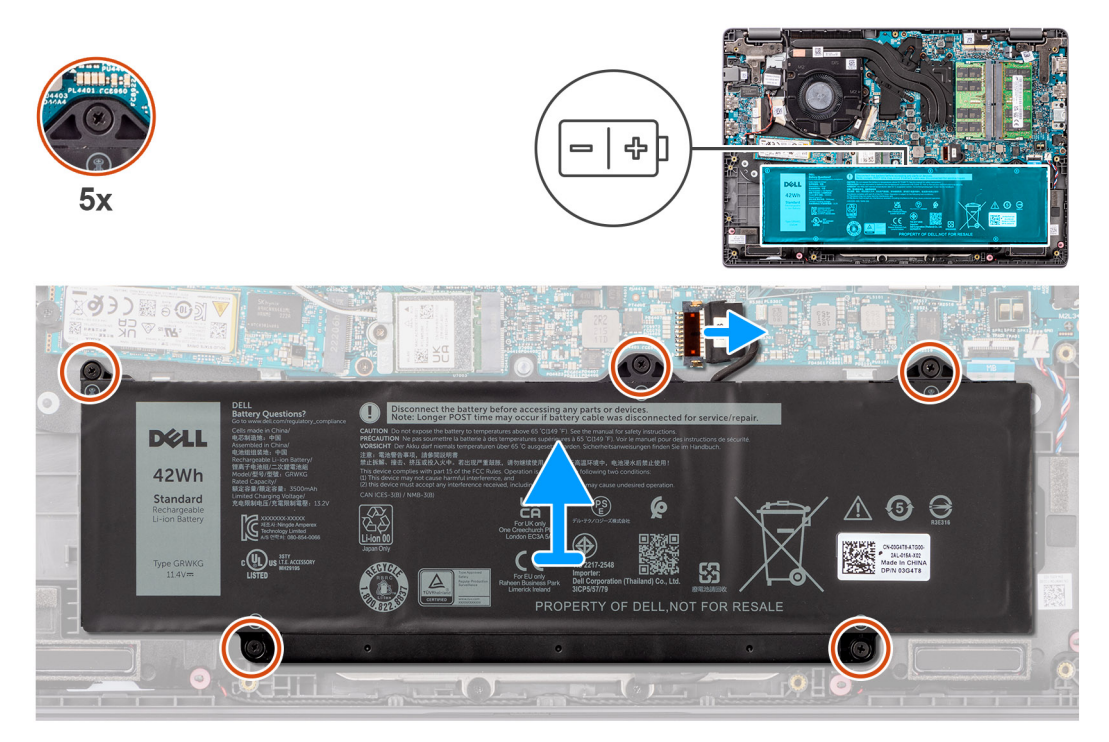

### **Obrázok 24. Demontáž batérie**

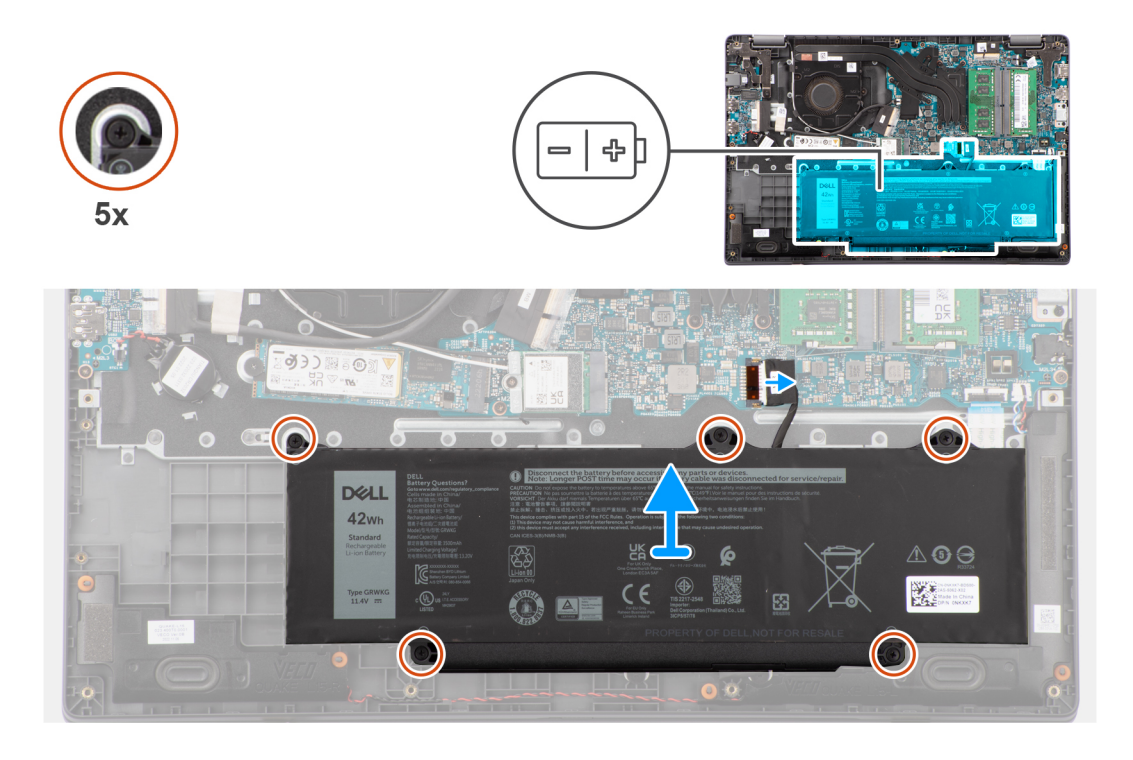

### <span id="page-54-0"></span>**Postup**

- 1. Pomocou ťahacieho jazýčka odpojte kábel batérie od konektora na systémovej doske.
- 2. Uvoľnite päť skrutiek s roznitovaným koncom, ktoré pripevňujú batériu k zostave opierky dlaní a klávesnice.
- 3. Nadvihnite batériu a vyberte ju zo zostavy opierky dlaní a klávesnice.

### **Montáž batérie**

### **Požiadavky**

Ak sa chystáte vymeniť niektorý komponent počítača, pred montážou podľa krokov v príslušnom návode najskôr z počítača odstráňte komponent, ktorý chcete nahradiť.

### **O tejto úlohe**

Nasledujúce obrázky znázorňujú umiestnenie batérie v počítači, ako aj vizuálny návod na jej montáž.

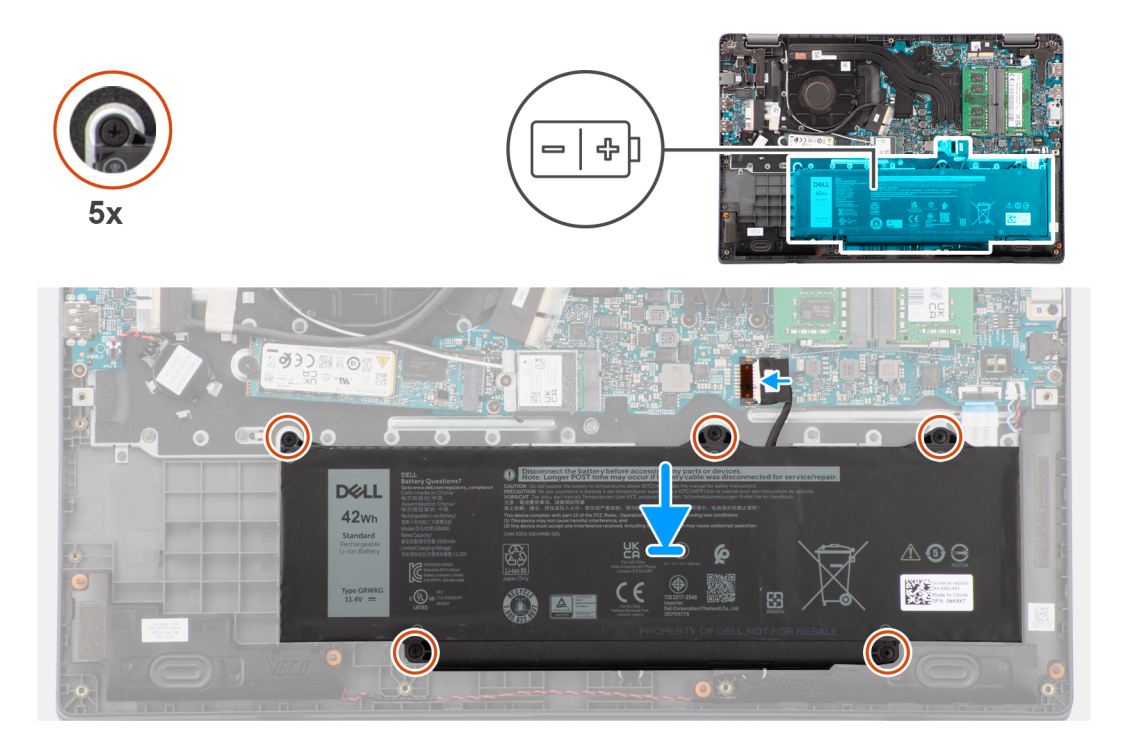

### **Postup**

- 1. Zarovnajte otvory na skrutky na batérii s otvormi v zostave opierky dlaní a klávesnice.
- 2. Utiahnite päť skrutiek s roznitovaným koncom, ktoré pripevňujú batériu k zostave opierky dlaní a klávesnice.
- 3. Kábel batérie pripojte ku konektoru na systémovej doske.

### **Ïalší postup**

- 1. Vložte [spodný kryt.](#page-38-0)
- 2. Postupujte podľa pokynov uvedených v časti [Po servisnom úkone v počítači.](#page-31-0)

## **Kábel batérie**

## **Demontáž kábla batérie**

### **Požiadavky**

- 1. Postupujte podľa pokynov uvedených v časti [Pred servisným úkonom v počítači.](#page-28-0)
- 2. Demontujte [spodný kryt.](#page-36-0)
- 3. Demontujte [batériu.](#page-53-0)

### **O tejto úlohe**

Na tomto obrázku je znázornené umiestnenie kábla batérie v počítači a vizuálny návod na jeho demontáž.

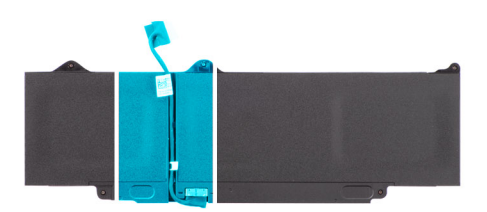

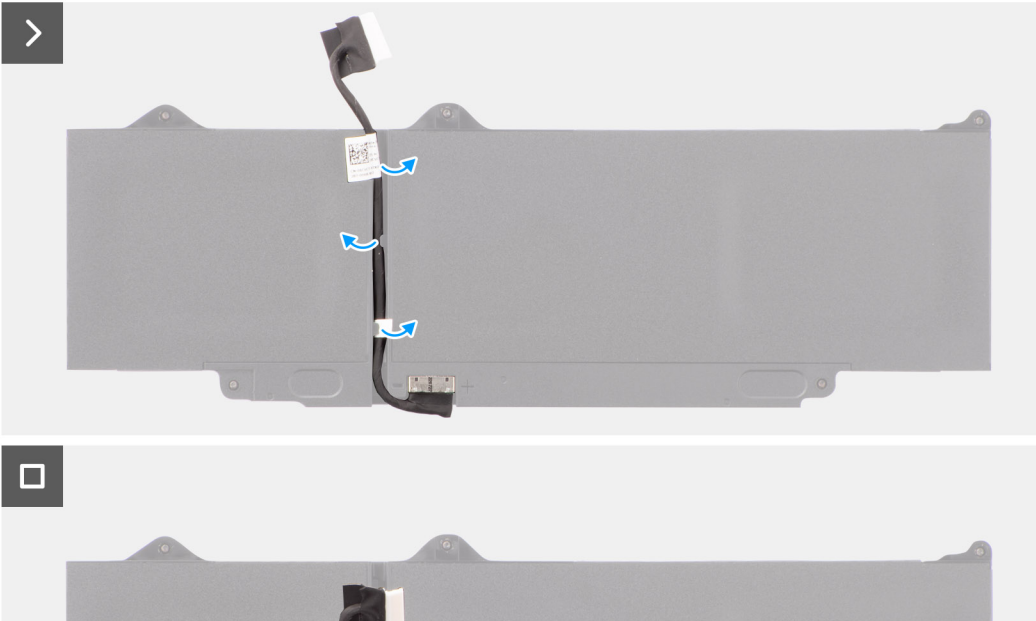

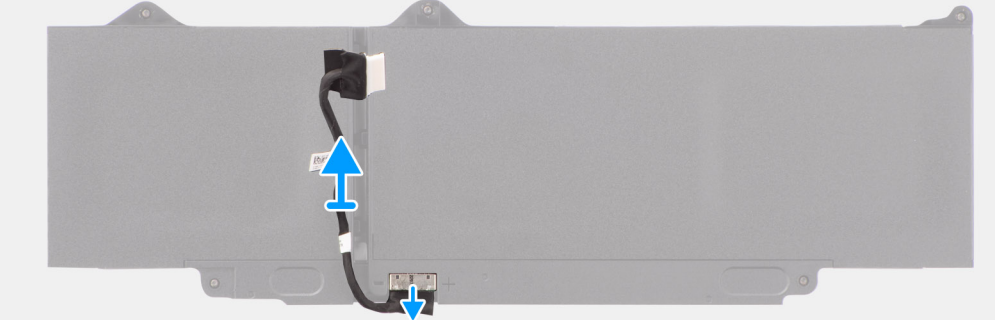

### **Obrázok 25. Demontáž kábla batérie**

### **Postup**

- 1. Vyberte kábel batérie z vodiacich úchytiek na batérii.
- 2. Odpojte kábel batérie od konektora na batérii.
- 3. Odstráňte kábel batérie z počítača.

## **Pripojenie kábla batérie**

### **Požiadavky**

Ak sa chystáte vymeniť niektorý komponent počítača, pred montážou podľa krokov v príslušnom návode najskôr z počítača odstráňte komponent, ktorý chcete nahradiť.

### **O tejto úlohe**

Na tomto obrázku je znázornené umiestnenie kábla batérie v počítači a vizuálny návod na jeho montáž.

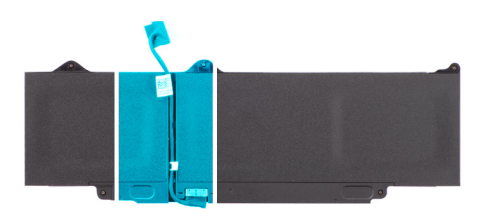

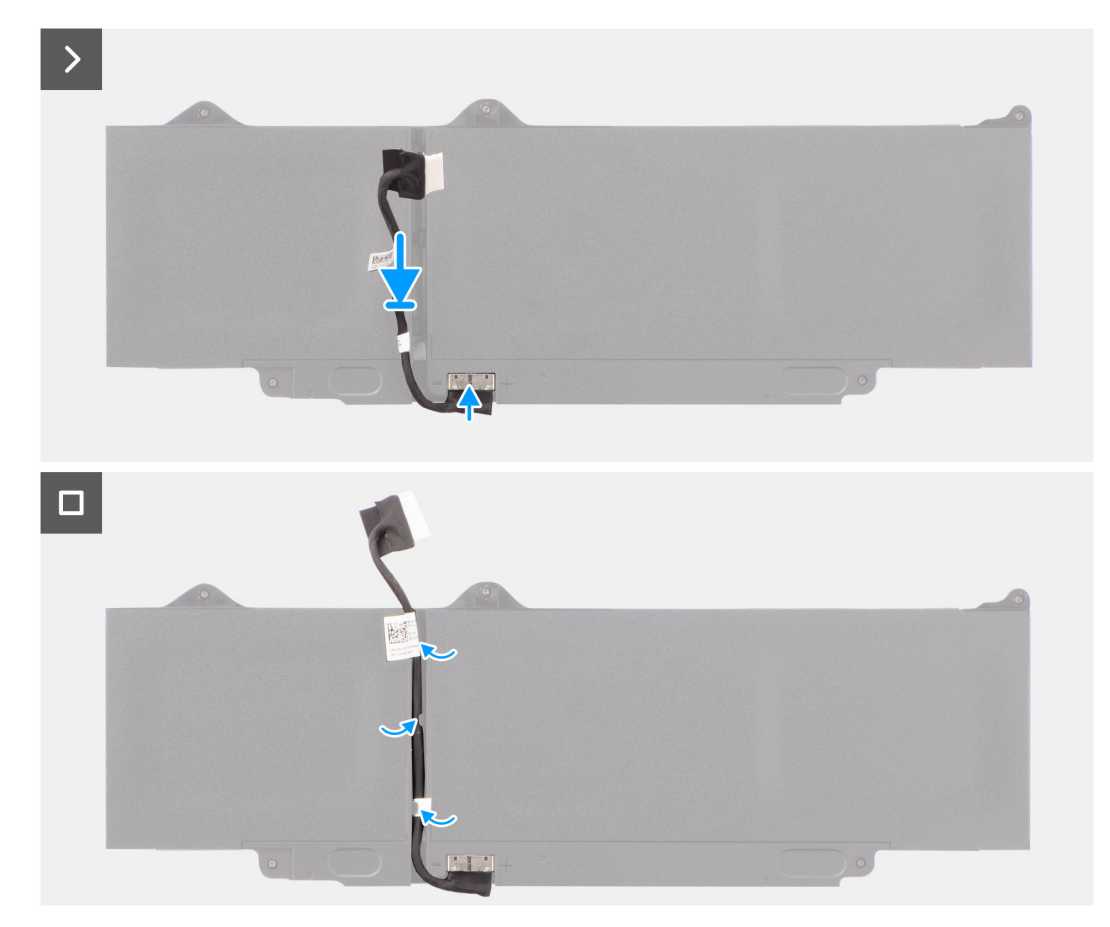

### **Obrázok 26. Pripojenie kábla batérie**

### **Postup**

- 1. Pripojte kábel batérie ku konektoru na batérii.
- 2. Prevlečte kábel batérie cez vodiace úchytky na batérii.

### **Ïalší postup**

- 1. Vložte [batériu.](#page-54-0)
- 2. Vložte [spodný kryt.](#page-38-0)
- 3. Postupujte podľa pokynov uvedených v časti [Po servisnom úkone v počítači.](#page-31-0)

## **Port napájacieho adaptéra**

## **Demontáž portu napájacieho adaptéra**

### **Požiadavky**

- 1. Postupujte podľa pokynov uvedených v časti [Pred servisným úkonom v počítači.](#page-28-0)
- 2. Demontujte [spodný kryt.](#page-36-0)

### **O tejto úlohe**

Na nasledujúcich obrázkoch je znázornené umiestnenie portu napájacieho adaptéra v počítači, ako aj vizuálny návod na jeho demontáž.

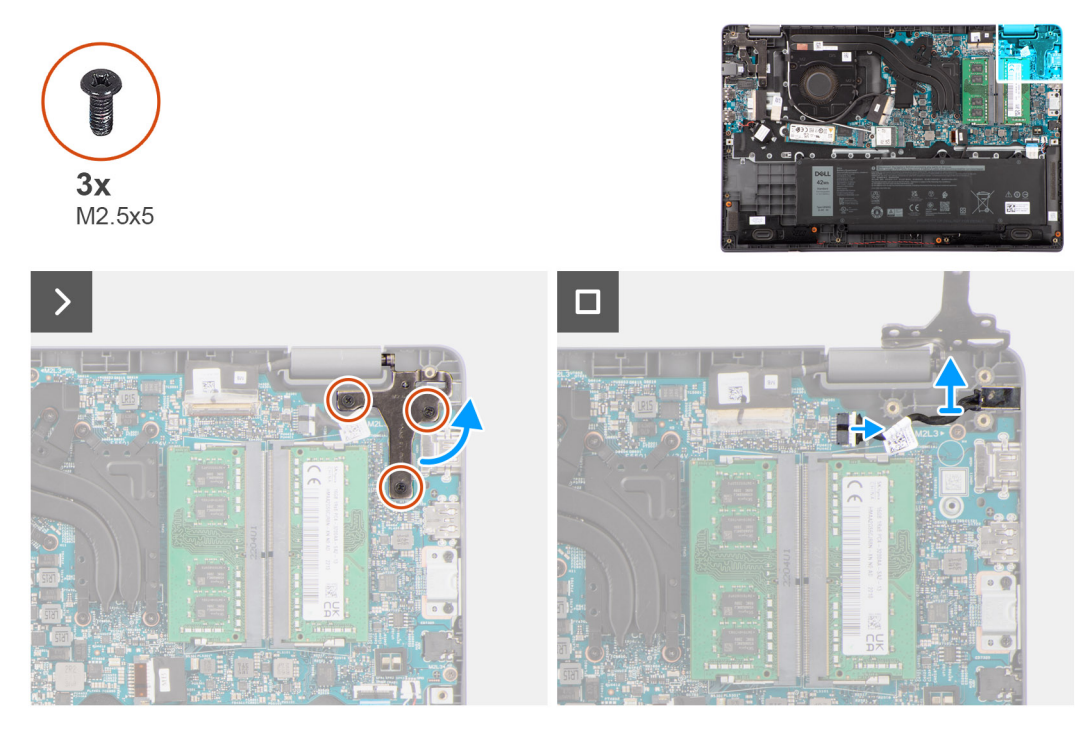

### **Obrázok 27. Demontáž portu napájacieho adaptéra**

### **Postup**

- 1. Odskrutkujte tri skrutky (M2,5 x 5) pripevňujúce k počítaču pravý pánt obrazovky.
- 2. Nadvihnite pravý pánt obrazovky smerom od systémovej dosky.
- 3. Odpojte kábel portu napájacieho adaptéra od konektora na systémovej doske a odstráňte port napájacieho adaptéra zo systémovej dosky.

### **Montáž portu napájacieho adaptéra**

### **Požiadavky**

Ak sa chystáte vymeniť niektorý komponent počítača, pred montážou podľa krokov v príslušnom návode najskôr z počítača odstráňte komponent, ktorý chcete nahradiť.

### **O tejto úlohe**

Na nasledujúcich obrázkoch je znázornené umiestnenie portu napájacieho adaptéra v počítači a vizuálny návod na jeho montáž.

<span id="page-58-0"></span>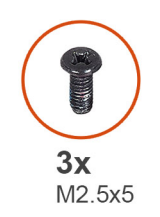

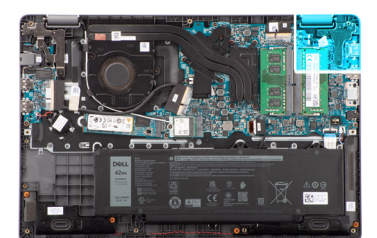

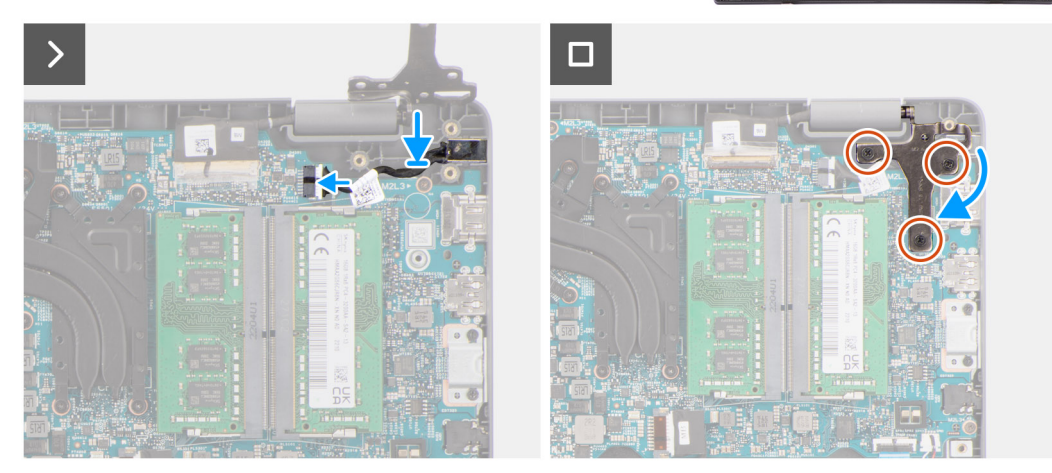

### **Obrázok 28. Montáž portu napájacieho adaptéra**

### **Postup**

- 1. Položte port napájacieho adaptéra na miesto na systémovú dosku.
- 2. Pripojte kábel portu napájacieho adaptéra ku konektoru na systémovej doske.
- 3. Jemne zatlačte pravý záves displeja smerom nadol k systému.
- 4. Zarovnajte otvory pre skrutky na pravom pánte displeja s otvormi pre skrutky na systéme.
- 5. Zaskrutkujte tri skrutky (M2,5 x 5) pripevňujúce pravý pánt obrazovky k počítaču.

### **Ïalší postup**

- 1. Vložte [spodný kryt.](#page-38-0)
- 2. Postupujte podľa pokynov uvedených v časti [Po servisnom úkone v počítači.](#page-31-0)

## **Chladič**

### **Demontáž chladiča – konfigurácia s integrovanou grafickou kartou**

#### **Požiadavky**

- 1. Postupujte podľa pokynov uvedených v časti [Pred servisným úkonom v počítači.](#page-28-0)
- 2. Demontujte [spodný kryt.](#page-36-0)

### **O tejto úlohe**

- **C POZNÁMKA:** Procesor sa môže počas normálnej prevádzky zahriať. Predtým, ako sa dotknete chladiča, nechajte ho dostatočne dlho vychladnúť.
- **(i) POZNÁMKA:** Pri manipulácii s chladičom sa nedotýkajte tých častí, kde dochádza k odvádzaniu tepla, inak by sa mohla znížiť efektivita chladenia procesora. Mastnota pokožky môže obmedziť schopnosť prenosu tepla teplovodivou pastou.

Na tomto obrázku je znázornené umiestnenie chladiča v počítači, ako aj vizuálny návod na jeho demontáž.

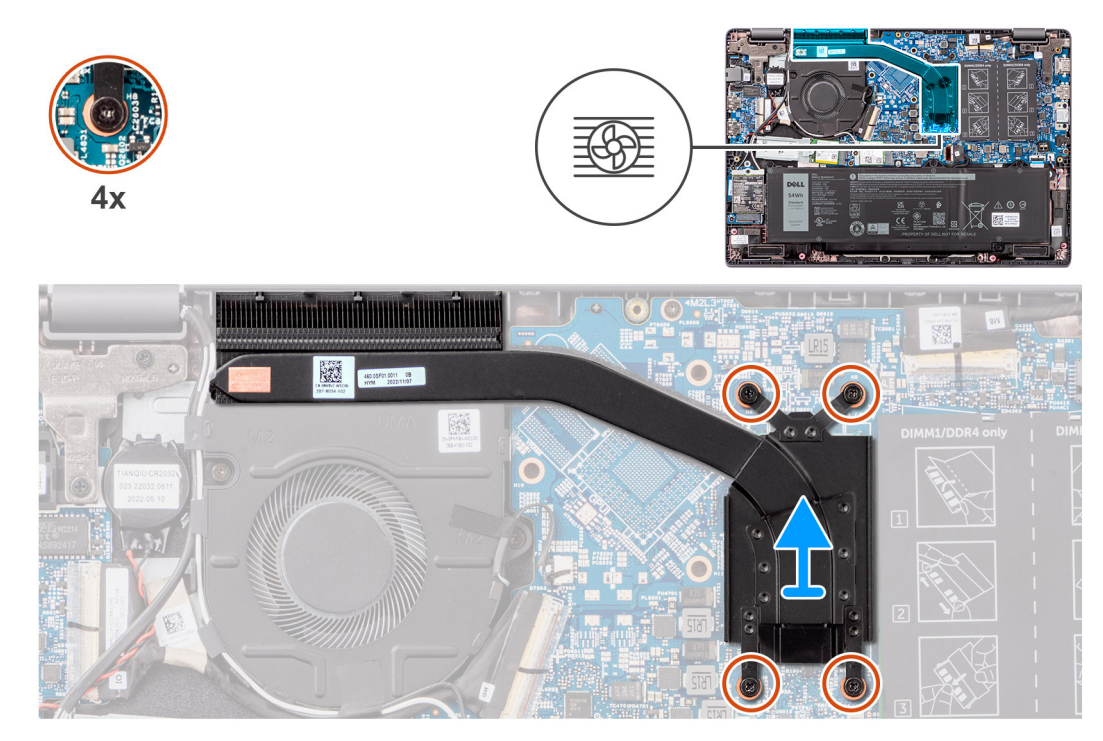

**Obrázok 29. Demontáž chladiča – konfigurácia s integrovanou grafickou kartou**

### **Postup**

- 1. Uvoľnite štyri skrutky s roznitovaným koncom, ktoré pripevňujú chladič k systémovej doske, v opačnom poradí, ako je uvedené na chladiči [4 > 3 > 2 > 1].
- 2. Zdvihnite a vyberte chladič zo systémovej dosky.

### **Montáž chladiča – konfigurácia s integrovanou grafickou kartou**

### **Požiadavky**

Ak sa chystáte vymeniť niektorý komponent počítača, pred montážou podľa krokov v príslušnom návode najskôr z počítača odstráňte komponent, ktorý chcete nahradiť.

### **O tejto úlohe**

**[j] POZNÁMKA:** Ak sa vymieňa systémová doska alebo chladič, použite tepelné mazivo dodané v súprave, aby ste zabezpečili tepelnú vodivosť.

Na tomto obrázku je znázornené umiestnenie chladiča v počítači a vizuálny návod na jeho montáž.

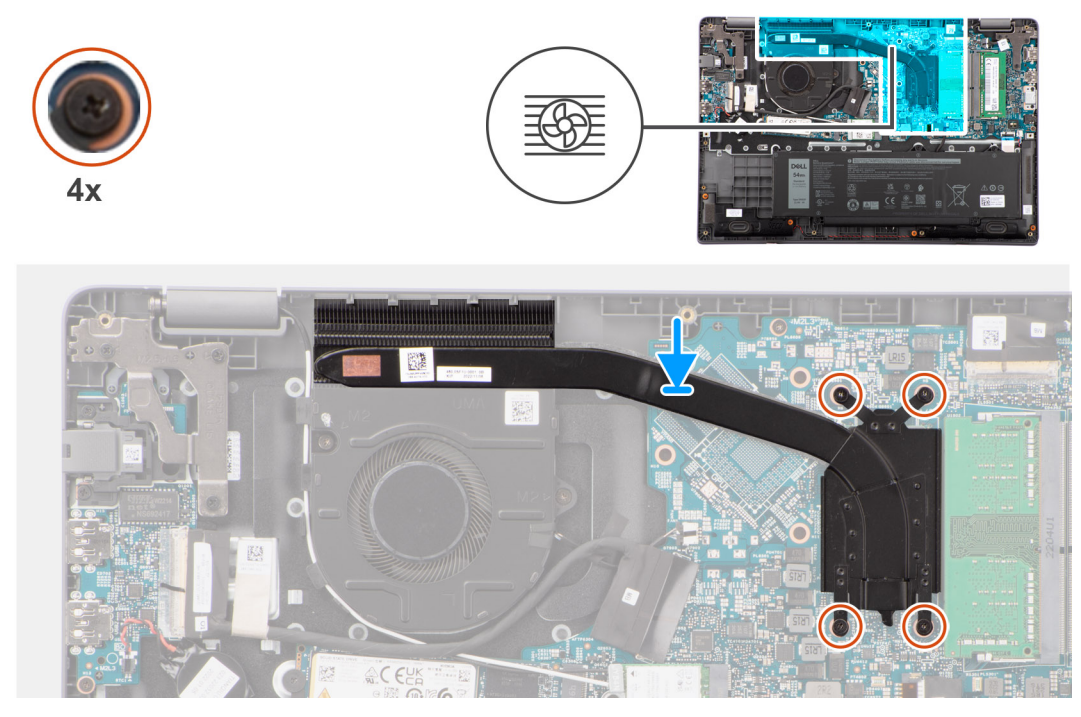

### **Obrázok 30. Montáž chladiča – konfigurácia s integrovanou grafickou kartou**

### **Postup**

- 1. Položte chladič na miesto na systémovú dosku.
- 2. Zarovnajte otvory na skrutky v chladiči s otvormi na skrutky v systémovej doske v poradí uvedenom na chladiči [1 > 2 > 3 > 4].
- 3. Utiahnite štyri skrutky s roznitovaným koncom, ktoré pripevňujú chladič k systémovej doske.

### **Ïalší postup**

- 1. Vložte [spodný kryt.](#page-38-0)
- 2. Postupujte podľa pokynov uvedených v časti [Po servisnom úkone v počítači.](#page-31-0)

### **Demontáž chladiča – konfigurácia so samostatnou grafickou kartou**

### **Požiadavky**

- 1. Postupujte podľa pokynov uvedených v časti [Pred servisným úkonom v počítači.](#page-28-0)
- 2. Demontujte [spodný kryt.](#page-36-0)

### **O tejto úlohe**

**POZNÁMKA:** Procesor sa môže počas normálnej prevádzky zahriať. Predtým, ako sa dotknete chladiča, nechajte ho dostatočne dlho vychladnúť.

**(i) POZNÁMKA:** S cieľom zaistenia maximálneho chladenia procesora sa nedotýkajte oblastí prenosu tepla na chladiči. Mastnota vašej pokožky môže obmedziť schopnosť prenosu tepla teplovodivou pastou.

Na tomto obrázku je znázornené umiestnenie chladiča v počítači, ako aj vizuálny návod na jeho demontáž.

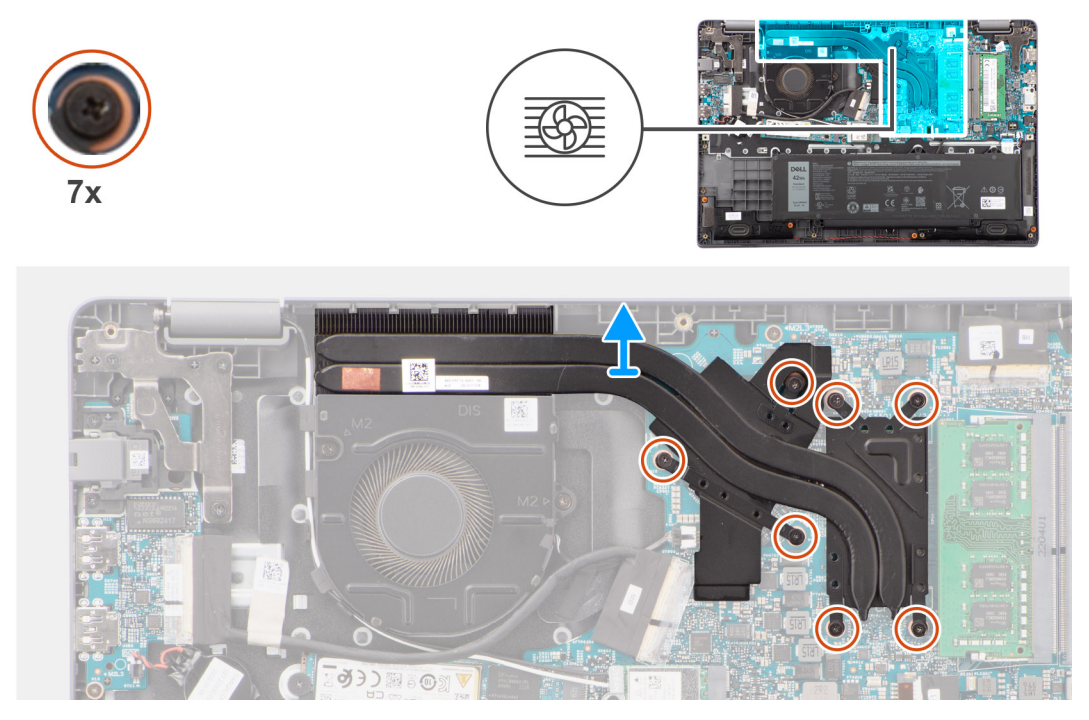

**Obrázok 31. Demontáž chladiča – konfigurácia so samostatnou grafickou kartou**

### **Postup**

- 1. Uvoľnite sedem skrutiek s roznitovaným koncom, ktoré pripevňujú chladič k systémovej doske, v opačnom poradí, ako je uvedené na chladiči [7 > 6 > 5 > 4 > 3 > 2 > 1].
- 2. Zdvihnite a vyberte chladič zo systémovej dosky.

### **Montáž chladiča – konfigurácia so samostatnou grafickou kartou**

### **Požiadavky**

Ak sa chystáte vymeniť niektorý komponent počítača, pred montážou podľa krokov v príslušnom návode najskôr z počítača odstráňte komponent, ktorý chcete nahradiť.

### **O tejto úlohe**

**(j)** POZNÁMKA: Ak vymieňate systémovú dosku alebo chladič, použite teplovodivú pastu, ktorá je súčasťou súpravy, aby ste zabezpečili tepelnú vodivosť.

Na tomto obrázku je znázornené umiestnenie chladiča v počítači a vizuálny návod na jeho montáž.

<span id="page-62-0"></span>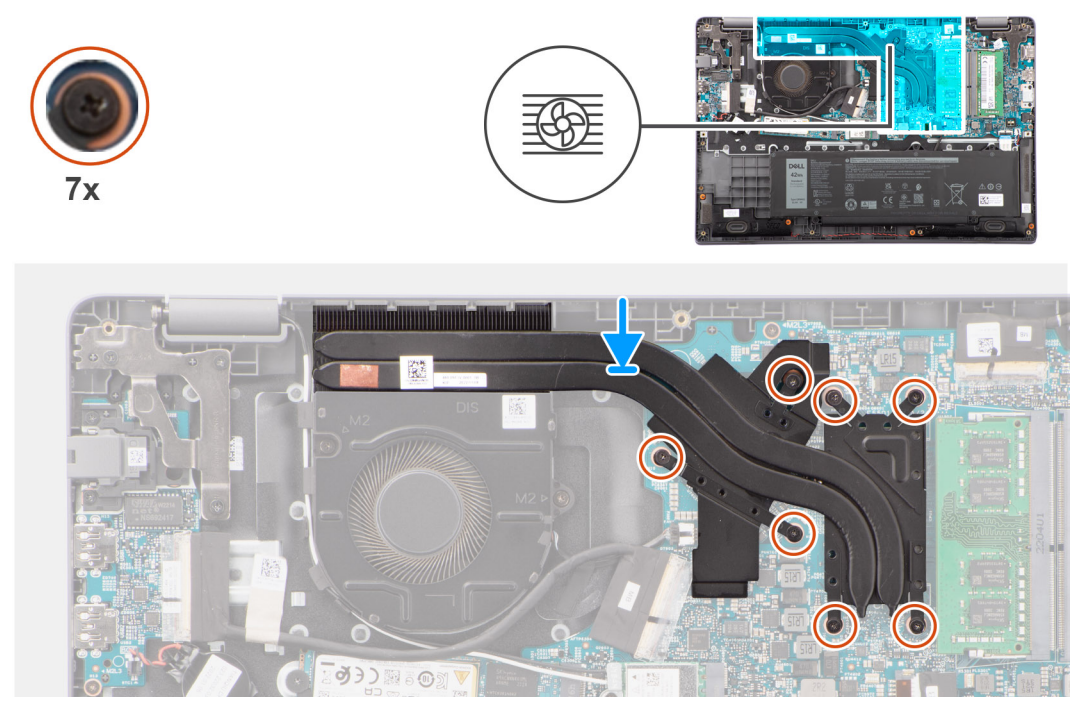

### **Obrázok 32. Montáž chladiča – konfigurácia so samostatnou grafickou kartou**

### **Postup**

- 1. Položte chladič na miesto na systémovú dosku.
- 2. Zarovnajte otvory na skrutky v chladiči s otvormi na skrutky v systémovej doske v poradí uvedenom na chladiči [1 > 2 > 3 > 4  $> 5 > 6 > 7$ ].
- 3. Utiahnite sedem skrutiek s roznitovaným koncom, ktoré pripevňujú chladič k systémovej doske.

### **Ïalší postup**

- 1. Vložte [spodný kryt.](#page-38-0)
- 2. Postupujte podľa pokynov uvedených v časti [Po servisnom úkone v počítači.](#page-31-0)

## **Ventilátor**

### **Demontáž ventilátora**

### **Požiadavky**

- 1. Postupujte podľa pokynov uvedených v časti [Pred servisným úkonom v počítači.](#page-28-0)
- 2. Demontujte [spodný kryt.](#page-36-0)

### **O tejto úlohe**

**POZNÁMKA:** Ventilátor sa môže počas normálnej prevádzky zahriať. Preto najskôr počkajte, kým sa neochladí, a až potom ⋒ s ním začnite manipulovať.

**COL POZNÁMKA:** Pri manipulácii s ventilátorom sa nedotýkajte tých častí, kde dochádza k odvádzaniu tepla, inak by sa mohla znížiť efektivita chladenia procesora. Mastnota pokožky môže obmedziť schopnosť prenosu tepla teplovodivou pastou.

Nasledujúci obrázok znázorňuje umiestnenie chladiaceho ventilátora a poskytuje vizuálne znázornenie postupu demontáže.

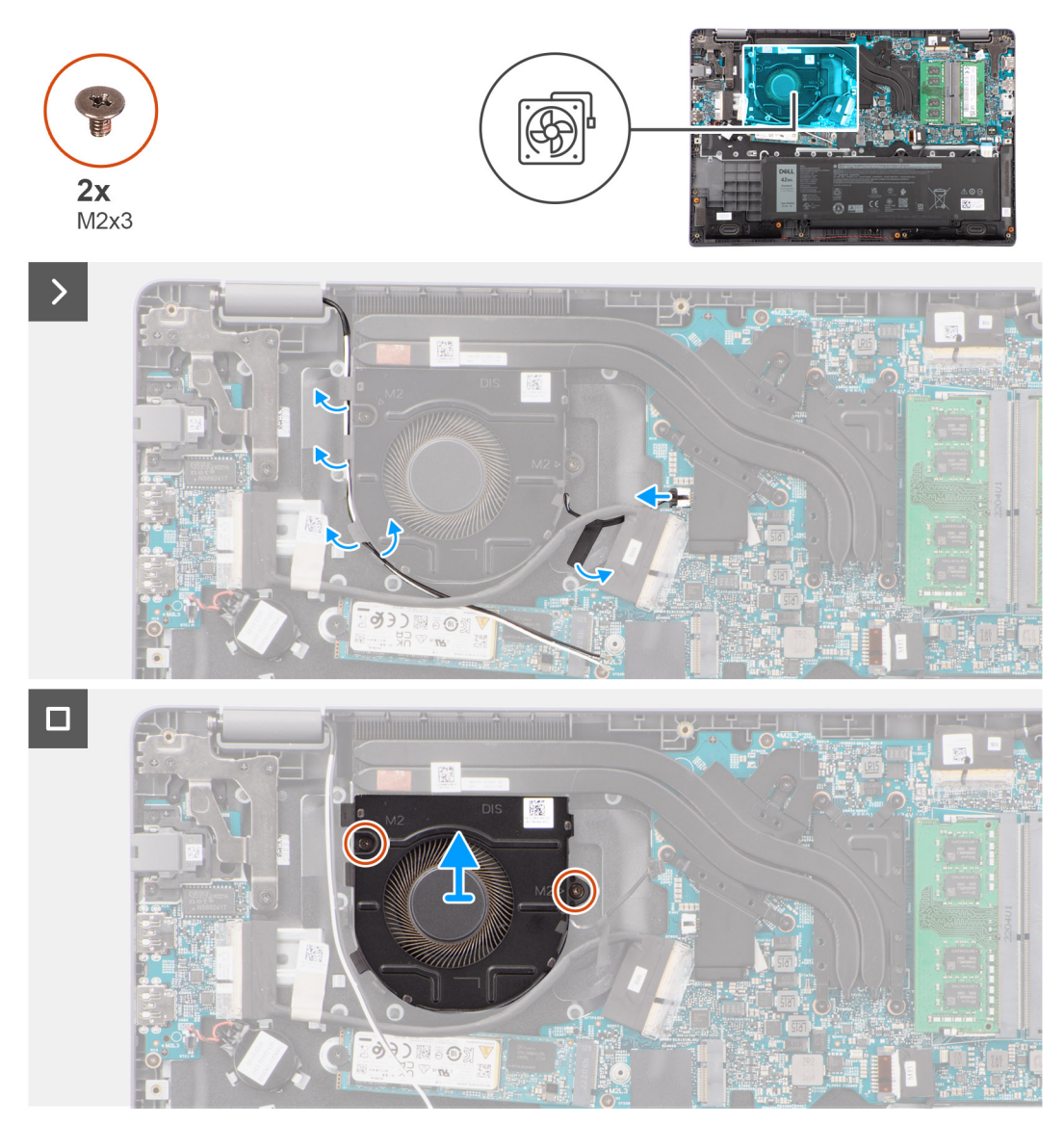

### **Obrázok 33. Demontáž ventilátora**

### **Postup**

- 1. Odpojte od konektora na systémovej doske kábel chladiaceho ventilátora.
- 2. Vyberte z vodiacich úchytiek anténne káble karty WLAN.
- 3. Odskrutkujte dve skrutky (M2 x 3), ktoré pripevňujú k systémovej doske chladiaci ventilátor.
- 4. Odstráňte chladiaci ventilátor zo systémovej dosky.

### **Montáž ventilátora**

### **Požiadavky**

Ak sa chystáte vymeniť niektorý komponent počítača, pred montážou podľa krokov v príslušnom návode najskôr z počítača odstráňte komponent, ktorý chcete nahradiť.

### **O tejto úlohe**

Nasledujúci obrázok znázorňuje umiestnenie chladiaceho ventilátora a poskytuje vizuálne znázornenie postupu inštalácie.

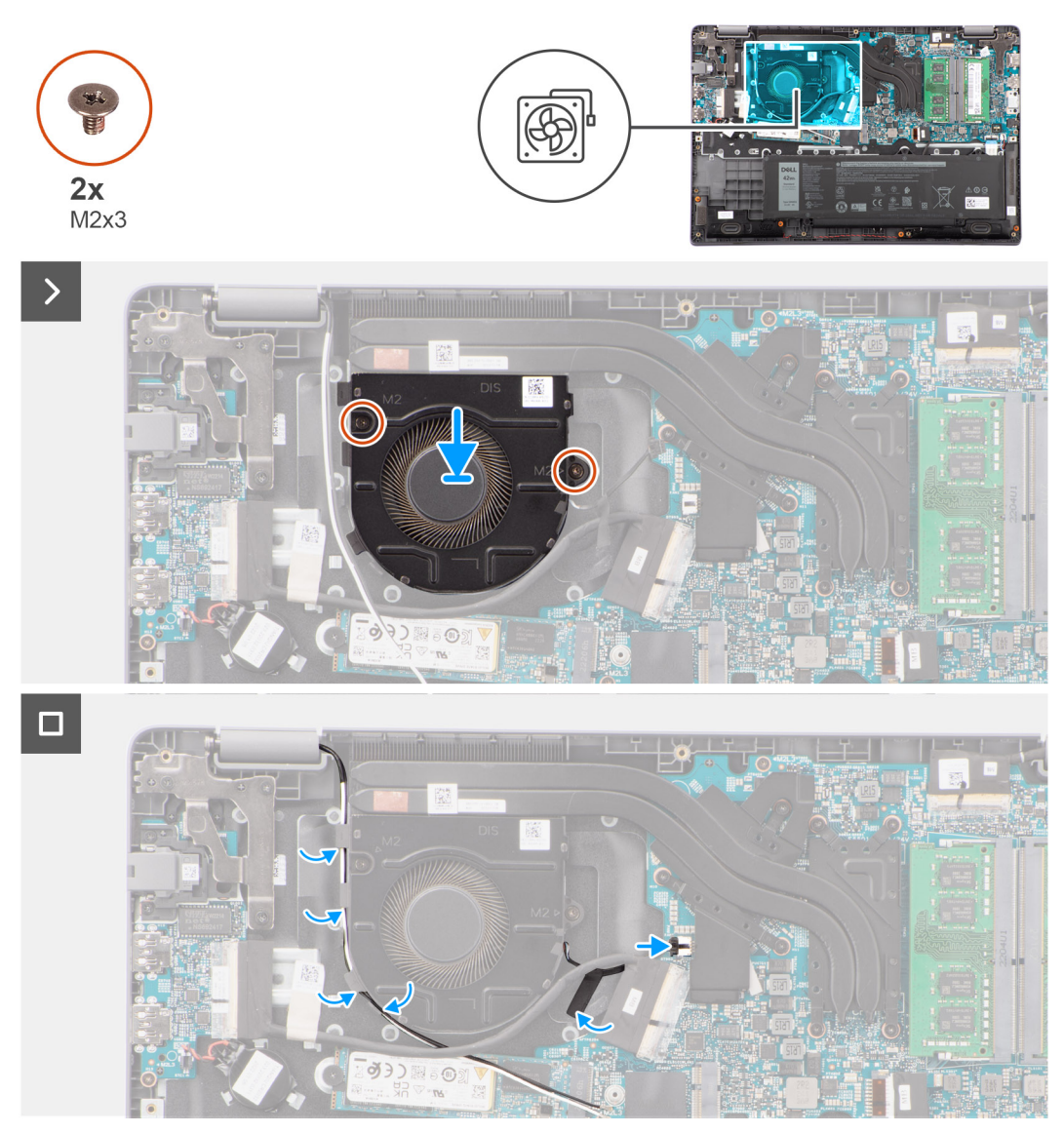

### **Obrázok 34. Montáž ventilátora**

### **Postup**

- 1. Položte ventilátor na miesto a zarovnajte otvory na skrutky, ktoré v ňom sú, s otvormi v systémovej doske.
- 2. Zaskrutkujte dve skrutky (M2 x 3), ktoré pripevňujú chladiaci ventilátor k systémovej doske.
- 3. Pripojte k príslušnému konektoru na systémovej doske kábel chladiaceho ventilátora.

### **Ïalší postup**

- 1. Vložte [spodný kryt.](#page-38-0)
- 2. Postupujte podľa pokynov uvedených v časti [Po servisnom úkone v počítači.](#page-31-0)

## **Dotykový panel**

## **Demontáž dotykového panela**

### **Požiadavky**

1. Postupujte podľa pokynov uvedených v časti [Pred servisným úkonom v počítači.](#page-28-0)

- 2. Demontujte [spodný kryt.](#page-36-0)
- 3. Demontujte [batériu.](#page-53-0)

### **O tejto úlohe**

Na týchto obrázkoch je znázornené umiestnenie dotykového panela v počítači, ako aj vizuálny návod na jeho demontáž.

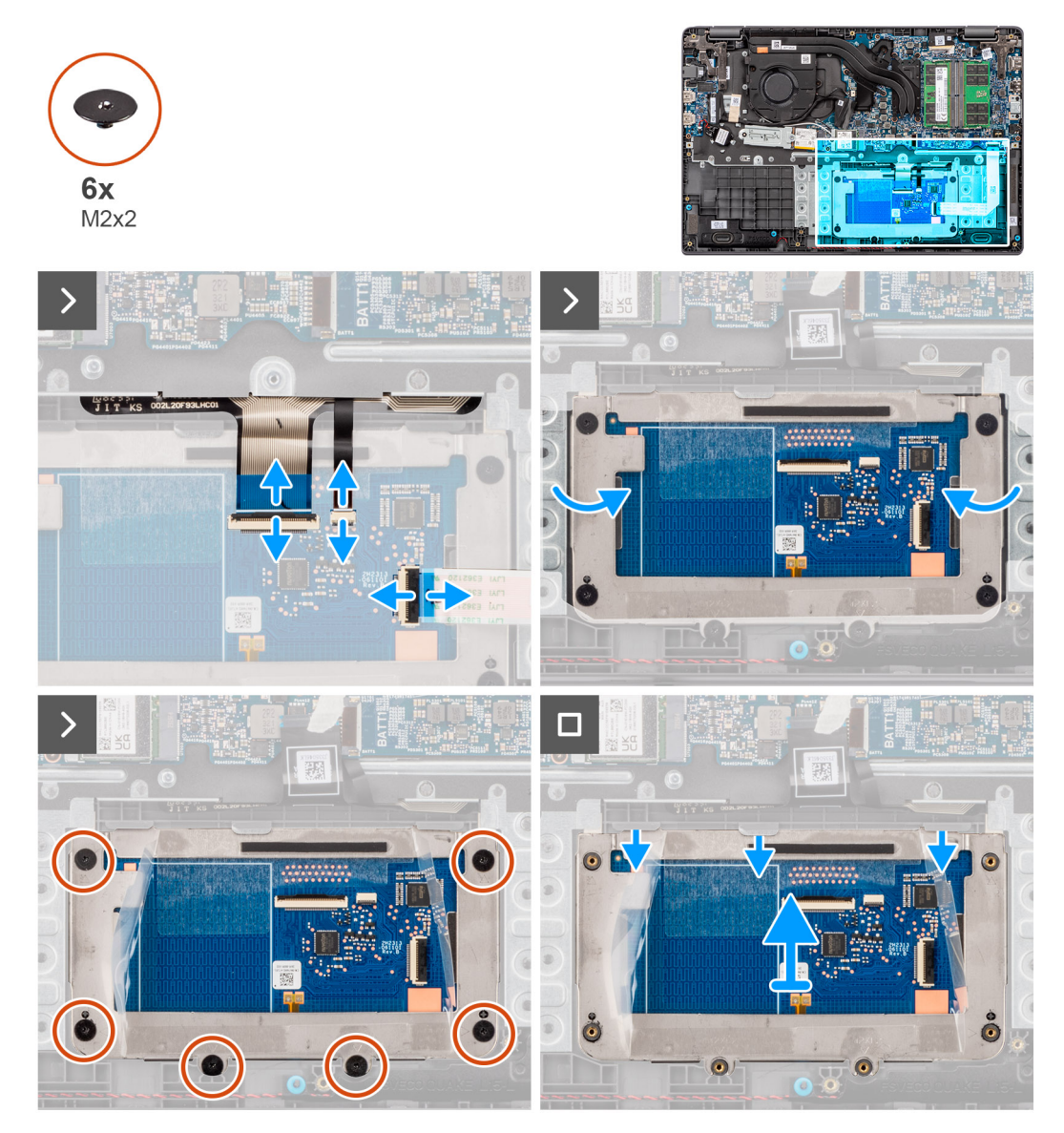

**Obrázok 35. Demontáž dotykového panela**

### **Postup**

- 1. Uvoľnite poistku a odpojte od konektora na systémovej doske kábel dotykového panela.
- 2. Odistite poistku a odpojte od konektora na module dotykového panela kábel klávesnice.
- 3. Odistite poistku a odpojte od konektora na dotykovom paneli kábel podsvietenia klávesnice.
- 4. Odlepte a nadvihnite časť nalepovacieho tieniaceho krytu, ktorý je prilepený na dotykovom paneli.
- 5. Odskrutkujte šesť skrutiek (M2 x 2), ktoré pripevňujú k modulu dotykového panela konzolu dotykového panela.
- 6. Nadvihnite modul dotykového panela šikmo z pozície a vysuňte ho zo zostavy opierky dlaní a klávesnice.

## **Montáž dotykového panela**

### **Požiadavky**

Ak sa chystáte vymeniť niektorý komponent počítača, pred montážou podľa krokov v príslušnom návode najskôr z počítača odstráňte komponent, ktorý chcete nahradiť.

### **O tejto úlohe**

Na nasledujúcich obrázkoch je znázornené umiestnenie dotykového panela v počítači a vizuálny návod na jeho montáž.

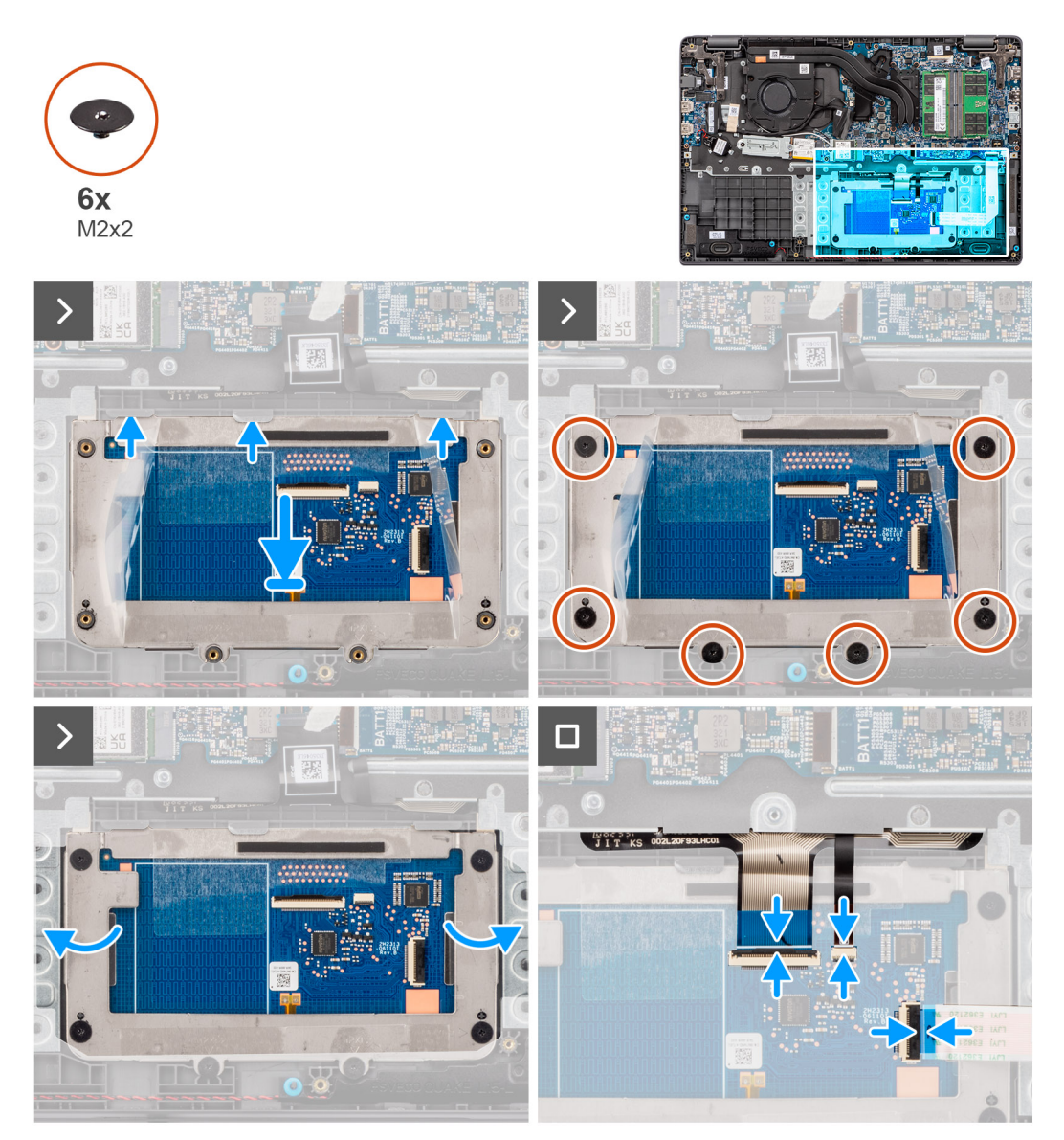

### **Obrázok 36. Montáž dotykového panela**

### **Postup**

- 1. Položte modul dotykového panela na miesto na zostavu opierky dlaní a klávesnice.
- 2. Zaskrutkujte šesť skrutiek (M2 x 2), ktoré pripevňujú modul dotykového panela k zostave opierky dlaní a klávesnice.
- 3. Nalepte na miesto na dotykový panel nalepovací tieniaci kryt.
- 4. Pripojte k príslušnému konektoru na module dotykového panela kábel podsvietenia klávesnice. .
- 5. Pripojte k príslušnému konektoru na dotykovom paneli kábel klávesnice a zaistite poistku.
- 6. Pripojte k príslušnému konektoru na systémovej doske kábel dotykového panela a zaistite poistku.

### <span id="page-67-0"></span>**Ïalší postup**

- 1. Vložte [batériu.](#page-54-0)
- 2. Vložte [spodný kryt.](#page-38-0)
- 3. Postupujte podľa pokynov uvedených v časti [Po servisnom úkone v počítači.](#page-31-0)

## **vstupno-výstupná doska**

## **Demontáž vstupno-výstupnej dosky**

### **Požiadavky**

- 1. Postupujte podľa pokynov uvedených v časti [Pred servisným úkonom v počítači.](#page-28-0)
- 2. Demontujte [spodný kryt.](#page-36-0)

### **O tejto úlohe**

Na tomto obrázku je znázornené umiestnenie vstupno-výstupnej dosky v počítači, ako aj vizuálny návod na jej demontáž.

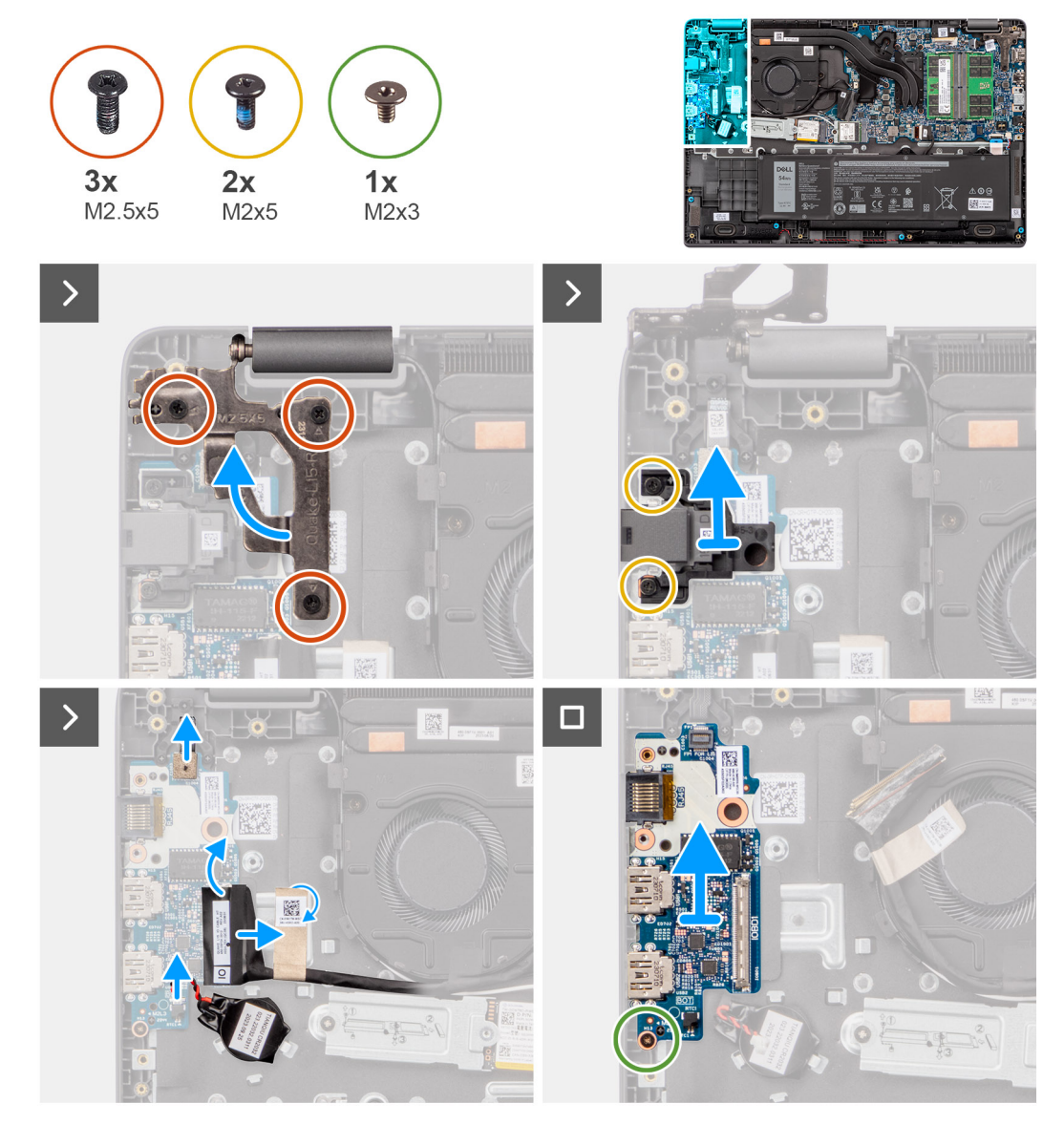

**Obrázok 37. Demontáž vstupno-výstupnej dosky**

<span id="page-68-0"></span>**VAROVANIE: Tento počítač je vybavený gombíkovou batériou pripojenou k vstupno-výstupnej doske. Po odpojení kábla vstupno-výstupnej dosky sa obnovia predvolené nastavenia systému BIOS. Pred odpojením kábla vstupnovýstupnej dosky si preto tieto nastavenia, ktoré nájdete v programe na nastavenie systému BIOS, poznačte.**

### **Postup**

- 1. Odskrutkujte dve skrutky (M2,5 x 5), ktoré pripevňujú k počítaču ľavý pánt obrazovky.
- 2. Nadvihnite ľavý pánt obrazovky smerom od systémovej dosky.
- 3. Odskrutkujte dve skrutky (M2 x 5), ktoré pripevňujú k počítaču sieťový port.
- 4. Odpojte kábel gombíkovej batérie od konektora na vstupno-výstupnej doske.
- 5. Odpojte od konektora na vstupno-výstupnej doske káble FPC čítačky odtlačkov prstov.

**POZNÁMKA:** Tento postup sa vzťahuje len na počítače dodávané s tlačidlom napájania s čítačkou odtlačkov prstov.

- 6. Uvoľnite poistku a odpojte kábel vstupno-výstupnej dosky zo vstupno-výstupnej dosky.
- 7. Odskrutkujte skrutku (M2 x 3), ktorá pripevňuje vstupno-výstupnú dosku k zostave opierky dlaní a klávesnice.
- 8. Nadvihnite vstupno-výstupnú dosku a vyberte ju zo zostavy opierky dlaní a klávesnice.

### **Montáž vstupno-výstupnej dosky**

### **Požiadavky**

Ak sa chystáte vymeniť niektorý komponent počítača, pred montážou podľa krokov v príslušnom návode najskôr z počítača odstráňte komponent, ktorý chcete nahradiť.

### **O tejto úlohe**

Na nasledujúcich obrázkoch je znázornené umiestnenie vstupno-výstupnej dosky v počítači, ako aj vizuálny návod na jej montáž.

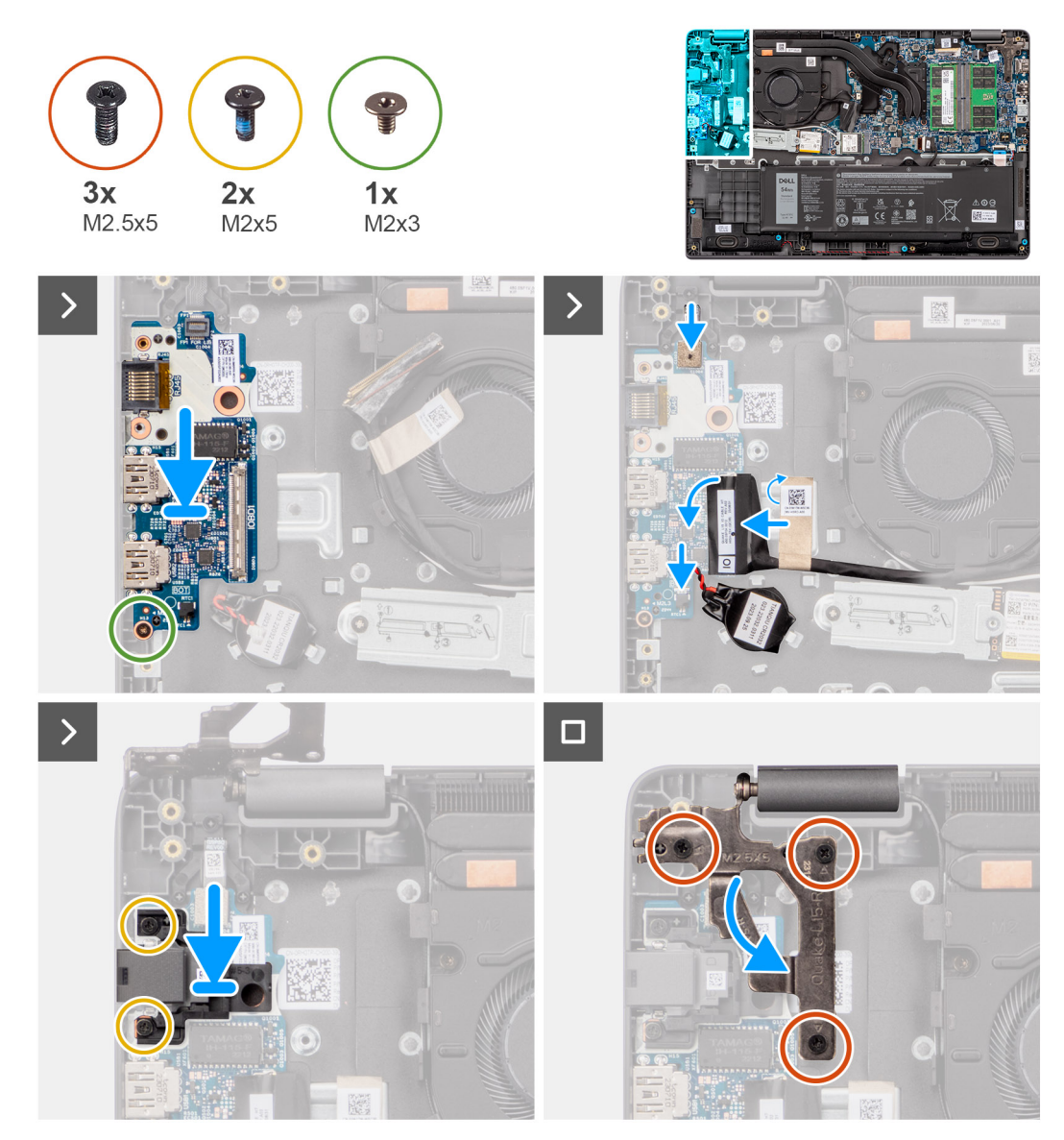

**Obrázok 38. Montáž vstupno-výstupnej dosky**

**VAROVANIE: Tento počítač je vybavený gombíkovou batériou pripojenou k vstupno-výstupnej doske. Po odpojení kábla vstupno-výstupnej dosky sa obnovia predvolené nastavenia systému BIOS. Pred odpojením kábla vstupnovýstupnej dosky si preto tieto nastavenia, ktoré nájdete v programe na nastavenie systému BIOS, poznačte.**

### **Postup**

.

- 1. Položte vstupno-výstupnú dosku na miesto a zarovnajte otvory na skrutky, ktoré v nej sú, s otvormi na skrutky v zostave opierky dlaní a klávesnice.
- 2. Pripojte k príslušnému konektoru na vstupno-výstupnej doske kábel vstupno-výstupnej dosky a zaistite poistku.
- 3. Zaskrutkujte jednu skrutku (M2 x 3), ktorá pripevňuje vstupno-výstupnú dosku k zostave opierky dlaní a klávesnice.
- 4. Pripojte k príslušnému konektoru na vstupno-výstupnej doske káble pružný plošný spoj čítačky odtlačkov prstov.

**POZNÁMKA:** Tento postup sa vzťahuje len na počítače dodávané s tlačidlom napájania s čítačkou odtlačkov prstov.

- 5. Pripojte kábel gombíkovej batérie k príslušnému konektoru na vstupno-výstupnej doske.
- 6. Zaskrutkujte dve skrutky (M2 x 5), ktoré pripevňujú k počítaču sieťový port.
- 7. Opatrne sklopte nadol k systémovej doske ľavý pánt obrazovky.
- 8. Zarovnajte otvory na skrutky v ľavom pánte obrazovky s otvormi na skrutky v systémovej doske.

9. Zaskrutkujte tri skrutky (M2,5 x 5), ktoré pripevňujú ľavý pánt obrazovky k počítaču.

### **Ïalší postup**

- 1. Vložte [spodný kryt.](#page-38-0)
- 2. Postupujte podľa pokynov uvedených v časti [Po servisnom úkone v počítači.](#page-31-0)

## **Doska s tlačidlom napájania**

## **Demontáž tlačidla napájania**

### **Požiadavky**

- 1. Postupujte podľa pokynov uvedených v časti [Pred servisným úkonom v počítači.](#page-28-0)
- 2. Demontujte [spodný kryt.](#page-36-0)
- 3. Demontujte [vstupno-výstupnú dosku.](#page-67-0)

### **O tejto úlohe**

Na nasledujúcich obrázkoch je znázornené umiestnenie tlačidla napájania a vizuálny návod na jeho demontáž.

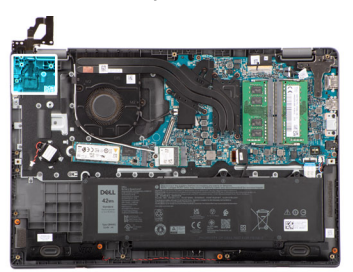

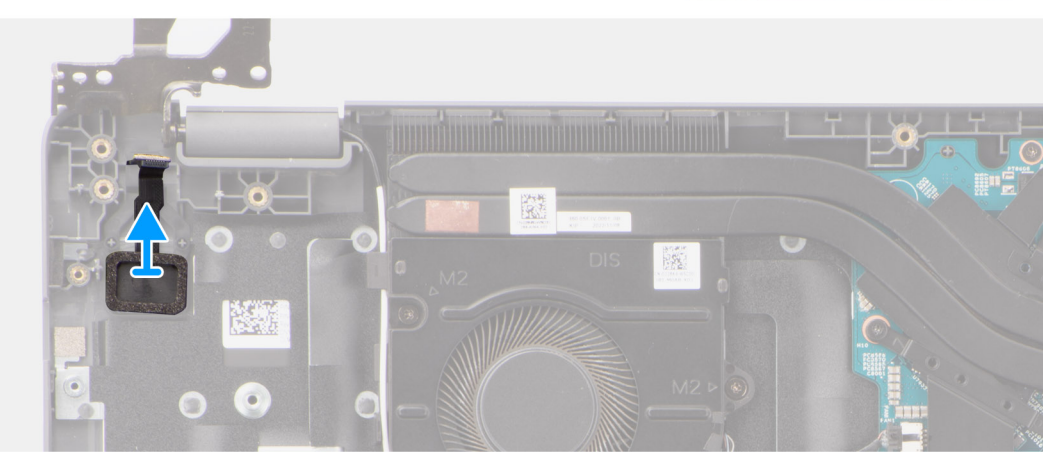

### **Obrázok 39. Demontáž tlačidla napájania**

### **Postup**

Odstráňte tlačidlo napájania zo zostavy opierky dlaní a klávesnice.

## **Montáž tlačidla napájania**

### **Požiadavky**

Ak sa chystáte vymeniť niektorý komponent počítača, pred montážou podľa krokov v príslušnom návode najskôr z počítača odstráňte komponent, ktorý chcete nahradiť.

### **O tejto úlohe**

Na nasledujúcich obrázkoch je znázornené umiestnenie tlačidla napájania v počítači a vizuálny návod na jeho montáž.

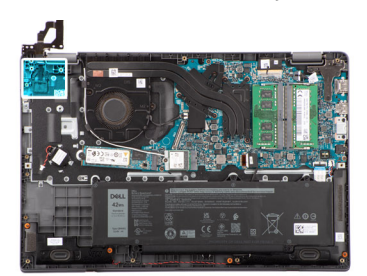

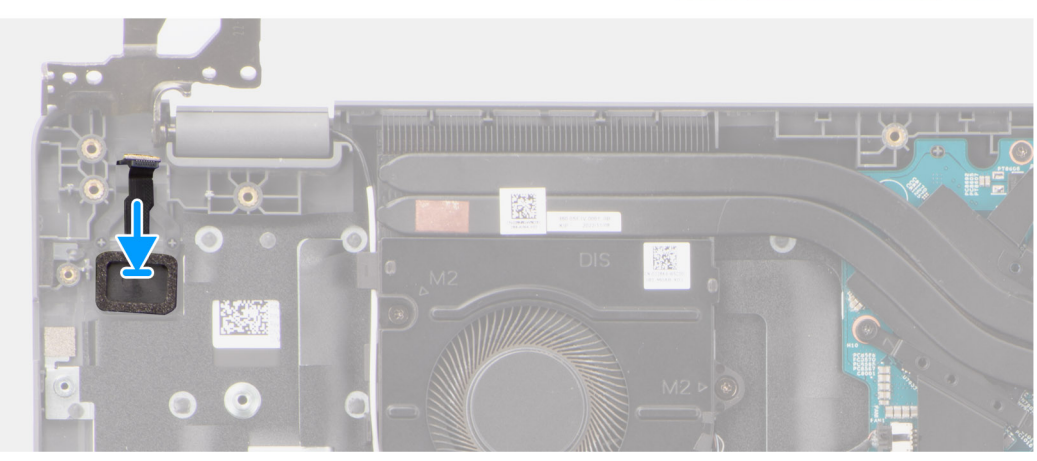

### **Obrázok 40. Montáž tlačidla napájania**

#### **Postup**

- 1. Zarovnajte otvory na skrutky v tlačidle napájania s otvormi v zostave opierky dlaní a klávesnice.
- 2. Zaskrutkujte dve skrutky (M2 x 2,5), ktoré pripevňujú tlačidlo napájania k zostave opierky dlaní a klávesnice.

### **Ïalší postup**

- 1. Namontujte [vstupno-výstupnú dosku.](#page-68-0)
- 2. Vložte [spodný kryt.](#page-38-0)
- 3. Postupujte podľa pokynov uvedených v časti [Po servisnom úkone v počítači.](#page-31-0)

## **Systémová doska**

### **Demontáž systémovej dosky**

#### **Požiadavky**

- 1. Postupujte podľa pokynov uvedených v časti [Pred servisným úkonom v počítači.](#page-28-0)
- 2. Demontujte [spodný kryt.](#page-36-0)
- 3. Demontujte [batériu.](#page-53-0)
- 4. Demontujte [disk SSD M.2 2230.](#page-50-0)
- 5. Demontujte kartu [bezdrôtovej komunikácie.](#page-41-0)
- 6. Demontujte [ventilátor.](#page-62-0)
- 7. Demontujte [chladič.](#page-58-0)
- 8. Demontujte [zostavu obrazovky.](#page-79-0)

### **O tejto úlohe**

Nasledujúci obrázok znázorňuje konektory na systémovej doske.
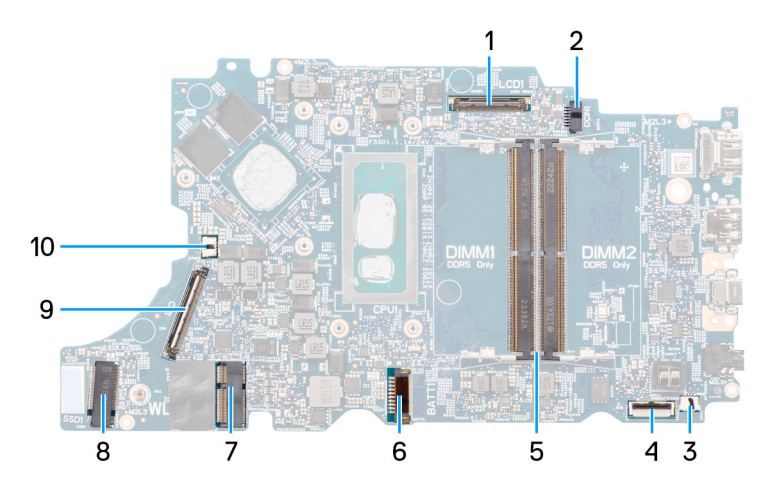

## **Obrázok 41. Konektory na systémovej doske – predná strana**

- 
- 
- 5. Konektory pamäťových modulov 6. Konektor kábla batérie
- 
- 9. Konektor kábla vstupno-výstupnej dosky 10. Konektor kábla ventilátora
- 1. Konektor video kábla 2. Konektor portu napájania jednosmerným prúdom
- 3. Konektor kábla reproduktora 4. Konektor kábla dotykového panela
	-
- 7. Konektor karty WLAN 8. konektor disku SSD M.2
	-

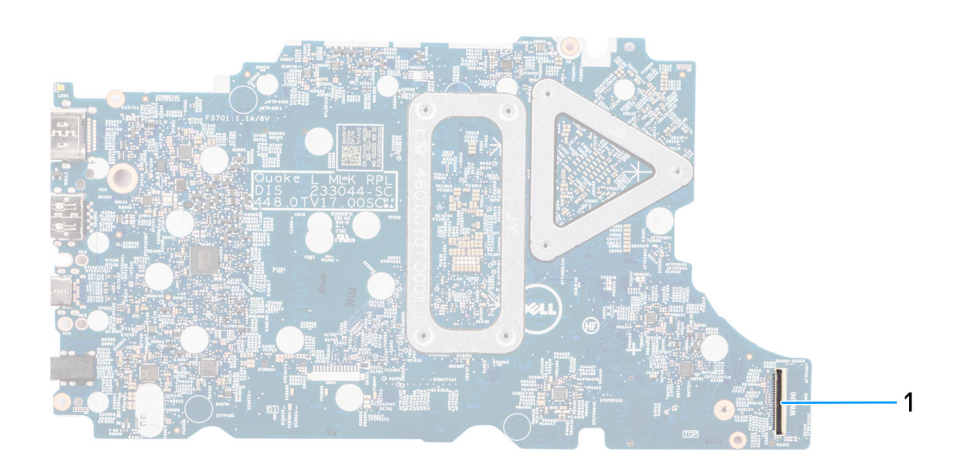

### **Obrázok 42. Konektory na systémovej doske – zadná strana**

1. Konektor kábla karty WWAN

Na nasledujúcich obrázkoch je znázornené umiestnenie systémovej dosky v počítači, ako aj vizuálny návod na jej demontáž.

#### **Obrázok 43. Demontáž systémovej dosky**

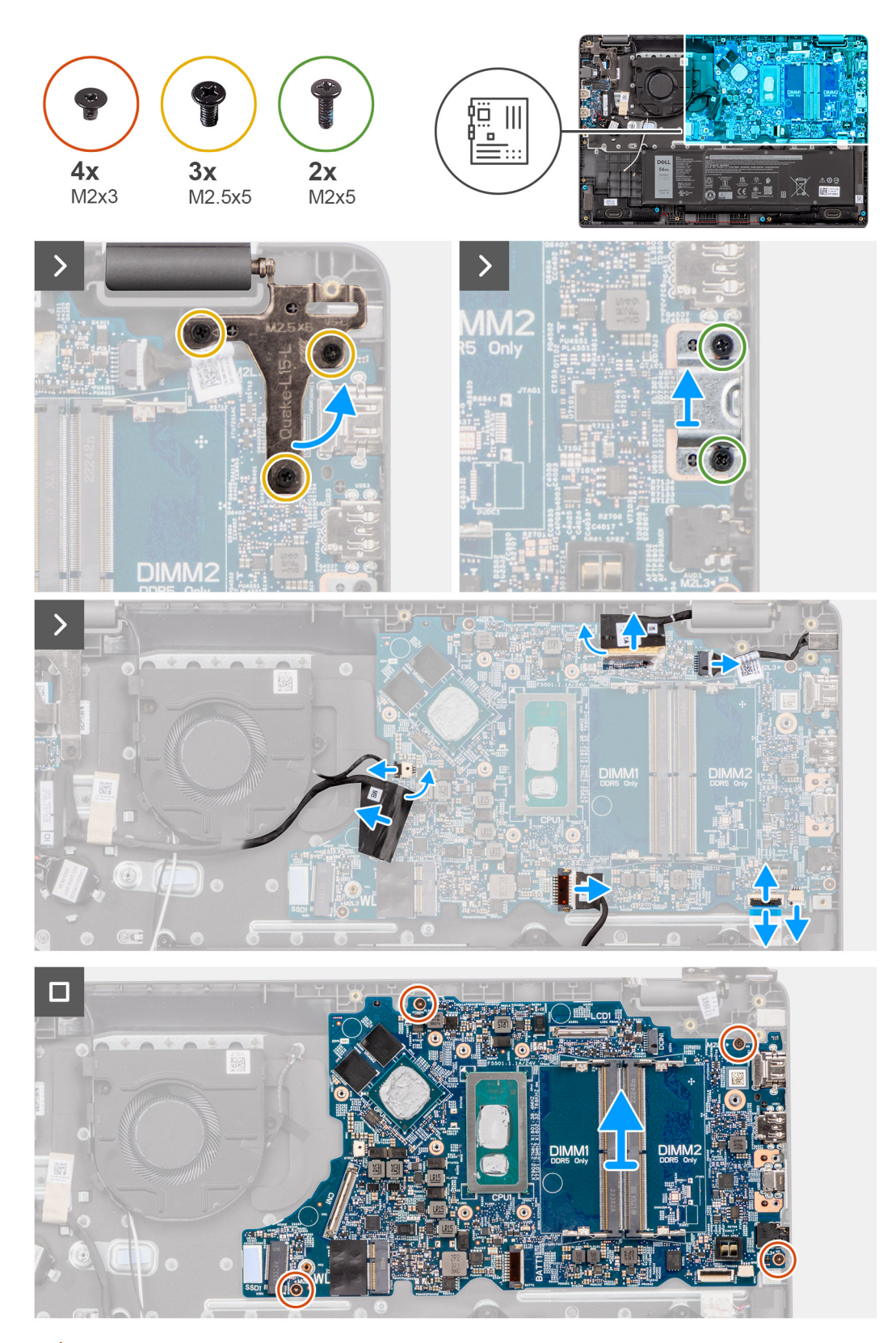

**VAROVANIE: Tento počítač je vybavený gombíkovou batériou pripojenou k vstupno-výstupnej doske. Po odpojení kábla vstupno-výstupnej dosky sa obnovia predvolené nastavenia systému BIOS. Pred odpojením kábla vstupnovýstupnej dosky si preto tieto nastavenia, ktoré nájdete v programe na nastavenie systému BIOS, poznačte.**

## **Postup**

1. Odskrutkujte tri skrutky (M2,5 x 5), ktoré pripevňujú k systémovej doske pravý pánt obrazovky.

- <span id="page-74-0"></span>2. Odskrutkujte dve skrutky (M2 x 5), ktoré pripevňujú k systémovej doske konzolu portu USB Type-C.
- 3. Odpojte od konektorov na systémovej doske tieto káble:
- Kábel dotykového panela
- Kábel vstupno-výstupnej dosky
- kábel reproduktora,
- kábel ventilátora,
- Video kábel
- kábel portu napájacieho adaptéra.
- 4. Odstráňte štyri skrutky (M2 x 3), ktoré držia systémovú dosku na zostave opierky dlaní a klávesnice.
- 5. Nadvihnite systémovú dosku, obráťte ju naopak a odpojte od nej kábel FPC karty WWAN.
- 6. Odstráňte systémovú dosku zo zostavy opierky dlaní a klávesnice.

# **Montáž systémovej dosky**

#### **Požiadavky**

Ak sa chystáte vymeniť niektorý komponent počítača, pred montážou podľa krokov v príslušnom návode najskôr z počítača odstráňte komponent, ktorý chcete nahradiť.

#### **O tejto úlohe**

Na nasledujúcich obrázkoch je znázornené umiestnenie systémovej dosky v počítači, ako aj vizuálny návod na jej montáž.

#### **Obrázok 44. Montáž systémovej dosky**

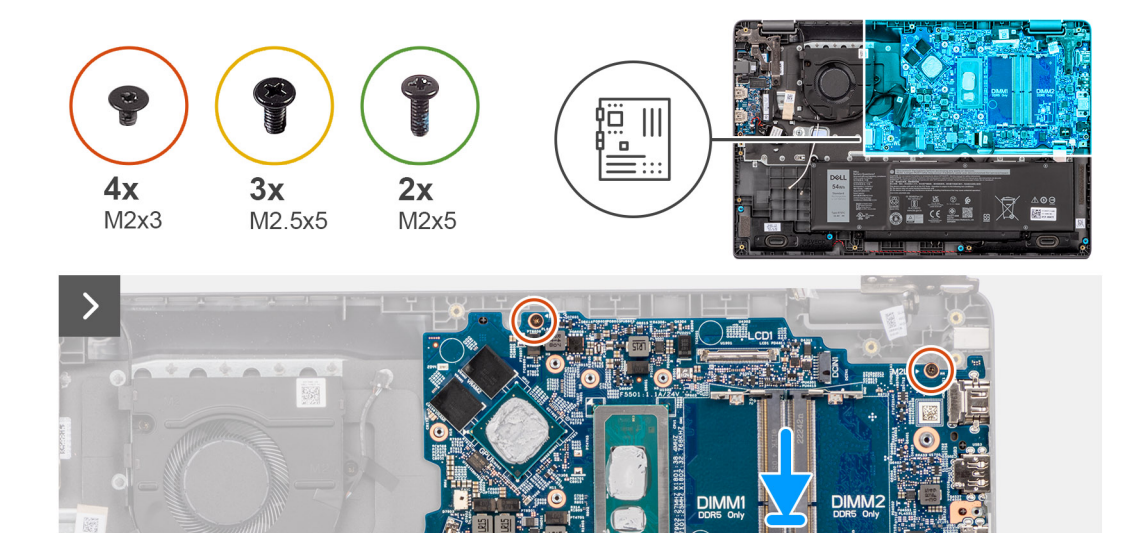

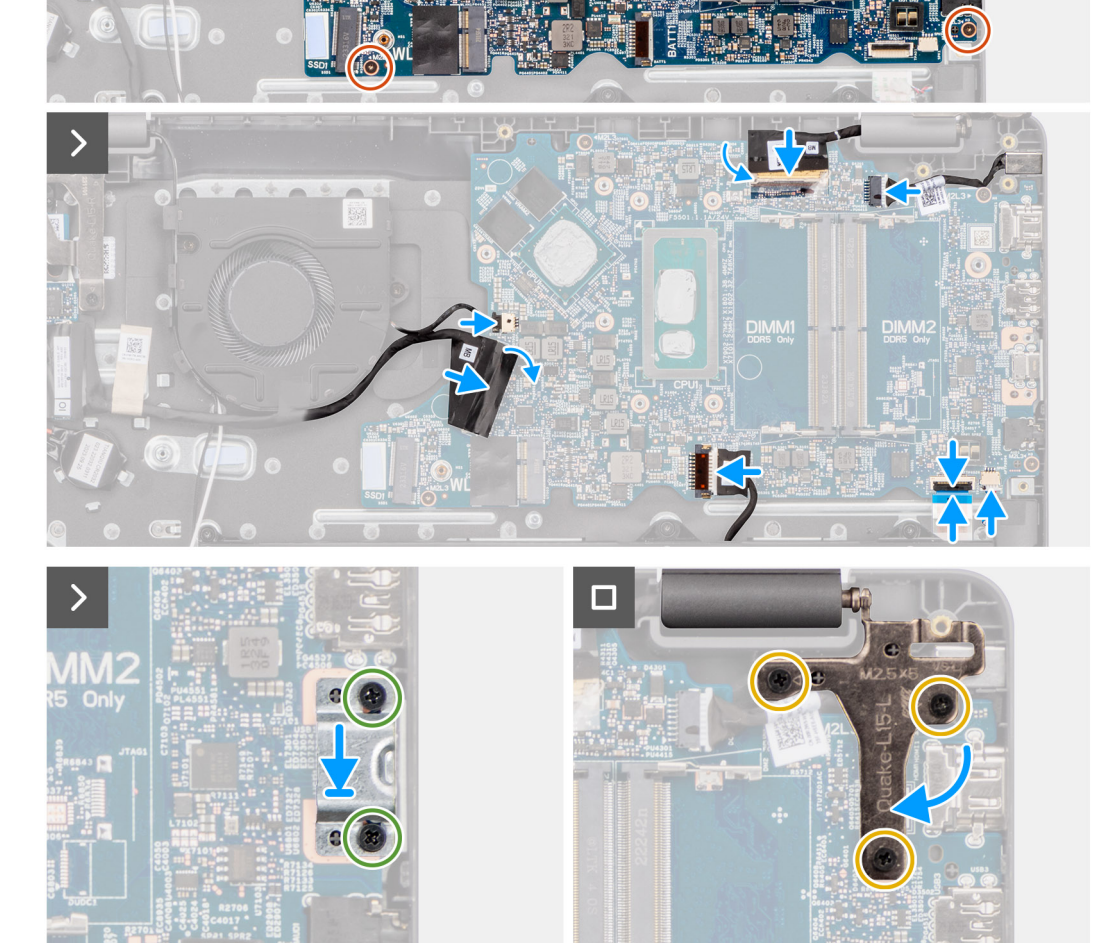

**Obrázok 45. Montáž systémovej dosky**

**VAROVANIE: Tento počítač je vybavený gombíkovou batériou pripojenou k vstupno-výstupnej doske. Po odpojení kábla vstupno-výstupnej dosky sa obnovia predvolené nastavenia systému BIOS. Pred odpojením kábla vstupnovýstupnej dosky si preto tieto nastavenia, ktoré nájdete v programe na nastavenie systému BIOS, poznačte.**

**DIMM2** 

# **Postup**

- 1. Pripojte k príslušnému konektoru na systémovej doske kábel FPC karty WWAN a obráťte systémovú dosku do normálnej polohy.
- 2. Zarovnajte otvory na skrutky na systémovej doske s otvormi na skrutky na zostave opierky dlaní a klávesnice.
- 3. Zaskrutkujte štyri skrutky (M2 x 3), ktoré pripevňujú systémovú dosku k zostave opierky dlaní a klávesnice.
- 4. Pripojte k príslušným konektorom na systémovej doske nasledujúce káble:
- Kábel dotykového panela
- Kábel vstupno-výstupnej dosky
- kábel reproduktora,
- kábel ventilátora.
- Video kábel
- kábel portu napájacieho adaptéra.
- 5. Zaskrutkujte jednu skrutku (M2 x 5), ktorá pripevňuje konzolu portu USB Type-C k systémovej doske.
- 6. Zaskrutkujte tri skrutky (M2,5 x 5), ktoré pripevňujú pravý pánt obrazovky k systémovej doske.

#### **Ïalší postup**

- 1. Namontujte [zostavu obrazovky.](#page-81-0)
- 2. Namontuite [chladič.](#page-59-0)
- 3. Namontujte [ventilátor.](#page-63-0)
- 4. Namontujte [kartu bezdrôtovej komunikácie.](#page-42-0)
- 5. Namontujte [disk SSD M.2 2230.](#page-51-0)
- 6. Vložte [batériu.](#page-54-0)
- 7. Vložte [spodný kryt.](#page-38-0)
- 8. Postupujte podľa pokynov uvedených v časti [Po servisnom úkone v počítači.](#page-31-0)

# **Zostava opierky dlaní a klávesnice**

# **Demontáž zostavy opierky dlaní a klávesnice**

## **Požiadavky**

- 1. Postupujte podľa pokynov uvedených v časti [Pred servisným úkonom v počítači.](#page-28-0)
- 2. Demontujte [spodný kryt.](#page-36-0)
- 3. Demontujte [batériu.](#page-53-0)
- 4. Demontujte [disk SSD M.2 2230.](#page-50-0)
- 5. Demontujte kartu [bezdrôtovej komunikácie.](#page-44-0)
- 6. Demontujte [gombíkovú batériu.](#page-45-0)
- 7. Demontujte [zostavu obrazovky.](#page-79-0)
- 8. Demontujte [vstupno-výstupnú dosku.](#page-67-0)
- 9. Demontujte [tlačidlo napájania](#page-70-0)
- 10. Demontujte [reproduktory.](#page-47-0)
- 11. Demontujte [dotykový panel.](#page-64-0)
- 12. Demontujte [systémovú dosku.](#page-71-0)
	- **POZNÁMKA:** Systémovú dosku možno demontovať bez odstraňovania chladiča, čím sa zjednodušuje celý servisný úkon a nedochádza k narušeniu termoregulačného spojenia systémovej dosky a chladiča.
- 13. Demontujte [port napájacieho adaptéra.](#page-57-0)
- 14. Demontujte [ventilátor.](#page-62-0)
- 15. Demontuite [chladič.](#page-58-0)

## **O tejto úlohe**

**POZNÁMKA:** Zostavu opierky dlaní už nie je možné po vykonaní všetkých predchádzajúcich krokov rozobrať na menšie komponenty. Ak klávesnica nefunguje správne a treba ju vymeniť, vymeňte celú zostavu opierky dlaní.

Na nasledujúcom obrázku je znázornená zostava opierky dlaní po odstránení všetkých dielov pred jej demontážou. Po vykonaní všetkých prípravných krokov vám zostane zostava opierky dlaní.

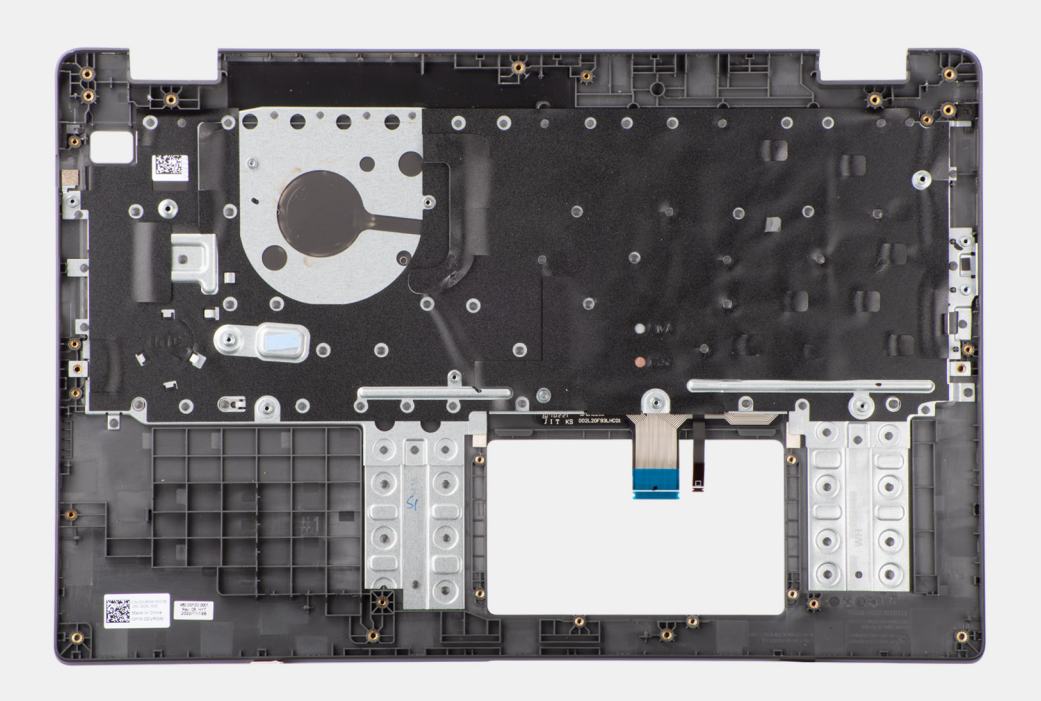

**Obrázok 46. Demontáž zostavy opierky dlaní a klávesnice**

# **Montáž zostavy opierky dlaní a klávesnice**

#### **Požiadavky**

Ak sa chystáte vymeniť niektorý komponent počítača, pred montážou podľa krokov v príslušnom návode najskôr z počítača odstráňte komponent, ktorý chcete nahradiť.

### **O tejto úlohe**

Na nasledujúcom obrázku je znázornená zostava opierky dlaní a klávesnice.

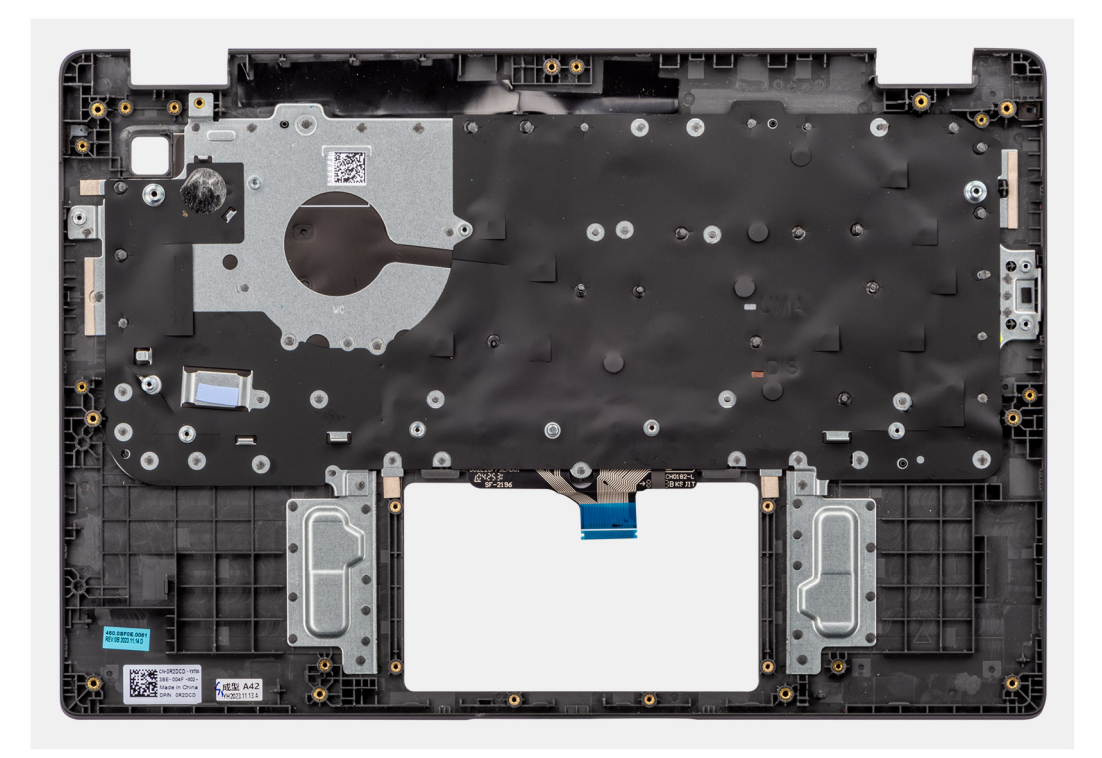

**Obrázok 47. Montáž zostavy opierky dlaní a klávesnice**

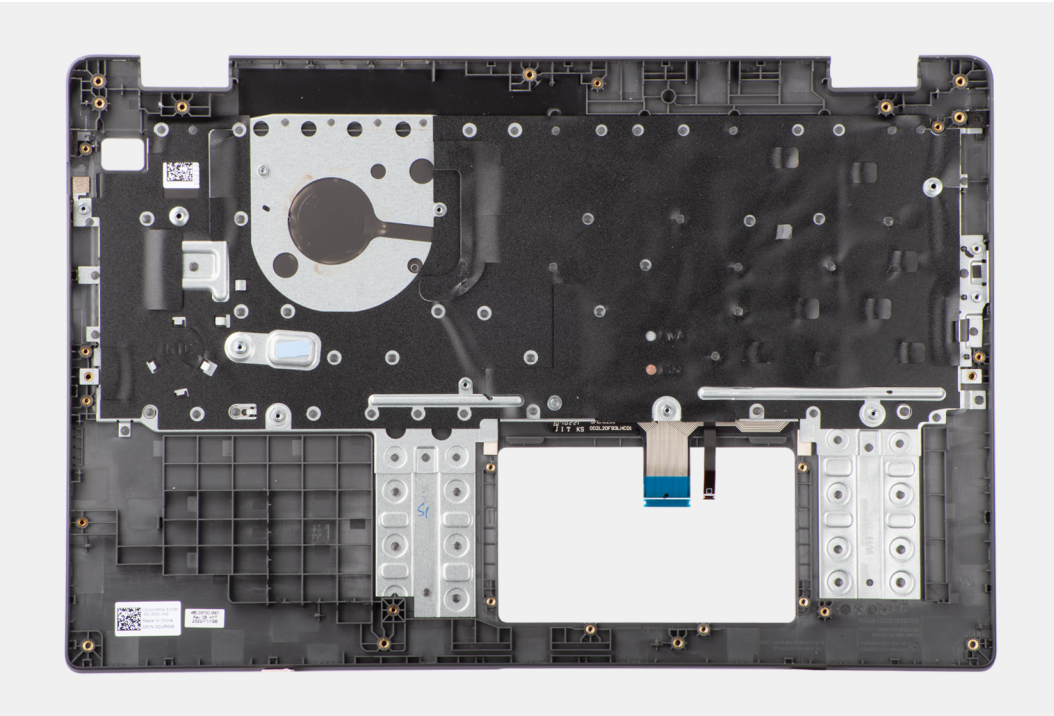

### **Postup**

Položte zostavu opierky dlaní a klávesnice na rovný povrch.

# **Ïalší postup**

- 1. Namontujte [port napájacieho adaptéra.](#page-57-0)
- 2. Namontujte [systémovú dosku.](#page-74-0)

<span id="page-79-0"></span>**CO POZNÁMKA:** Systémovú dosku možno nainštalovať s pripojeným tepelným chladičom, aby sa zjednodušil postup a zachovala tepelná väzba medzi systémovou doskou a tepelným chladičom.

- 3. Namontujte [dotykový panel.](#page-66-0)
- 4. Namontujte [reproduktory.](#page-48-0)
- 5. Namontujte [tlačidlo napájania.](#page-70-0)
- 6. Namontujte [vstupno-výstupnú dosku.](#page-68-0)
- 7. Namontujte [zostavu obrazovky.](#page-81-0)
- 8. Namontujte [gombíkovú batériu.](#page-46-0)
- 9. Namontuite [chladič.](#page-61-0)
- 10. Namontujte [ventilátor.](#page-59-0)
- 11. Namontujte [kartu bezdrôtovej komunikácie.](#page-42-0)
- 12. Namontujte [disk SSD M.2 2230.](#page-51-0)
- 13. Vložte [batériu.](#page-54-0)
- 14. Vložte [spodný kryt.](#page-38-0)
- 15. Postupujte podľa pokynov uvedených v časti [Po servisnom úkone v počítači.](#page-31-0)

# **Zostava obrazovky**

# **Demontáž zostavy obrazovky**

### **Požiadavky**

- 1. Postupujte podľa pokynov uvedených v časti [Pred servisným úkonom v počítači.](#page-28-0)
- 2. Demontujte [spodný kryt.](#page-36-0)
- 3. Demontujte kartu [bezdrôtovej komunikácie.](#page-41-0)

# **O tejto úlohe**

⋒ **POZNÁMKA:** Postup demontáže zostavy obrazovky je rovnaký pre notebook aj zariadenie 2 v 1.

Na týchto obrázkoch je znázornené umiestnenie zostavy panela obrazovky v počítači, ako aj vizuálny návod na jej demontáž.

### **Obrázok 48. Demontáž zostavy obrazovky**

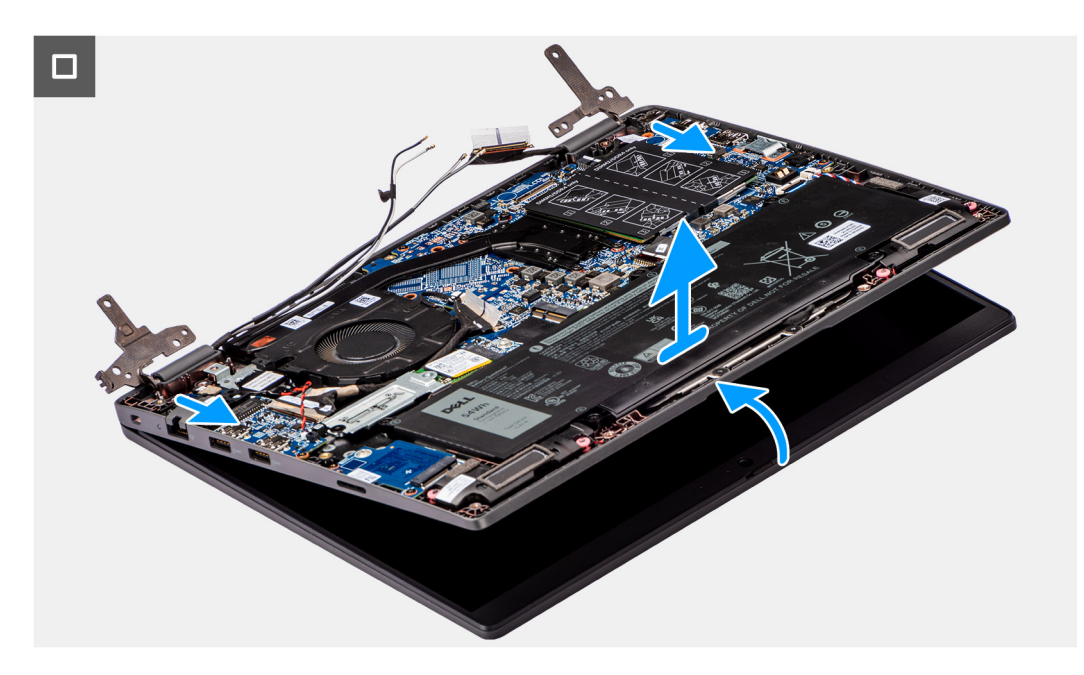

#### **Obrázok 49. Demontáž zostavy obrazovky**

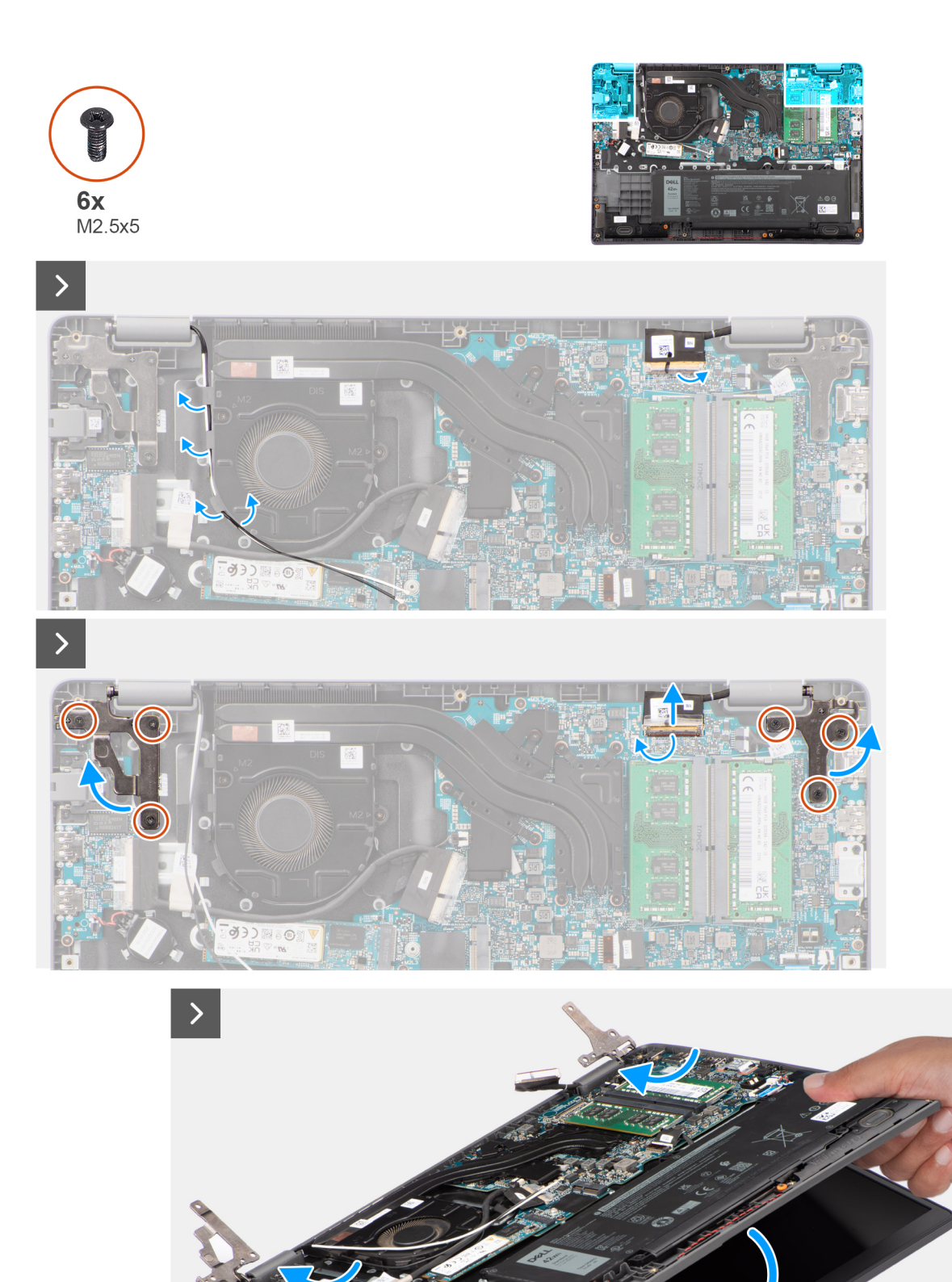

**Obrázok 50. Demontáž zostavy obrazovky**

## <span id="page-81-0"></span>**Postup**

- 1. Položte počítač na rovný povrch tak, aby zostava opierky dlaní a klávesnice spočívala na ňom.
- 2. Odlepte lepiacu pásku, ktorá pripevňuje video kábel, a vyberte z vodiacich úchytiek anténne káble.
- 3. Uvoľnite poistku a odpojte video kábel od konektora na systémovej doske.
- 4. Vyberte anténne káble karty WLAN z vodiacich úchytiek na ventilátore.
- 5. Odskrutkujte šesť skrutiek (M2,5 x 5), ktoré pripevňujú k zostave opierky dlaní a klávesnice pánty obrazovky.
- 6. Nadvihnite ľavý a pravý pánt obrazovky a odstráňte ich z počítača.
- 7. Nadvihnite zostavu opierky dlaní a klávesnice pod uhlom, uvoľnite ju z pántov a odstráňte ju zo zostavy obrazovky.

# **Montáž zostavy obrazovky**

## **Požiadavky**

Ak sa chystáte vymeniť niektorý komponent počítača, pred montážou podľa krokov v príslušnom návode najskôr z počítača odstráňte komponent, ktorý chcete nahradiť.

# **O tejto úlohe**

(i) **POZNÁMKA:** Postup montáže zostavy obrazovky je rovnaký pre notebook aj zariadenie 2 v 1.

**POZNÁMKA:** Pred založením zostavy obrazovky na zostavu opierky dlaní a klávesnice skontrolujte, či sú pánty obrazovky ⋒ otvorené na maximum.

Na týchto obrázkoch je znázornené umiestnenie zostavy obrazovky v počítači, ako aj vizuálny návod na jej montáž.

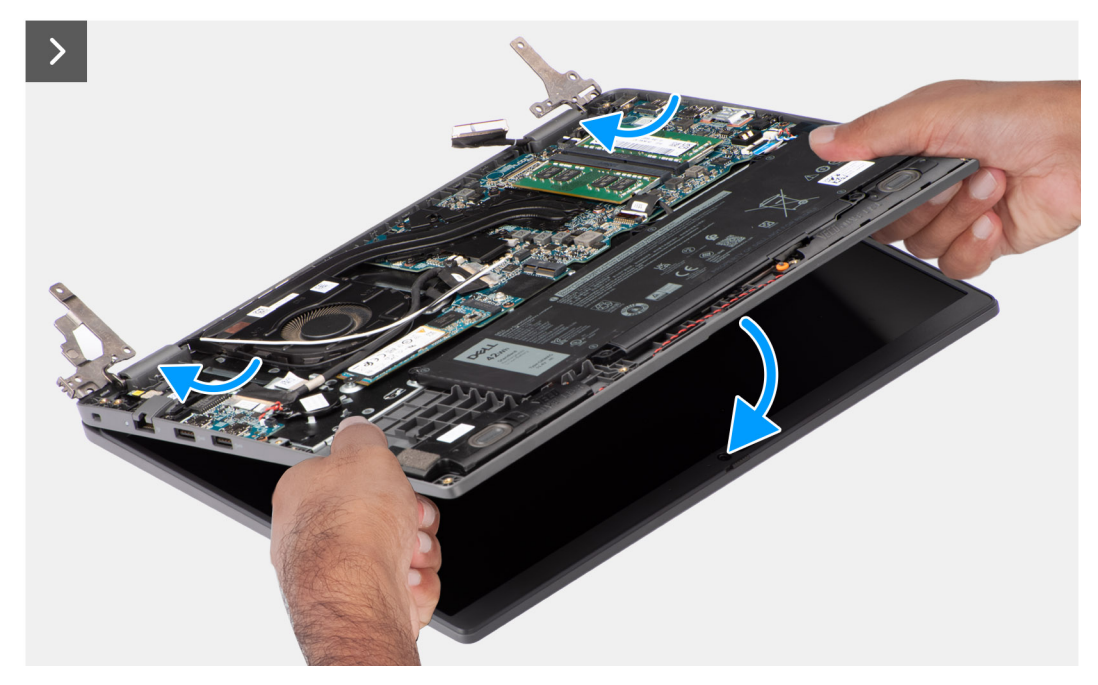

**Obrázok 51. Montáž zostavy obrazovky**

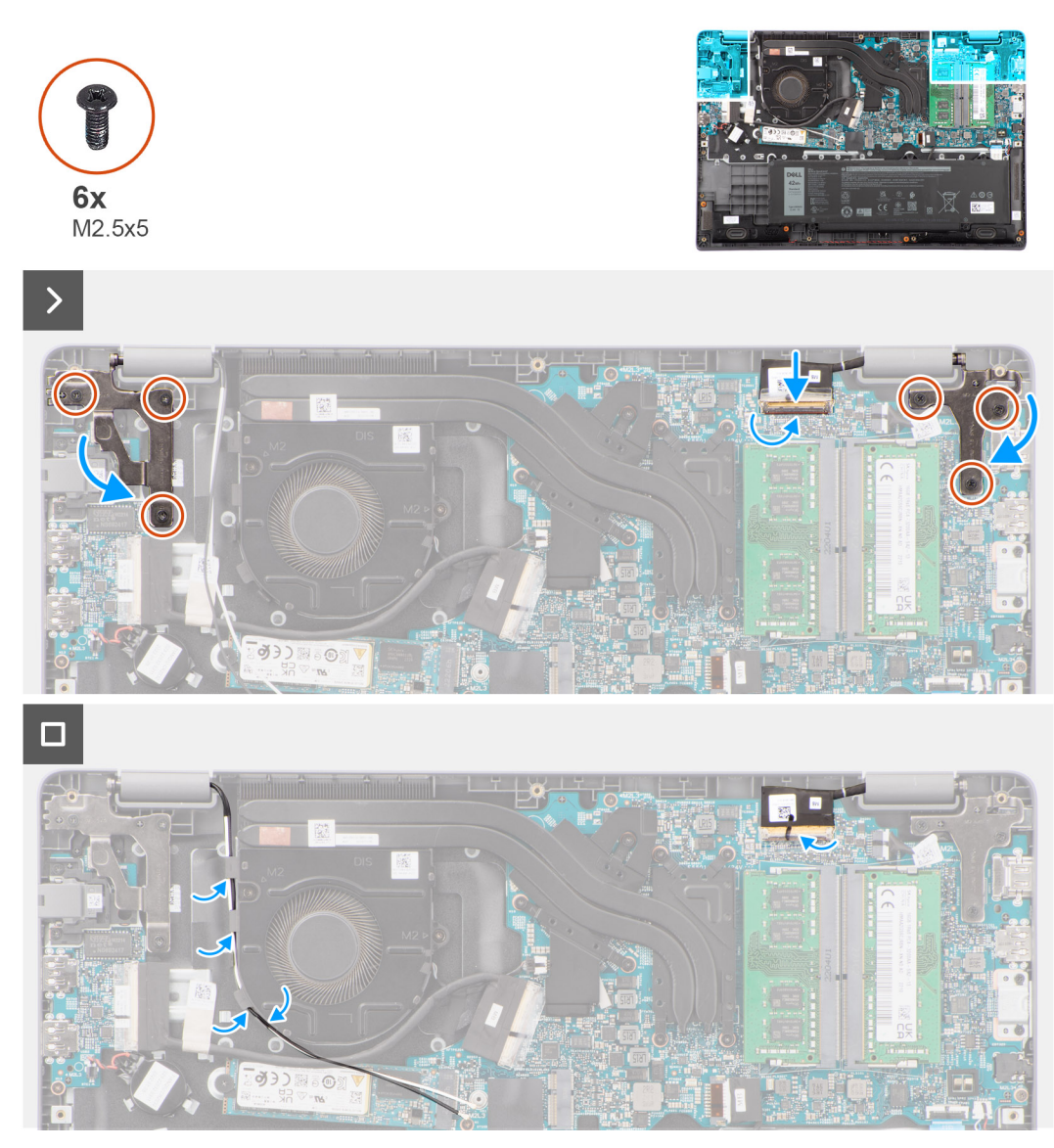

#### **Obrázok 52. Montáž zostavy obrazovky**

#### **Postup**

- 1. Položte zostavu obrazovky na rovný povrch.
- 2. Nasuňte zostavu obrazovky šikmo na miesto a položte pod pánty zostavy obrazovky šasi počítača.
- 3. Opatrne sklopte pánty obrazovky a zarovnajte otvory na skrutky, ktoré v nich sú, s otvormi na skrutky v zostave opierky dlaní a klávesnice.
- 4. Zaskrutkujte šesť skrutiek (M2,5 x 5), ktoré pripevňujú pánty obrazovky k zostave opierky dlaní a klávesnice.
- 5. Prevlečte cez vodiace úchytky na ventilátore anténne káble karty WLAN.
- 6. Pripojte k príslušnému konektoru na systémovej doske video kábel.
- 7. Prilepte lepiacu pásku, ktorá pripevňuje video kábel.

#### **Ïalší postup**

- 1. Namontujte [kartu bezdrôtovej komunikácie.](#page-42-0)
- 2. Vložte [spodný kryt.](#page-38-0)
- 3. Postupujte podľa pokynov uvedených v časti [Po servisnom úkone v počítači.](#page-31-0)

# <span id="page-83-0"></span>**Rám obrazovky**

# **Demontáž rámu obrazovky**

## **Požiadavky**

- 1. Postupujte podľa pokynov uvedených v časti [Pred servisným úkonom v počítači.](#page-28-0)
- 2. Demontuite [spodný kryt.](#page-36-0)
- 3. Demontujte [zostavu obrazovky.](#page-79-0)

#### **O tejto úlohe**

Na tomto obrázku je znázornené umiestnenie rámu obrazovky v počítači, ako aj vizuálny návod na jeho demontáž.

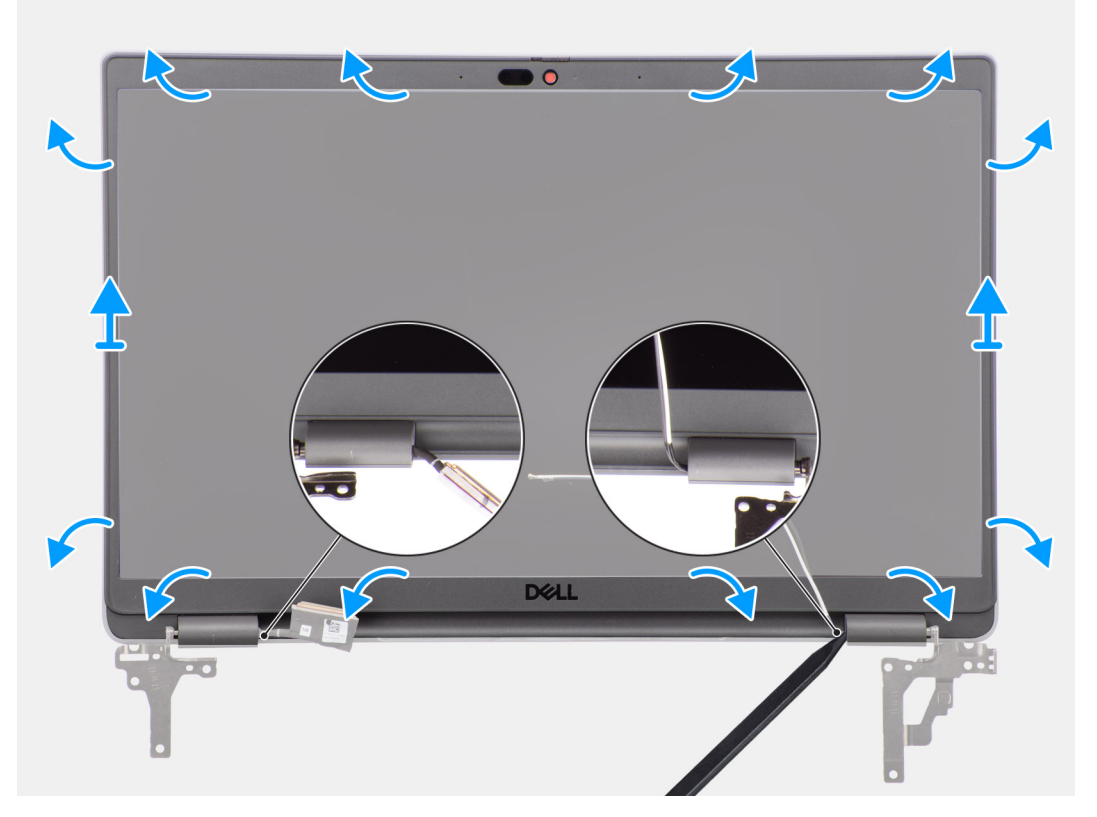

#### **Obrázok 53. Demontáž rámu obrazovky**

#### **Postup**

**(i) POZNÁMKA:** Rám obrazovky je pripevnený k zobrazovaciemu panelu lepidlom. Pomocou plastového páčidla ho začnite páčiť od drážok pri krytoch závesov obrazovky. Postupujte po vonkajšom okraji rámu po celom obvode, až kým rám obrazovky úplne neoddelíte od krytu obrazovky.

## **VAROVANIE: Rám obrazovky vypáčte opatrne tak, aby ste minimalizovali riziko poškodenia, a odstráňte ho.**

- 1. Pomocou plastového páčidla vypáčte rám obrazovky na spodnej strane pri ľavom a pravom závese, kde sa nachádzajú drážky.
- 2. Postupne opatrne vypáčte rám obrazovky po celom obvode, aby ste ho mohli oddeliť od zadného krytu obrazovky.
- 3. Nadvihnite rám displeja a odstráňte ho zo zostavy displeja.
	- **POZNÁMKA:** Rám obrazovky nie je opätovne použiteľný komponent, preto by ste ho po demontáži z počítača mali vždy nahradiť novým.

# <span id="page-84-0"></span>**Montáž rámu obrazovky**

## **Požiadavky**

Ak sa chystáte vymeniť niektorý komponent počítača, pred montážou podľa krokov v príslušnom návode najskôr z počítača odstráňte komponent, ktorý chcete nahradiť.

## **O tejto úlohe**

Na tomto obrázku je znázornené umiestnenie rámu obrazovky disku, ako aj vizuálny návod na jej montáž.

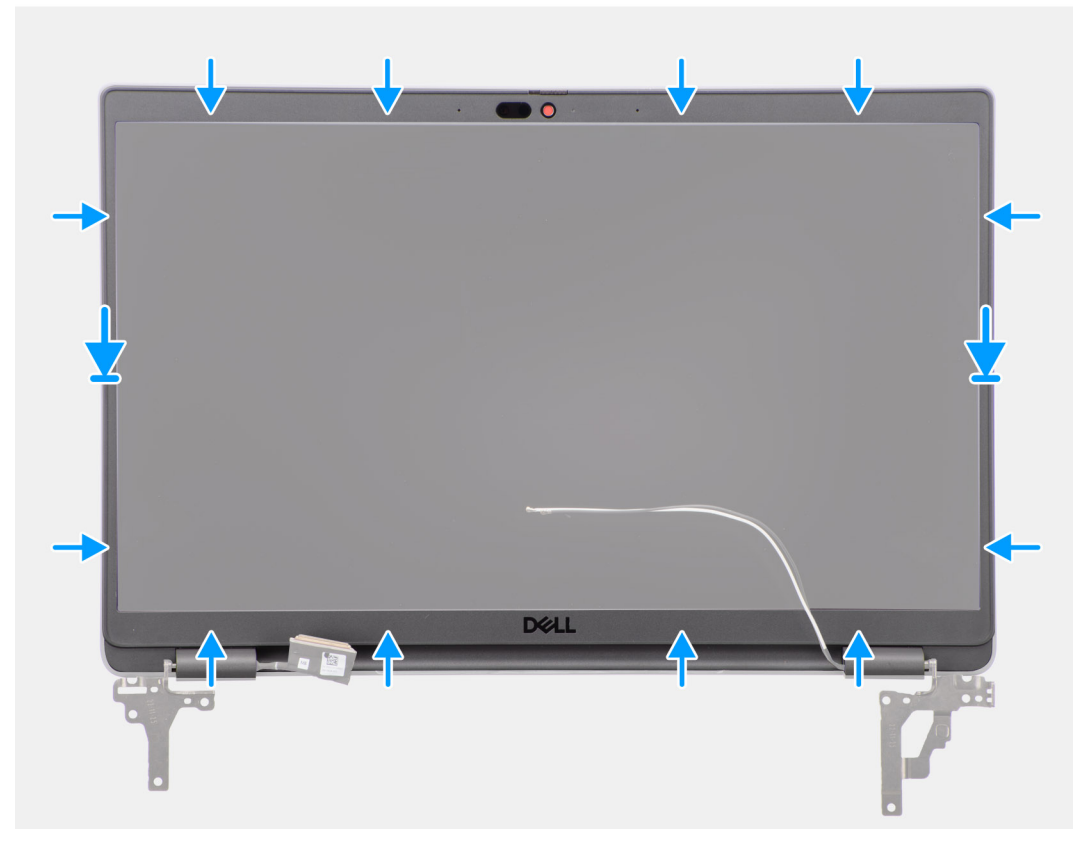

# **Obrázok 54. Montáž rámu obrazovky**

## **Postup**

**POZNÁMKA:** Pri montáži rámu obrazovky na modeloch dodávaných s kamerou opatrne odlepte pásku, ktorá pripevňuje k náhradnému rámu obrazovky kryt kamery.

**VAROVANIE: Pásku, ktorá zakrýva kameru na náhradnom ráme obrazovky, musíte odlepiť opatrne. Neopatrným zaobchádzaním by sa mohol kryt kamery oddeliť od rámu obrazovky a poškodiť.**

- 1. Položte rám obrazovky na miesto na zostavu obrazovky.
- 2. Opatrne ho zacvaknite na miesto.

# **Ïalší postup**

- 1. Namontujte [zostavu obrazovky.](#page-81-0)
- 2. Vložte [spodný kryt.](#page-38-0)
- 3. Postupujte podľa pokynov uvedených v časti [Po servisnom úkone v počítači.](#page-31-0)

# <span id="page-85-0"></span>**Zobrazovací panel**

# **Demontáž zobrazovacieho panela**

## **Požiadavky**

- 1. Postupujte podľa pokynov uvedených v časti [Pred servisným úkonom v počítači.](#page-28-0)
- 2. Demontujte [spodný kryt.](#page-36-0)
- 3. Demontujte [zostavu obrazovky.](#page-79-0)
- 4. Demontujte [rám obrazovky.](#page-83-0)

## **O tejto úlohe**

Na nasledujúcich obrázkoch je znázornené umiestnenie zobrazovacieho panela a vizuálny návod na jeho demontáž.

## **Obrázok 55. Demontáž zobrazovacieho panela**

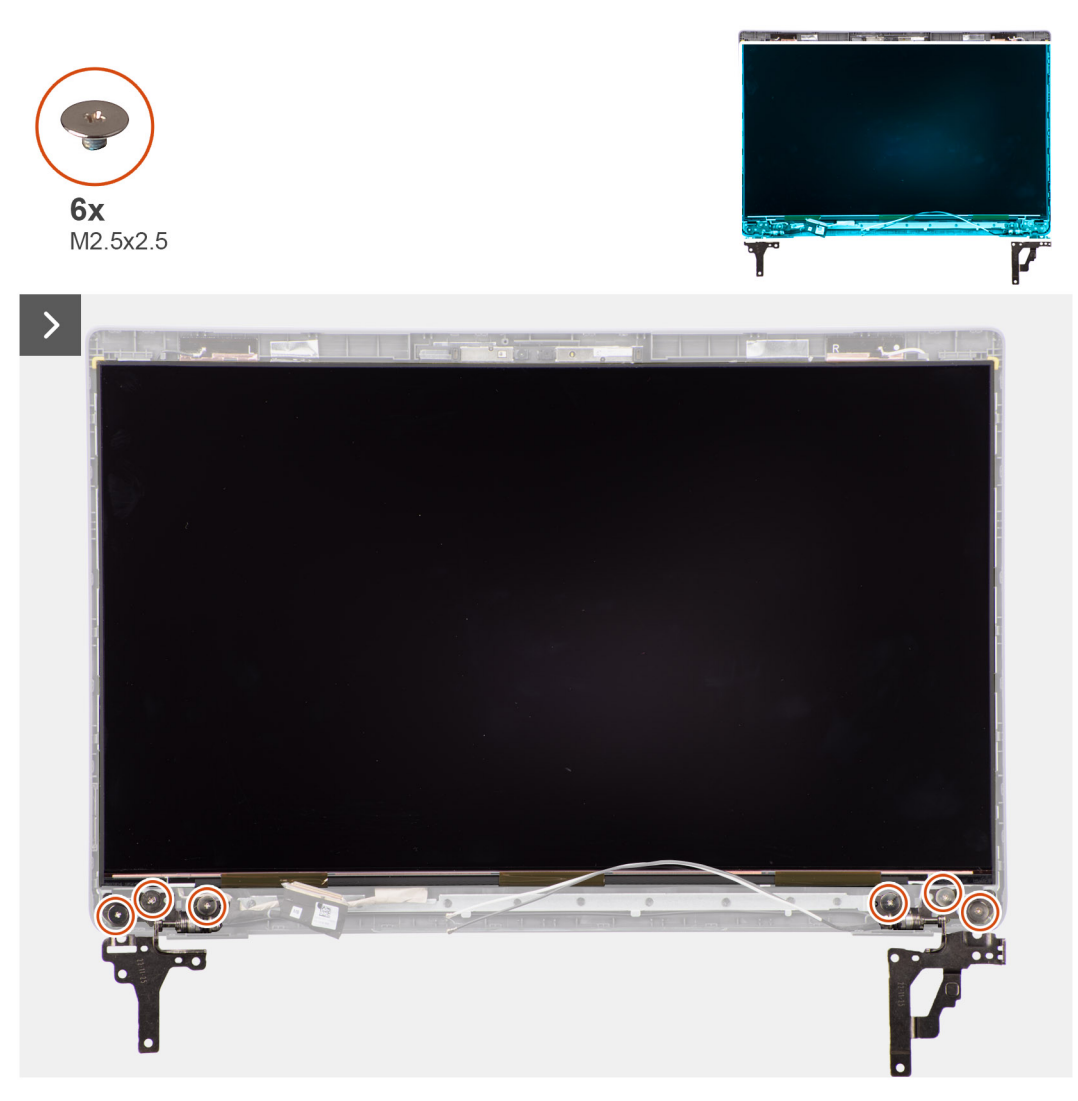

**Obrázok 56. Demontáž zobrazovacieho panela**

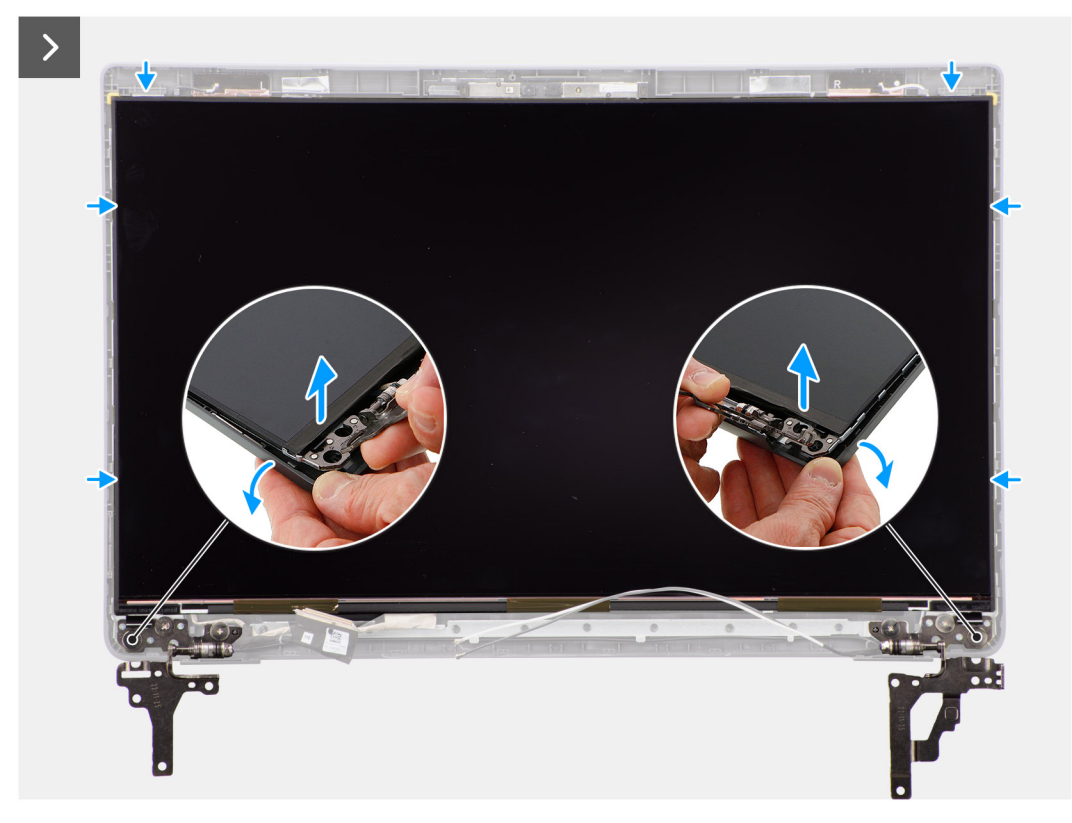

**Obrázok 57. Demontáž zobrazovacieho panela**

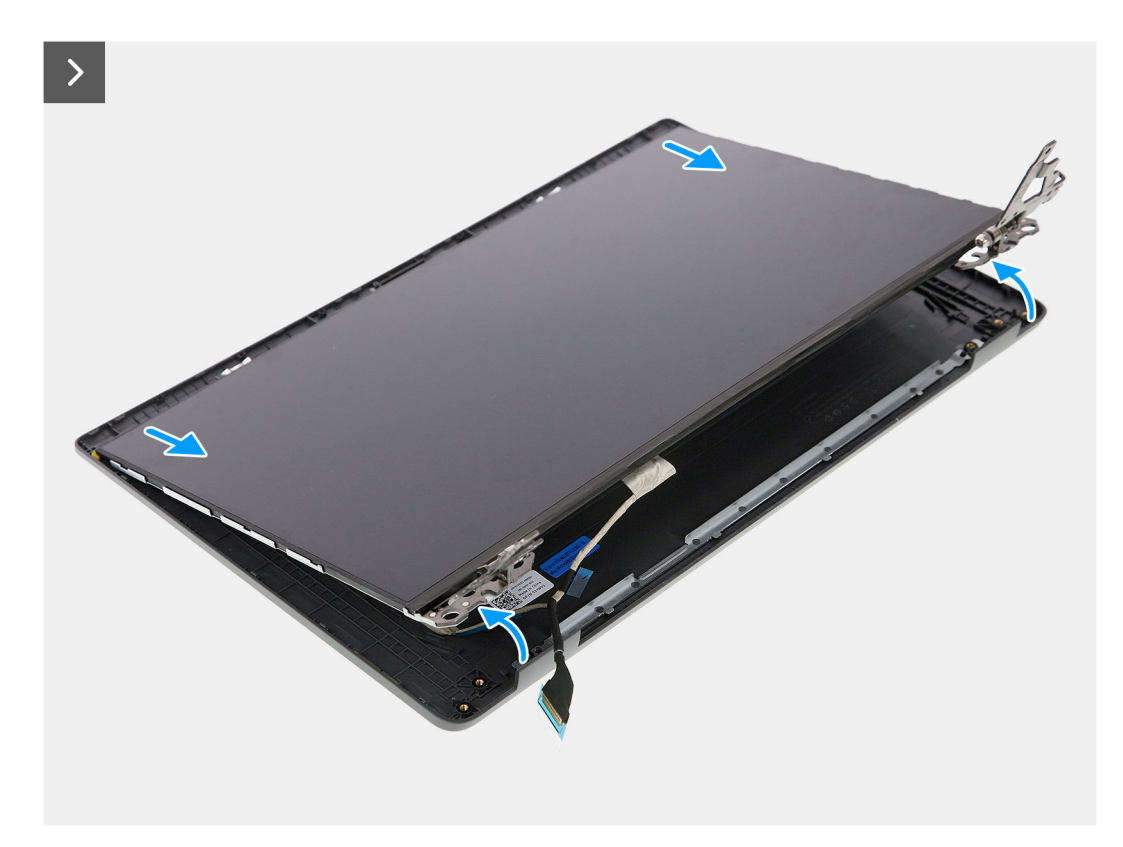

**Obrázok 58. Demontáž zobrazovacieho panela**

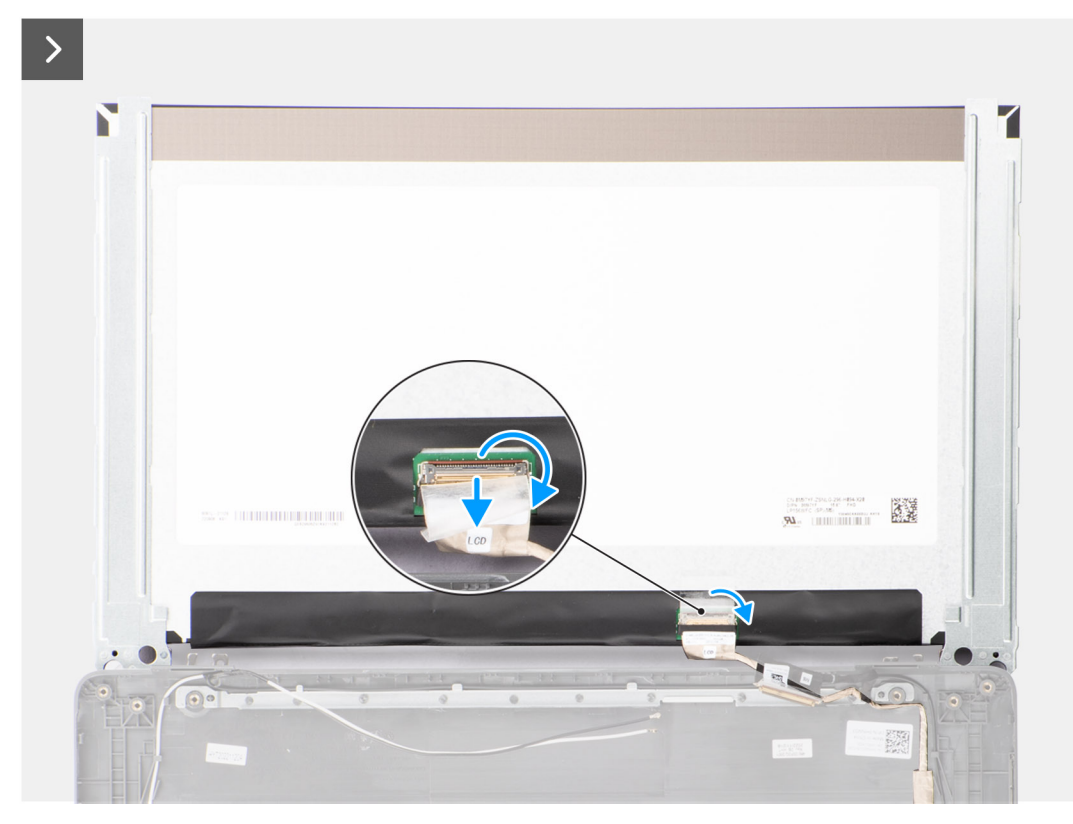

**Obrázok 59. Demontáž zobrazovacieho panela**

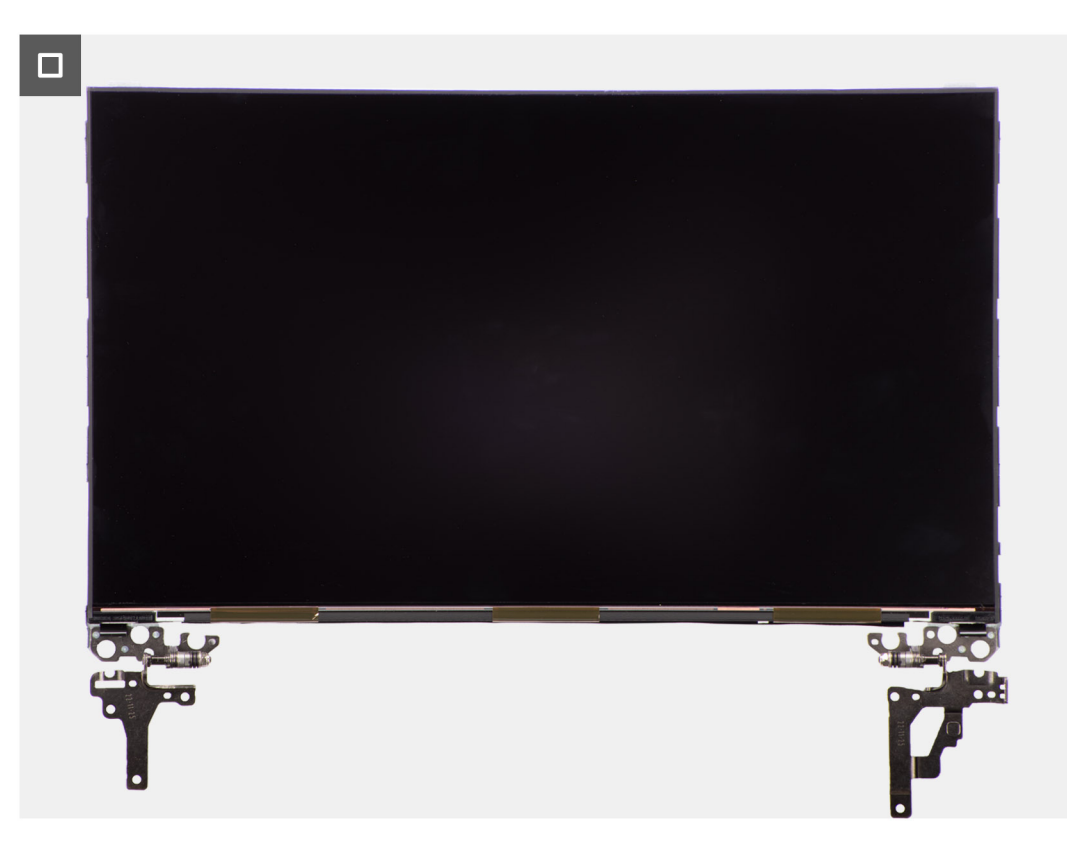

**Obrázok 60. Demontáž zobrazovacieho panela**

# <span id="page-88-0"></span>**Postup**

**POZNÁMKA:** Zobrazovací panel sa dodáva spolu s konzolami obrazovky ako jeden servisný diel. Neťahajte preto pružné pásky (SR) a nesnažte sa konzoly od zobrazovacieho panela oddeliť.

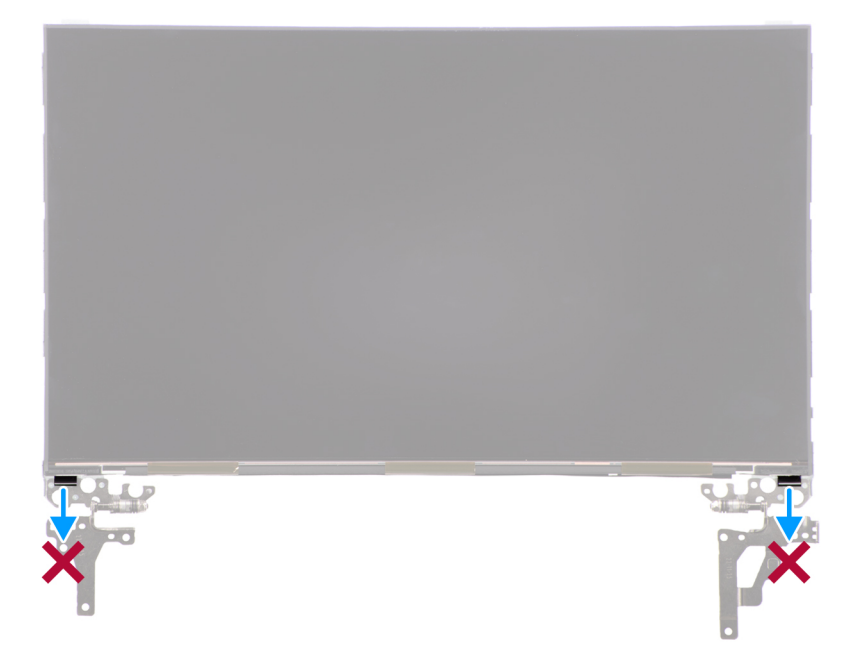

- 1. Odskrutkujte šesť skrutiek (M2,5 x 2,5), ktoré pripevňujú k zadnému krytu obrazovky ľavý a pravý pánt obrazovky. **(j) POZNÁMKA:** Pri odstraňovaní zobrazovacieho panela najskôr uvoľnite jeho západky z krytu obrazovky a až potom ho obráťte.
- 2. Nadvihnite spodnú časť panela LCD a posuňte ju nadol, aby ste získali prístup k video káblu.
- 3. Odlepte vodivú pásku, ktorá je nalepená na konektore video kábla.
- 4. Uvoľnite poistku a odpojte kábel od konektora na zobrazovacom paneli.
- 5. Odstráňte zobrazovací panel zo zadného krytu obrazovky.

# **Montáž zobrazovacieho panela**

#### **Požiadavky**

Ak sa chystáte vymeniť niektorý komponent počítača, pred montážou podľa krokov v príslušnom návode najskôr z počítača odstráňte komponent, ktorý chcete nahradiť.

#### **O tejto úlohe**

Na nasledujúcich obrázkoch je znázornené umiestnenie zobrazovacieho panela v počítači a vizuálny návod na jeho montáž.

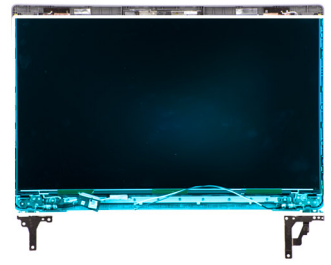

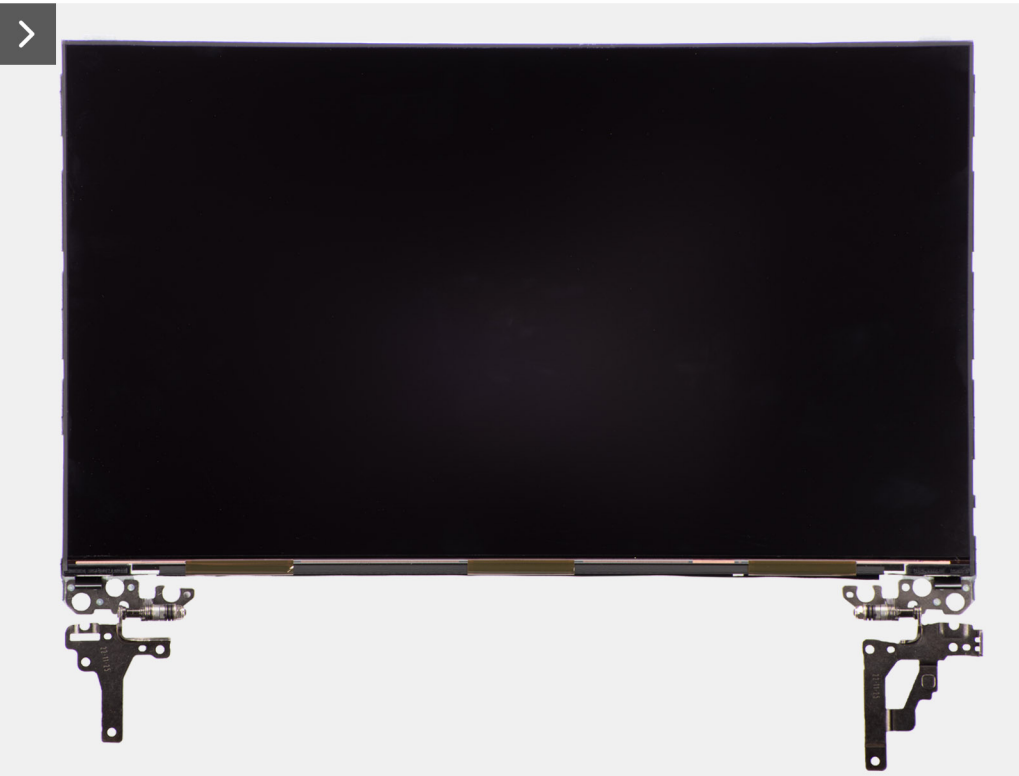

**Obrázok 61. Montáž zobrazovacieho panela**

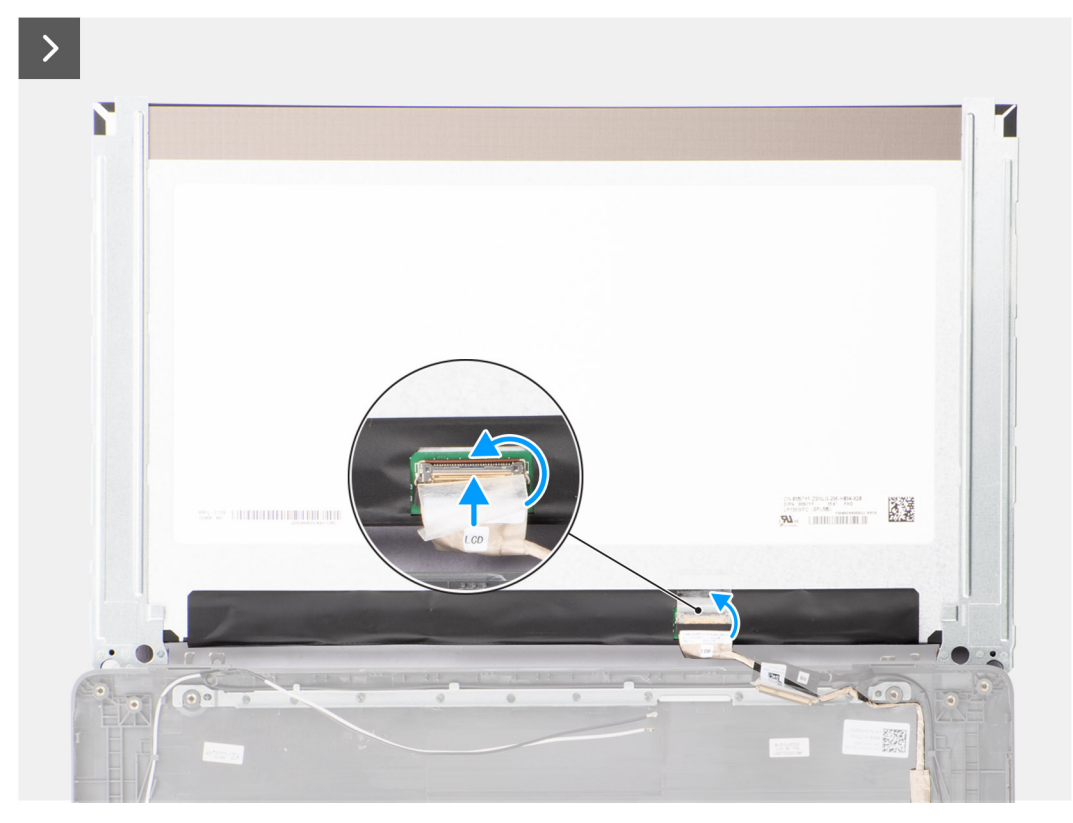

**Obrázok 62. Montáž zobrazovacieho panela**

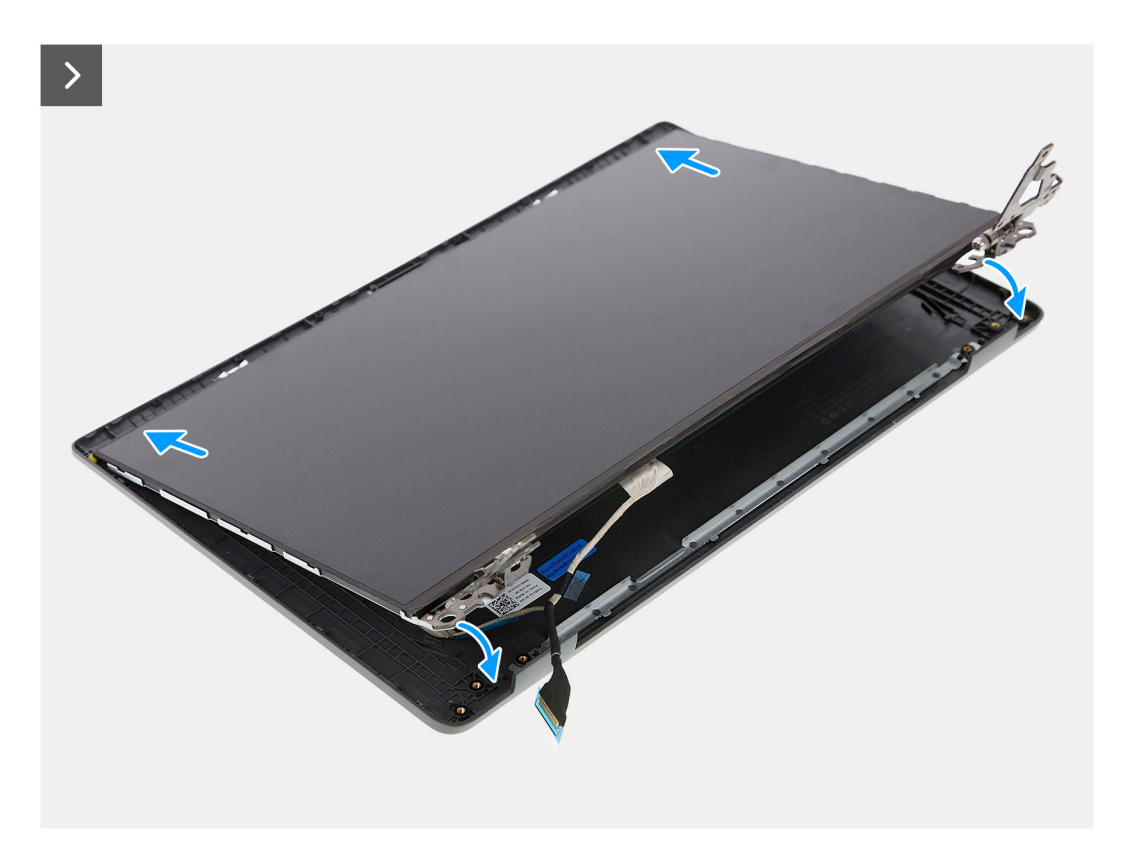

**Obrázok 63. Montáž zobrazovacieho panela**

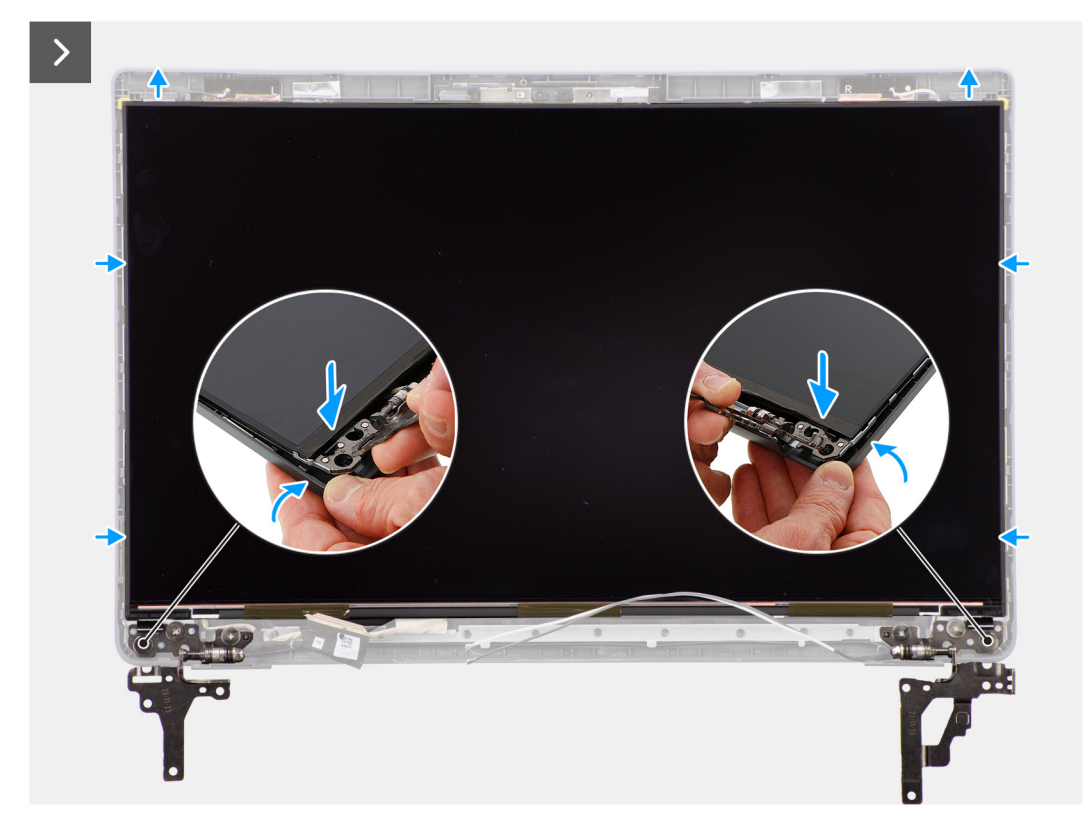

**Obrázok 64. Montáž zobrazovacieho panela**

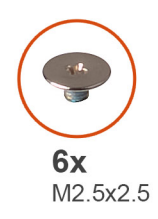

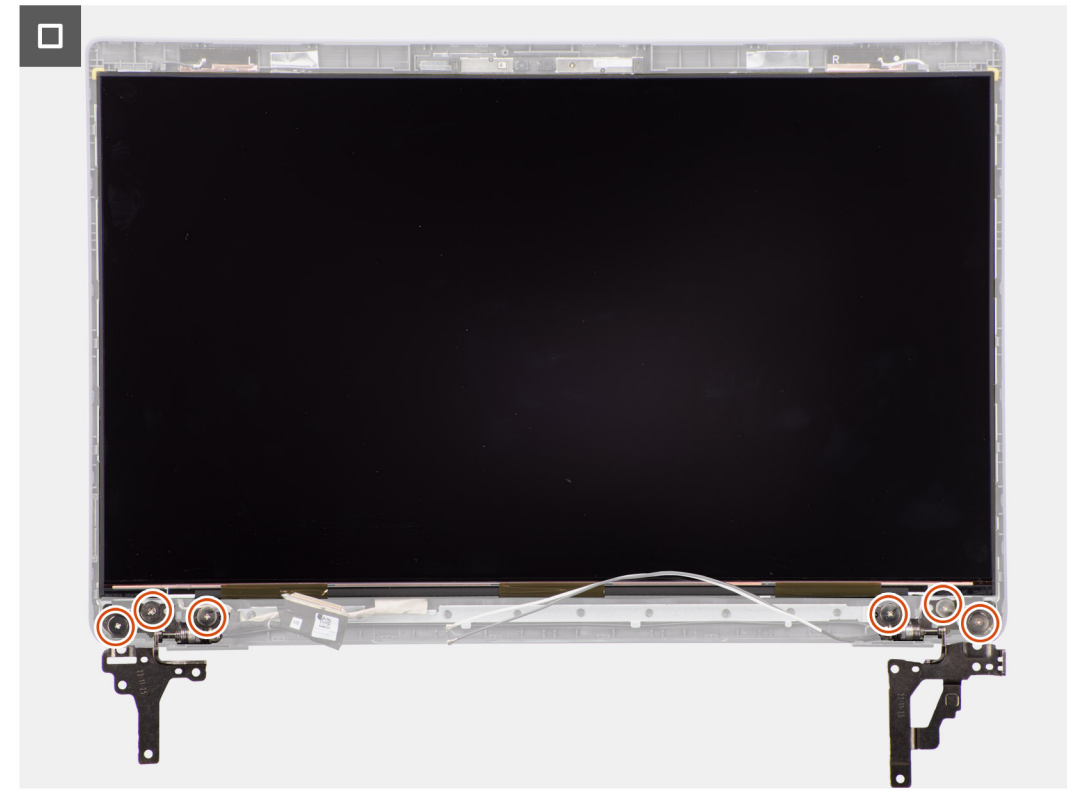

#### **Obrázok 65. Montáž zobrazovacieho panela**

#### **Postup**

- 1. Položte zobrazovací panel na rovný a čistý povrch.
- 2. Pripojte video kábel ku konektoru na zobrazovacom paneli a zaistite ho zatvorením poistky.
- 3. Nalepte späť vodivú pásku, ktorá pripevňuje video kábel k zobrazovaciemu panelu.
- 4. Zasuňte západky na zobrazovacom paneli do otvorov v kryte obrazovky.
- 5. Zaskrutkujte šesť skrutiek (M2,5 x 2,5), ktoré pripevňujú zobrazovací panel k zadnému krytu obrazovky.

### **Ïalší postup**

- 1. Namontujte [rám obrazovky.](#page-84-0)
- 2. Namontujte [zostavu obrazovky.](#page-81-0)
- 3. Vložte [spodný kryt.](#page-38-0)
- 4. Postupujte podľa pokynov uvedených v časti [Po servisnom úkone v počítači.](#page-31-0)

# <span id="page-93-0"></span>**Kamera**

# **Demontáž kamery**

## **Požiadavky**

- 1. Postupujte podľa pokynov uvedených v časti [Pred servisným úkonom v počítači.](#page-28-0)
- 2. Demontujte [spodný kryt.](#page-36-0)
- 3. Demontujte [zostavu obrazovky.](#page-79-0)
- 4. Demontujte [rám obrazovky.](#page-83-0)
- 5. Demontujte [zobrazovací panel.](#page-85-0)

# **O tejto úlohe**

Na nasledujúcich obrázkoch je znázornené umiestnenie kamery v počítači a vizuálny návod na jej demontáž.

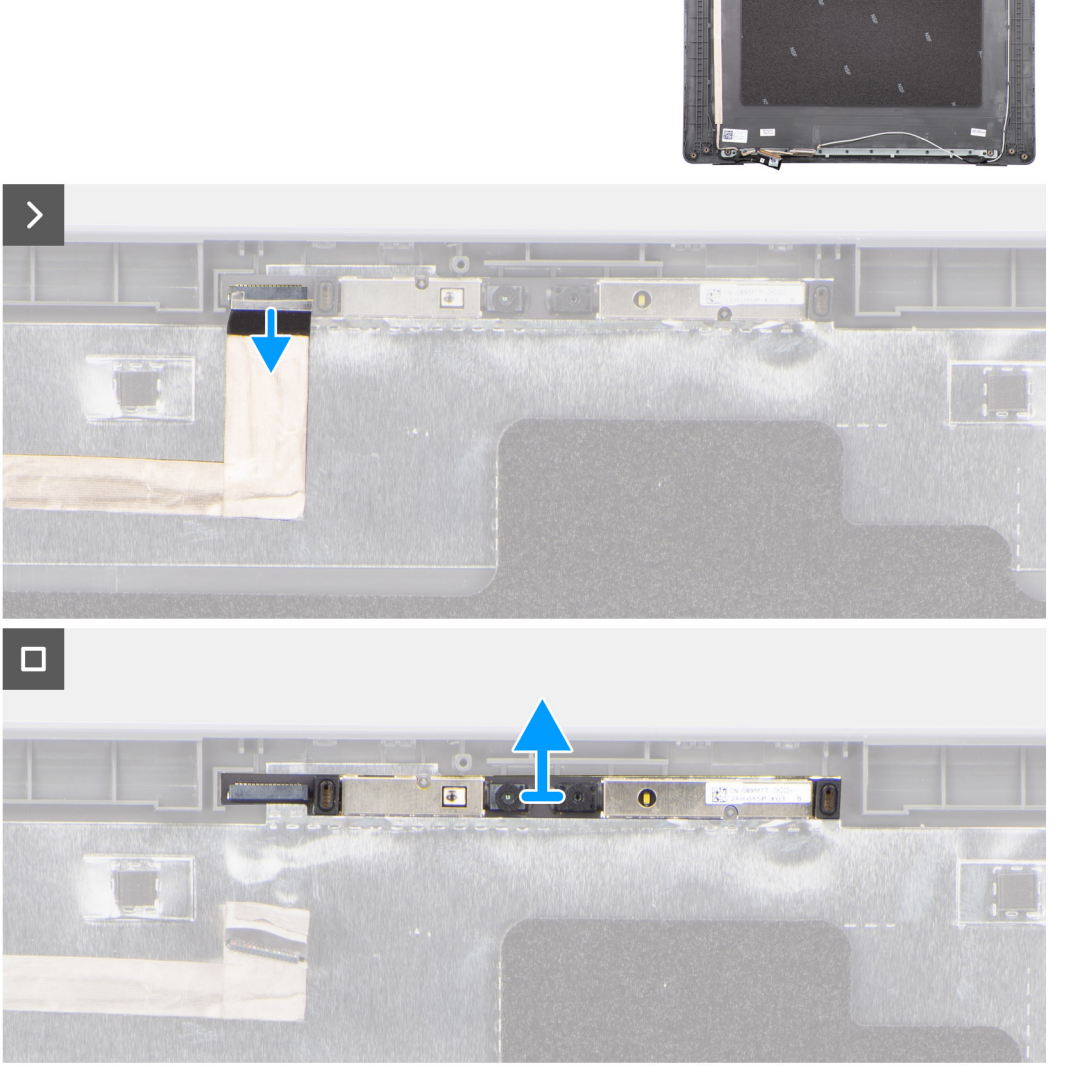

#### **Obrázok 66. Demontáž kamery**

# **Postup**

1. Odpojte od modulu kamery kábel kamery.

<span id="page-94-0"></span>2. Odstráňte modul kamery zo zadného krytu obrazovky.

# **Montáž kamery**

## **Požiadavky**

Ak sa chystáte vymeniť niektorý komponent počítača, pred montážou podľa krokov v príslušnom návode najskôr z počítača odstráňte komponent, ktorý chcete nahradiť.

## **O tejto úlohe**

Na nasledujúcich obrázkoch je znázornené umiestnenie zobrazovacieho panela v počítači a vizuálny návod na jeho montáž.

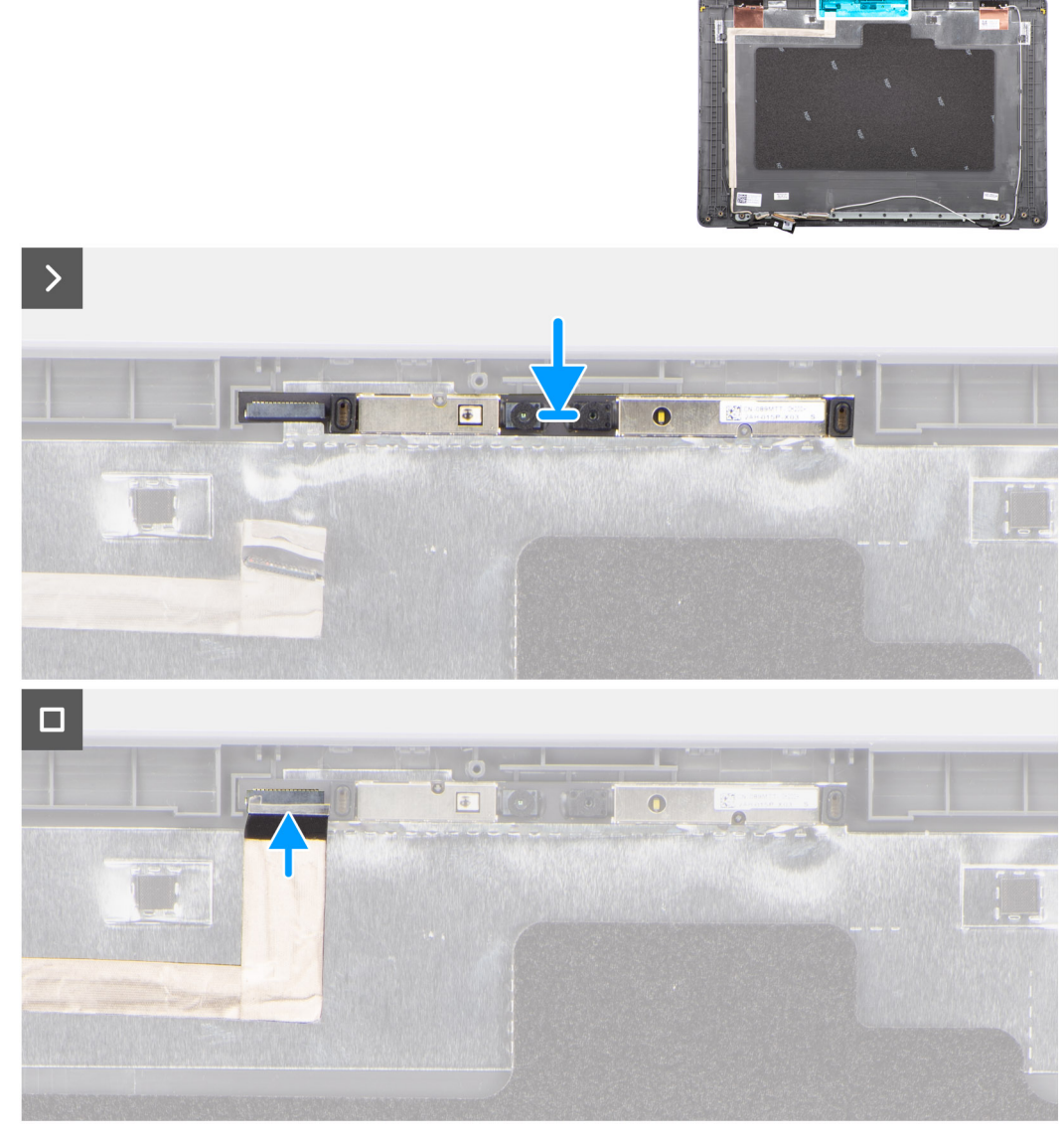

# **Obrázok 67. Montáž kamery**

# **Postup**

- 1. Položte modul kamery na miesto na zadný kryt obrazovky.
- 2. Pripojte kábel kamery k modulu kamery.

## **Ïalší postup**

1. Namontujte [zobrazovací panel.](#page-88-0)

- <span id="page-95-0"></span>2. Namontujte [rám obrazovky.](#page-84-0)
- **3.** Namontujte [zostavu obrazovky.](#page-81-0)
- 4. Vložte [spodný kryt.](#page-38-0)
- 5. Postupujte podľa pokynov uvedených v časti [Po servisnom úkone v počítači.](#page-31-0)

# **kábel eDP**

# **Demontáž kábla eDP**

### **Požiadavky**

- 1. Postupujte podľa pokynov uvedených v časti [Pred servisným úkonom v počítači.](#page-28-0)
- 2. Demontujte [spodný kryt.](#page-36-0)
- 3. Demontujte [zostavu obrazovky.](#page-79-0)
- 4. Demontujte [rám obrazovky.](#page-83-0)
- 5. Demontujte [zobrazovací panel.](#page-85-0)
- 6. Demontujte [kameru.](#page-93-0)

### **O tejto úlohe**

Na nasledujúcom obrázku je znázornené umiestnenie kábla eDP v počítači a vizuálny návod na jeho demontáž.

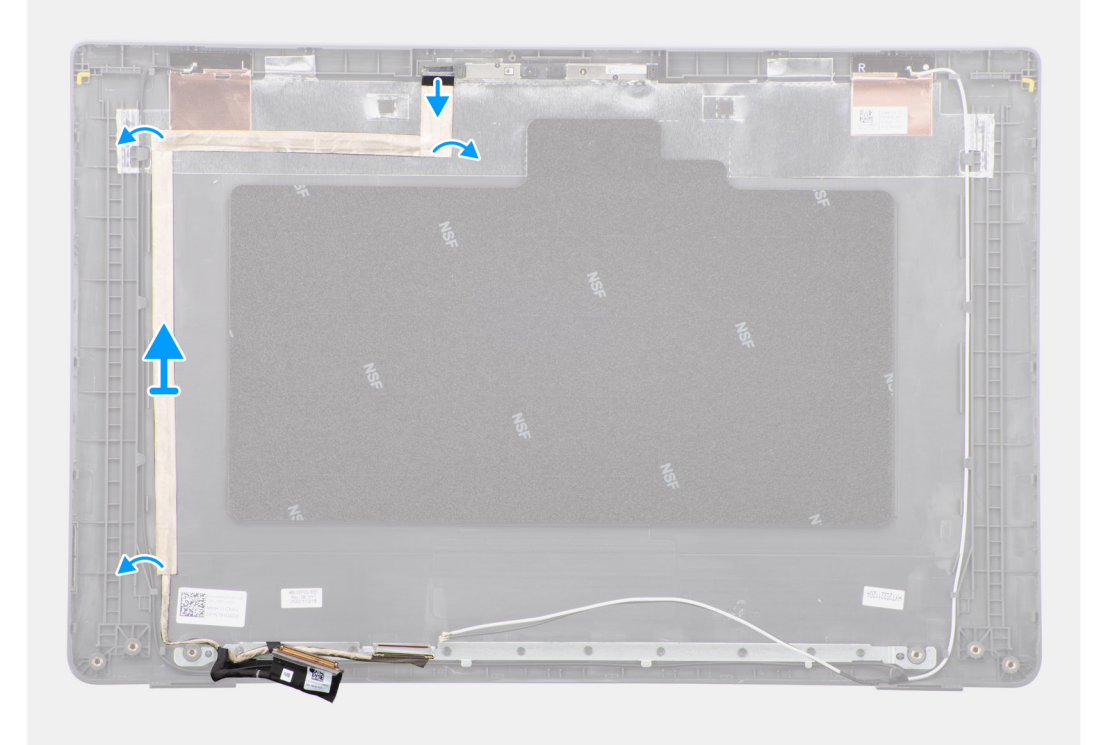

#### **Obrázok 68. Demontáž kábla eDP**

#### **Postup**

- 1. Odpojte kábel eDP od konektora na module kamery.
- 2. Odlepte vodivú pásku a kábel eDP od lepiacej plochy a vyberte ho zo zadného krytu obrazovky.

# <span id="page-96-0"></span>**Inštalácia kábla eDP**

# **Požiadavky**

Ak sa chystáte vymeniť niektorý komponent počítača, pred montážou podľa krokov v príslušnom návode najskôr z počítača odstráňte komponent, ktorý chcete nahradiť.

# **O tejto úlohe**

Na tomto obrázku je znázornené umiestnenie kábla eDP v počítači a vizuálny návod na jeho montáž.

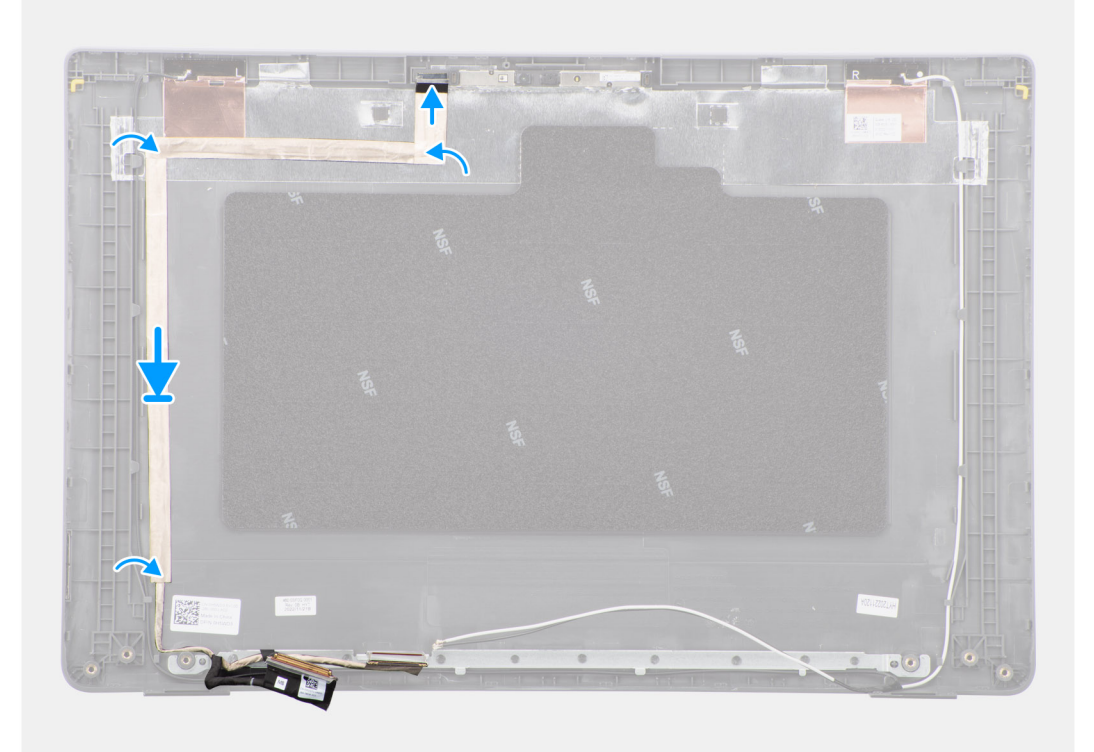

# **Obrázok 69. Inštalácia kábla eDP**

#### **Postup**

- 1. Pripojte kábel eDP ku konektoru na module kamery.
- 2. Prilepte kábel eDP k zadnému krytu obrazovky.
- 3. Prilepte späť vodivú pásku a pripevnite kábel eDP k zadnému krytu obrazovky.

## **Ïalší postup**

- 1. Namontujte [kameru.](#page-94-0)
- 2. Namontujte [zobrazovací panel.](#page-88-0)
- 3. Namontujte [rám obrazovky.](#page-84-0)
- 4. Namontujte [zostavu obrazovky.](#page-81-0)
- 5. Vložte [spodný kryt.](#page-38-0)
- 6. Postupujte podľa pokynov uvedených v časti [Po servisnom úkone v počítači.](#page-31-0)

# **zadný kryt obrazovky**

# **Demontáž zadného krytu obrazovky**

## **Požiadavky**

- 1. Postupujte podľa pokynov uvedených v časti [Pred servisným úkonom v počítači.](#page-28-0)
- 2. Demontujte [spodný kryt.](#page-36-0)
- 3. Demontujte [zostavu obrazovky.](#page-79-0)
- 4. Demontujte [rám obrazovky.](#page-83-0)
- 5. Demontujte [zobrazovací panel.](#page-85-0)
- 6. Demontujte [kameru.](#page-93-0)
- 7. Demontujte [kábel eDP.](#page-95-0)

#### **O tejto úlohe**

Na nasledujúcom obrázku je znázornené umiestnenie zadného krytu obrazovky v počítači, ako aj vizuálny návod na jeho demontáž.

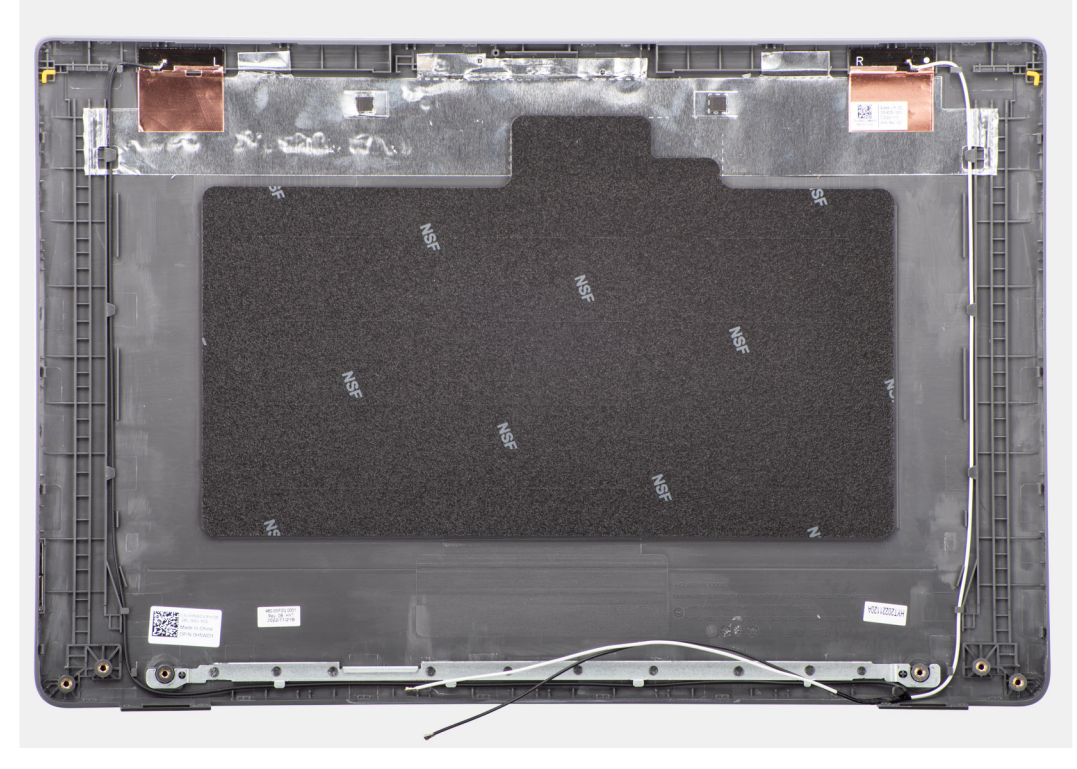

#### **Obrázok 70. Demontáž zadného krytu obrazovky**

## **Postup**

Po vykonaní všetkých požadovaných krokov vám zostane zadný kryt obrazovky.

# **Montáž zadného krytu obrazovky**

## **Požiadavky**

Ak sa chystáte vymeniť niektorý komponent počítača, pred montážou podľa krokov v príslušnom návode najskôr z počítača odstráňte komponent, ktorý chcete nahradiť.

## **O tejto úlohe**

Na nasledujúcom obrázku je znázornené umiestnenie zadného krytu obrazovky v počítači a vizuálny návod na jeho montáž.

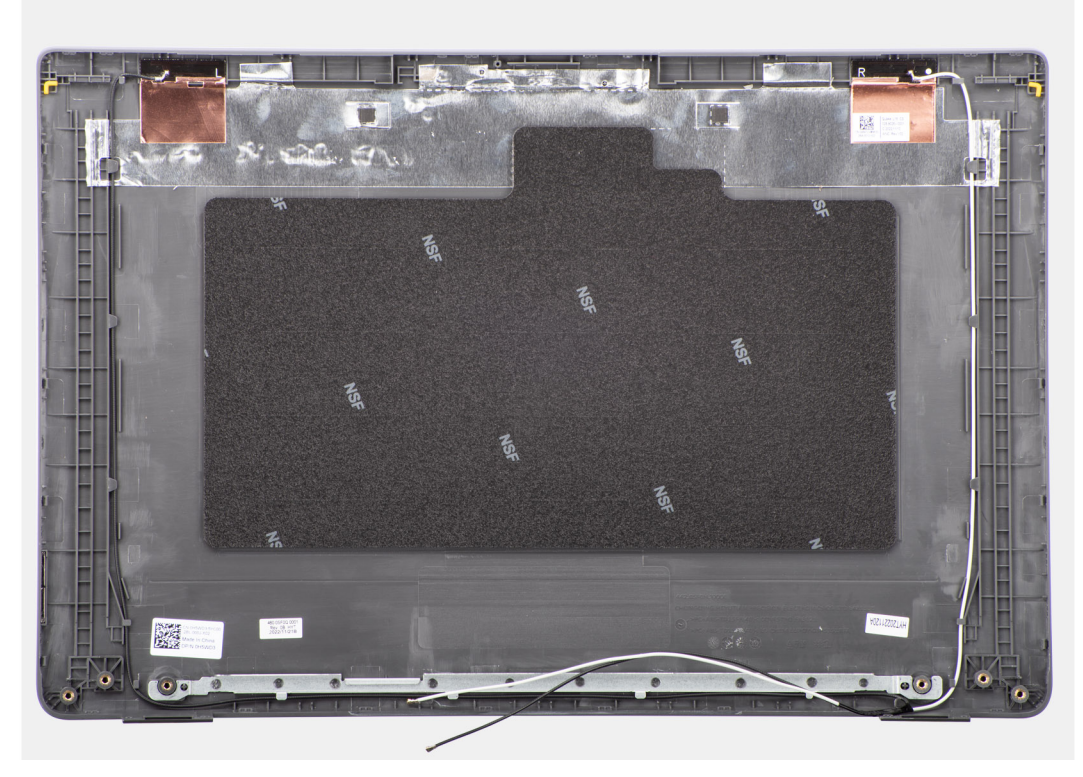

**Obrázok 71. Montáž zadného krytu obrazovky**

## **Postup**

Položte zadný kryt obrazovky na čistý a rovný povrch.

## **Ïalší postup**

- 1. Namontujte [kábel eDP.](#page-96-0)
- 2. Namontujte [kameru.](#page-94-0)
- 3. Namontujte [zobrazovací panel.](#page-88-0)
- 4. Namontujte [rám obrazovky.](#page-84-0)
- 5. Namontujte [zostavu obrazovky.](#page-81-0)
- 6. Vložte [spodný kryt.](#page-38-0)
- 7. Postupujte podľa pokynov uvedených v časti [Po servisnom úkone v počítači.](#page-31-0)

# **Softvér**

**7**

Táto kapitola uvádza podporované operačné systémy spolu s pokynmi na inštaláciu ovládačov.

# **Operačný systém**

Váš počítač Latitude 3550 podporuje tieto operačné systémy:

- Windows 11 Pro
- Windows 11 Home
- Ubuntu 22.04 LTS, 64-bitová verzia

# **Ovládače a súbory na stiahnutie**

Pri riešení problémov, sťahovaní ovládačov alebo ich inštalácii odporúčame, aby ste si prečítali článok v databáze poznatkov firmy Dell s názvom Najčastejšie otázky o ovládačoch a súboroch na stiahnutie (v angličtine) s číslom [000123347.](https://www.dell.com/support/kbdoc/000123347/drivers-and-downloads-faqs)

# **Nastavenie systému BIOS**

**VAROVANIE: Ak nie ste veľmi skúsený používateľ počítača, nemeňte nastavenia systému BIOS. Niektoré zmeny môžu spôsobiť, že počítač nebude správne fungovať.**

**POZNÁMKA:** V závislosti od tohto počítača a v ňom nainštalovaných zariadení sa položky uvedené v tejto časti môžu, ale ⋒ nemusia zobrazovať.

**POZNÁMKA:** Skôr než začnete meniť nastavenia systému BIOS, odporúčame vám poznačiť si pôvodné nastavenia, keby ste ich v budúcnosti potrebovali.

Program na nastavenie systému BIOS možno použiť na:

- získanie informácií o hardvéri nainštalovanom vo vašom počítači, napríklad o veľkosti pamäte RAM a kapacite ukladacieho zariadenia,
- zmenu informácií o konfigurácii systému,
- nastavenie alebo zmenu používateľských možností, napríklad používateľského hesla, typu nainštalovaného pevného disku, zapnutie alebo vypnutie základných zariadení a podobne.

# **Otvorenie programu nastavenia systému BIOS**

#### **O tejto úlohe**

Zapnite (alebo reštartujte) počítač a okamžite stlačte kláves F2.

# **Navigačné klávesy**

**(i) POZNÁMKA:** Väčšina zmien, ktoré vykonáte v nástroji System Setup, sa zaznamená, no neprejaví, až kým nereštartujete počítač.

#### **Tabuľka32. Navigačné klávesy**

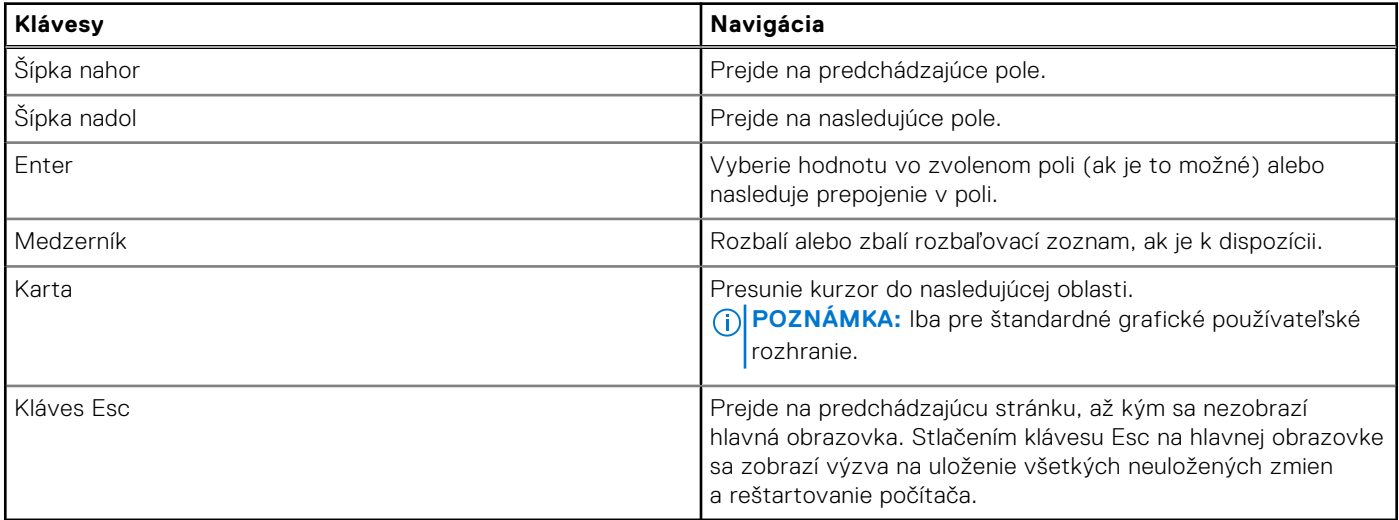

# **Ponuka jednorazového spustenia systému otváraná klávesom F12**

Ak chcete zobraziť ponuku jednorazového spustenia systému, zapnite počítač a okamžite stlačte kláves F12. **POZNÁMKA:** Ak je počítač zapnutý, odporúčame ho vypnúť.

Ponuka jednorazového spustenia systému zobrazí zariadenia, z ktorých je možné spustiť systém, a možnosť diagnostiky. Možnosti ponuky spúšťania systému sú:

- Vymeniteľná jednotka (ak je k dispozícii)
- Jednotka STXXXX (ak je k dispozícii)

**POZNÁMKA:** XXX označuje číslo jednotky SATA.

- Optická jednotka (ak je k dispozícii)
- Pevný disk SATA (ak je k dispozícii)
- Diagnostika

Na obrazovke s poradím spúšťacích zariadení sa zobrazí aj možnosť prístupu do programu na nastavenie systému BIOS.

# **Zobrazenie možností ponuky Rozšírené nastavenie**

#### **O tejto úlohe**

Niektoré možnosti nastavenia systému BIOS sa zobrazujú iba po povolení režimu **Rozšírené nastavenie**, ktorý je predvolene zakázaný.

**POZNÁMKA:** [Možnosti nastavenia systému BIOS, vrátane možností](#page-102-0) **Rozšírené nastavenie**, sú opísané v časti Možnosti nastavenia systému.

#### **Postup, ako povoliť režim Rozšírené nastavenie:**

#### **Postup**

- 1. Vojdite do programu na nastavenie systému BIOS. Zobrazí sa ponuka Prehľad.
- 2. Kliknite na možnosť **Rozšírené nastavenie**, aby ste ju prepli do režimu **Zapnuté**. Teraz sa už zobrazujú aj rozšírené možnosti nastavenia systému BIOS.

# **Zobrazenie možností ponuky Servis**

#### **O tejto úlohe**

Možnosti ponuky Servis sú predvolene skryté a viditeľné iba použití príslušnej klávesovej skratky.

**POZNÁMKA:** Možnosti ponuky Servis sú opísané v časti [Možnosti nastavenia systému.](#page-102-0)

#### **Postup, ako zobraziť možnosti ponuky Servis:**

#### **Postup**

- 1. Vojdite do programu na nastavenie systému BIOS. Zobrazí sa ponuka Prehľad.
- 2. Použite klávesovú skratku **Ctrl + Alt + s**, aby sa zobrazili možnosti ponuky **Servis**. Teraz sa už možnosti ponuky **Servis** zobrazujú.

# <span id="page-102-0"></span>**Možnosti ponuky Nastavenie systému**

**POZNÁMKA:** V závislosti od vášho počítača a v ňom nainštalovaných zariadení sa položky uvedené v tejto časti môžu, ale nemusia zobrazovať.

# **Tabuľka33. Možnosti nastavenia systému BIOS – ponuka Prehľad**

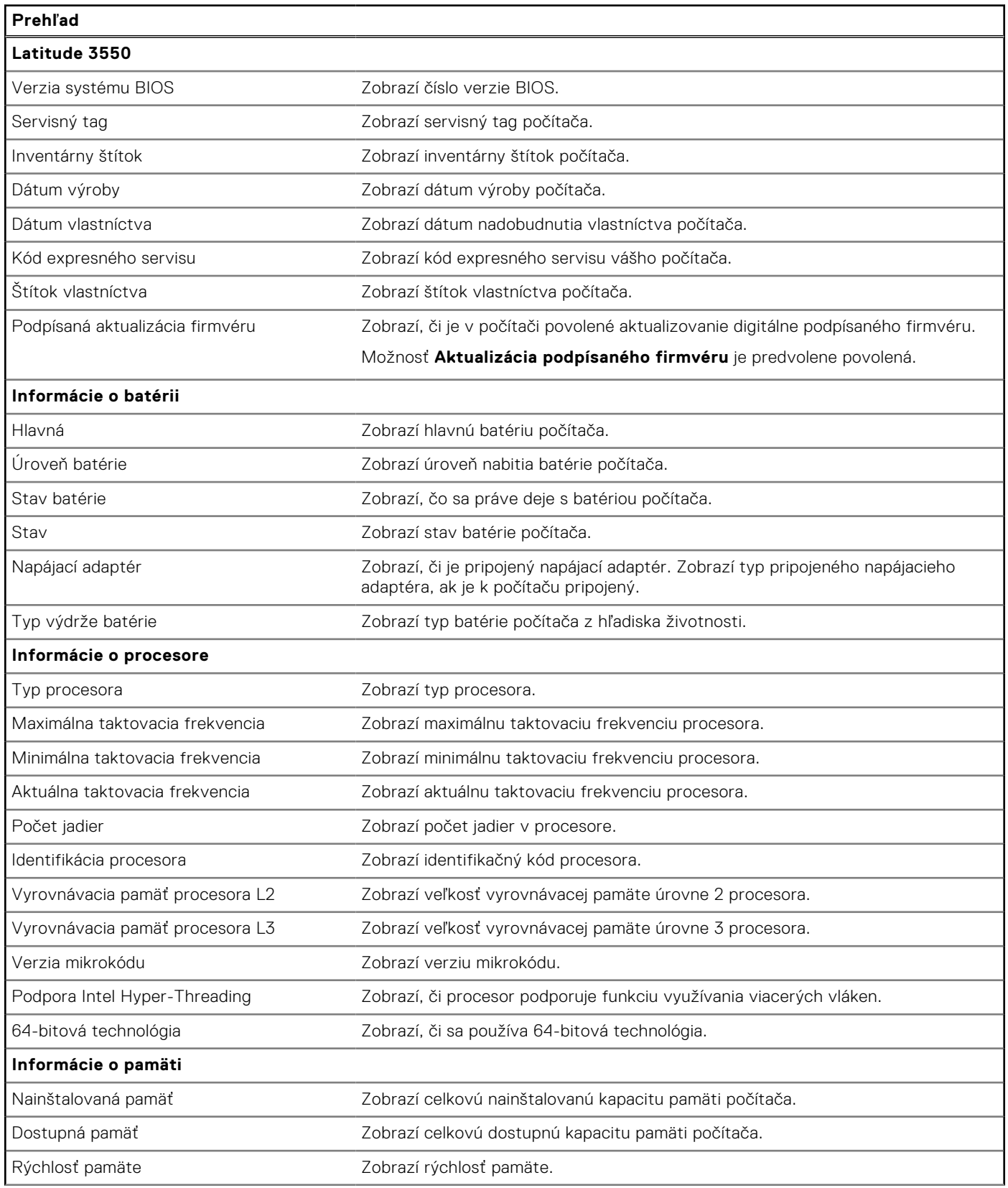

# **Tabuľka33. Možnosti nastavenia systému BIOS – ponuka Prehľad (pokračovanie)**

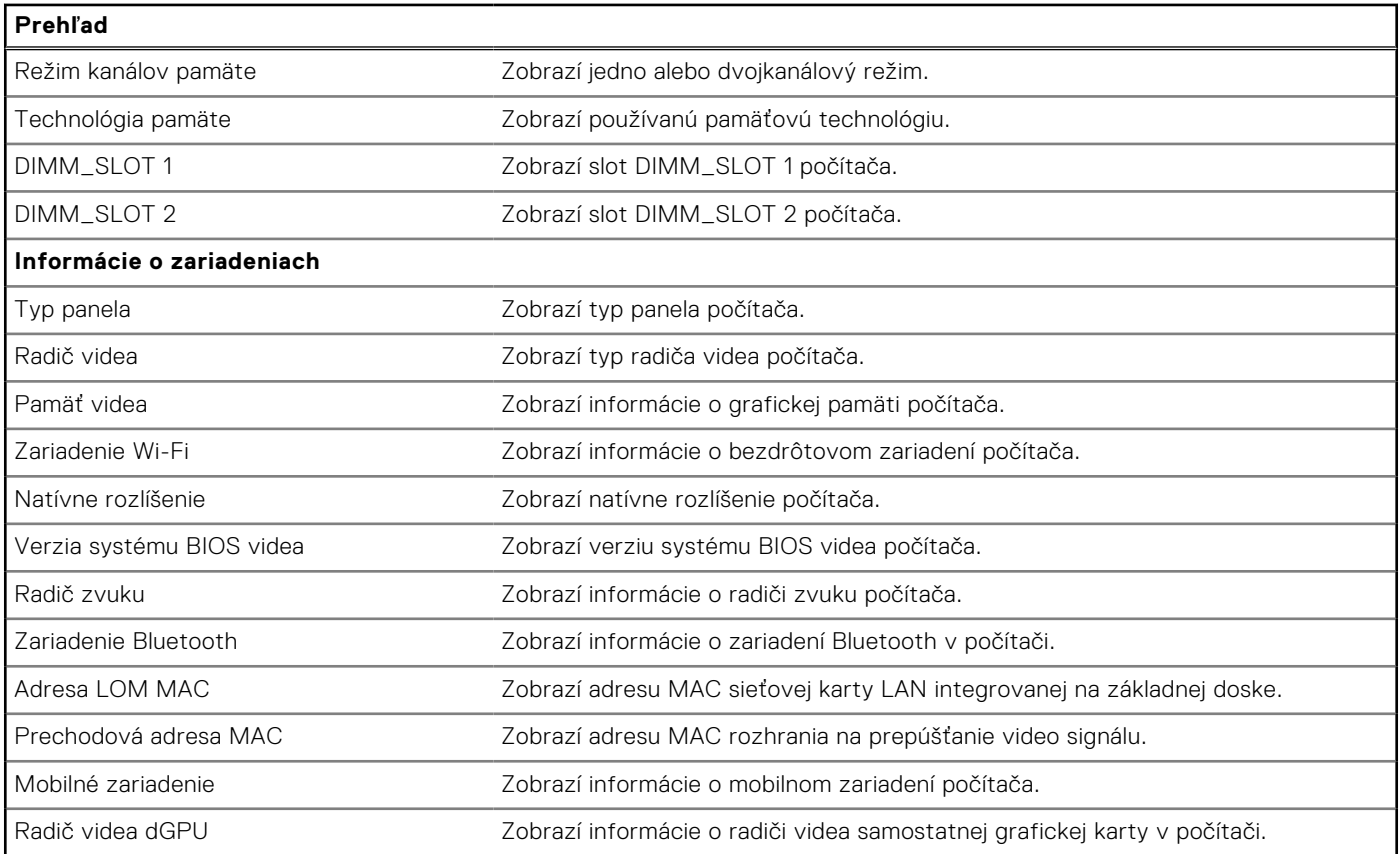

# **Tabuľka34. Možnosti nastavenia systému – ponuka Konfigurácia spúšťania**

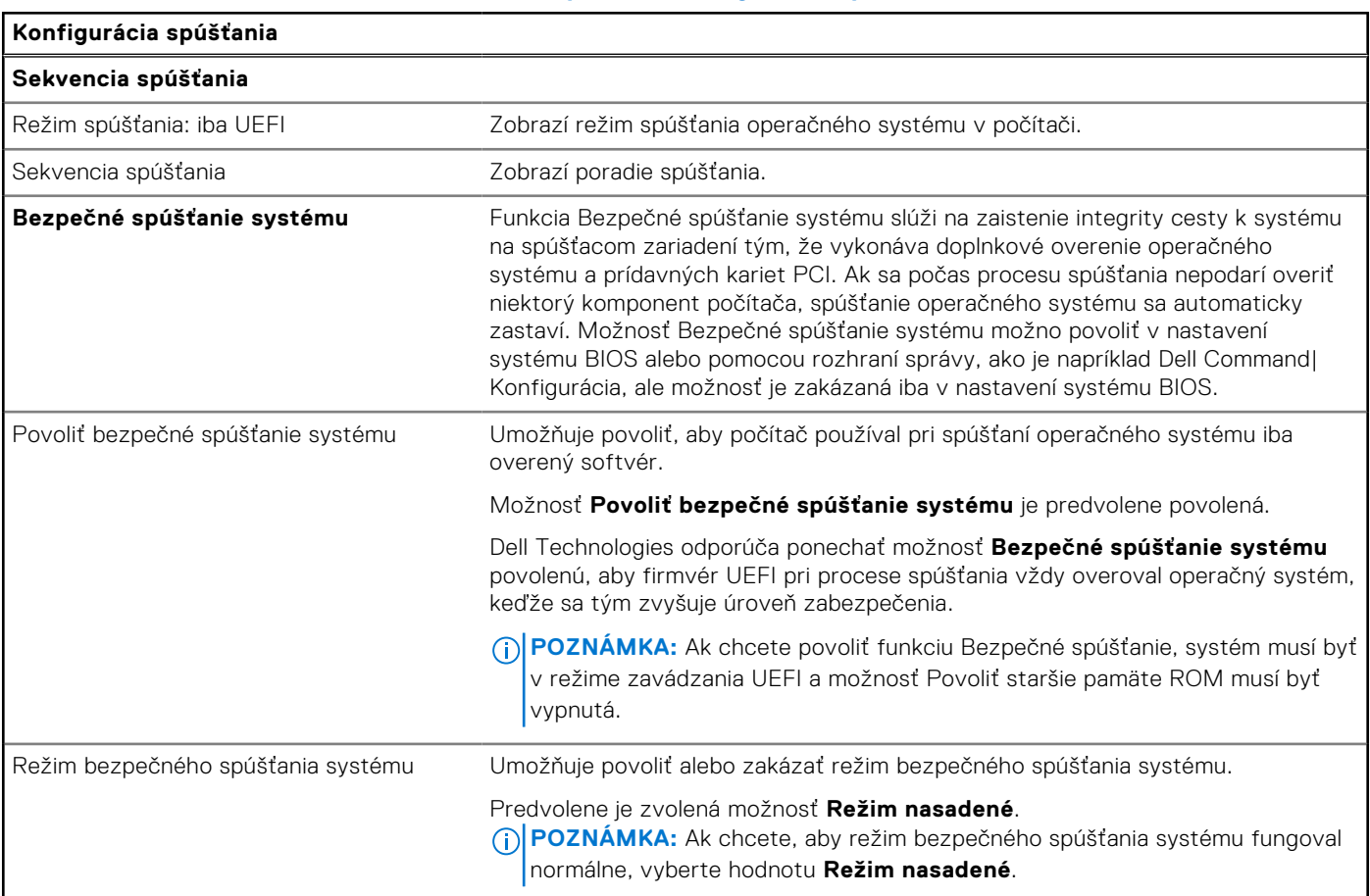

# **Tabuľka34. Možnosti nastavenia systému – ponuka Konfigurácia spúšťania (pokračovanie)**

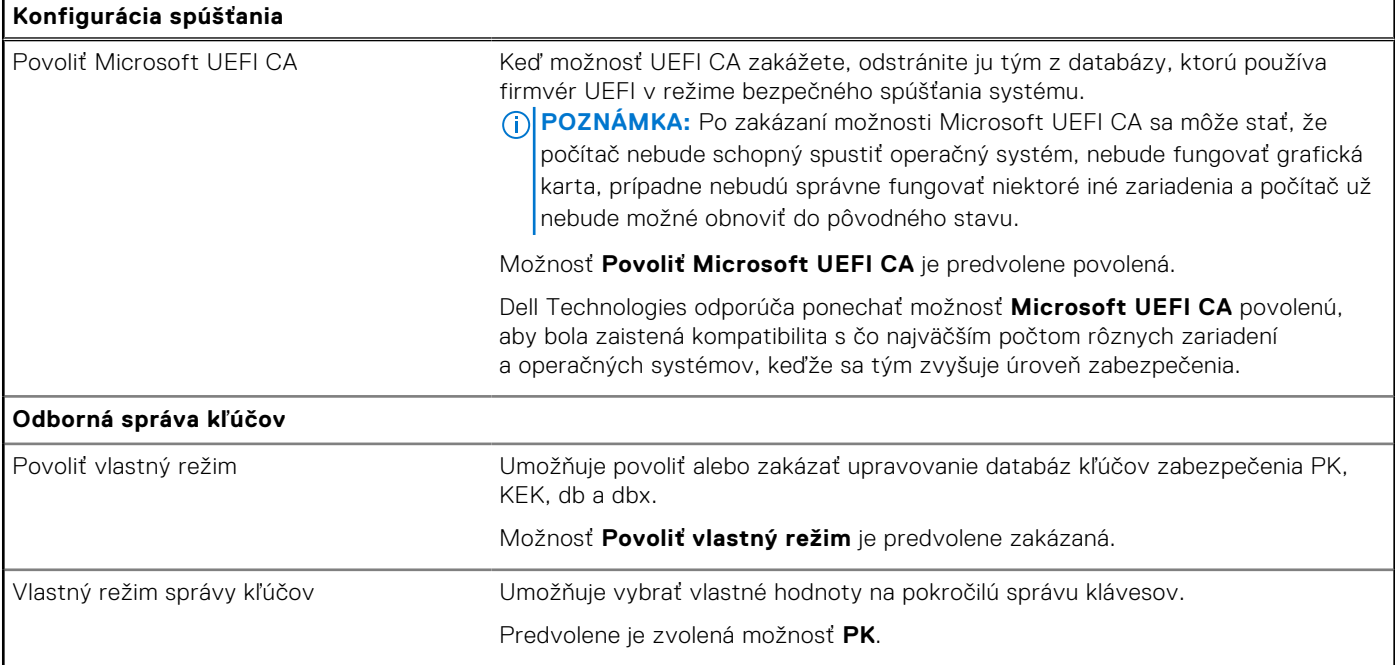

# **Tabuľka35. Možnosti nastavenia systému – ponuka Integrované zariadenia**

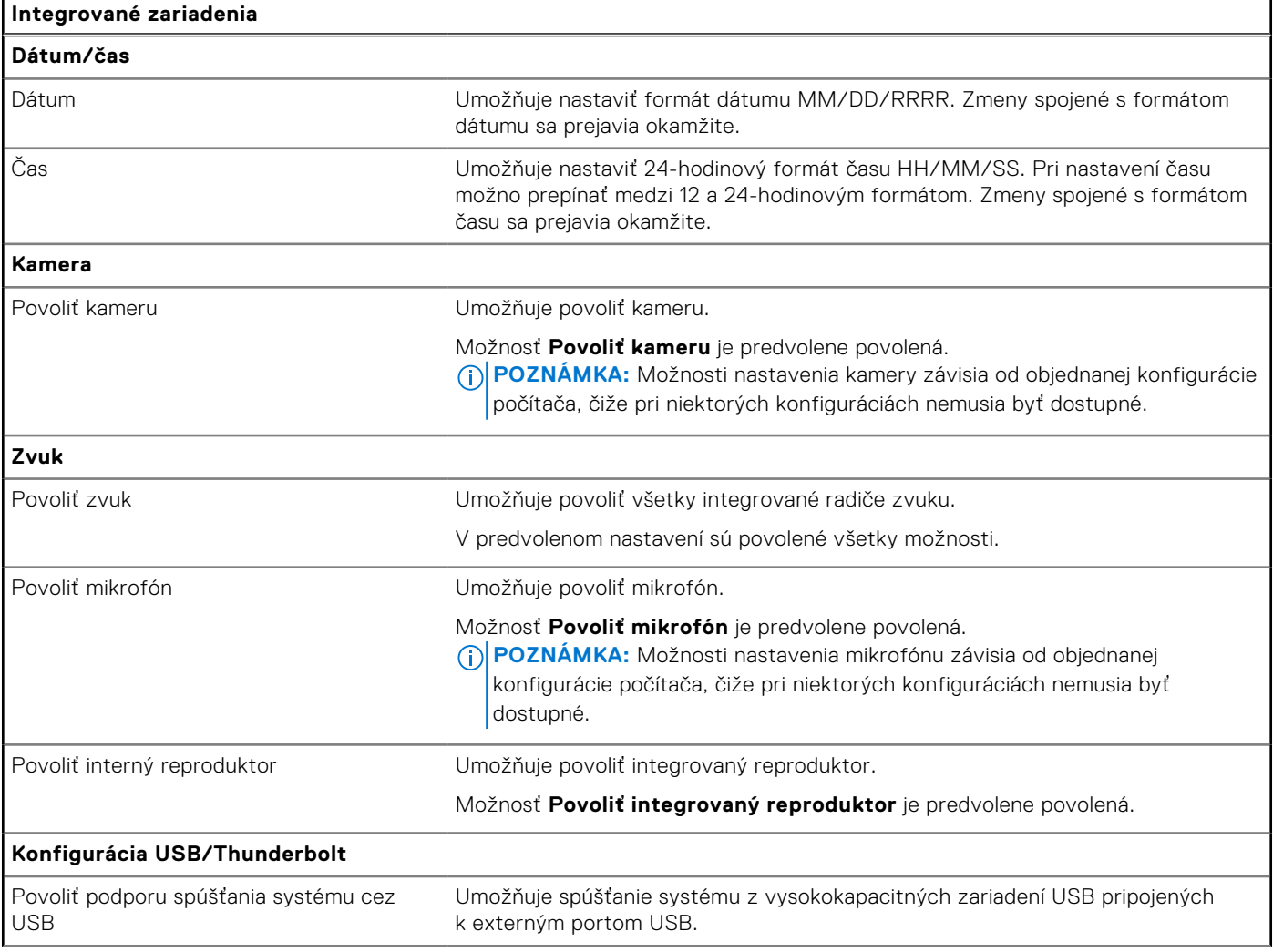

# **Tabuľka35. Možnosti nastavenia systému – ponuka Integrované zariadenia (pokračovanie)**

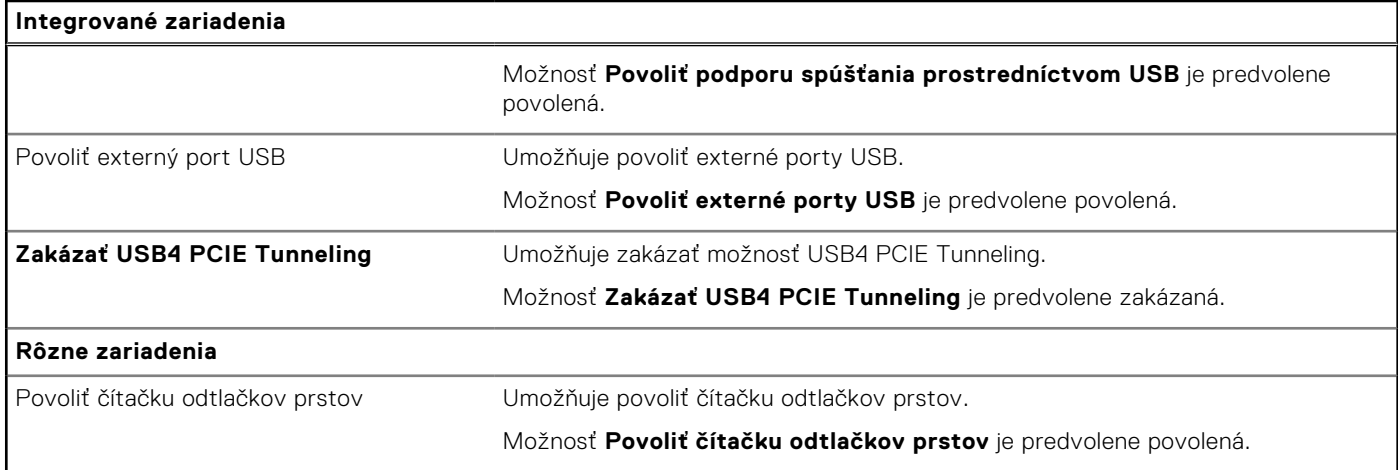

# **Tabuľka36. Možnosti nastavenia systému – ponuka Dátové úložisko**

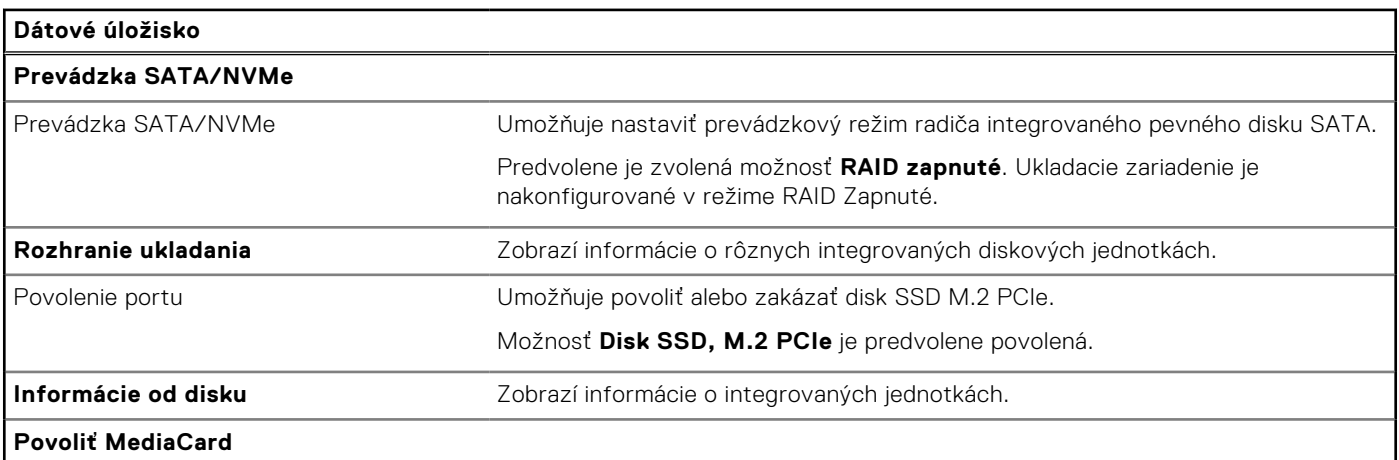

# **Tabuľka37. Možnosti nastavenia systému – ponuka Obrazovka**

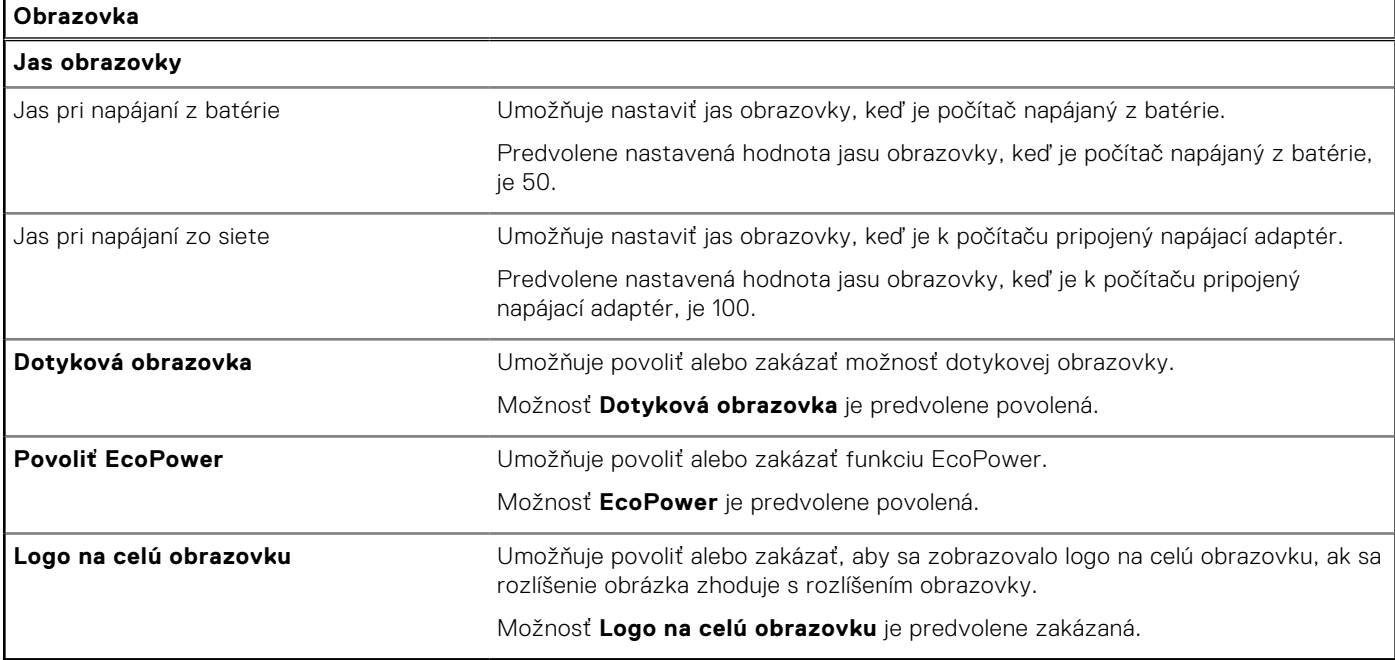

# **Tabuľka38. Možnosti nastavenia systému – ponuka Pripojenie**

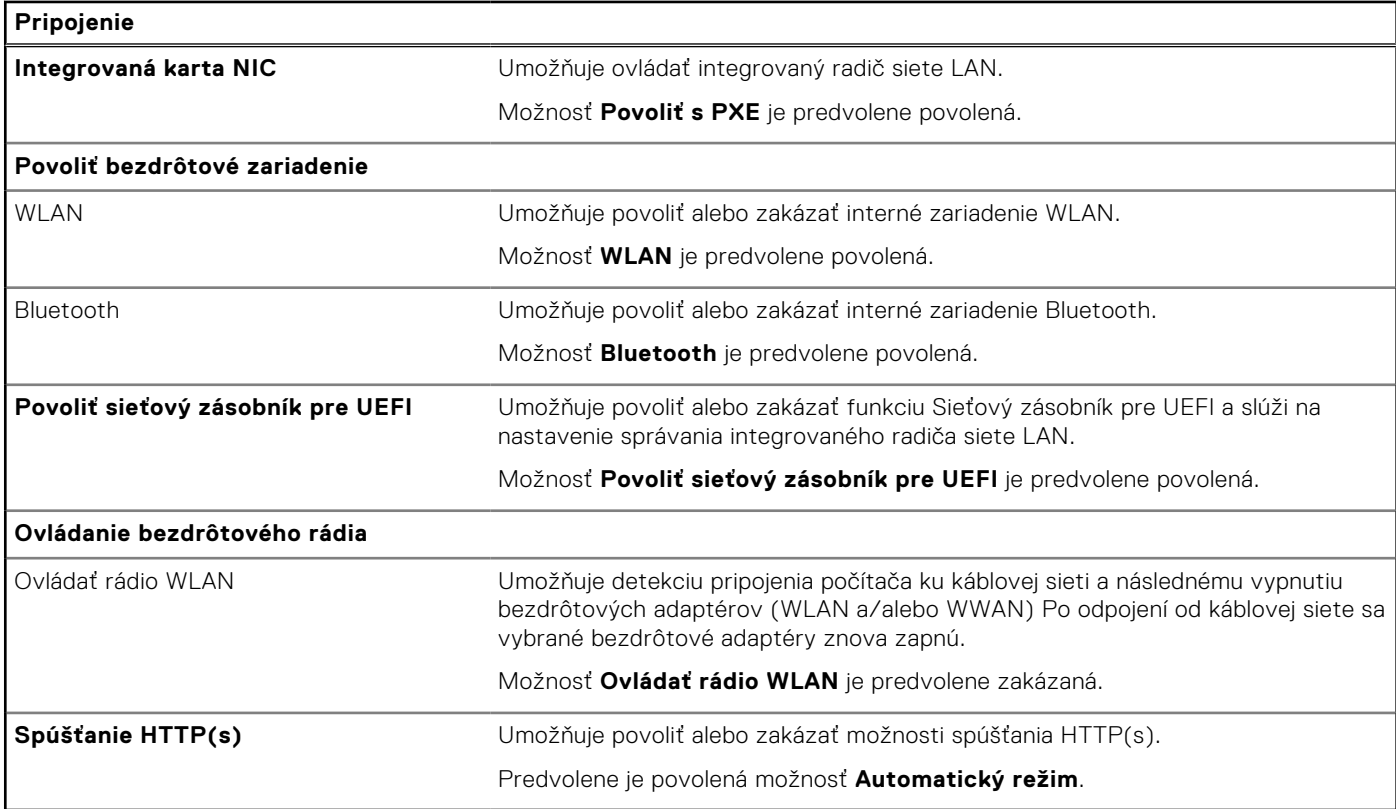

# **Tabuľka39. Možnosti nastavenia systému – ponuka Napájanie**

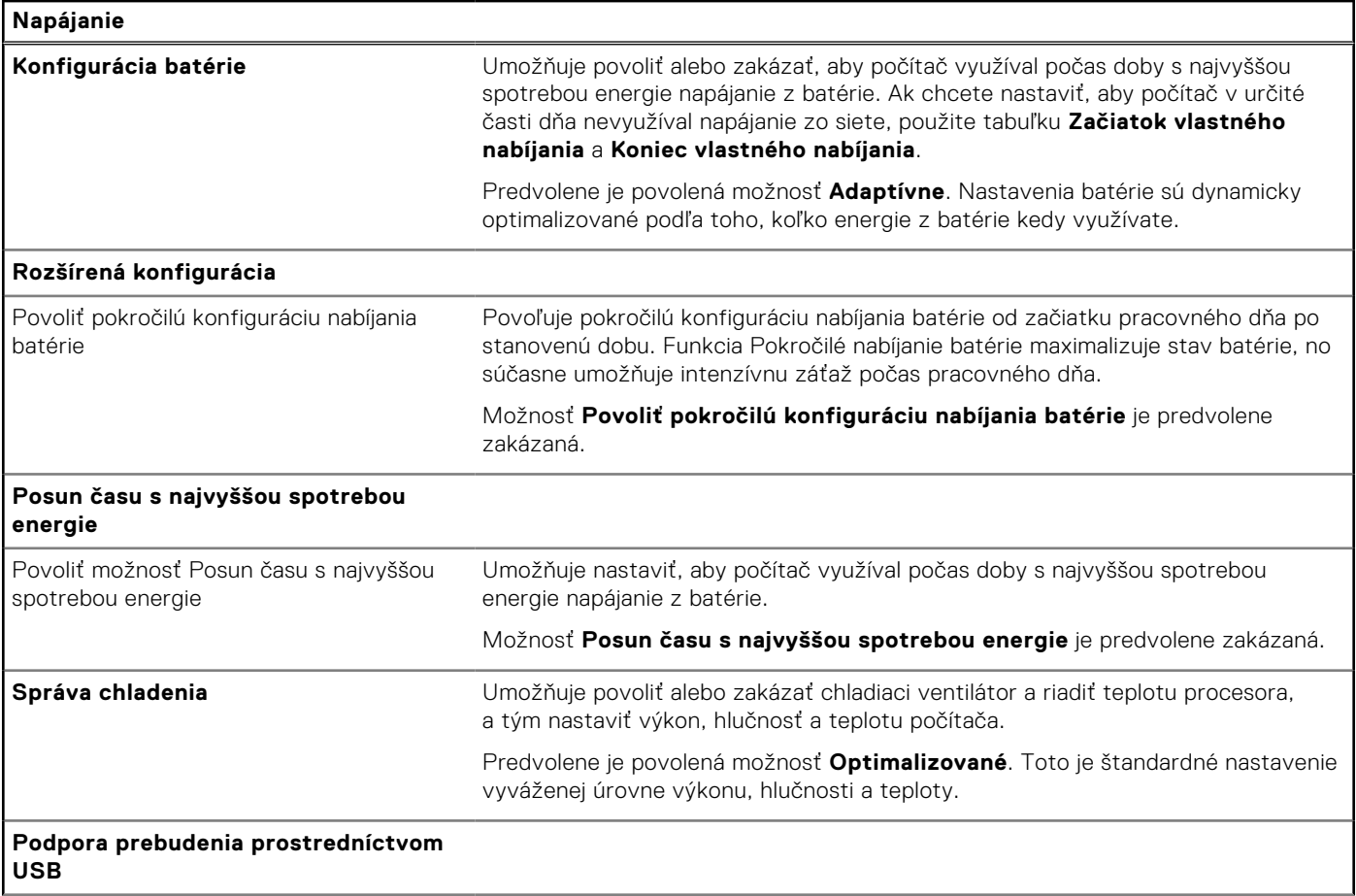

# **Tabuľka39. Možnosti nastavenia systému – ponuka Napájanie (pokračovanie)**

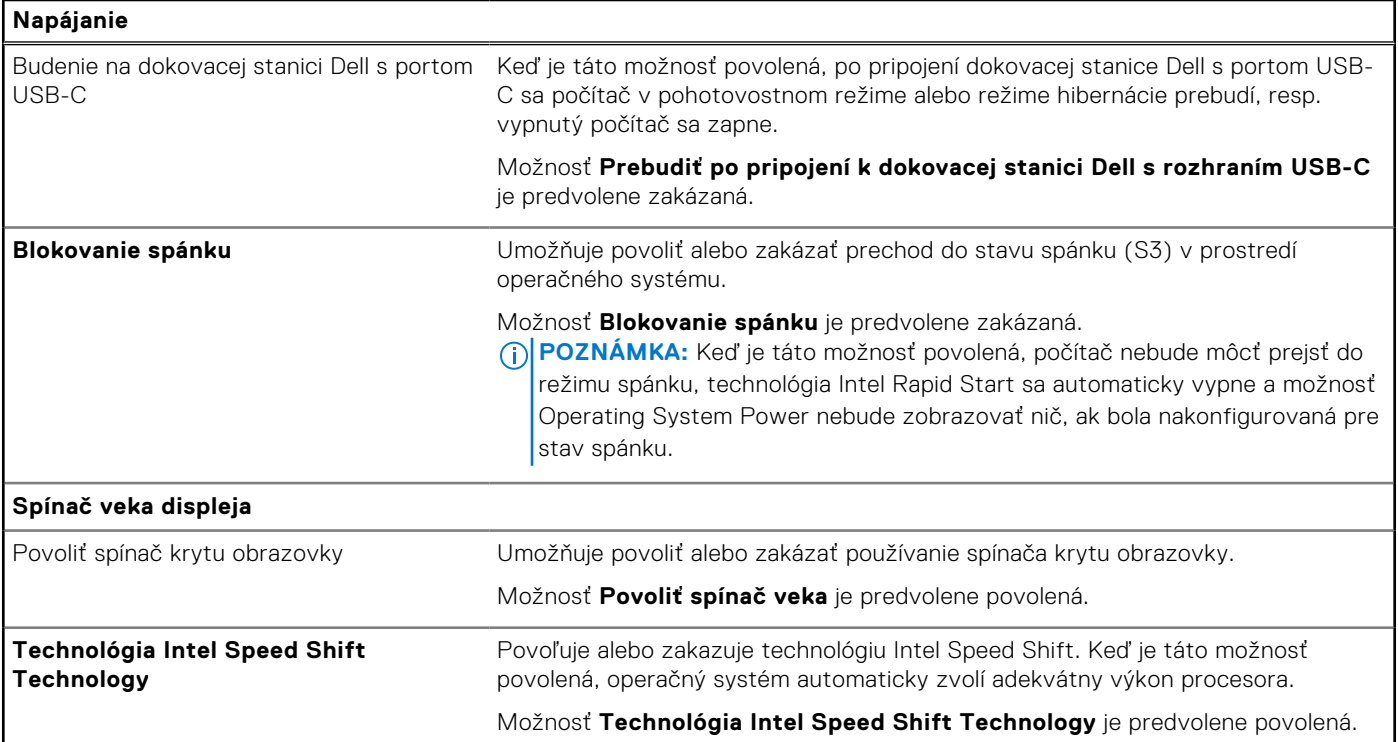

# **Tabuľka40. Možnosti nastavenia systému – ponuka Zabezpečenie**

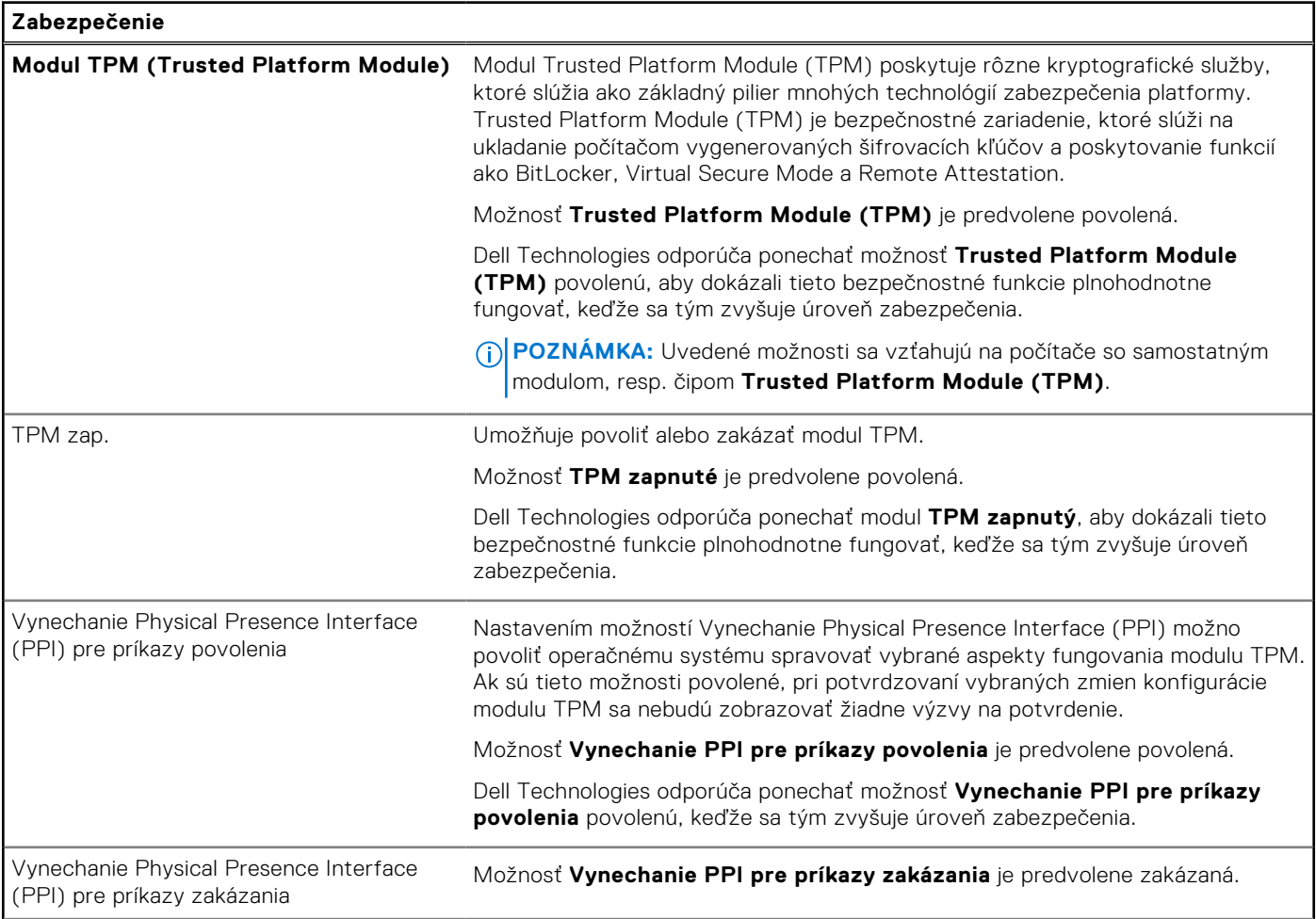
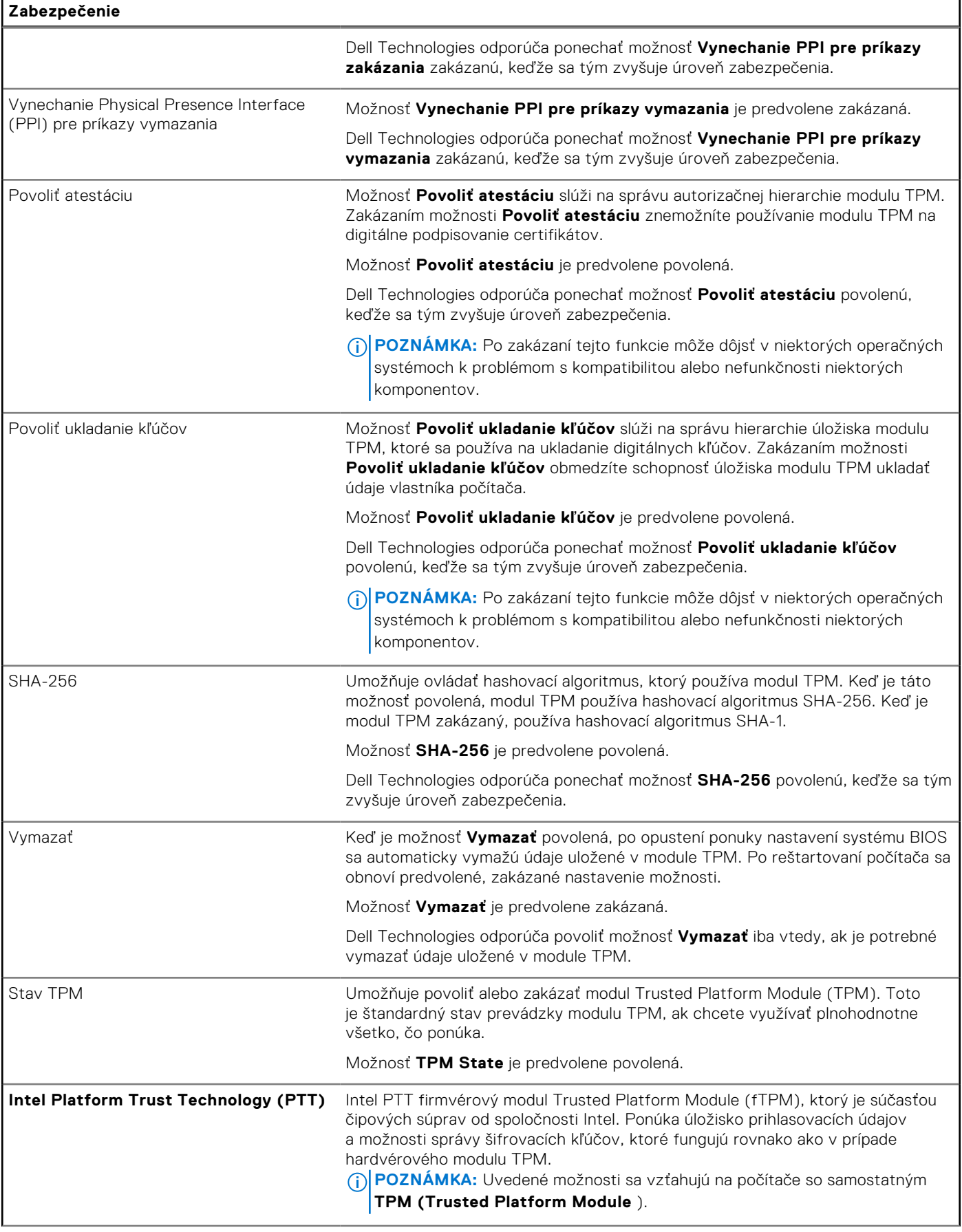

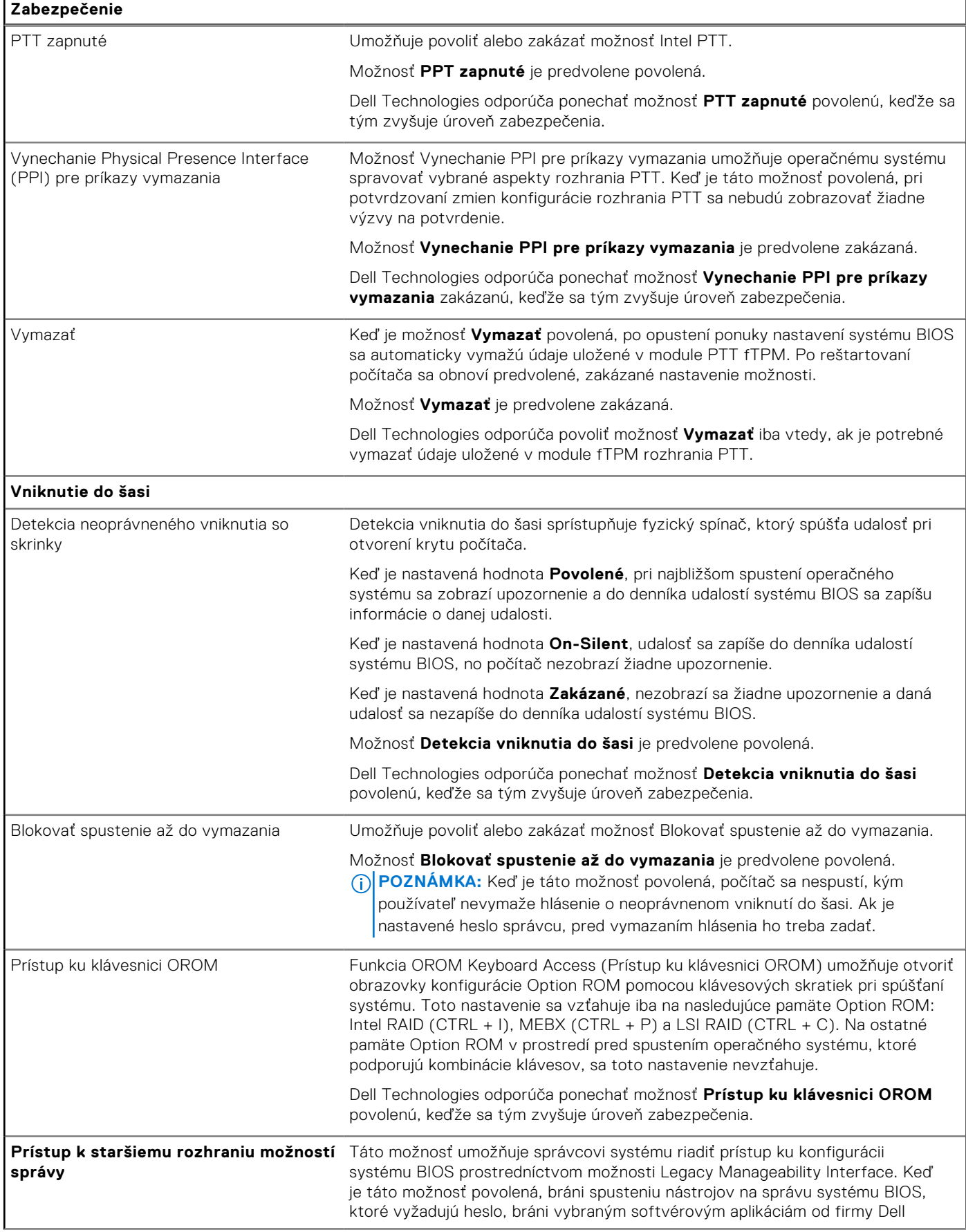

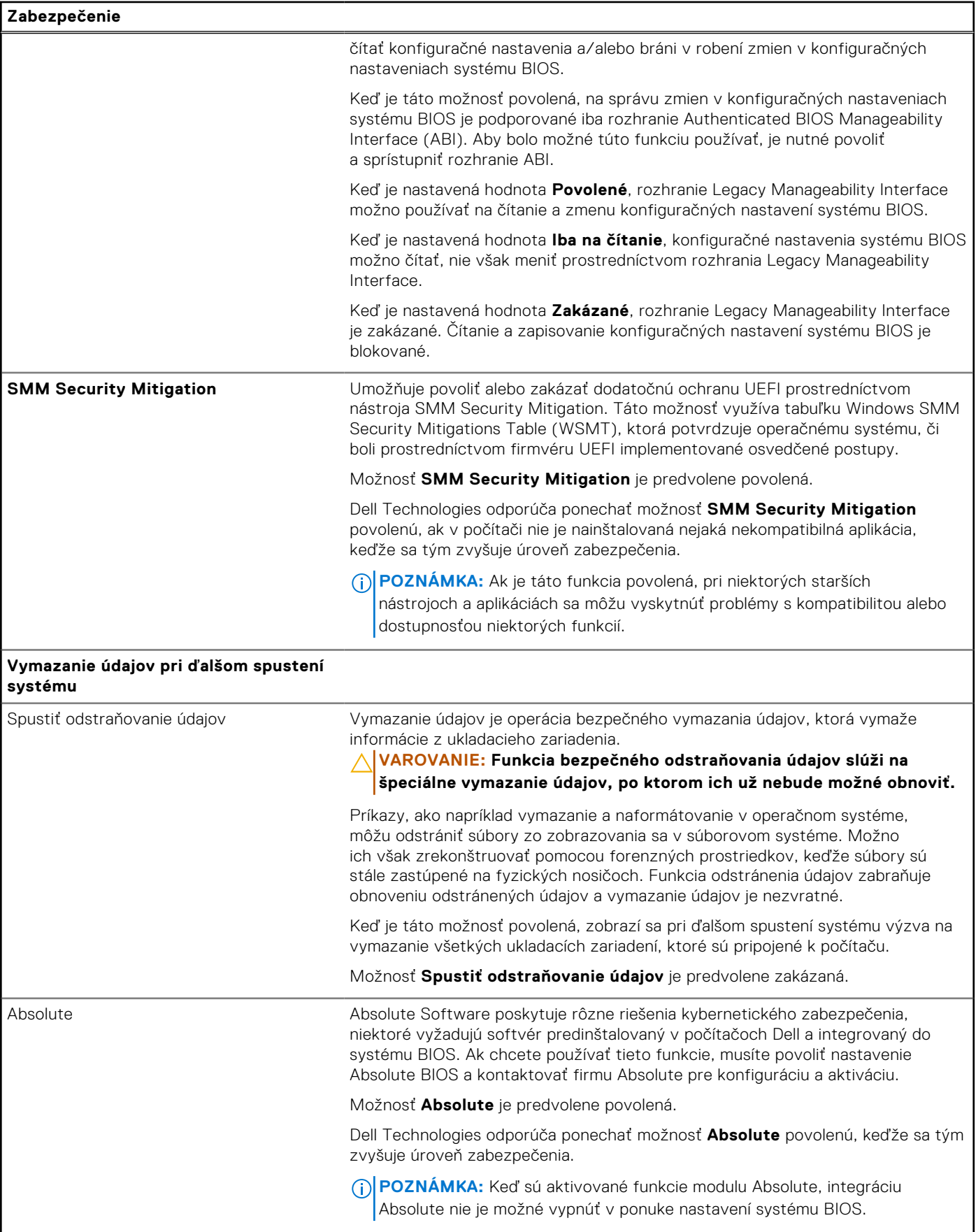

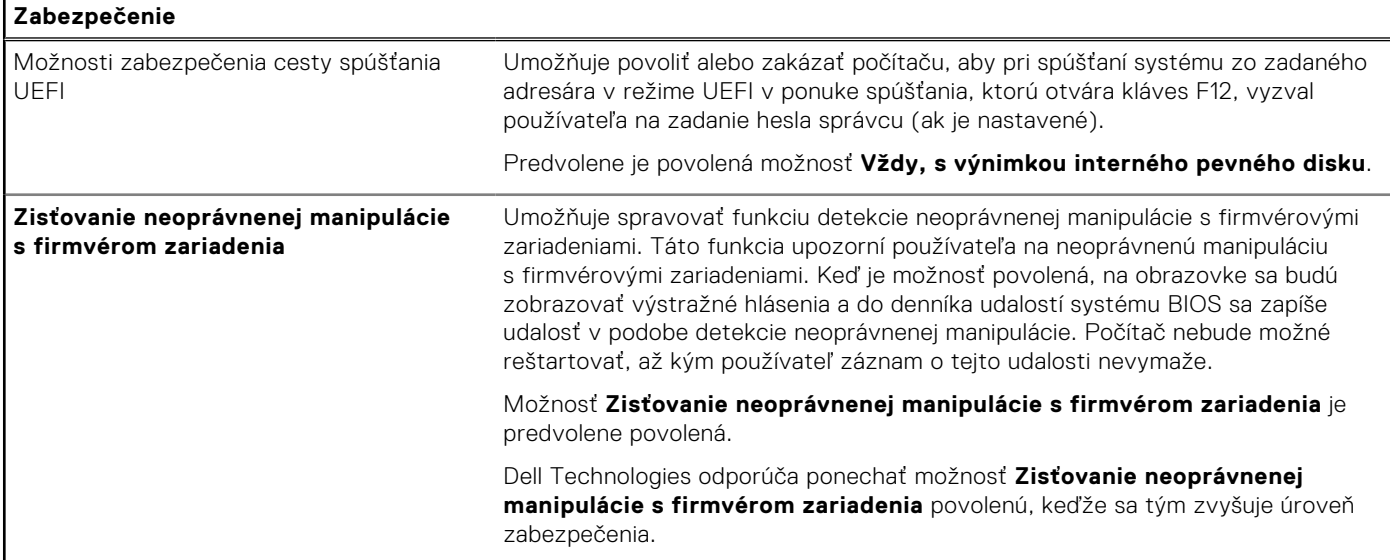

#### **Tabuľka41. Možnosti nastavenia systému – ponuka Heslá**

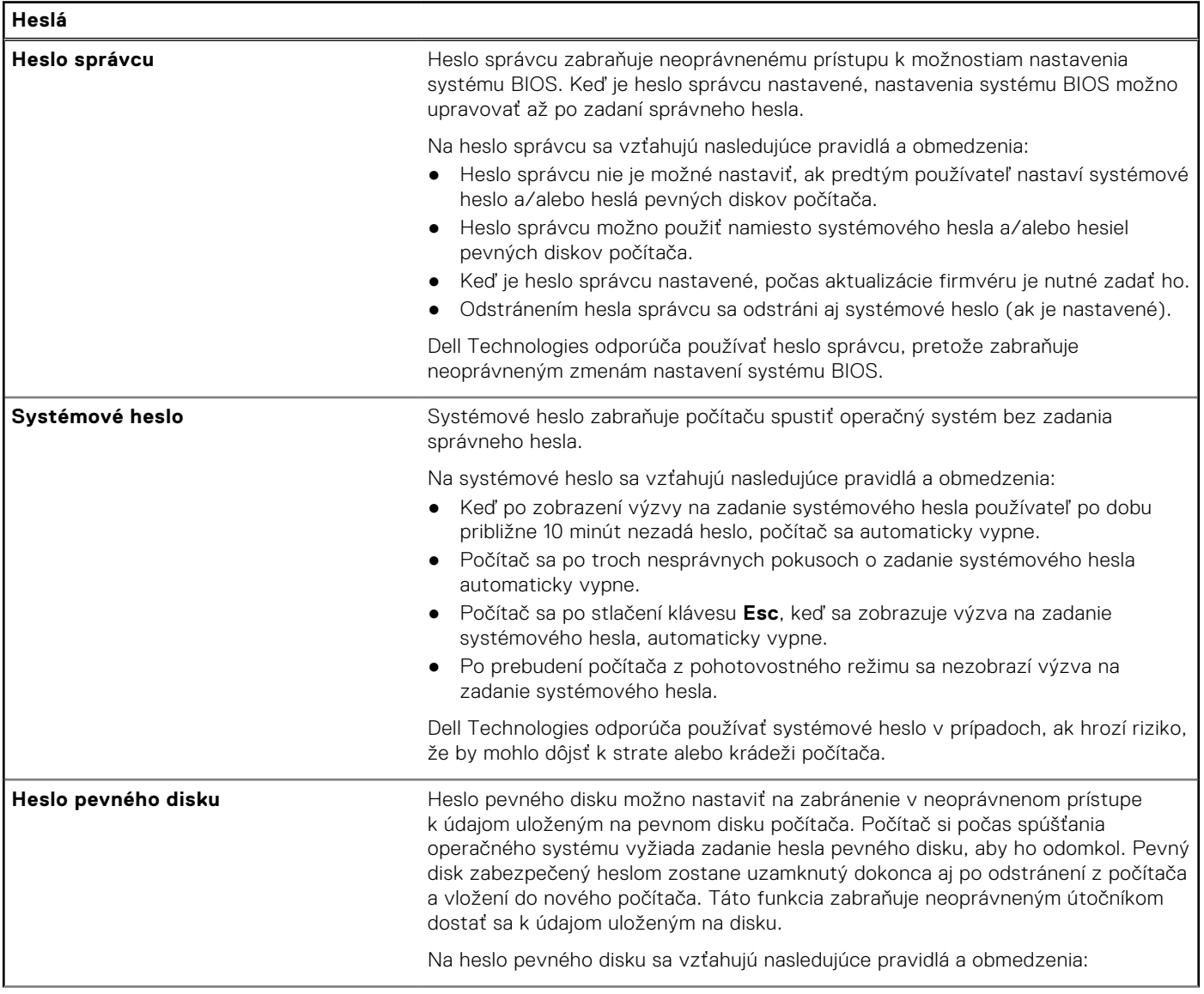

#### **Tabuľka41. Možnosti nastavenia systému – ponuka Heslá (pokračovanie)**

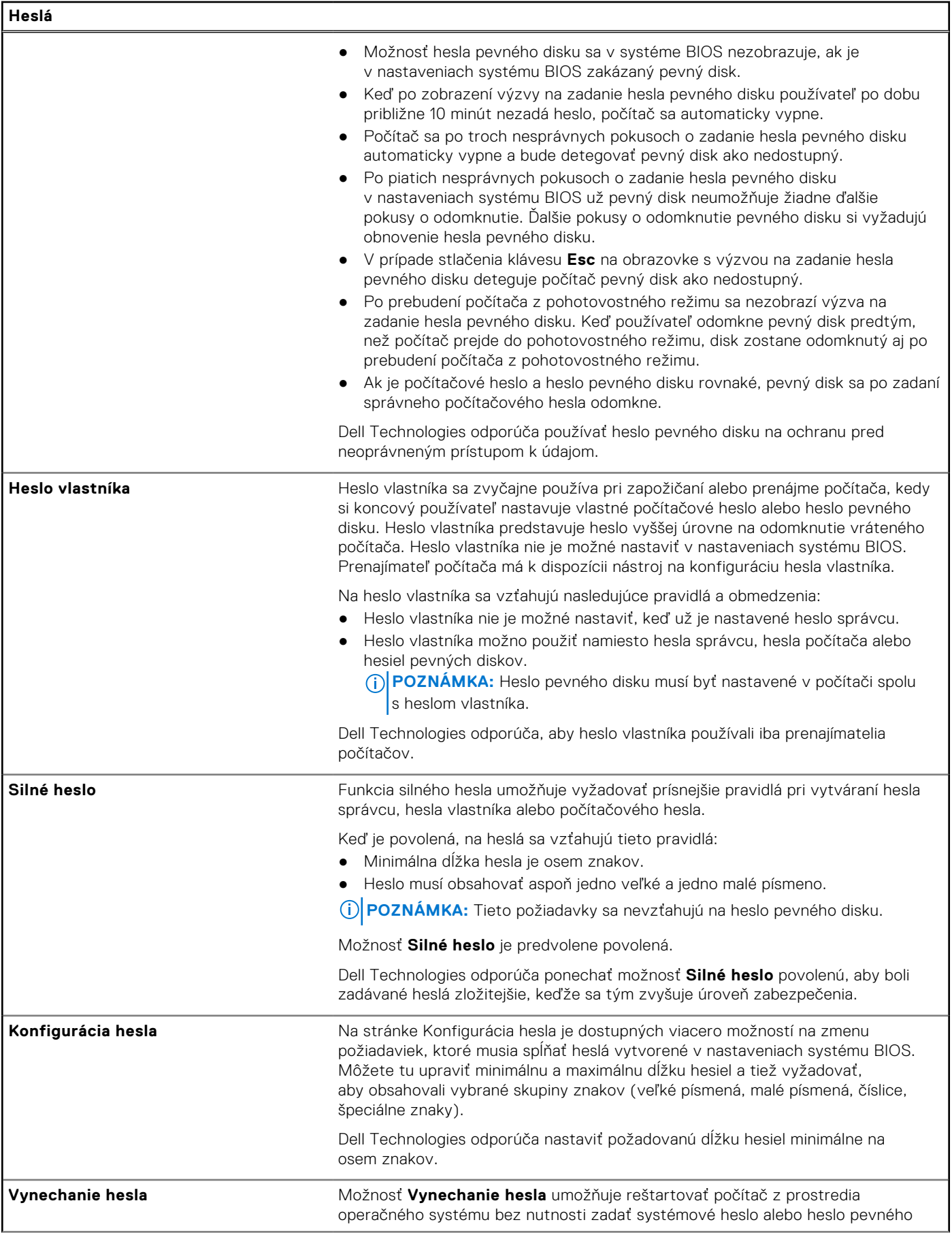

#### **Tabuľka41. Možnosti nastavenia systému – ponuka Heslá (pokračovanie)**

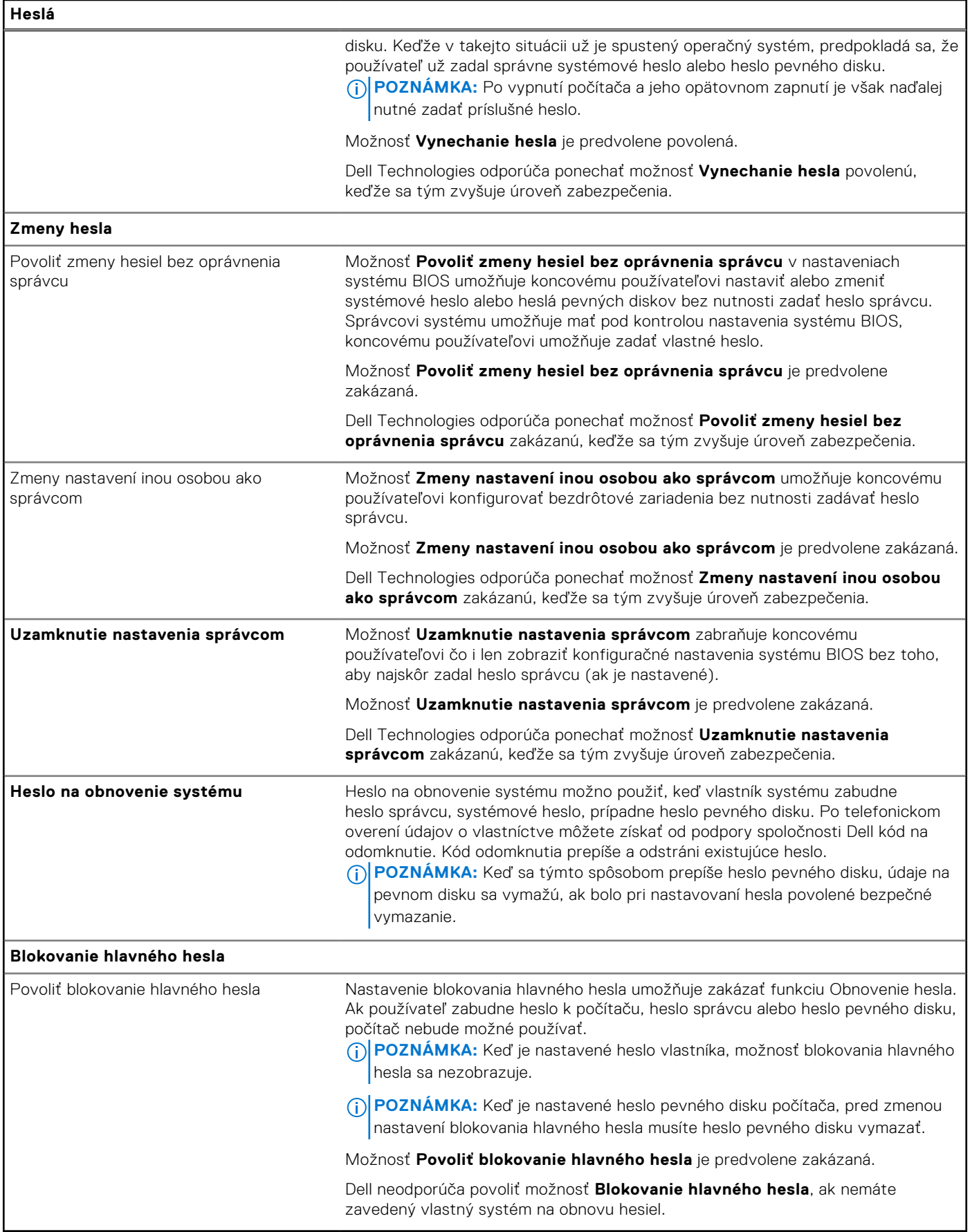

#### **Tabuľka42. Možnosti nastavenia systému BIOS – ponuka Aktualizácia, Obnovenie**

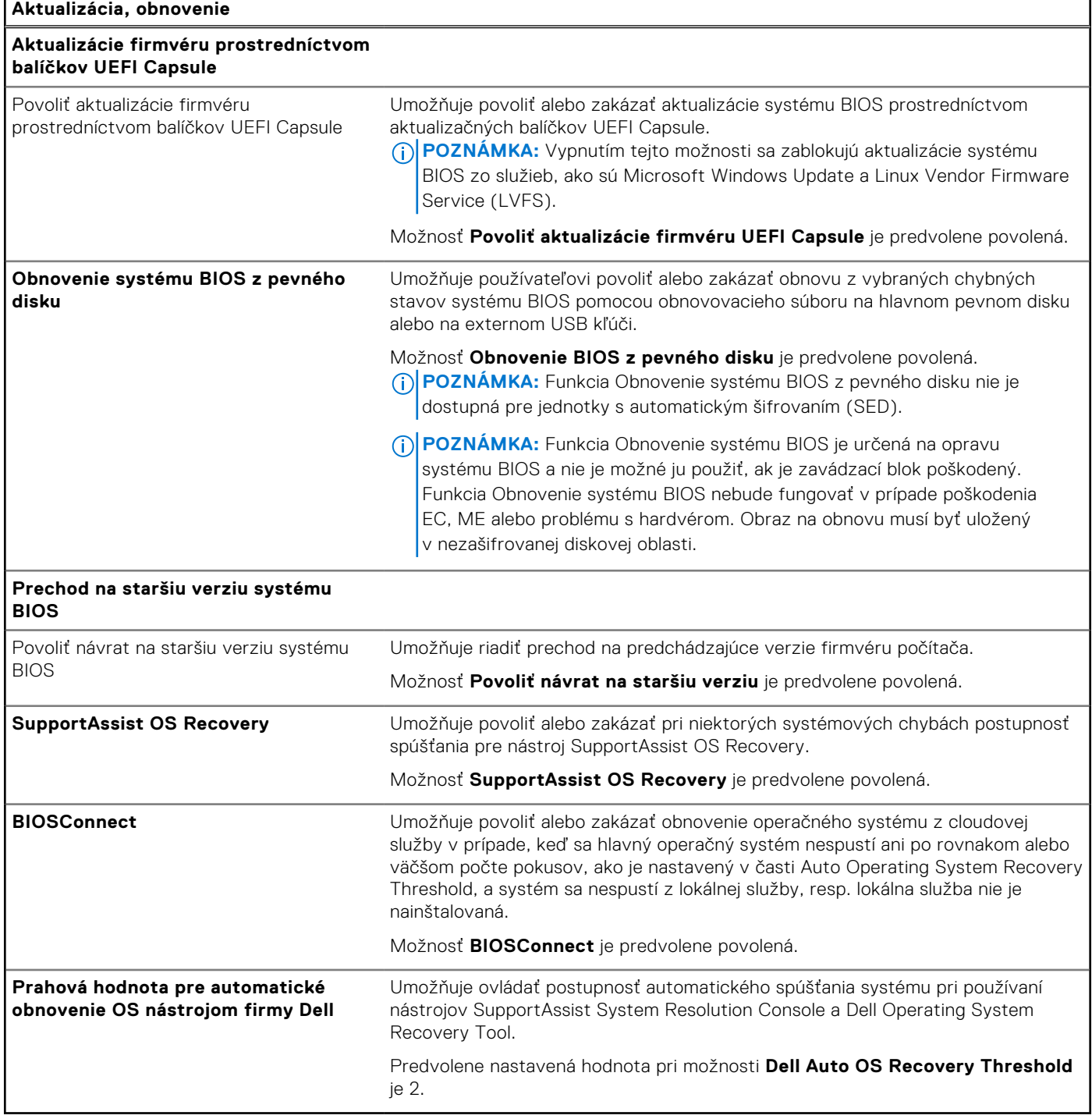

#### **Tabuľka43. Možnosti nastavenia systému – ponuka Správa systému**

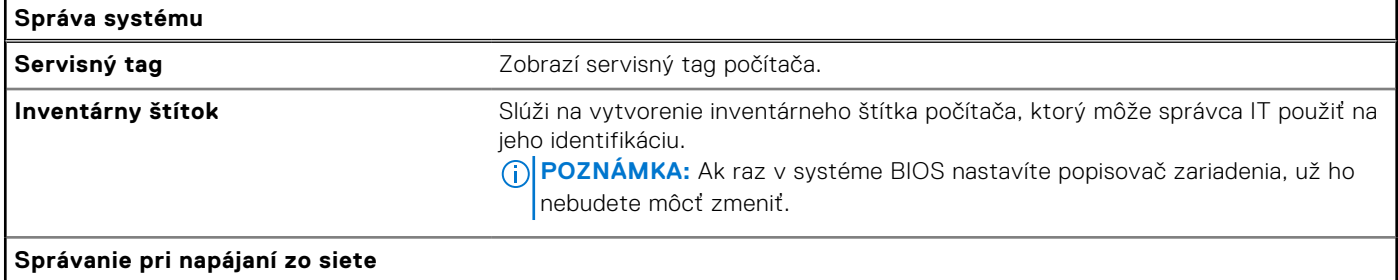

F

#### **Tabuľka43. Možnosti nastavenia systému – ponuka Správa systému (pokračovanie)**

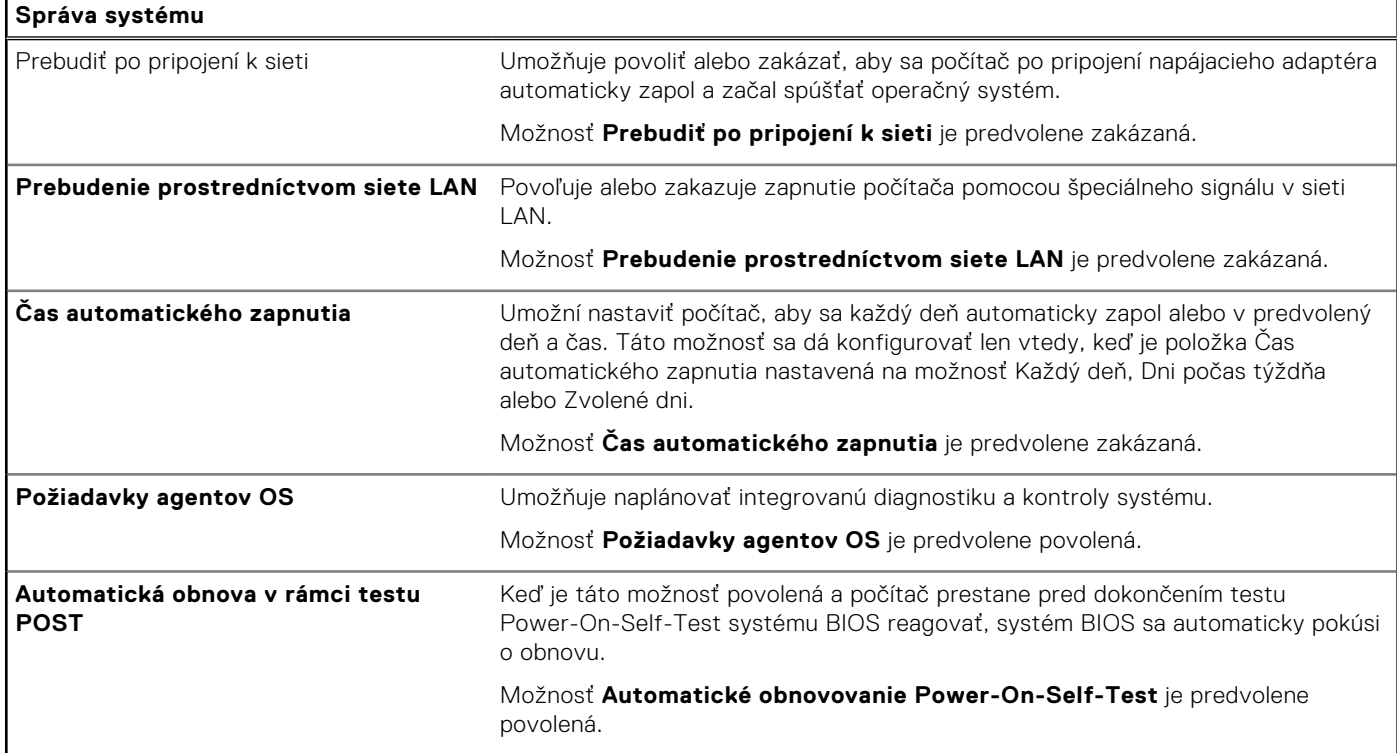

#### **Tabuľka44. Možnosti nastavenia systému – ponuka Klávesnica**

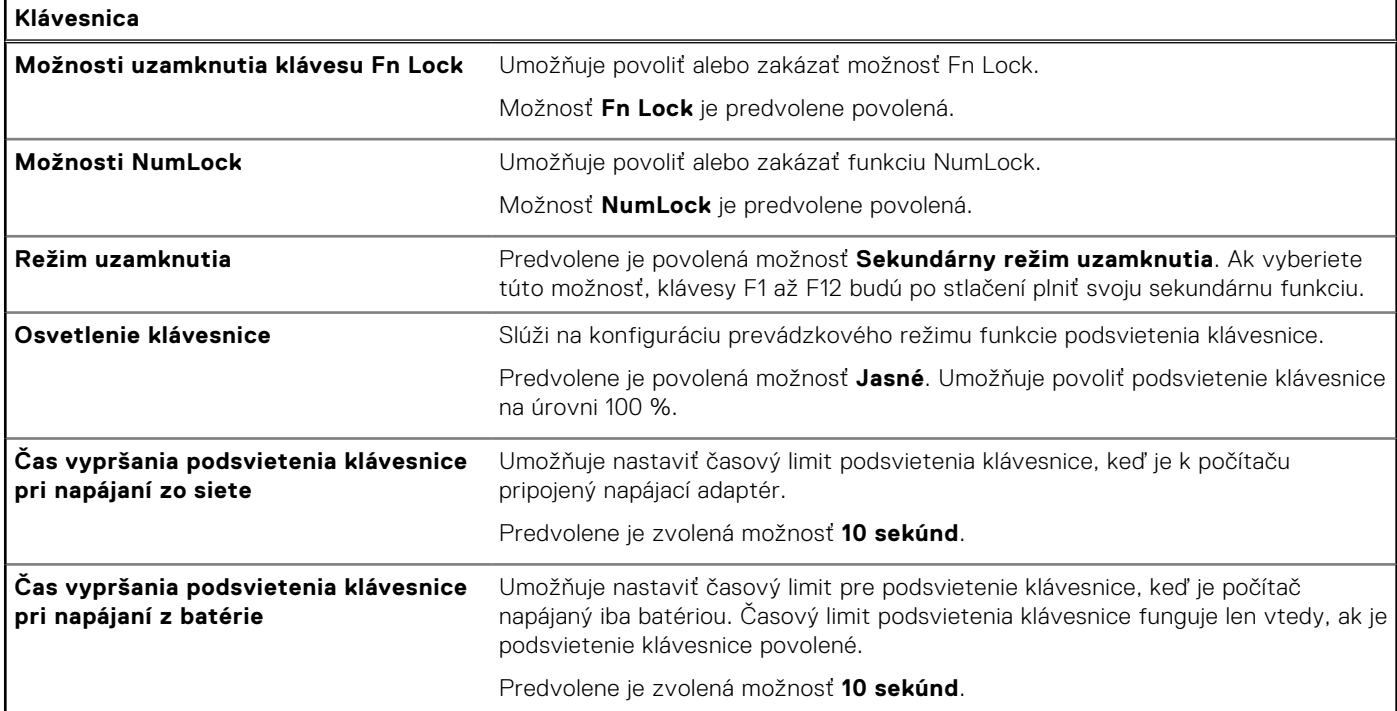

#### **Tabuľka45. Možnosti nastavenia systému – ponuka správania pred spustením**

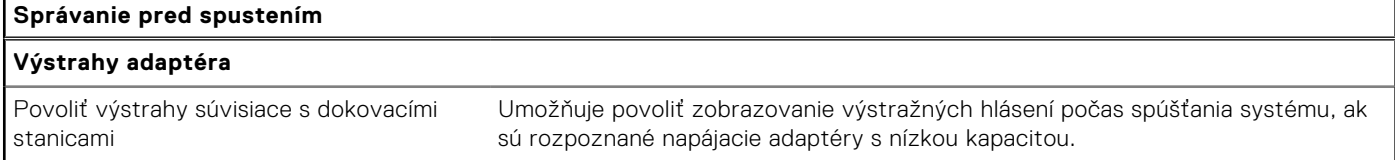

#### **Tabuľka45. Možnosti nastavenia systému – ponuka správania pred spustením (pokračovanie)**

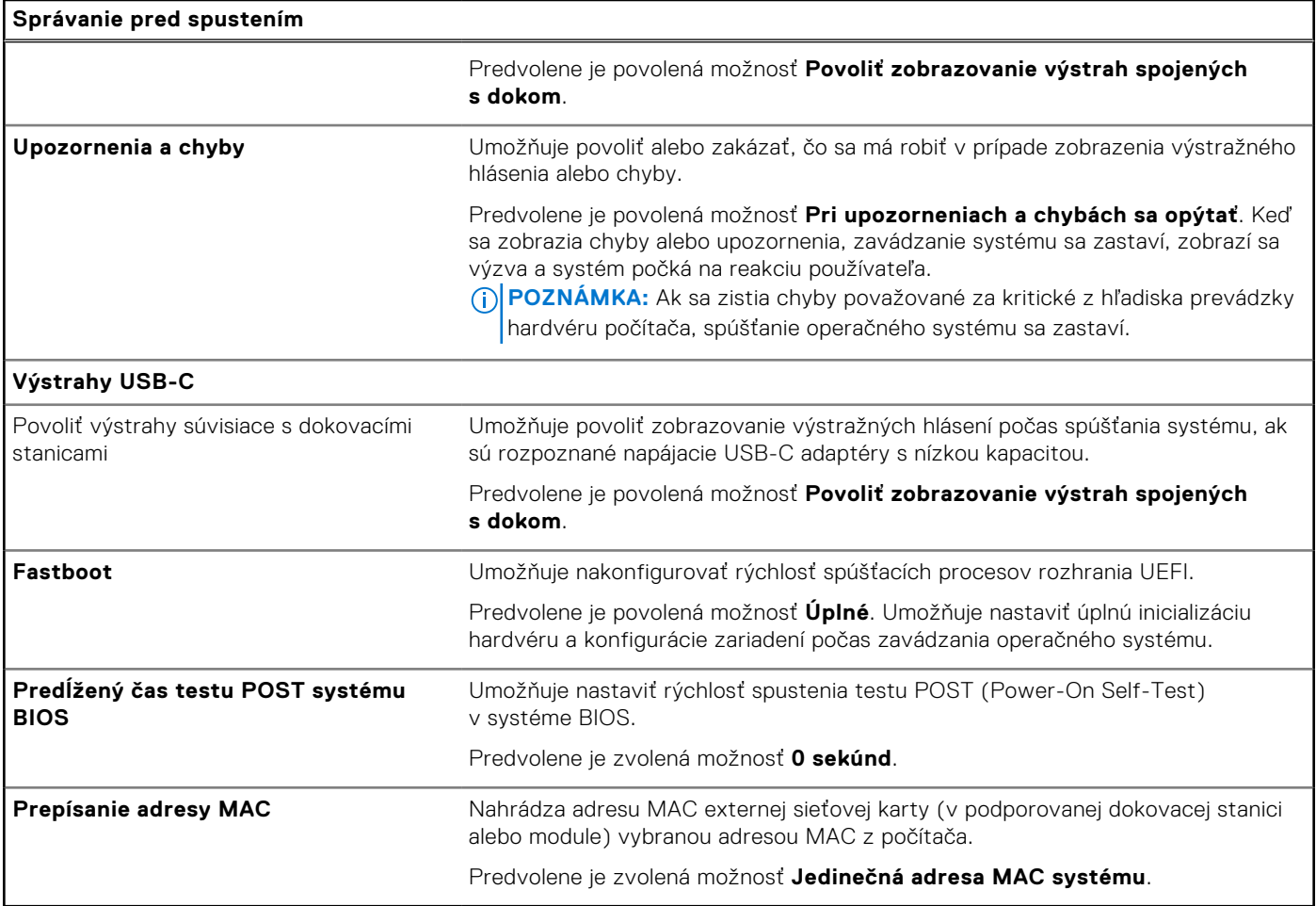

#### **Tabuľka46. Možnosti nastavenia systému – ponuka Virtualizácia**

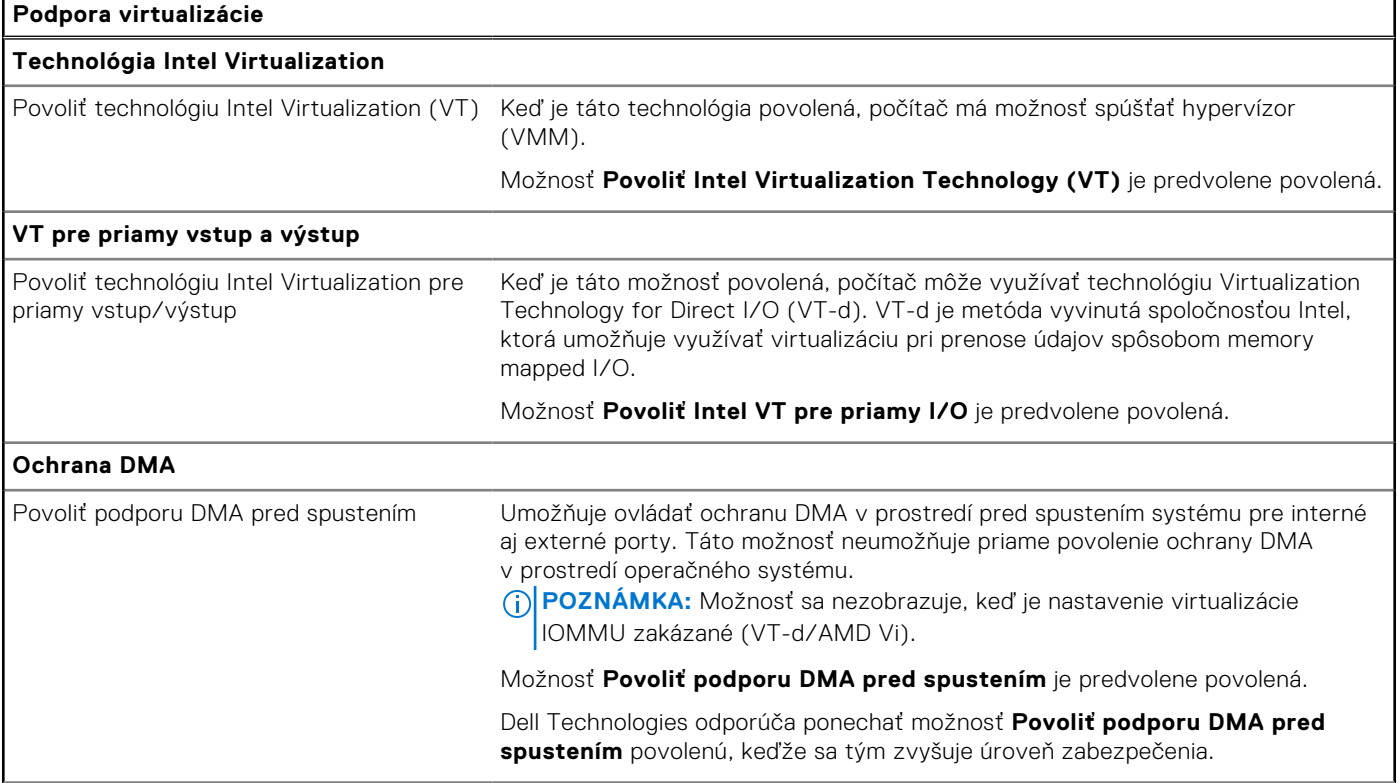

#### **Tabuľka46. Možnosti nastavenia systému – ponuka Virtualizácia (pokračovanie)**

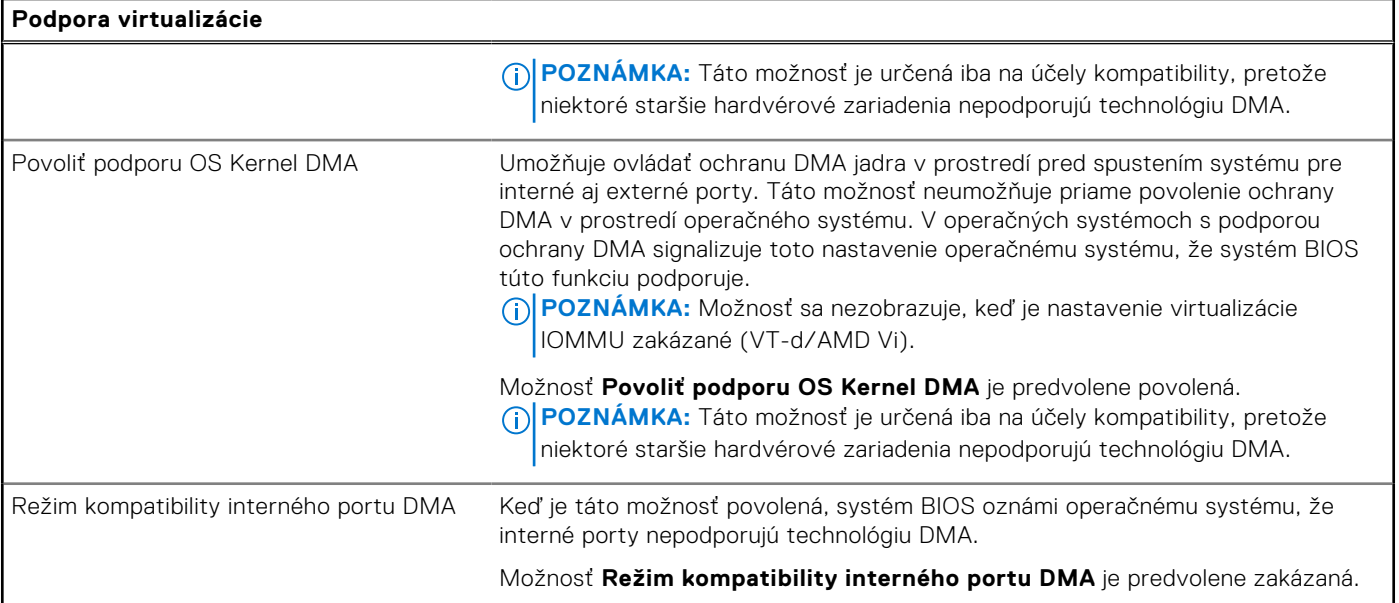

#### **Tabuľka47. Možnosti nastavenia systému – ponuka Výkon**

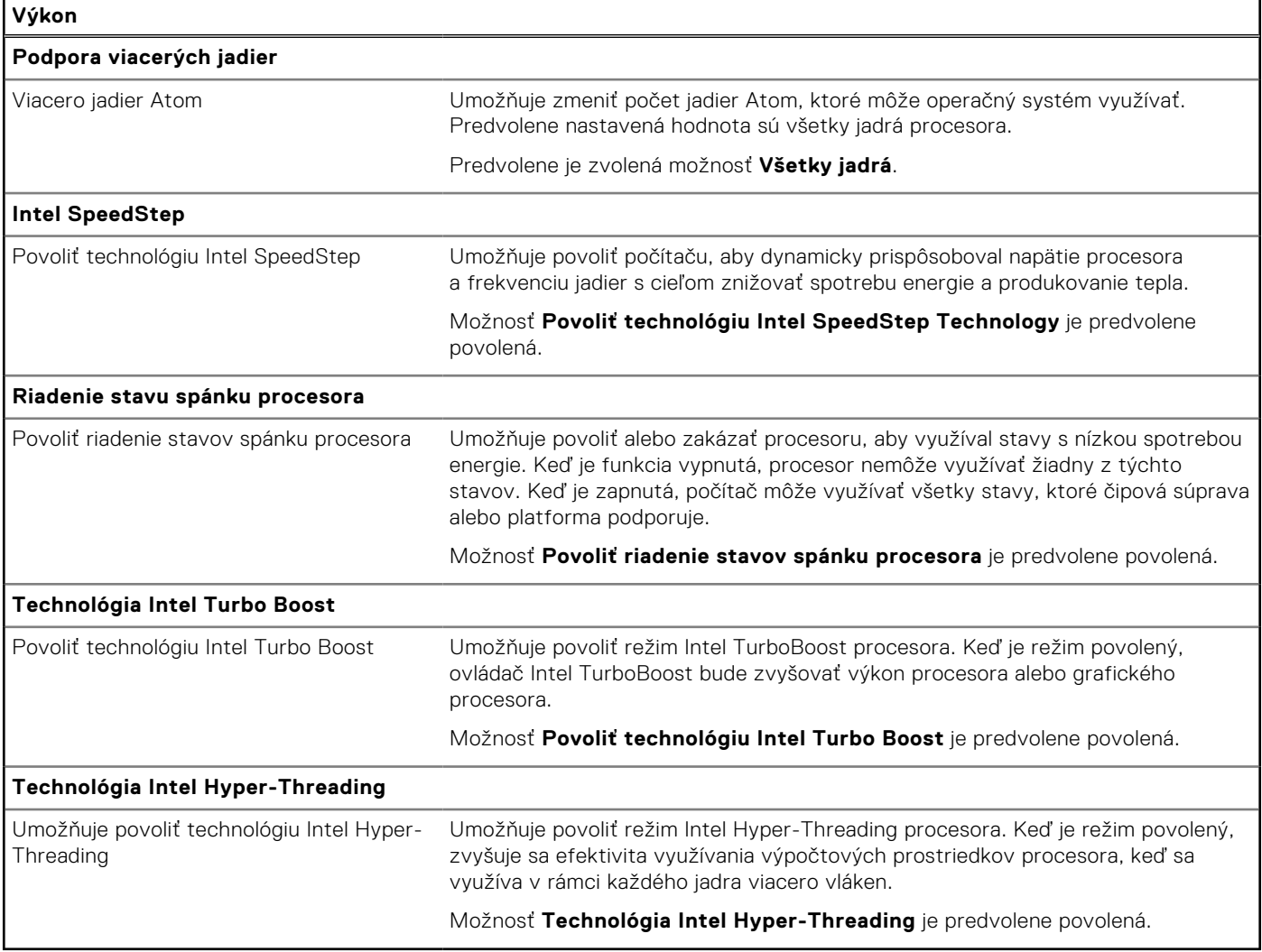

#### <span id="page-118-0"></span>**Tabuľka48. Možnosti nastavenia systému – ponuka Systémové denníky**

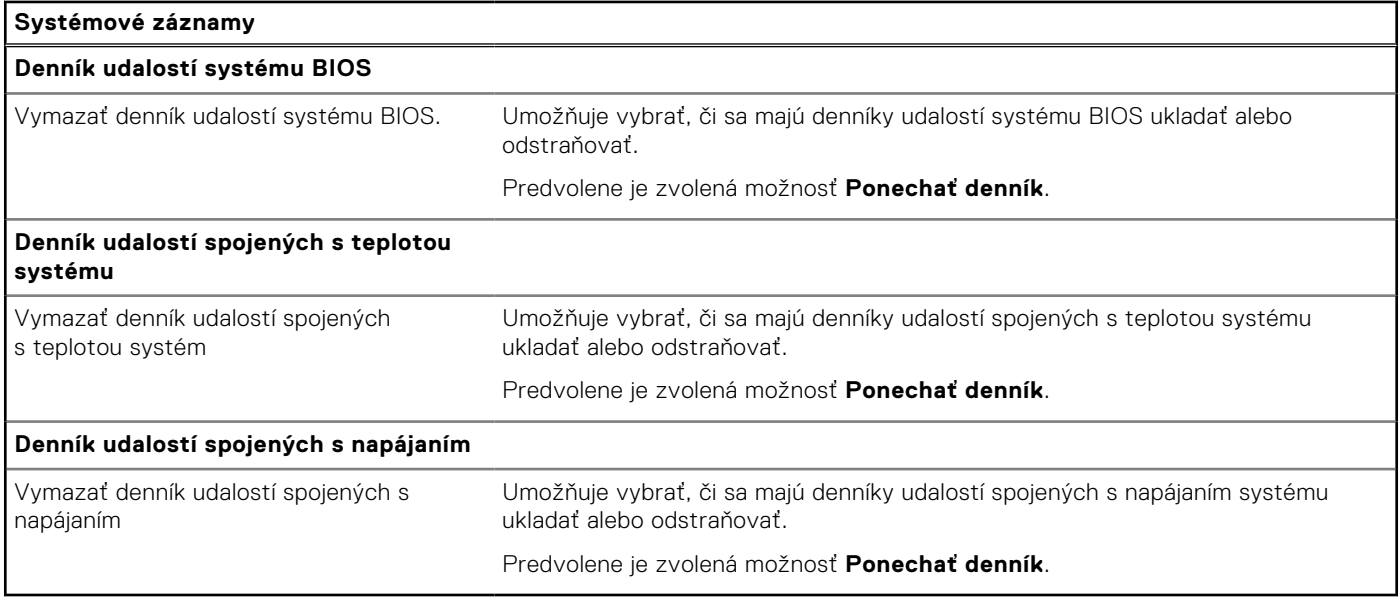

## **Aktualizácia systému BIOS**

### **Aktualizácia systému BIOS v systéme Windows**

#### **O tejto úlohe**

**VAROVANIE: Ak pred aktualizáciou systému BIOS nevypnete nástroj BitLocker, počítač nebude schopný po najbližšom reštartovaní rozpoznať kľúč nástroja BitLocker. Potom sa zobrazí výzva na zadanie kľúča, ak chcete pokračovať, pričom počítač bude požadovať zadanie kľúča po každom reštartovaní. V prípade, že kľúč stratíte, môžete prísť o svoje údaje alebo budete musieť preinštalovať operačný systém. Viac informácií o tejto téme nájdete v databáze poznatkov na [webovej lokalite podpory firmy Dell.](https://www.dell.com/support/)**

#### **Postup**

- 1. Navštívite [webovú lokalitu podpory firmy Dell.](https://www.dell.com/support)
- 2. Kliknite na položku **Podpora produktov**. Do poľa **Podpora produktov** zadajte servisný tag svojho počítača a kliknite na tlačidlo **Hľadať**.

**POZNÁMKA:** Ak nemáte servisný tag, použite funkciu SupportAssist na automatické rozpoznanie vášho počítača. Takisto môžete zadať identifikátor svoju produktu alebo pohľadať model svojho počítača manuálne.

- 3. Kliknite na položku **Ovládače a súbory na stiahnutie**. Rozbaľte položku **Nájsť ovládače**.
- 4. Zvoľte operačný systém, ktorý máte nainštalovaný vo svojom počítači.
- 5. V rozbaľovacom zozname **Kategória** vyberte položku **BIOS**.
- 6. Vyberte najnovšiu verziu systému BIOS a kliknite na položku **Stiahnuť** a stiahnite si súbor so systémom BIOS do počítača.
- 7. Po dokončení sťahovania prejdite do priečinka, do ktorého ste uložili aktualizačný súbor systému BIOS.
- 8. Dvakrát kliknite na ikonu aktualizačného súboru systému BIOS a postupujte podľa pokynov na obrazovke. Viac informácií nájdete v databáze poznatkov na [webovej lokalite podpory firmy Dell.](https://www.dell.com/support/)

### **Updating the BIOS in Ubuntu**

[To update the system BIOS on a computer that is installed with Ubuntu, see the knowledge base article](https://www.dell.com/support) [000131486](https://www.dell.com/support/kbdoc/000131486) [at dell](https://www.dell.com/support)  support.

### **Aktualizácia systému BIOS pomocou USB kľúča v prostredí systému Windows**

#### **O tejto úlohe**

**VAROVANIE: Ak pred aktualizáciou systému BIOS nevypnete nástroj BitLocker, počítač nebude schopný po najbližšom reštartovaní rozpoznať kľúč nástroja BitLocker. Potom sa zobrazí výzva na zadanie kľúča, ak chcete pokračovať, pričom počítač bude požadovať zadanie kľúča po každom reštartovaní. V prípade, že kľúč stratíte, môžete prísť o svoje údaje alebo budete musieť preinštalovať operačný systém. Viac informácií o tejto téme nájdete v databáze poznatkov na [webovej lokalite podpory firmy Dell.](https://www.dell.com/support/)**

#### **Postup**

- 1. Postupujte podľa krokov 1 až 6 uvedených v časti [Aktualizácia systému BIOS v prostredí systému Windows](#page-118-0) a stiahnite si najnovší súbor s programom na inštaláciu systému BIOS.
- 2. Vytvorte si spustiteľný kľúč USB. Viac informácií nájdete v databáze poznatkov na [webovej lokalite podpory firmy Dell.](https://www.dell.com/support/)
- 3. Skopírujte súbor s programom na inštaláciu systému BIOS na spustiteľný kľúč USB.
- 4. Pripojte spustiteľný kľúč USB k počítaču, v ktorom treba aktualizovať systém BIOS.
- 5. Reštartujte počítač a stlačte kláves **F12** .
- 6. V ponuke **Ponuka na jednorazové spustenie systému** vyberte USB kľúč.
- 7. Zadajte názov programu na inštaláciu systému BIOS a stlačte kláves **Enter**. Zobrazí sa **Program na aktualizáciu systému BIOS**.
- 8. Aktualizáciu systému BIOS dokončite podľa pokynov na obrazovke.

### **Aktualizácia systému BIOS z ponuky F12 jednorazového spustenia systému**

Systém BIOS v počítači aktualizujte pomocou aktualizačného súboru .exe skopírovaného na USB kľúči so súborovým systémom FAT32 tak, že spustíte systém zo zariadenia z ponuky jednorazového spustenia systému, ktorá sa otvára stlačením klávesu F12.

#### **O tejto úlohe**

**VAROVANIE: Ak pred aktualizáciou systému BIOS nevypnete nástroj BitLocker, počítač nebude schopný po najbližšom reštartovaní rozpoznať kľúč nástroja BitLocker. Potom sa zobrazí výzva na zadanie kľúča, ak chcete pokračovať, pričom počítač bude požadovať zadanie kľúča po každom reštartovaní. V prípade, že kľúč stratíte, môžete prísť o svoje údaje alebo budete musieť preinštalovať operačný systém. Viac informácií o tejto téme nájdete v databáze poznatkov na [webovej lokalite podpory firmy Dell.](https://www.dell.com/support/)**

#### **Aktualizácia systému BIOS**

Aktualizáciu systému BIOS môžete spustiť zo systému Windows pomocou spustiteľného USB kľúča alebo z ponuky jednorazového spustenia systému, ktorá sa otvára stlačením klávesu F12.

Túto možnosť ponúka väčšina počítačov Dell zostavených po roku 2012. Ak ju ponúka aj váš počítač, po stlačení klávesu F12 na otvorenie ponuky jednorazového spustenia systému sa v ponuke zobrazí aj položka BIOS FLASH UPDATE. Ak sa tam táto možnosť nachádza, potom váš systém BIOS podporuje túto možnosť svojej aktualizácie flash.

⋒ **POZNÁMKA:** Túto funkciu môžu použiť iba počítače s možnosťou aktualizácie systému BIOS prostredníctvom ponuky jednorazového spustenia systému, ktorá sa otvára stlačením klávesu F12.

#### **Aktualizácia z ponuky jednorazového spustenia systému**

Ak chcete aktualizovať systém BIOS pomocou klávesu F12, ktorý otvára ponuku jednorazového spustenia systému, budete potrebovať:

- USB kľúč naformátovaný v súborovom systéme FAT32 (kľúč nemusí byť spustiteľný),
- spustiteľný súbor systému BIOS, ktorý ste stiahli z webovej lokality podpory firmy Dell a skopírovali do koreňového adresára na USB kľúči,
- napájací adaptér pripojený k počítaču,
- funkčnú batériu v počítači na aktualizáciu systému BIOS.

Ak chcete aktualizovať systém BIOS z ponuky F12, postupujte takto:

#### **VAROVANIE: Počítač počas aktualizácie systému BIOS nevypínajte. Ak počítač vypnete, môže sa stať, že sa nebude dať spustiť.**

#### **Postup**

- 1. Do portu USB vypnutého počítača vložte USB kľúč, na ktorý ste skopírovali súbor na aktualizáciu systému BIOS.
- 2. Zapnite počítač a stlačením klávesu F12 otvorte ponuku jednorazového spustenia systému. Myšou alebo šípkami na klávesnici vyberte možnosť Aktualizovať systém BIOS a stlačte kláves Enter. Zobrazí sa ponuka aktualizácie systému BIOS.
- 3. Kliknite na položku **Aktualizovať zo súboru flash**.
- 4. Vyberte externé zariadenie USB.
- 5. Označte cieľový aktualizačný súbor a dvakrát naň kliknite. Potom kliknite na položku **Odoslať**.
- 6. Kliknite na položku **Aktualizovať systém BIOS**. Počítač sa reštartuje a spustí sa aktualizácia systému BIOS.
- 7. Po dokončení aktualizácie systému BIOS sa počítač automaticky reštartuje.

## **Systémové heslo a heslo pre nastavenie**

#### **Tabuľka49. Systémové heslo a heslo pre nastavenie**

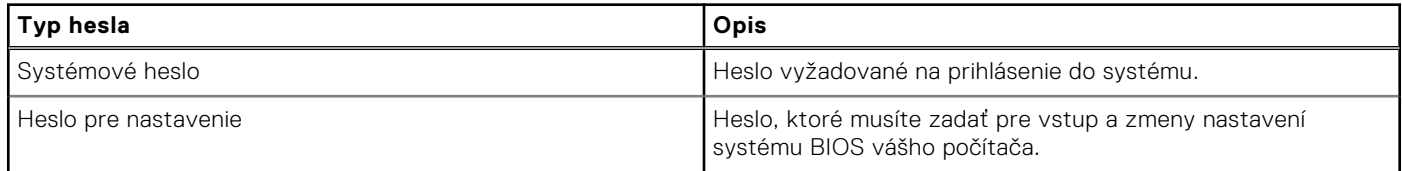

Môžete vytvoriť systémové heslo a heslo pre nastavenie pre zabezpečenie vášho počítača.

**VAROVANIE: Funkcie hesla poskytujú základnú úroveň zabezpečenia údajov vo vašom počítači.**

**VAROVANIE: Ak váš počítač nie je uzamknutý a nie je pod dohľadom, ktokoľvek môže získať prístup k údajom, ktoré v ňom máte uložené.**

**POZNÁMKA:** Funkcia systémového hesla a hesla pre nastavenie je vypnutá.

### **Nastavenie systémového hesla**

#### **Požiadavky**

Nové systémové heslo alebo heslo správcu môžete vytvoriť len vtedy, ak je stav hesla nastavený na hodnotu **Nenastavené**.

#### **O tejto úlohe**

Ak chcete spustiť program na nastavenie systému BIOS, stlačte ihneď po zapnutí alebo reštartovaní systému kláves F2.

#### **Postup**

- 1. Na obrazovke **Systém BIOS** alebo **Nastavenie systému** vyberte položku **Zabezpečenie** a stlačte kláves Enter. Zobrazí sa obrazovka **Zabezpečenie**.
- 2. Vyberte položku **Systémové heslo/heslo správcu** a do poľa **Zadajte nové heslo** zadajte heslo.
	- Pri priraďovaní systémového hesla dodržujte nasledujúce pravidlá:
	- Heslo môže obsahovať maximálne 32 znakov.
	- Aspoň jeden špeciálny znak: "( ! " # \$ % & ' \* + , . / : ; < = > ? @ [ \ ] ^ \_ ` { | } )"
	- Číslice od 0 po 9.
	- Veľké písmená A až Z.
	- Malé písmená a až z.
- 3. Do poľa **Potvrďte nové heslo** zadajte heslo, ktoré ste zadali predtým, a kliknite na tlačidlo **OK**.
- 4. Stlačte kláves Esc a uložte zmeny podľa zobrazenej kontextovej správy.
- 5. Stlačením klávesu Y uložte zmeny. Počítač sa reštartuje.

### **Vymazanie alebo zmena existujúceho hesla systémového nastavenia**

#### **Požiadavky**

Pred pokusom o vymazanie alebo zmenu existujúceho systémového hesla a/alebo hesla na nastavenie sa v programe na nastavenie systému počítača uistite, že pri položke **Stav hesla** je nastavená možnosť Odomknuté. Ak je pri položke **Stav hesla**  vybratá možnosť Zamknuté, existujúce systémové heslo alebo heslo na nastavenie nie je možné vymazať ani zmeniť.

#### **O tejto úlohe**

Ak chcete spustiť program na nastavenie systému počítača, stlačte ihneď po zapnutí alebo reštartovaní systému kláves F2.

#### **Postup**

- 1. Na obrazovke **Systém BIOS** alebo **Nastavenie systému** vyberte položku **Zabezpečenie systému** a stlačte kláves Enter. Zobrazí sa obrazovka **Zabezpečenie systému**.
- 2. Na obrazovke **Zabezpečenie systému** skontrolujte, či je pri položke Stav hesla nastavená možnosť **Odomknuté**.
- 3. Vyberte položku **Systémové heslo**, zmeňte alebo vymažte existujúce systémové heslo a stlačte kláves Enter alebo Tab.
- 4. Vyberte položku **Systémové heslo**, zmeňte alebo vymažte existujúce heslo na nastavenie systému a stlačte kláves Enter alebo Tab.

**(i) POZNÁMKA:** Ak zmeníte systémové heslo a/alebo heslo na nastavenie, po zobrazení výzvy ho opätovne zadajte. Ak vymažete systémové heslo a/alebo heslo pre nastavenia, po zobrazení výzvy potvrďte svoje rozhodnutie.

- 5. Stlačte kláves Esc. Zobrazí sa upozornenie, aby ste uložili zmeny.
- 6. Stlačením tlačidla Y uložte zmeny a ukončite program Nastavenie systému. Počítač sa reštartuje.

## **Vymazanie nastavení CMOS**

#### **O tejto úlohe**

**VAROVANIE: Vymazaním nastavení CMOS vynulujete nastavenia systému BIOS vo svojom počítači.**

#### **Postup**

- 1. Demontujte [spodný kryt.](#page-36-0)
- 2. Odpojte kábel batérie od systémovej dosky.
- 3. Demontujte [gombíkovú batériu.](#page-45-0)
- 4. Počkajte minútu.
- 5. Namontujte späť [gombíkovú batériu.](#page-45-0)
- 6. Pripojte kábel batérie k systémovej doske.
- 7. Namontujte späť [spodný kryt.](#page-36-0)

## **Vymazanie hesla systému BIOS (program Nastavenie systému) a systémového hesla**

#### **O tejto úlohe**

Ak chcete vymazať heslo počítača alebo heslo systému BIOS, obráťte sa na oddelenie technickej podpory firmy Dell podľa pokynov na [Ako kontaktovať podporu.](https://www.dell.com/contactdell) Viac informácií nájdete na [webovej lokalite podpory firmy Dell.](https://www.dell.com/support)

**POZNÁMKA:** Ak chcete získať návod, ako resetovať heslá systému Windows alebo konkrétnych aplikácií, pozrite si dokumentáciu dostupnú pre systém Windows alebo konkrétne aplikácie.

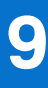

## **Riešenie problémov**

## **Manipulácia s nafúknutými nabíjateľnými lítiovoiónovými batériami**

Dell, ako väčšina ostatných výrobcov, používa vo svojich notebookoch lítiovo-iónové batérie. Jedným z typov takýchto batérií je nabíjateľná lítiovo-iónová batéria. Nabíjateľné lítiovo-iónové batérie sú čoraz populárnejšie a v posledných rokoch sa stali štandardným typom batérií používaných v elektronike. Dôvodom je záujem zákazníkov o tenké batérie s dlhou výdržou (využívané predovšetkým v novších mimoriadne tenkých notebookoch). Technológia, ktorú využívajú nabíjateľné lítiovo-iónové batérie, má však aj jeden nedostatok: články batérií sa môžu z rôznych dôvodov nafúknuť.

Takáto nafúknutá batéria potom môže negatívne ovplyvniť výkon notebooku. Preto je dôležité zabrániť prípadným poškodeniam vonkajšej časti zariadenia alebo jeho vnútorných súčastí, ktoré by ho mohli znefunkčniť. Ak sa batéria nafúkne, prestaňte notebook používať a odpojte napájací adaptér, aby sa batéria celkom vybila.

Nafúknuté batérie by sa nemali používať, ale nahradiť a riadne zlikvidovať. Ak sa vám v notebooku nafúkla batéria, odporúčame vám kontaktovať oddelenie produktovej podpory firmy Dell, kde vám poskytnú informácie o možnostiach výmeny takejto batérie v rámci zmluvných podmienok produktovej záruky alebo servisnej zmluvy, vrátane možnosti výmeny batérie autorizovaným servisným technikom firmy Dell.

Pokyny, ako manipulovať s nabíjateľnými lítiovo-iónovými batériami a vymieňať ich:

- S nabíjateľnými lítiovo-iónovými batériami manipulujte opatrne.
- Batériu pred vybratím zo zariadenia vybite. Stačí od notebooku odpojiť napájací adaptér a nechať ho, aby pracoval iba na batériu. Batéria bude úplne vybitá vtedy, keď sa notebook vypne a po stlačení tlačidla napájania sa už nezapne.
- Batériu nijako nedeformujte, nehádžte na zem, nepoškodzujte ani neprepichujte.
- Batériu nevystavujte vysokým teplotám a nerozoberajte články, z ktorých pozostáva.
- Na povrch batérie netlačte.
- Batériu neohýbajte.
- Batériu sa zo zariadenia nesnažte vypáčiť žiadnymi nástrojmi.
- Ak sa batéria nafúkne a zostane v zariadení zaseknutá, nepokúšajte sa ju z neho vybrať, pretože prepichnutie, ohnutie alebo zdeformovanie lítiovo-iónovej batérie môže byť nebezpečné.
- Nepokúšajte sa znova namontovať poškodenú alebo nafúknutú batériu do notebooku.
- Nafúknuté batérie, na ktoré sa vzťahuje záruka, je potrebné vrátiť do spoločnosti Dell v schválenom prepravnom kontajneri (poskytnutom spoločnosťou Dell) – cieľom je zabezpečiť súlad s prepravnými smernicami. Nafúknuté batérie, na ktoré sa záruka nevzťahuje, je potrebné zlikvidovať v schválenom recyklačnom centre. Pomoc a pokyny, ako postupovať ďalej, získate na [webovej lokalite podpory firmy Dell.](https://www.dell.com/support/home/)
- Používanie nekompatibilnej batérie alebo batérie od inej firmy ako Dell môže zvýšiť nebezpečenstvo požiaru alebo výbuchu. Vymeňte batériu len za kompatibilnú batériu zakúpenú od spoločnosti Dell, ktorá je určená pre počítač Dell. Vo svojom počítači nepoužívajte batérie z iných počítačov. Vždy nakupujte iba originálne batérie z [webovej lokality firmy Dell](https://www.dell.com/) alebo iným spôsobom, ktorý umožňuje priamy nákup od firmy Dell.

Nafúknutie nabíjateľných lítiovo-iónových batérií môže mať viacero príčin, ako napríklad vysoký vek alebo počet cyklov nabitia a vybitia či vystavenie vysokej teplote. Viac informácií o možnostiach, ako zvýšiť výdrž a životnosť batérie v notebooku a minimalizovať riziko vzniku tohto problému, nájdete v databáze poznatkov na [webovej lokalite podpory firmy Dell,](https://www.dell.com/support/) keď do vyhľadávacieho poľa zadáte "batéria notebooku Dell".

### **Umiestnenie servisného tagu alebo kódu expresného servisu na vašom počítači Dell**

Váš počítač Dell má svoj jedinečný identifikátor – servisný tag alebo kód expresného servisu. Ak si chcete pozrieť relevantné zdroje podpory pre svoj počítač Dell, odporúčame vám navštíviť [webovú lokalitu podpory firmy Dell](https://www.dell.com/support/home/) a zadať svoj servisný tag alebo kód expresného servisu.

[Viac informácií o tom, kde nájdete servisný tag svojho počítača, nájdete tu: Návod, ako nájsť servisný tag alebo sériové číslo](https://www.dell.com/support/contents/category/product-support/self-support-knowledgebase/locate-service-tag/)  zariadenia.

## **Diagnostický nástroj Dell SupportAssist Pre-boot System Performance Check**

#### **O tejto úlohe**

Diagnostika SupportAssist, známa tiež ako diagnostika systému, slúži na úplnú kontrolu hardvéru. Diagnostický nástroj Dell SupportAssist Pre-boot System Performance Check je integrovaný v systéme BIOS a spúšťa ho samotný systém BIOS. Vstavaná diagnostika systému poskytuje možnosti pre konkrétne zariadenia alebo skupiny zariadení, aby ste mohli:

- spustiť testy automaticky alebo v interaktívnom režime,
- zopakovať testy,
- zobraziť alebo uložiť výsledky testov,
- spustením podrobných testov zaviesť dodatočné testy kvôli získaniu ďalších informácií o jednom alebo viacerých zariadeniach, ktoré majú poruchu,
- zobraziť hlásenia o stave, ktoré vás informujú, ak testy prebehli úspešne,
- zobraziť chybové hlásenia, ktoré vás informujú, ak sa počas testov objavili nejaké problémy.

**POZNÁMKA:** Niektoré testy vybraných zariadení vyžadujú aktívnu participáciu používateľa. Preto je dôležité, aby ste počas diagnostických testov boli pri počítači.

Viac informácií nájdete v článku databázy poznatkov s číslom [000180971.](https://www.dell.com/support/kbdoc/000180971)

### **Spustenie nástroja SupportAssist Pre-Boot System Performance Check**

#### **Postup**

- 1. Zapnite počítač.
- 2. Keď sa počas zavádzania systému objaví logo Dell, stlačte kláves F12.
- 3. Na obrazovke ponuky zavádzania vyberte možnosť **Diagnostika**.
- 4. Kliknite na ikonu šípky v ľavom dolnom rohu. Zobrazí sa úvodná stránka diagnostiky.
- 5. Kliknite na ikonu šípky v pravom dolnom rohu, čím prejdete na stránku so zoznamom. Na stránke uvidíte všetky zariadenia, ktoré boli rozpoznané.
- 6. Ak chcete spustiť diagnostický test pre konkrétne zariadenie, stlačte kláves Esc a kliknutím na tlačidlo **Áno** zastavte diagnostický test.
- 7. Vyberte zariadenie na ľavej table a kliknite na položku **Spustiť testy**.
- 8. V prípade problémov sa zobrazia chybové kódy. Poznačte si chybový kód a overovacie číslo a obráťte sa na firmu Dell.

### **Integrovaný automatický test (BIST)**

### **M-BIST**

M-BIST (Built In Self-Test) je integrovaný autodiagnostický testovací nástroj systémovej dosky, ktorý zvyšuje presnosť diagnostiky zlyhaní radičov integrovaných v systémovej doske.

**POZNÁMKA:** M-BIST možno spustiť manuálne pred testom Power On Self Test (POST).

### Ako spustiť nástroj M-BIST

**POZNÁMKA:** M-BIST sa spúšťa vo vypnutom počítači, ktorý je buď napájaný zo siete, alebo iba z batérie.  $\bigcirc$ 

- 1. M-BIST sa spúšťa stlačením klávesu **M** na klávesnici a **tlačidla napájania**.
- 2. Indikátor LED batérie využíva na signalizáciu dva stavy:
	- a. NESVIETI: Nezistila sa žiadna chyba systémovej dosky.
	- b. SVIETI ORANŽOVO: Zistil sa problém so systémovou doskou.
- 3. Ak na systémovej doske nastala porucha, indikátor LED stavu batérie bude 30 sekúnd blikať vzorom niektorého z týchto chybových kódov:

#### **Tabuľka50. Chybové kódy diód LED**

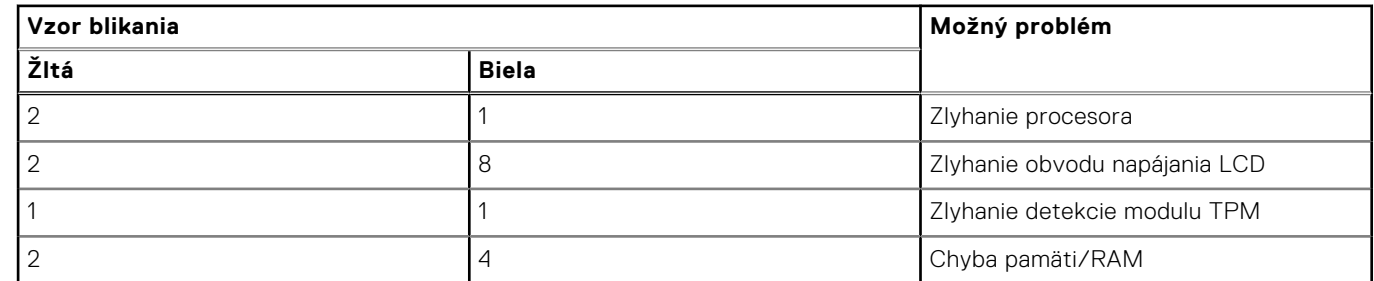

4. Ak na systémovej doske nie je porucha, obrazovka LCD prejde za 30 sekúnd cyklom jednofarebných zobrazení opísaných v časti LCD-BIST a potom zhasne.

### **Test napájacieho obvodu panela LCD (L-BIST)**

L-BIST rozširuje diagnostiku pomocou chybových kódov signalizovaných diódou LED a spúšťa sa automaticky počas testu POST. L-BIST kontroluje funkčnosť napájacieho obvodu panela LCD. Ak panel LCD nie je napájaný (to znamená, ak test L-BIST zlyhá), stavová dióda LED batérie buď zabliká chybový kód [2,8], alebo chybový kód [2,7].

 $(i)$ **POZNÁMKA:** Ak test L-BIST zlyhá, znamená to, že funkcia LCD-BIST nefunguje, pretože panel LCD nie je napájaný.

### Ako spustiť test L-BIST

- 1. Stlačením tlačidla napájania spustíte počítač.
- 2. Ak sa počítač nespustí normálne, pozrite sa na indikátor LED stavu batérie.
	- Ak stavová dióda LED bliká chybový kód [2,7], video kábel je možno nesprávne pripojený.
	- Ak indikátor LED stavu batérie blikaním signalizuje chybový kód [2,8], nastala porucha v napájacom rozvode systémovej dosky a panel LCD nie je napájaný.
- 3. Pre prípady zobrazenia chybového kódu [2,7] skontrolujte, či je správne zapojený video kábel.
- 4. Pre prípady zobrazenia chybového kódu [2,8] vymeňte systémovú dosku.

### **Integrovaný autodiagnostický test (BIST) obrazovky LCD**

Notebooky Dell sú vybavené integrovaným diagnostickým nástrojom, ktorý slúži na odhaľovanie abnormálneho správania obrazovky a určovanie jeho príčiny, teda či ide o problém súvisiaci priamo s panelom LCD (obrazovkou) notebooku Dell alebo o problém s grafickým procesorom (GPU) a nastaveniami počítača.

Ak si všimnete nejaké abnormálne správanie obrazovky počítača, ako je napríklad blikanie, skreslenie, nedostatočne ostrý, nejasný či rozmazaný obraz, zobrazovanie vodorovných alebo zvislých čiar, blednutie farieb atď., vždy je dobré najskôr spustiť integrovaný automatický test (BIST), aby ste zistili, či ide o problém s obrazovkou alebo o niečo iné.

### Ako spustiť test BIST obrazovky LCD

- 1. Vypnite svoj notebook Dell.
- 2. Odpojte od notebooku všetky periférne zariadenia. Pripojte k notebooku len napájací adaptér (nabíjačku).
- 3. Utrite obrazovku LCD, aby nebol na povrchu žiadny prach.
- 4. Stlačte a podržte kláves **D** a súčasne stlačte na notebooku **tlačidlo napájania**, aby sa spustil integrovaný automatický test obrazovky LCD (BIST). Naďalej držte stlačený kláves D, kým sa nezačne spúšťať operačný systém počítača.
- 5. Na obrazovke sa zobrazí viacero jednofarebných oblastí a farba celej obrazovky sa dvakrát zmení na bielu, čiernu, červenú, zelenú a modrú.
- 6. Potom sa zobrazí čierna, biela a červená.
- 7. Pozorne skontrolujte, či sa na obrazovke nenachádzajú abnormality (akékoľvek čiary, nejasný obraz, skreslenie)
- 8. Po zobrazení poslednej jednofarebnej plochy (červená) sa počítač vypne.
- **POZNÁMKA:** Diagnostický nástroj Dell SupportAssist Preboot po spustení najprv inicializuje test BIST obrazovky LCD a čaká na zásah používateľa, ktorým sa má overiť funkčnosť obrazovky LCD.

### **Indikátory diagnostiky systému**

V tejto časti uvádzame zoznam indikátorov diagnostiky systému na vašom počítači Latitude 3550.

#### **Tabuľka51. Indikátory diagnostiky systému**

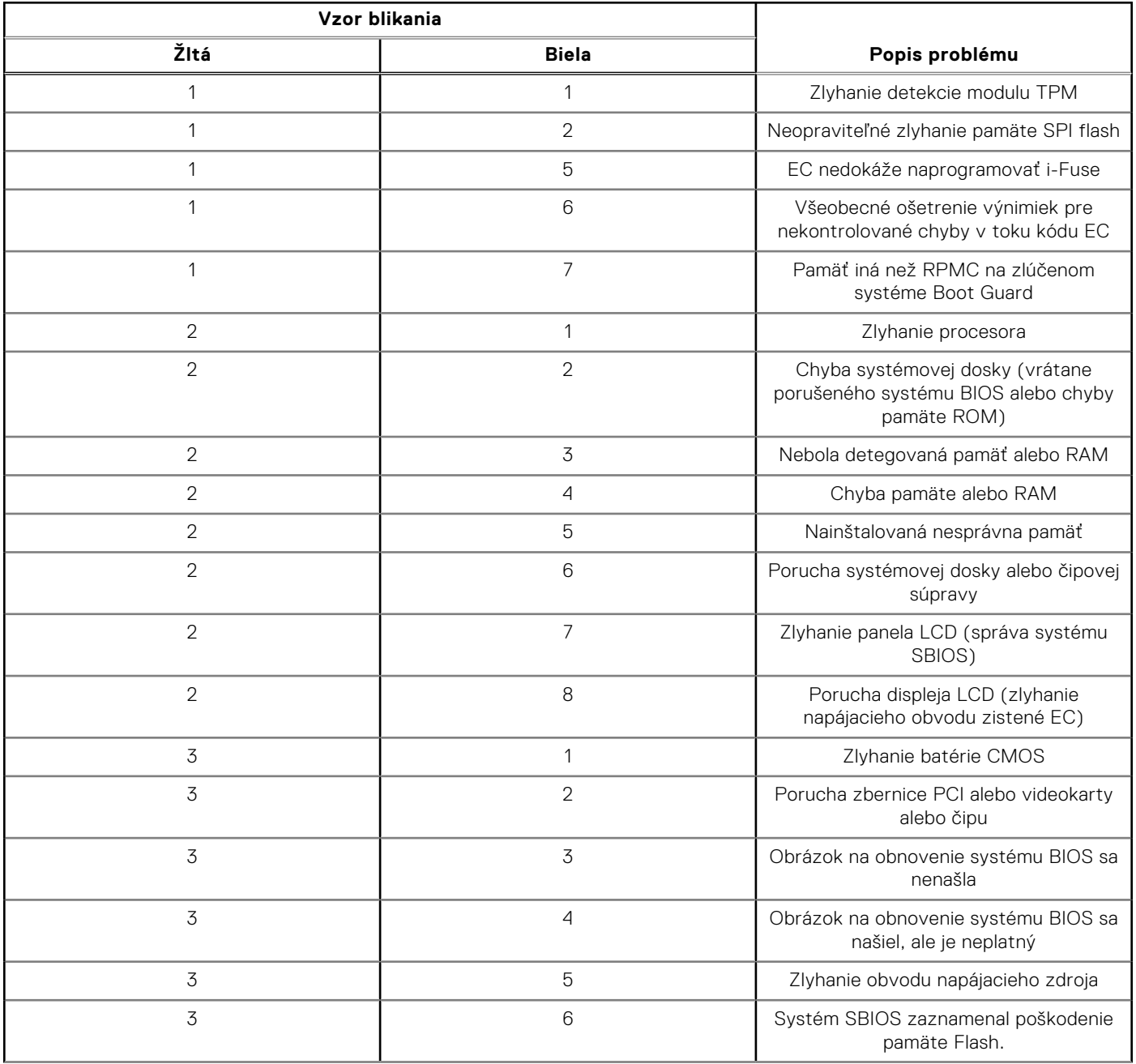

#### **Tabuľka51. Indikátory diagnostiky systému (pokračovanie)**

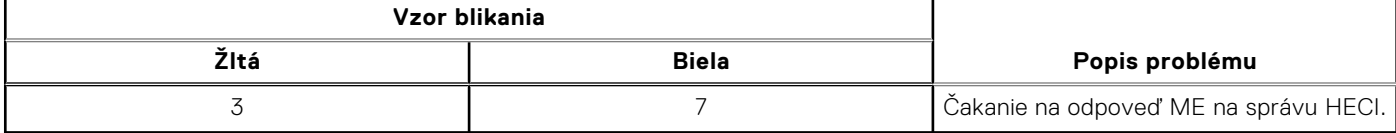

**FOZNÁMKA:** Blikajúce diódy LED 3-3-3 na dióde LED označujúcej stlačenie klávesu Lock (Caps Lock alebo Num Lock) (bez čítačky odtlačkov prstov) a dióda LED diagnostiky indikujú poruchu vstupu počas testu panela LCD v rámci diagnostiky Dell SupportAssist Pre-boot System Performance Check.

## **Obnovenie operačného systému**

Ak váš počítač nedokáže spustiť operačný systém ani po niekoľkých pokusoch, automaticky sa spustí nástroj Dell SupportAssist OS Recovery.

Dell SupportAssist OS Recovery je samostatný nástroj, ktorý inštalujeme do všetkých počítačov značky Dell s operačným systémom Windows. Tento nástroj pozostáva z viacerých ďalších nástrojov na diagnostiku a riešenie problémov, ktoré sa v počítači môžu vyskytnúť pred spustením operačného systému. Pomocou tohto nástroja môžete diagnostikovať problémy s hardvérom, opraviť počítač, zálohovať si súbory alebo vrátiť počítač do stavu, v akom ste ho dostali z výroby.

Nástroj Dell SupportAssist OS Recovery si môžete tiež stiahnuť z webovej lokality podpory firmy Dell a použiť ho na opravu svojho počítača, keď nebude možné kvôli problémom so softvérom alebo hardvérom spustiť hlavný operačný systém.

Viac informácií o nástroji Dell SupportAssist OS Recovery vám poskytne *Používateľská príručka nástroja Dell SupportAssist OS Recovery* dostupná na [webovej lokalite podpory firmy Dell v časti s nástrojmi na servis zariadení.](https://www.dell.com/support/home/products/software_int/software_service_tools) Kliknite na položku **SupportAssist** a potom na položku **SupportAssist OS Recovery**.

### **Resetovanie hodín reálneho času (RTC)**

Funkcia resetovania hodín reálneho času (RTC) umožňuje vám alebo servisnému technikovi obnoviť počítače Dell pri problémoch so spustením POST testu, napájaním alebo spustením systému. Tieto modely už neponúkajú možnosť resetovania RTC pomocou prepojky.

Pri resetovaní RTC musí byť počítač vypnutý a mať pripojený napájací kábel. Potom stlačte tlačidlo napájania a podržte ho

tridsať (30) sekúnd

. Resetovanie RTC počítača prebehne, keď pustíte tlačidlo napájania.

## **Zálohovacie médiá a možnosti obnovenia**

Odporúča sa, aby ste si vytvorili jednotku na obnovenie systému určenú na opravu problémov, ktoré sa môžu v systéme Windows vyskytnúť. Firma Dell ponúka viacero možností obnovenia operačného systému Windows vo vašom počítači Dell. Viac informácií nájdete v časti [Zálohovacie médiá a možnosti obnovy systému Windows od firmy Dell.](https://www.dell.com/support/contents/article/Product-Support/Self-support-Knowledgebase/software-and-downloads/dell-backup-solutions/Media-backup)

## **Cyklus napájania Wi-Fi**

#### **O tejto úlohe**

Ak sa váš počítač nemôže pripojiť na internet pre problémy s pripojením k sieti Wi-Fi, môžete skúsiť problém vyriešiť pomocou cyklu napájania Wi-Fi. Nasledujúci postup uvádza pokyny, ako urobiť cyklus napájania Wi-Fi:

**POZNÁMKA:** Niektorí poskytovatelia internetových služieb (ISP) zabezpečujú modem alebo kombinované zariadenie smerovača.

#### **Postup**

- 1. Vypnite počítač.
- 2. Vypnite modem.
- 3. Vypnite bezdrôtový smerovač.
- 4. Počkajte 30 sekúnd.
- 5. Zapnite bezdrôtový smerovač.
- 6. Zapnite modem.
- 7. Zapnite počítač.

## Rozptýlenie zvyškovej statickej elektriny ("tvrdý **reset")**

#### **O tejto úlohe**

Zvyšková statická elektrina je malé množstvo statickej elektriny, ktoré ostane v počítači nahromadené aj po vypnutí a vybratí batérie.

Z bezpečnostných dôvod, ako aj kvôli ochrane elektronických komponentov počítača, musíte pred demontážou alebo spätnou montážou komponentov počítača rozptýliť zvyškovú statickú elektrinu.

Rozptýlenie zvyškovej statickej elektriny, známe tiež ako "tvrdý reset", je tiež časté riešenie v prípadoch, keď sa počítač nechce zapnúť alebo sa nespustí operačný systém.

Zvyškovú statickú elektrinu rozptýlite takto:

#### **Postup**

- 1. Vypnite počítač.
- 2. Odpojte od počítača napájací adaptér.
- 3. Demontuite spodný kryt.
- 4. Demontujte batériu.

#### **VAROVANIE: Batéria je jednotka vymeniteľná v teréne (FRU) a jej demontáž a montáž smú vykonávať iba autorizovaní servisní technici.**

- 5. Rozptýľte statickú elektrinu stlačením a podržaním stlačeného spínača napájania na 20 sekúnd.
- 6. Vložte batériu.
- 7. Vložte spodný kryt.
- 8. Pripojte k počítaču napájací adaptér.
- 9. Zapnite počítač.

**POZNÁMKA:** Viac informácií o tom, ako vykonať "tvrdý reset", nájdete v databáze poznatkov na webovej lokalite podpory firmy Dell.

# **Získanie pomoci a kontaktovanie firmy Dell**

## Zdroje svojpomoci

Ďalšie informácie a pomoc k výrobkom a službám Dell môžete získať z týchto zdrojov svojpomoci:

#### **Tabuľka52. Zdroje svojpomoci**

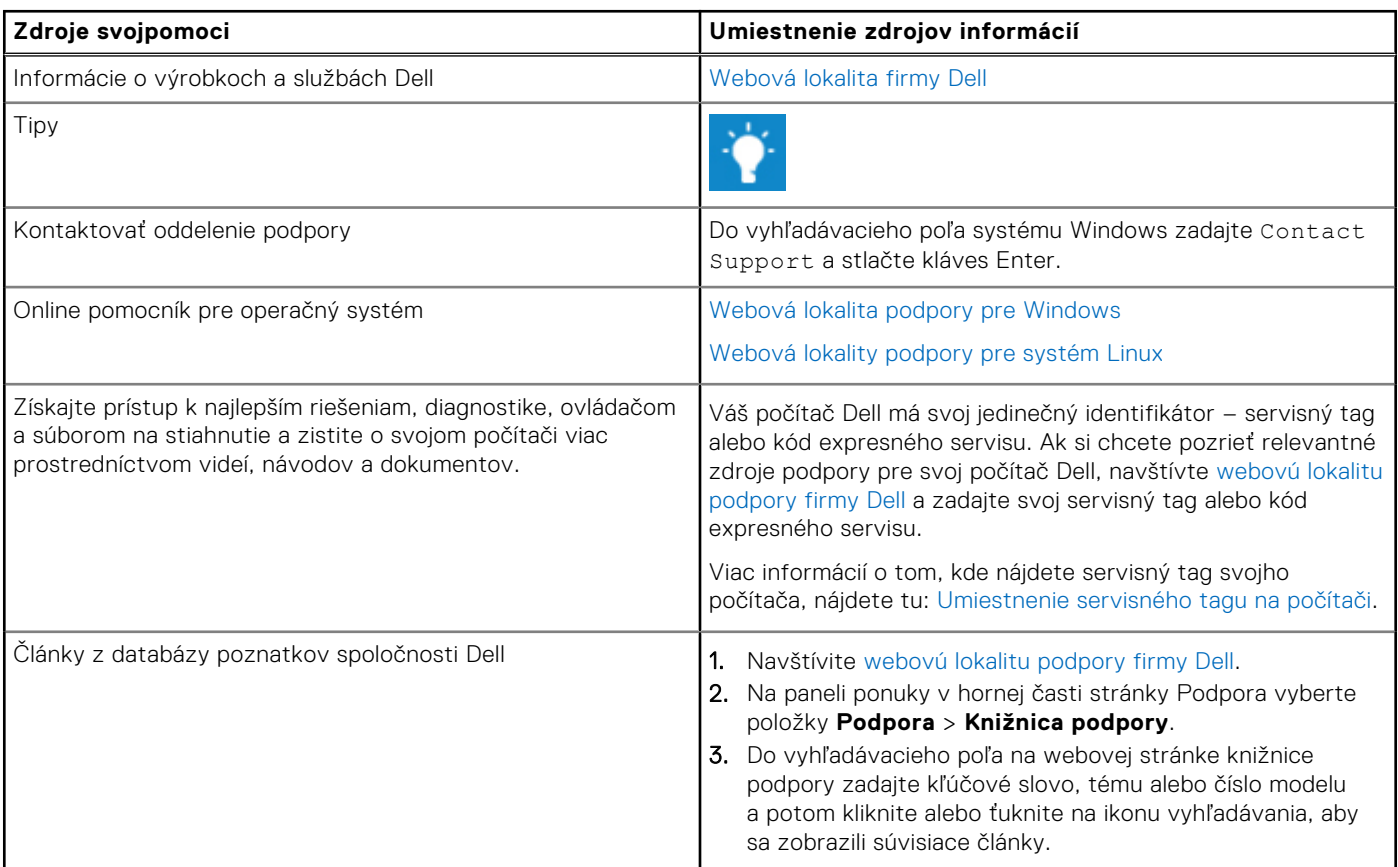

## Ako kontaktovať spoločnosť Dell

[Kontakt na firmu Dell v súvislosti s predajom, technickou podporou alebo starostlivosťou o zákazníkov nájdete na webovej](https://www.dell.com/contactdell)  lokalite podpory firmy Dell.

**POZNÁMKA:** Dostupnosť služieb sa môže líšiť v závislosti od krajiny alebo regiónu a produktu.

**POZNÁMKA:** Ak nemáte aktívne pripojenie na internet, kontaktné informácie nájdete na faktúre, dodacom liste, účtenke  $\Omega$ alebo v produktovom katalógu firmy Dell.